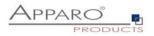

User Guide

# **Apparo Fast Edit**

for

# **IBM Cognos Analytics**

Version 3.2.2

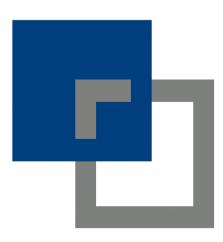

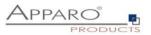

## Content

| 1 F        | Prem                                                                               | ises                                                                                                    | . 7                                    |
|------------|------------------------------------------------------------------------------------|----------------------------------------------------------------------------------------------------|----------------------------------------|
| 2 [        | Desig                                                                              | ning Business Cases                                                                                                    | . 8                                    |
| 2          | L<br>2.1.1<br>2.1.2<br>2.1.3                                                       | Start screen with a list of all Business Cases<br>Definition<br>Buttons and Sorting<br>Folder                                                                                                    | 9<br>9                                 |
| 3 [        | Descr                                                                              | iption and normal mode                                                                                                    | 11                                     |
| 4 [        | Datak                                                                              | base & E-Mail connections                                                                                                    | 12                                     |
| 2          | 4.1.1<br>4.1.2<br>4.1.3                                                            | Database connections<br>Supported databases<br>Buttons<br>Creating a new database connection                                                                                                    | 12<br>12                               |
| 2<br>2     | 2<br>4.2.1<br>4.2.2<br>4.2.3<br>4.2.4                                              | Email connections<br>List of e-mail connections<br>Supported protocols<br>Buttons<br>Creating a new e-mail connection                                                                                                    | 18<br>18<br>18                         |
| 5 [        | Datak                                                                              | base transaction handling using OK/STORE/CLOSE/CANCEL buttons                                                                                                    | 21                                     |
| 5.1        | L                                                                                  | OK-Button behaviour without the CLOSE-Button                                                                                                    | 21                                     |
| 5.2        | 2                                                                                  | OK-Button and CLOSE-Button behaviour                                                                                                    | 22                                     |
| 5.3        | 3                                                                                  | Behaviour of the CANCEL-Buttons                                                                                                    | 22                                     |
| 5.4        | l I                                                                                | CLOSE-Button in an embedded Business Case                                                                                                    | 22                                     |
| 6 1        | Table                                                                              | Business Cases (Table BC)                                                                                                    | 23                                     |
| 6.1        | L                                                                                  | Definition                                                                                                    | 23                                     |
| 6.2        | 2                                                                                  | Areas of a Table Business Case                                                                                                    | 24                                     |
| 6.3        | 3                                                                                  | Create a new Business Case                                                                                                    | 25                                     |
| <b>6.4</b> | <b>l</b><br>5.4.1                                                                  | Business Case features<br>Features areas and features                                                                                                    | <b>26</b><br>27                        |
| 6.5        | 5                                                                                  | Edit view of the Business Case                                                                                                    | 28                                     |
|            | 5<br>5.6.1<br>5.6.2<br>5.6.3<br>5.6.4<br>5.6.5<br>5.6.6<br>5.6.6<br>5.6.7<br>5.6.8 | Business Cases Settings         Main settings         Widgets         Edit view         Widget types and areas         Widgets in the Edit Area         Special functions in the widget settings         Widget settings for the example ,Input field'         Special settings other widget types | 29<br>30<br>31<br>31<br>33<br>34<br>37 |
| <b>6.7</b> |                                                                                    | Business Case Functions         Standard Buttons         Own action buttons         Filter data output                                                                                                    | <b>63</b><br>63<br>65                  |

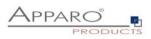

| 9 | 8.4<br>E-Ma<br>9.1<br>9.2<br>9.3<br>9.4<br>9.5<br>9.5.1<br>9.5.2<br>9.5.3<br>9.5.4<br>9.6<br>9.7 | I Import Business Case (EIBC)<br>Creating a new Business Case of type 'Email import'<br>New Business Case - Main Settings<br>Overview of all possible settings<br>Main Settings<br>Main Settings<br>Importing Groups<br>Importing group settings<br>Main group settings<br>Business Cases<br>Email texts<br>Security<br>eMails | <b>137 139</b> 140 <b>141 142 142 142 142 143</b> 143 144 144 147 148 <b>149</b>        |
|---|--------------------------------------------------------------------------------------------------|----------------------------------------------------------------------------------------------------|-----------------------------------------------------------------------------------------|
| 9 | E-Ma<br>9.1<br>9.2<br>9.3<br>9.4<br>9.5<br>9.5.1<br>9.5.2<br>9.5.3<br>9.5.4                      | I Import Business Case (EIBC)<br>Creating a new Business Case of type 'Email import'<br>New Business Case - Main Settings<br>Overview of all possible settings<br>Main Settings<br>Importing Groups<br>Importing group settings<br>Main group settings<br>Business Cases<br>Email texts<br>Security                            | 137<br>139<br>140<br>141<br>142<br>142<br>142<br>143<br>143<br>143<br>144<br>147<br>148 |
| 9 | E-Ma<br>9.1<br>9.2<br>9.3<br>9.4<br>9.5<br>9.5.1<br>9.5.2<br>9.5.3                               | I Import Business Case (EIBC)<br>Creating a new Business Case of type 'Email import'<br>New Business Case - Main Settings<br>Overview of all possible settings<br>Overview of all possible settings<br>Main Settings<br>Importing Groups<br>Importing group settings<br>Main group settings<br>Business Cases<br>Email texts   |                                                                                         |
| 9 | E-Ma<br>9.1<br>9.2<br>9.3<br>9.4                                                                 | I Import Business Case (EIBC)<br>Creating a new Business Case of type 'Email import'<br>New Business Case - Main Settings<br>Overview of all possible settings<br>Main Settings<br>Importing Groups                                                                                                    |                                                                                         |
| 9 | E-Ma<br>9.1<br>9.1.1<br>9.2<br>9.3                                                               | I Import Business Case (EIBC)<br>Creating a new Business Case of type 'Email import'<br>New Business Case - Main Settings<br>Overview of all possible settings<br>Main Settings                                                                                                    |                                                                                         |
| 9 | E-Ma<br>9.1<br>9.1.1<br>9.2                                                                      | I Import Business Case (EIBC)<br>Creating a new Business Case of type 'Email import'<br>New Business Case - Main Settings<br>Overview of all possible settings                                                                                                    | 137<br>139<br>140<br>141                                                                |
| 9 | <b>E-Ma</b><br>9.1.1                                                                             | I Import Business Case (EIBC)<br>Creating a new Business Case of type 'Email import'<br>New Business Case - Main Settings                                                                                                    | 137<br>139<br>                                                                          |
| 9 | E-Ma<br>9.1                                                                                      | l Import Business Case (EIBC)<br>Creating a new Business Case of type 'Email import'                                                                                                    | 137<br>139                                                                              |
|   |                                                                                                  |                                                                                                    |                                                                                         |
|   | 8.4                                                                                              | Global Set Inters                                                                                                    | 136                                                                                     |
|   |                                                                                                  | Global Set filters                                                                                                    |                                                                                         |
|   | 8.3                                                                                              | Tab Widths                                                                                                    | 135                                                                                     |
|   | 8.2                                                                                              | Colors                                                                                                    | 135                                                                                     |
|   | 8.1                                                                                              | Selection and positioning of Business Cases in the set (Set)                                                                                                    | 134                                                                                     |
| 8 | Busin                                                                                            | ess Case Sets (Set)                                                                                                    | 134                                                                                     |
|   | 7.4                                                                                              | Starting the Single Business Case in Insert mode using URL parameter                                                                                                    | 133                                                                                     |
|   | 7.3                                                                                              | Visual                                                                                                    | 132                                                                                     |
|   | 7.2                                                                                              | Arrangement of the widgets in the SBC                                                                                                    | 130                                                                                     |
|   | 7.1                                                                                              | Structure of the SBC                                                                                                    | 129                                                                                     |
| 7 | Single                                                                                           | Business Cases (SBC)                                                                                                    | 129                                                                                     |
|   | 6.7.23                                                                                           | My own database error messages                                                                                                    | 128                                                                                     |
|   | 6.7.21                                                                                           | Limited Access                                                                                                    |                                                                                         |
|   | 6.7.20<br>6.7.21                                                                                 | Data History<br>Security                                                                                                    |                                                                                         |
|   | 6.7.19                                                                                           | Auditing of data changes                                                                                                    |                                                                                         |
|   | 6.7.17<br>6.7.18                                                                                 | Data transaction handling<br>Automatic scripts and database procedures                                                                                                    |                                                                                         |
|   | 6.7.16                                                                                           | Data row validator                                                                                                    |                                                                                         |
|   | 6.7.14                                                                                           | Checking primary key                                                                                                    |                                                                                         |
|   | 6.7.13<br>6.7.14                                                                                 | Excel export<br>Copying of data rows                                                                                                    |                                                                                         |
|   | 6.7.12                                                                                           | Verify that all the files were imported                                                                                                    |                                                                                         |
|   | 6.7.11                                                                                           | Excel Import                                                                                                    |                                                                                         |
|   | 6.7.9<br>6.7.10                                                                                  | Deleting of data rows<br>Bulk data update                                                                                                    |                                                                                         |
|   | 6.7.8                                                                                            | Editing of data rows                                                                                                    |                                                                                         |
|   | 6.7.7                                                                                            | Inserting of new data rows                                                                                                    |                                                                                         |
|   | 6.7.5<br>6.7.6                                                                                   | Combine Widgets with AND/OR<br>Variables                                                                                                    |                                                                                         |
|   | 675                                                                                              | Filter widgets                                                                                                    |                                                                                         |

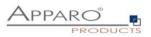

| 10.1    | Creating an EBC                                                         | 153 |
|---------|-------------------------------------------------------------------------|-----|
| 10.2    | Header and Footer                                                       | 154 |
| 10.3    | E-mail properties                                                       | 155 |
| 10.4    | E-Mail body                                                             | 156 |
| 10.5    | Email attachments                                                       | 156 |
| 10.6    | Button titles                                                           | 157 |
| 11 Act  | ion Business Cases (ABC)                                                |     |
| 11.1    | Possible Actions                                                        |     |
| 11.2    | Use Cases                                                               |     |
| 11.2    | Creating a new Action Business Case                                     |     |
| -       |                                                                         |     |
| 11.4    | Defining the main settings                                              |     |
| 11.5    | Header & Footer                                                         | 161 |
| 11.6    | Visual settings                                                         | 161 |
| 11.7    | Actions                                                                 |     |
| 11.7.1  | Javascript commands                                                     |     |
| 11.7.2  | SQL commands                                                            |     |
| 11.7.3  | Database stored procedures and functions                                |     |
| 11.7.4  | Exceuting anonymous block                                               |     |
| 11.7.5  | Calling a script or batch file on the server                            |     |
| 11.8    | Buttons                                                                 | 165 |
| 11.9    | Variables                                                               |     |
| 11.10   | Link into IBM Cognos Analytics                                          |     |
| 11.11   | Action Business Case with user interface output                         | 167 |
| 11.12   | Action Business Case without user interface output                      | 168 |
| 11.12.1 | 1 Placing a button into a Cognos report                                 |     |
| 11.12.2 | 2 List with checkbox column                                             | 172 |
| 11.12.3 | 3 Adapting the message window                                           | 175 |
| 12 Bus  | iness logic serverside                                                  | 176 |
| 12.1    | Example of a script variable                                            | 176 |
| 12.2    | Example of a JavaScript script file                                     | 177 |
| 12.3    | Example of the Row-Validator                                            | 177 |
| 12.4    | Additional Apparo Fast Edit Methods                                     | 178 |
| 12.5    | Example for the usage of Apparo Fast Edit Methods in Javascript         | 179 |
| 12.5.1  | Custom script example returning a string value based on security group  |     |
| 12.5.2  | Refresh another embedded Business Case in an IBM Cognos Analytic report |     |
| 12.5.3  | Custom function example returning a string value                        |     |
| 12.5.4  | Example using custom functions declared in file                         |     |
| 12.5.5  | Example using Fast Edit variables                                       |     |
| 12.5.6  | Example for calling a java class with return value                      |     |
| 12.5.7  | Example for calling a java class with arguments and return value        |     |
| 12.5.8  | Example for dynamic variable resolving                                  |     |
| 12.5.9  | Example for working with date widget variables                          |     |
| 12.5.10 | D Example for getting the name and content of the current widget        |     |

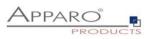

| 12                                                                                                    | 2.5.11                                                                                | Example for storing content into a file                                                                                                    | 182                                                                                                    |
|----------------------------------------------------------------------------------------------------|---------------------------------------------------------------------------------------|----------------------------------------------------------------------------------------------------|----------------------------------------------------------------------------------------------------|
| 12                                                                                                    | 2.5.12                                                                                | Example for executing a SQL query                                                                                                    | 182                                                                                                    |
| 12                                                                                                    | 2.5.13                                                                                | Example for executing a SQL select                                                                                                    | 182                                                                                                    |
| 12                                                                                                    | 2.5.14                                                                                | Example for executing a SQL select and storing result into XML file                                                                                                    | 182                                                                                                    |
| 12                                                                                                    | 2.5.15                                                                                | Example for executing a SQL query with parameters                                                                                                    | 183                                                                                                    |
| 12                                                                                                    | 2.5.16                                                                                | Example for executing a command                                                                                                    | 183                                                                                                    |
| 12                                                                                                    | 2.5.17                                                                                | Example for making a row read-only                                                                                                    | 183                                                                                                    |
| 12                                                                                                    | 2.5.18                                                                                |                                                                                                    |                                                                                                    |
| 12                                                                                                    | 2.5.19                                                                                |                                                                                                    |                                                                                                    |
| 12                                                                                                    | 2.5.20                                                                                |                                                                                                    |                                                                                                    |
| 12                                                                                                    | .5.21                                                                                 | Example for running Email Business Case                                                                                                    | 185                                                                                                    |
| 13                                                                                                    | Busi                                                                                  | ness logic & widget control in the web browser                                                                                                    | . 186                                                                                                    |
| 13.1                                                                                                  |                                                                                       | JavaScript Selektor ID                                                                                                    | 187                                                                                                    |
| 13                                                                                                    | 8.1.1                                                                                 | Structure of the ID                                                                                                    | 187                                                                                                    |
| 13.2                                                                                                  |                                                                                       | Use in a Table Business Case                                                                                                    | 188                                                                                                    |
| 13                                                                                                    | 8.2.1                                                                                 | Activating the feature                                                                                                    | 188                                                                                                    |
| 13                                                                                                    | 3.2.2                                                                                 | Available JavaScript methods                                                                                                    | 189                                                                                                    |
| 13.3                                                                                                  |                                                                                       | Use in a Single Business Case                                                                                                    | 100                                                                                                    |
|                                                                                                    |                                                                                       | •                                                                                                    |                                                                                                    |
| -                                                                                                    | 3.3.1<br>3.3.2                                                                        | Activating the Feature                                                                                                    |                                                                                                    |
| 12                                                                                                    | -                                                                                     | Available JavaScript methods                                                                                                    |                                                                                                    |
| 13.4                                                                                                  |                                                                                       | Read/Write Widget Values                                                                                                    | 191                                                                                                    |
| 13                                                                                                    | 8.4.1                                                                                 | Reading widget values                                                                                                    | 191                                                                                                    |
| 13                                                                                                    | 8.4.2                                                                                 | Writing widget values                                                                                                    | 191                                                                                                    |
| 13                                                                                                    | 8.4.3                                                                                 | Example function                                                                                                    | 191                                                                                                    |
| 13                                                                                                    | 8.4.4                                                                                 | In detail                                                                                                    | 191                                                                                                    |
| 10                                                                                                    | 3.4.5                                                                                 |                                                                                                    | 102                                                                                                    |
| 13                                                                                                    | .4.5                                                                                  | Use in Apparo                                                                                                    | 192                                                                                                    |
| 13<br>13.5                                                                                            | -                                                                                     | Ose in Apparo                                                                                                    |                                                                                                    |
| -                                                                                                    |                                                                                       |                                                                                                    | 193                                                                                                    |
| 13.5<br>13.6                                                                                          |                                                                                       | Possibilities of a Checkbox                                                                                                    | 193<br>194                                                                                                    |
| 13.5<br>13.6                                                                                          | 6.1                                                                                   | Possibilities of a Checkbox<br>Disabling Row Selection Checkbox                                                                                                    | <b> 193</b><br><b>194</b><br>194                                                                                                 |
| <b>13.5</b><br><b>13.6</b><br>13<br><b>13.7</b>                                                       | 8.6.1                                                                                 | Possibilities of a Checkbox<br>Disabling Row Selection Checkbox<br>Application example<br>Show and hide a widget                                                                                                    | <b>193</b><br><b>194</b><br>194<br><b>196</b>                                                                                    |
| 13.5<br>13.6<br>13<br>13.7<br>13.8                                                                    | 9.6.1                                                                                 | Possibilities of a Checkbox<br>Disabling Row Selection Checkbox<br>Application example<br>Show and hide a widget<br>Possibilities of Lookup Widgets                                                                                                    | <b>193</b><br><b>194</b><br>194<br><b>196</b><br><b>197</b>                                                                      |
| 13.5<br>13.6<br>13<br>13.7<br>13.8<br>13.8                                                            | 8.6.1<br>,<br>9.8.1                                                                   | Possibilities of a Checkbox<br>Disabling Row Selection Checkbox<br>Application example<br>Show and hide a widget<br>Possibilities of Lookup Widgets<br>Lookup key values                                                                                                    | <b>193</b><br><b>194</b><br>194<br><b>196</b><br><b>197</b><br>197                                                               |
| 13.5<br>13.6<br>13<br>13.7<br>13.8<br>13.8                                                            | 9.6.1                                                                                 | Possibilities of a Checkbox<br>Disabling Row Selection Checkbox<br>Application example<br>Show and hide a widget<br>Possibilities of Lookup Widgets                                                                                                    | <b>193</b><br><b>194</b><br>194<br><b>196</b><br><b>197</b><br>197                                                               |
| 13.5<br>13.6<br>13<br>13.7<br>13.8<br>13<br>13<br>13<br>13.9                                          | 8.6.1<br>9.8.1<br>9.8.2                                                               | Possibilities of a Checkbox<br>Disabling Row Selection Checkbox<br>Application example<br>Show and hide a widget<br>Possibilities of Lookup Widgets<br>Lookup key values                                                                                                    | 193<br>194<br>194<br>196<br>197<br>197<br>197<br>198                                                                             |
| 13.5<br>13.6<br>13<br>13.7<br>13.8<br>13<br>13<br>13<br>13.9                                          | 3.6.1<br>3.8.1<br>3.8.2<br>3.9.1                                                      | Possibilities of a Checkbox<br>Disabling Row Selection Checkbox<br>Application example<br>Show and hide a widget<br>Possibilities of Lookup Widgets<br>Lookup key values<br>Lookup output values (Label)<br>Aggregate all values of a column in a table Business Case                                                                                                    | 193<br>194<br>194<br>196<br>197<br>197<br>197<br>198                                                                             |
| 13.5<br>13.6<br>13<br>13.7<br>13.8<br>13<br>13<br>13<br>13.9<br>13.9                                  | 3.6.1<br>3.8.1<br>3.8.2<br>3.9.1<br><b>0</b>                                          | Possibilities of a Checkbox<br>Disabling Row Selection Checkbox<br>Application example<br>Show and hide a widget<br>Possibilities of Lookup Widgets<br>Lookup key values<br>Lookup output values (Label)<br>Aggregate all values of a column in a table Business Case<br>Example for sum over one column                                                                                                    | 193<br>194<br>194<br>196<br>197<br>197<br>197<br>198<br>198<br>199                                                               |
| 13.5<br>13.6<br>13<br>13.7<br>13.8<br>13<br>13<br>13.9<br>13.9<br>13.1                                | 3.6.1<br>3.8.1<br>3.8.2<br>3.9.1<br>0<br>1                                            | Possibilities of a Checkbox<br>Disabling Row Selection Checkbox<br>Application example<br>Show and hide a widget<br>Possibilities of Lookup Widgets<br>Lookup key values<br>Lookup output values (Label)<br>Aggregate all values of a column in a table Business Case<br>Example for sum over one column                                                                                                    | 193<br>194<br>194<br>196<br>197<br>197<br>197<br>198<br>199<br>200                                                               |
| 13.5<br>13.6<br>13<br>13.7<br>13.8<br>13<br>13.9<br>13.9<br>13.1<br>13.1                              | 3.6.1<br>3.8.1<br>3.9.1<br>0<br>1<br>2                                                | Possibilities of a Checkbox<br>Disabling Row Selection Checkbox<br>Application example<br>Show and hide a widget<br>Possibilities of Lookup Widgets<br>Lookup key values<br>Lookup output values (Label)<br>Aggregate all values of a column in a table Business Case<br>Example for sum over one column<br>Use of variables                                                                                                    | 193<br>194<br>194<br>196<br>197<br>197<br>197<br>198<br>198<br>199<br>200<br>202                                                 |
| 13.5<br>13.6<br>13<br>13.7<br>13.8<br>13<br>13.9<br>13<br>13.1<br>13.1<br>13.1                        | 3.6.1<br>3.8.1<br>3.9.1<br>0<br>1<br>.2<br>.3                                         | Possibilities of a Checkbox<br>Disabling Row Selection Checkbox.<br>Application example<br>Show and hide a widget<br>Possibilities of Lookup Widgets<br>Lookup key values.<br>Lookup output values (Label)<br>Aggregate all values of a column in a table Business Case<br>Example for sum over one column<br>Use of variables<br>Using server side variables<br>Use of larger JavaScript programmes                                                                                                    | 193<br>194<br>194<br>196<br>197<br>197<br>197<br>198<br>198<br>199<br>200<br>202<br>202                                          |
| 13.5<br>13.6<br>13<br>13.7<br>13.8<br>13<br>13<br>13.9<br>13<br>13.1<br>13.1<br>13.1<br>13.1          | 3.6.1<br>3.8.1<br>3.8.2<br>3.9.1<br>0<br>1<br>2<br>3<br>3<br>4                        | Possibilities of a Checkbox<br>Disabling Row Selection Checkbox.<br>Application example<br>Show and hide a widget<br>Possibilities of Lookup Widgets<br>Lookup key values.<br>Lookup output values (Label)<br>Aggregate all values of a column in a table Business Case<br>Example for sum over one column<br>Use of variables<br>Using server side variables<br>Use of larger JavaScript programmes<br>Enter key for calling the JavaScript routine                                                                                                    | 193<br>194<br>194<br>196<br>197<br>197<br>197<br>198<br>198<br>199<br>200<br>202<br>202<br>203                                   |
| 13.5<br>13.6<br>13<br>13.7<br>13.8<br>13<br>13<br>13.9<br>13<br>13.1<br>13.1<br>13.1<br>13.1<br>13.1  | 3.6.1<br>3.8.1<br>3.8.2<br>3.9.1<br>0<br>1<br>2<br>3<br>4<br>5                        | Possibilities of a Checkbox<br>Disabling Row Selection Checkbox<br>Application example<br>Show and hide a widget<br>Possibilities of Lookup Widgets<br>Lookup key values<br>Lookup output values (Label)<br>Aggregate all values of a column in a table Business Case<br>Example for sum over one column<br>Use of variables<br>Using server side variables<br>Use of larger JavaScript programmes<br>Enter key for calling the JavaScript routine<br>Updating the entered numbers to match the existing number format                                                                                                    | 193<br>194<br>194<br>196<br>197<br>197<br>197<br>198<br>198<br>199<br>200<br>202<br>202<br>203<br>204                            |
| 13.5<br>13.6<br>13<br>13.7<br>13.8<br>13<br>13.9<br>13<br>13.1<br>13.1<br>13.1<br>13.1<br>13.1<br>13. | 3.6.1<br>3.8.1<br>3.9.1<br>0<br>1<br>2<br>3<br>4<br>5<br>Busi                         | Possibilities of a Checkbox<br>Disabling Row Selection Checkbox<br>Application example<br>Show and hide a widget<br>Possibilities of Lookup Widgets<br>Lookup key values<br>Lookup output values (Label)<br>Aggregate all values of a column in a table Business Case<br>Example for sum over one column<br>Use of variables<br>Using server side variables<br>Enter key for calling the JavaScript routine<br>Updating the entered numbers to match the existing number format<br>Example of a Table Business Case for planning<br>ness logic in a Cognos report                                                                | 193<br>194<br>194<br>196<br>197<br>197<br>197<br>198<br>198<br>199<br>200<br>202<br>202<br>203<br>204<br>. 208                   |
| 13.5<br>13.6<br>13<br>13.7<br>13.8<br>13<br>13.9<br>13<br>13.1<br>13.1<br>13.1<br>13.1<br>13.1<br>13. | 3.6.1<br>3.8.1<br>3.9.1<br>0<br>1<br>2<br>3<br>4<br>5<br>Busi<br>Prim                 | Possibilities of a Checkbox<br>Disabling Row Selection Checkbox<br>Application example<br>Show and hide a widget<br>Possibilities of Lookup Widgets<br>Lookup key values<br>Lookup output values (Label)<br>Aggregate all values of a column in a table Business Case<br>Example for sum over one column<br>Use of variables<br>Using server side variables<br>Using server side variables<br>Enter key for calling the JavaScript routine<br>Updating the entered numbers to match the existing number format<br>Example of a Table Business Case for planning<br>ness logic in a Cognos report<br>hary Keys & Not Null columns | 193<br>194<br>194<br>196<br>197<br>197<br>197<br>198<br>198<br>198<br>200<br>202<br>202<br>203<br>204<br>. 208<br>. 209          |
| 13.5<br>13.6<br>13<br>13.7<br>13.8<br>13<br>13.9<br>13<br>13.1<br>13.1<br>13.1<br>13.1<br>13.1<br>13. | 3.6.1<br>3.8.1<br>3.8.2<br>3.9.1<br>0<br>1<br>2<br>3<br>4<br>5<br>Busi<br>Prim<br>Add | Possibilities of a Checkbox<br>Disabling Row Selection Checkbox<br>Application example<br>Show and hide a widget<br>Possibilities of Lookup Widgets<br>Lookup key values<br>Lookup output values (Label)<br>Aggregate all values of a column in a table Business Case<br>Example for sum over one column<br>Use of variables<br>Using server side variables<br>Enter key for calling the JavaScript routine<br>Updating the entered numbers to match the existing number format<br>Example of a Table Business Case for planning<br>ness logic in a Cognos report                                                                | 193<br>194<br>194<br>196<br>197<br>197<br>197<br>198<br>198<br>198<br>200<br>202<br>202<br>203<br>204<br>. 208<br>. 209<br>. 210 |

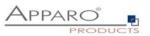

| 16.2                            | Linking Business Case into a report                                   | 211 |
|---------------------------------|-----------------------------------------------------------------------|-----|
| 16.3                            | Adding a Business Case link                                           | 212 |
| 17 Us                           | age of Cognos Prompts for filtering in Business Cases                 | 215 |
| 18 Ou                           | uput of multiple Business Cases in one report including synchronizing | 217 |
| <b>18.1</b><br>18.1.1<br>18.1.1 |                                                                       | 218 |
| 18.2                            | Usage of HTML hyperlink                                               | 218 |
| 19 Ap                           | paro database repository                                              | 219 |
| 20 Ab                           | oout Apparo                                                           | 220 |
| 21 Ac                           | ldendum                                                               | 221 |
| 21.1                            | Java class for testing                                                | 221 |
| 21.2                            | Creating an encrypted password                                        | 222 |
| 21.3                            | DB-Session Handling                                                   | 223 |
| 21.4                            | Usage of external web javascript frameworks like jQuery               | 224 |
| 21.5                            | Hidding of the top header of Business Case output                     | 225 |

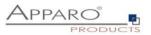

## **1** Premises

Apparo Fast Edit must be installed successfully and the Apparo Designer entry must be already created in the IBM Cognos portal.

It is advisable to first read the document

• "Training Guide"

**Windows**: You can find the complete documentation in Windows Start / Programs / Apparo /Documentation

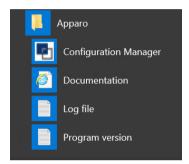

**Unix/Linux**: See [APPARO\_HOME]/FastEdit/doc

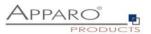

## 2 Designing Business Cases

Open the Apparo Fast Edit Designer by clicking the **Apparo Designer entry** in the IBM Cognos portal.

The designer link will be defined by the Administrator during installation.

If you do not know where this link is located then ask the administrator who installed Apparo Fast Edit.

If you see the message **"Insufficient privileges**" then the current IBM Cognos user is not member of the group Apparo Designers (that's the default name for this group).

Please inform your Cognos Administrator that he must add you into this group first or change the expected security group name in the Apparo Configuration Manager.

| O Search            | Apparo Fast Edit  | <b>₽</b> | → All content |
|---------------------|-------------------|----------|---------------|
| <b>O</b> My content | Name ^            | Modified | Owner         |
| 抗 Team content 🍥    | P Apparo Designer | 2.6.2016 | Unknown       |
| Recent              | subfolder         | 3.6.2016 | Anonym        |
|                     |                   |          |               |

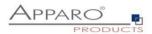

#### 2.1 Start screen with a list of all Business Cases

|             | Business Case Ordner 1                                                                                                    | Busine | ess Cases von Ordner Demo pag | e #08 logging & auditing                             |       |                     |                      |                |               |
|-------------|----------------------------------------------------------------------------------------------------|--------|-------------------------------|------------------------------------------------------|-------|---------------------|----------------------|----------------|---------------|
| 20          | 🕆 🎾 Demo                                                                                                    | Star   | t ID 🔺                        | Name 🗘                                               | Тур 🗘 | Verbindungsname 🗘   | Zieltabelle /-view 🗘 | Geändert von 🗘 | Geändert am 🔇 |
|             | <ul> <li>12Month</li> <li>Demo page #01 Report Commenting</li> </ul>                                                                                                    | •      | > advanced auditing           | > Input /edit of the measures with advanced auditing | Table | SAMPLES ohne Schema | SAMPLE_FORECAST3     | Administrator  | 22.07.19 16:4 |
| es          | Demo page #02 Commenting & change<br>Demo page #03 Excel App Replacement                                                                                                    | •      | > Advanced auditing logging   | > Advanced auditing logging                          | Table | SAMPLES             | SAMPLES_ADV_AUDITING | Administrator  | 13.05.18 16:5 |
|             | Demo page #03 tables & refresh Demo page #04 Dashboard                                                                                                    | ►      | > Business log of a client    | > Showing log entries that are client wide           | Table | SAMPLES             | AFE_BUSINESS_LOG     | Administrator  | 13.05.18 16:5 |
| in          | Demo page #04 workflow                                                                                                    | •      | > Logging example set         | > Logging example set                                | Set   |                     |                      | Administrator  | 16.05.18 21:  |
| 1           | Demo page #05 scripts & procedures     Demo page #06 Excel     Demo page #07 quality     Demo page #07 quality     Demo page #09 variables     Demo page #10 Action BC and reports     Demo page #10 Action BC and reports     Demo page #11 and applications |        |                               |                                                      |       |                     |                      |                |               |
|             | <ul> <li>Demo page #11 small applications</li> <li>Demo17</li> </ul>                                                                                                    |        |                               |                                                      |       |                     |                      |                |               |
| ing<br>iaro | Demo17     Master Data (MDM)     StandAlone     Standalone Demo                                                                                                    |        |                               |                                                      |       |                     |                      |                |               |

At the start of the Apparo Designer, you will see a list of all business cases that are stored in the Apparo Repository. If the Apparo Repository does not contain any definition, this list will have no entries.

## 2.1.1 Definition

Each business case is an own application that can be called separately.

Business cases can be linked together, so that from the user's perspective, a business case can also consist of several masks.

## All business cases are stored in the Apparo Repository, which is a separate database.

With You can leave the Apparo Designer and turn back to the IBM Cognos portal.

#### 2.1.2 Buttons and Sorting

| 🕂 New 🗶 Delete 🕞 Copy/Move 초 Import 🏂 Export |
|----------------------------------------------|
|----------------------------------------------|

The following buttons are at your disposal:

- New creates a new Business Case
  Delete deletes all selected Business Cases
  Copy copies all selected Business Cases
  Import imports Business Cases from a file
- Export exports selected Business Cases into a file
- Filter filters all business cases from the input string by its ID

The sort can be changed by clicking the orange arrows:

Start Business Case ID 🔺 Name 🗘 Type 🗘 Connection name 🗘 Target table/view 🗘 Last change user 🗘 Last change date 🗘

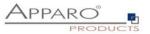

#### 2.1.3 Folder

Business cases can be grouped in folders. Inside the folder you can create subfolders.

For the Folders panel, there are three buttons (delete icon is hidden in this screenshot):

| 🕂 New 🖋 Edit                    |
|---------------------------------|
| Business Case Folders           |
| 🔻 🗁 Demo                        |
| 🔻 🗁 Cognos Demo                 |
| a #01 Sheet Basics              |
| 🗃 #02 Comments                  |
| 📁 #03 Workflow                  |
| #04 Logging and auditing        |
| 📁 #05.1 Data quality checks     |
| #05.2 Conditional formatting    |
| 📁 #06 Security                  |
| #07 Excel import & export       |
| 🗃 #08 Variables                 |
| 📁 #09 Action BC with output     |
| 📁 #10 Small data driven apps    |
| Automatic scripts / procedures  |
| 📁 Creating own database columns |
| 📁 eMail Import (EIBC)           |
| 🎏 Master Data (MDM)             |
| 🍋 mj                            |
| 🧎 Planning                      |

Depending on the given rights, the user can:

- Create new folders and subfolders
- Delete folder and its contents (subfolders, business cases)
- Change the properties of the folder

#### Folder properties:

| Name of this Business Case folder                                                                 | #03 Workflow |
|---------------------------------------------------------------------------------------------------|--------------|
| Description of this Business Case folder                                                          |              |
| Necessary security group to see and open this folder                                              |              |
| Necessary security group to edit/delete this folder                                               |              |
| Necessary security group for running the included<br>Business Cases of this folder and subfolders |              |
| Necessary security groups with limited access to<br>Business Cases of this folder and subfolders  |              |

The following properties can be changed:

- Name of the folder
- The necessary security group to open the folder
- The necessary security group to edit the folder
- The necessary security group to execute containing Business Cases
- The necessary security group to execute containing Business Cases with limited access (read only)

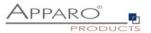

## 3 Description and normal mode

In the description mode most of the settings are explained briefly while the normal mode lacks these descriptions.

Example of the description mode:

|                                                                 | igs of database of                                                                                                    | column OFF            | FICE_ID            |                       |                                                                                                |  |
|-----------------------------------------------------------------|----------------------------------------------------------------------------------------------------|-----------------------|--------------------|-----------------------|------------------------------------------------------------------------------------------------|--|
| Vidget type                                                     | Mapping & Other                                                                                                    | Features              | Visual             | Help texts            | Data output format                                                                             |  |
| Hiding                                                          |                                                                                                    |                       |                    |                       |                                                                                                |  |
|                                                                 | vidget in the editing area the then the user will not see the                                                                | s widget in the editi | ing area. If you   | i use a constant val  | itue then it will be used even it the widget is hidden.                                        |  |
|                                                                 | vidget in the inserting area<br>then the user will not see the                                                               | s widget in the inse  | rting area. If y   | ou use a constant v   | value the it will be used even if the widget is hidden.                                        |  |
| Hide this v                                                     | ridget in edit and inserting ar                                                                                              | rea for all users     |                    |                       |                                                                                                |  |
| The data t                                                      | ield is to be used, but not sh                                                                                               | own in insert and e   | dilling area, op   | itional security grou | up based. That means this widget can be hidden for certain user groups only.                   |  |
|                                                                 |                                                                                                    |                       |                    |                       |                                                                                                |  |
|                                                                 |                                                                                                    |                       |                    |                       |                                                                                                |  |
| Read-only                                                       |                                                                                                    |                       |                    |                       |                                                                                                |  |
|                                                                 | in edit and inserting area for                                                                                               | r all users           |                    |                       |                                                                                                |  |
| Read-only                                                       | in edit and inserting area for<br>ield cannot be altered in edit                                                             |                       | rea but it is stil | I visible with anothe | er background colour, optional security group based                                            |  |
| Read-only<br>The data f                                         |                                                                                                    |                       | rea but it is sti  | U visible with anothe | er background colour, optional security group based.                                           |  |
| Read-only<br>The data t                                         | ield cannot be altered in edit in edit area for all users                                                                    | ling and inserting a  | ÷                  |                       | er background colour, opfional security group based.<br>widgets have an own background colour. |  |
| The data f                                                      | ield cannot be altered in edit in edit area for all users                                                                    | ling and inserting a  | ÷                  |                       |                                                                                                |  |
| Read-only<br>The data 1<br>Read-only<br>The data 1<br>Read-only | eld cannot be altered in edit<br>in edit area for all users<br>leid cannot be altered in edit<br>in inserting area all users | ing and inserting a   | security group     | based. Read-only v    |                                                                                                |  |

## The same page in normal mode:

| Vidget settin | ngs of database of             | olumn OF         | FICE_ID |            |                    |
|---------------|--------------------------------|------------------|---------|------------|--------------------|
| Widget type   | Mapping & Other                | Features         | Visual  | Help texts | Data output format |
| Hiding        |                                |                  |         |            |                    |
|               | idget in the editing area      |                  |         |            |                    |
| Hide this w   | idget in edit and inserting ar | ea for all users |         | -          |                    |
|               |                                |                  |         |            |                    |
| Read-only     |                                |                  |         |            |                    |
| Read-only     | in edit and inserting area for | all users        |         |            |                    |
| Read-only     | in edit area for all users     |                  | - 10-   |            |                    |
| Read-only     | in inserting area all users    |                  |         |            |                    |
| 1000          | ent as a label and don't disp  |                  |         |            |                    |

The Designer is switching the mode by clicking the right side of the screen.

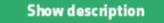

button on the

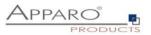

## 4 Database & E-Mail connections

4.1 Database connections

## 4.1.1 Supported databases

Apparo Fast Edit can read data from the following databases:

- Oracle
- Oracle Client
- IBM DB/2
- IBM DB/2 Client
- IBM DB/2 i (iSeries, AS/400)
- IBM DB/2 z via IBM DB/2 Client
- MS SQL Server (optionally using Windows Authentication)
- MySQL
- Teradata from Version V2R6
- Exasol
- Informix
- SAP HANA
- SAP Sybase ASE and IQ
- Snowflake
- Greenplum
- PostgreSQL

As a technical access path JDBC type 4 is used or JDBC Type 2 for IBM DB/2 Client / Oracle Client.

## 4.1.2 Buttons

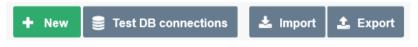

The following buttons are at your disposal:

New

•

- creates a new database connection
- Test DB-Connections
- is testing all selected DB connections
- Import imports DB connections from a file
- Export
- exports all selected DB connections into a file

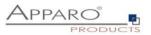

#### 4.1.3 Creating a new database connection

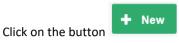

#### 4.1.3.1 Settings of the tab ,Main'

| Main Advanced                | Variables Security                                                                                                    |
|------------------------------|----------------------------------------------------------------------------------------------------|
| Connection name              | *                                                                                                    |
|                              | The database connection name is the name that will be used in all Business Cases.                                                                                                    |
| Database type                | *                                                                                                    |
| Database type                | Exasol<br>IBM DB2                                                                                                    |
|                              | IBM DB2 Client                                                                                                    |
|                              | IBM DB2 i<br>IBM dashDB                                                                                                    |
|                              | IBM Netezza                                                                                                    |
|                              | Informix<br>MS SQL Server 2008-2019                                                                                                    |
|                              | Oracle                                                                                                    |
|                              | Oracle (using service name)<br>Oracle Client                                                                                                    |
|                              | PostgreSQL                                                                                                    |
|                              | SAP HANA<br>SAP Sybase ASE                                                                                                    |
|                              | SAP Sybase IQ                                                                                                    |
|                              | SAP Sybase SQL Anywhere<br>Teradata                                                                                                    |
|                              | MySQL                                                                                                    |
|                              |                                                                                                    |
|                              |                                                                                                    |
| Database host                | V *                                                                                                    |
| Database host                | ✓         Host name or host_name\instance_name for SQL Server named instance.                                                                                                    |
|                              |                                                                                                    |
| Database host<br>TCP/IP port | Host name or host_name\instance_name for SQL Server named instance.  1433 V The TCP/IP port for communication:                                                                                                    |
| TCP/IP port                  | Host name or host_name\instance_name for SQL Server named instance.  1433 The TCP/IP port for communication: Oracle: default value 1521 MS SQL Server: default 1433 (Please note: If you want to use named instances then please see at SQL Server Configuration Manager / SQL Server Network Configuration / Protocols for INSTANCE                                                                                                    |
| TCP/IP port                  | Host name or host_name\instance_name for SQL Server named instance.  1433  The TCP/IP port for communication: Oracle: default value 1521 MS SQL Server: default 1433 (Please note: If you want to use named instances then please see at SQL Server Configuration Manager / SQL Server Network Configuration / Protocols for INSTANCE NAME / TCP/IP / IPaddresses for the correct port number or let this field empty if the port number is changing dynamically)                                                                                                    |
| TCP/IP port                  | Host name or host_name\instance_name for SQL Server named instance.  1433 The TCP/IP port for communication: Oracle: default value 1521 MS SQL Server: default 1433 (Please note: If you want to use named instances then please see at SQL Server Configuration Manager / SQL Server Network Configuration / Protocols for INSTANCE NAME / TCP/IP / IPaddresses for the correct port number or let this field empty if the port number is changing dynamically) IBM DB2: default: 6789 or 50000                                                                                                    |
| TCP/IP port                  | Host name or host_name\instance_name for SQL Server named instance.  1433  The TCP/IP port for communication: Oracle: default value 1521 MS SQL Server: default 1433 (Please note: If you want to use named instances then please see at SQL Server Configuration Manager / SQL Server Network Configuration / Protocols for INSTANCE NAME / TCP/IP / IPaddresses for the correct port number or let this field empty if the port number is changing dynamically) IBM DB2: default: 6789 or 50000  X                                                                                                    |
| TCP/IP port                  | Host name or host_name\instance_name for SQL Server named instance.  1433 The TCP/IP port for communication: Oracle: default value 1521 MS SQL Server: default 1433 (Please note: If you want to use named instances then please see at SQL Server Configuration Manager / SQL Server Network Configuration / Protocols for INSTANCE NAME / TCP/IP / IPaddresses for the correct port number or let this field empty if the port number is changing dynamically) IBM DB2: default: 6789 or 50000                                                                                                    |
| TCP/IP port                  | Host name or host_name\instance_name for SQL Server named instance.  1433  The TCP/IP port for communication: Oracle: default value 1521 MS SQL Server: default 1433 (Please note: If you want to use named instances then please see at SQL Server Configuration Manager / SQL Server Network Configuration / Protocols for INSTANCE NAME / TCP/IP / IPaddresses for the correct port number or let this field empty if the port number is changing dynamically) IBM DB2: default: 6789 or 50000  X                                                                                                    |
| TCP/IP port                  | Host name or host_name\instance_name for SQL Server named instance.  1433 The TCP/IP port for communication: Oracle: default value 1521 MS SQL Server: default 1433 (Please note: If you want to use named instances then please see at SQL Server Configuration Manager / SQL Server Network Configuration / Protocols for INSTANCE NAME / TCP/IP / IPaddresses for the correct port number or let this field empty if the port number is changing dynamically) IBM DB2: default: 6789 or 50000   The database instance name (SID for Oracle) or database name (for MS SQL Server):  In Windows authentication mode the current Windows user that is used for the Windows service of |
| TCP/IP port                  | Host name or host_name\instance_name for SQL Server named instance.  1433 The TCP/IP port for communication: Oracle: default value 1521 MS SQL Server: default 1433 (Please note: If you want to use named instances then please see at SQL Server Configuration Manager / SQL Server Network Configuration / Protocols for INSTANCE NAME / TCP/IP / IPaddresses for the correct port number or let this field empty if the port number is changing dynamically) IBM DB2: default: 6789 or 50000                                                                                                    |

- Freely selectable unique identifier for the connection

- select from list your database type

- IP address or host name of the database

- Connection name •
- Database type •
- Database host •
- TCP/IP Port •
- listening port of the database - Name of the DB
- Database name ٠
- Database user - user name of the login • •
  - Password - password of the login

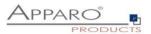

## 4.1.3.2 Settings of the tab ,Advanced'

| Main Advanced Variables                | s Security                                                                                                    |
|----------------------------------------|----------------------------------------------------------------------------------------------------|
| Working schema                         | V                                                                                                    |
|                                        | The database schema that is used automatically. If left empty, the system will ask for it.<br>In most cases, the schema name is expected in uppercase letters.                                                                                                    |
| Additional optional connect parameters | V                                                                                                    |
|                                        | You can add here additional parameters for the JDBC connection.<br>Format depends on selected Database type. Use format required by database vendor.<br>e.g. encrypt=true, trustServerCertificate=false; or ?serverTimezone=UTC<br>These parameters are used for opening the database connection.                                                                                                    |
| SQL command                            | V                                                                                                    |
|                                        | This SQL command is executed directly after opening a database session and is helpful to define session settings like encrypting.                                                                                                    |
| Optimize concurrent access             |                                                                                                    |
|                                        | If enabled then Apparo is using additional techniques to prevent data overwriting between multiple parallel<br>database user sessions. Using this feature is helpful if there are parallel user sessions that are working with<br>the same data at same time.<br>Before a data change is made an extra SQL select is made, to check if the data wasn't changed by other<br>user in the meantime.<br>If the data was changed in another session then the user is getting a warning message.<br>This feature is working for non-primary key widgets only. |
| Data row locking                       | If enabled then Apparo is using row locking between multiple parallel user sessions. Using this feature is helpful if there are parallel user sessions that are working with the same data at same time. If an user is trying to update a row that is updated at same time in another user session then the user will see immediately an error message.                                                                                                    |
|                                        | behavior for Oracle: The user is seeing all data rows but the locked data rows are not editable and they have<br>another background colour.<br>behavior for MS SQL Server: if a data row is locked by another session then the user is seeing an error<br>message and not all data rows.                                                                                                    |
|                                        | Without using this feature the Business Case is completely locked ("frozen") and the user can just close the window. The best solution in this case is to use auto-commit (see tab "Features"). Using this feature the lock possibility is decreased.                                                                                                    |
| Use connection pooling                 | The connection pool is helpful for improving general performance. If opening a database connection need much time then it's helpful to generate a pool of connections automatically for Apparo and the database connections are reused again. If you are using Script Variables in the database connection then pooling is disabled automatically.                                                                                                    |
| OK CANCEL                              |                                                                                                    |

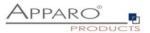

The following settings can be made in the tab advanced:

#### Working schema

If entered then this schema will be used only and it can't be changed at Business Case design time.

## SQL command

This SQL command is executed directly after opening a database session and is helpful to define session settings like encrypting.

#### **Optimize concurrent access**

If enabled then Apparo Fast Edit is using additional techniques to prevent data overwriting between multiple parallel database user sessions. Using this feature is helpful if there are parallel user sessions that are working with the same data at same time.

Before a data change is made an extra SQL select is made, to check if the data wasn't changed by other user in the meantime. If the data was changed in another session then the user is getting a warning message.

## Use connection pooling

The connection pool is helpful for improving general performance. If opening a database connection need much time then it's better to generate a pool of connections and the database connections will be re-used again.

If you are using Script Variables in the database connection then pooling is disabled automatically.

## Minimum pool size

Any positive value can be used. If zero is used then the size of connection pool is unlimited.

## Maximum pool size

Any positive value can be used. If zero is used then the size of connection pool is unlimited.

## Reconnect idle database session after (sec)

If this is a number greater than 0, pooling system will test all idle connections in the pool, every this number of seconds. Setting a fairly long value (hours), is an excellent, high-performance approach. The testing is done by executing a metadata select into the database, therefore low values may slow down the application performance.

## Discard idle database sessions after (sec)

Seconds a connection can remain pooled but unused before being discarded.

Zero means idle connections never expire.

If this number greater than 0, pooling system will close and remove from pool all connections that are idle for this number of seconds.

Low values may slow the application performance. Normally this value should be set to several hours.

#### Max idle time of excess connections (sec)

Some users want their pools to release quickly unnecessary connections after a spike in usage that forced a large pool size.

You can achieve this by setting here a value much shorter than above, forcing connections over your set minimum size to be released if they sit idle for more than a short period of time.

#### **Database session increment**

This number must be greater than 1, determines how many connections at a time the pooling system tries to acquire when the pool is exhausted.

#### Maximum number of total cached statements

Defines the total number of prepared statements a database connection will cache. The cache will destroy the least-recently-used prepared SQL statement when it hits this limit.

#### Maximum number of cached statements

Defines how many statements each pooled connection is allowed to own.

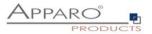

#### 4.1.3.3 Variables

| Main                                                     | Advanced Variable                                                                                                    | Security                                                                                                    |                                                                                                    |
|----------------------------------------------------------|----------------------------------------------------------------------------------------------------|----------------------------------------------------------------------------------------------------|----------------------------------------------------------------------------------------------------|
| Every Bu<br>Script var<br>E<br>E<br>E<br>E               | are helpful for defining flexible data<br>isliness Case that is using this da<br>itables can be used in following pro<br>Jatabase Name<br>Jatabase Port<br>Jatabase Port<br>Jatabase User<br>'assword | base connection can use the variables of the database cor                                                                     | nection too.                                                                                            |
| The conn                                                 | ection pool will be automatically dis                                                                                                    | led on connections that use variables.                                                                                        |                                                                                                    |
| <b>+</b> Ac                                              | id 🗙 Delete                                                                                                    |                                                                                                    |                                                                                                    |
| User                                                     | defined variables                                                                                                    |                                                                                                    |                                                                                                    |
|                                                          | Variable name                                                                                                    |                                                                                                    |                                                                                                    |
|                                                          |                                                                                                    |                                                                                                    | Variable type                                                                                           |
| No use                                                   | er defined variables found                                                                                                    |                                                                                                    | Vanable type                                                                                            |
|                                                          | er defined variables found<br>nal variables ready for uso                                                                                                    |                                                                                                    | Vanable type                                                                                            |
| Inter                                                    |                                                                                                    | Variable description                                                                                                    | Vanable type                                                                                            |
| Inter<br>Variab                                          | nal variables ready for use                                                                                                    | Variable description<br>Current date and time                                                                                 | Vanable type                                                                                            |
| Inter<br>Variab                                          | nal variables ready for uso                                                                                                    | Current date and time                                                                                                    | Vanable type                                                                                            |
| Inter<br>Variab<br><%CU<br><%TIN                         | nal variables ready for use<br>le name<br>RRENT_DATE%>                                                                                                    | Current date and time                                                                                                    | onds since 1.1.1970 (UNIX timestamp)                                                                    |
| Inter<br>Variab<br><%CU<br><%TIN<br><%US                 | nal variables ready for use<br>le name<br>RRENT_DATE%><br>IE_MS%>                                                                                                    | Current date and time<br>The number of millisec                                                                               | onds since 1.1.1970 (UNIX timestamp)<br>ad user                                                         |
| Inter<br>Variab<br><%CU<br><%TIN<br><%US<br><%US         | nal variables ready for use<br>le name<br>RRENT_DATE%><br>IE_MS%><br>ER_NAME%>                                                                                                    | Current date and time<br>The number of millisec<br>Name of currently logg<br>Unique login name of c                           | onds since 1.1.1970 (UNIX timestamp)<br>ad user                                                         |
| Inter<br>Variab<br><%CU<br><%TIN<br><%US<br><%US<br><%SE | nal variables ready for use<br>le name<br>RRENT_DATE%><br>IE_MS%><br>ER_NAME%><br>ER_LOGIN%>                                                                                                    | Current date and time<br>The number of millisec<br>Name of currently logg<br>Unique login name of c<br>Name of application se | onds since 1.1.1970 (UNIX timestamp)<br>ad user<br>urrently logged user                                 |
| Inter<br>Variab<br><%CU<br><%TIN<br><%US<br><%US<br><%SE | nal variables ready for use<br>le name<br>RRENT_DATE%><br>1E_MS%><br>ER_NAME%><br>ER_LOGIN%><br>RVER_NAME%>                                                                                           | Current date and time<br>The number of millisec<br>Name of currently logg<br>Unique login name of c<br>Name of application se | onds since 1.1.1970 (UNIX timestamp)<br>ad user<br>urrently logged user<br>rver where Apparo is running |

You can make database connections dynamically, using variables.

You have the ability to create your own JavaScript-based variables and have access to a selection of predefined variables.

## 4.1.3.4 Automatic tables/columns creation

| Main                 | Advanced                                                                                      | Variables                         | Automatic tables/columns creation                    | Security                                                                                              |
|----------------------|-----------------------------------------------------------------------------------------------|-----------------------------------|------------------------------------------------------|----------------------------------------------------------------------------------------------------|
| Type 1:  <br>Type 2: | i can define the type<br>t can read and write<br>t combines type 1 an<br>t can create new dat | data only<br>d 3 and is used to c | reate DB-tables or DB-columns in the Designer. Needs | ds a predefined type 3 connection.                                                                    |
| Click h              | ere to watch the v                                                                            | deo guide                         |                                                      |                                                                                                    |
| 🖌 Th                 | is database conne                                                                             | ction type is useat               | ole for creating/editing Business Cases (reading an  | and writing of data in existing tables) only                                                          |
| O Th                 | is database conne                                                                             | ction type combine                | es both types and should be used if users shall be   | be able to auto create tables/columns (needs a predefined connection for creating new tables/columns) |
| O Th                 | is database conne                                                                             | ction type is used                | for creating new database tables/columns only (ca    | (cannot access data in Business Cases)                                                                |
|                      |                                                                                               |                                   |                                                      |                                                                                                    |
| 0                    | CAP                                                                                           | ICEL                              |                                                      |                                                                                                    |

If for the current client this function is activated (see client settings), you will see these options.

A connection for creating new database columns or tables, it requires to have the CREATE right granted. This database connection will be no longer used during the runtime of Business Cases.

Basically there are three types of DB connections:

- Database connections for reading and writing data
- Database connections for creating tables and columns
- Database connection that combines both types

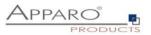

## 4.1.3.5 Security

If not everybody should be able to use this database connection then it is possible to restrict access to specific designer users.

Add all security groups that shall be able to use these database connections. If these settings remain empty, then everybody can use this database connection.

| Main       | Advanced                                     | Variables          | Automatic tables/columns creation                                                                                              | Security                |
|------------|----------------------------------------------|--------------------|----------------------------------------------------------------------------------------------------|-------------------------|
| Add all se | ecurity groups that m<br>tings remains empty | ust be able to use | base connection then it is possible to restrict access to sp<br>this database connections.<br>an use this database connection. | becific designer users. |
| OK         | CAN                                          | ICEL               |                                                                                                    |                         |

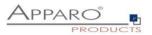

## 4.2 Email connections

## 4.2.1 List of e-mail connections

| Database connections Email connections  |             |                 |        |             |         |
|-----------------------------------------|-------------|-----------------|--------|-------------|---------|
| + New S Test Email connections 🕹 Import |             |                 |        |             |         |
| Email connections                       |             |                 |        |             |         |
|                                         | User name ᅌ | Email server ᅌ  | Port ᅌ | using SSL ᅌ | Actions |
| Connection name A                       | oser name 🔹 | Ellian server 🗸 |        |             |         |

## 4.2.2 Supported protocols

Incoming and outgoing e-mail connections use basically the POP or SMTP protocol.

4.2.3 Buttons

•

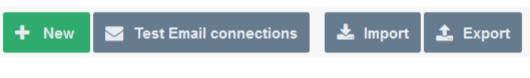

You can use the following buttons:

- New creates a new e-mail connection
  - Test Email connections tests the selected email connection
- Import
- imports e-mail connections from a file
- Export
- exports e-mail connections into a file

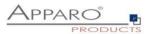

## 4.2.4 Creating a new e-mail connection

|                      | + | New |  |
|----------------------|---|-----|--|
| Click on the button: |   |     |  |

# 4.2.4.1 Configuration

| Basic settings                        |                                                                                                    |
|---------------------------------------|----------------------------------------------------------------------------------------------------|
| Connection name                       | The email connection name is the name that will be used in all email Import Business Cases.                                                                                                    |
| Email address                         | The childle Connectaon frame is the name that will be used in an enhancing of usiness cases.                                                                                                    |
|                                       | Only emails sent to this address will be processed and the address will be used for information messages sent to the original email sender.                                                                                                    |
| Trusted email servers                 | Comma separated list of SMTP server domain names or IP addresses. If you don't leave this field blank, then only emails received from the specified will be processed.<br>To know what server name you want to trust, send an email to this address and look at its source code. Values of Received headers say what servers the email came<br>from (top most value is the latest). The application will search this list of trusted servers for the latest non-localhost server from an email headers. |
| POP3 settings for fetching emails     |                                                                                                    |
| Email server                          | •                                                                                                    |
| Port                                  | Host name or IP address of the email server                                                                                                    |
|                                       | Port number of email server. It is usually different for secured (SSL) and not secured connections. Default for secured: 443, default for unsecured: 25                                                                                                    |
| Use secured connection (SSL)          | When checked, secured connection (SSL) to email server will be established. The email server must be configured to support such connections.                                                                                                    |
| User name                             | The login name of the email account.                                                                                                    |
| Password                              |                                                                                                    |
|                                       | The password for given email account.                                                                                                    |
| SMTP settings for sending emails      |                                                                                                    |
| SMTP server                           | Host name or IP address of an SMTP server                                                                                                    |
| SMTP Port                             |                                                                                                    |
| 1 (00) ( 00) TO                       | Port number of the SMTP server. There use to be different ports for secured (SSL) and plain connections.                                                                                                    |
| Use secured connection (SSL) for SMTP | If checked, secured connection (SSL) to the SMTP server will be used. The email server must be configured to support such connections.                                                                                                    |
| SMTP user name                        | Authentication name for sending emails.                                                                                                    |
| SMTP password                         |                                                                                                    |
|                                       | Password for sending emails.                                                                                                    |

## Basic settings

| Connection name<br>Email address | The name that will be used in all E-mail Import Business Cases.<br>Only emails sent to this address will be processed and the address will be used<br>for information messages sent back to the original email sender.                                                                                                    |
|----------------------------------|----------------------------------------------------------------------------------------------------|
| Trusted email servers            | Comma separated list of SMTP server domain names or IP addresses. If you don't<br>leave this field blank, then only emails received from the specified will be<br>processed. To know what server name you want to trust, send an email to this<br>address and look at its source code. Values of 'Received' headers say what<br>servers the email came from (top most value is the latest). The application will<br>search this list of trusted servers for the latest non-localhost server. |

## POP3 settings for fetching emails

| Email server           | Host name or IP address of the email server                                                                                                 |
|------------------------|----------------------------------------------------------------------------------------------------|
| Port                   | Port the of e-mail server. It is usually different for secured (SSL) connections.                                                           |
| Use secured connection | When checked, secured connection (SSL) to email server will be established. The mail server must be configured to support such connections. |
| User name              | The login name of the email account.                                                                                                    |

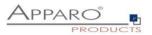

| <b>Password</b> The password for given email account. |
|-------------------------------------------------------|
|-------------------------------------------------------|

## SMTP settings for sending emails

| SMTP server                     | Host name or IP address of an SMTP server                                                                                                |
|---------------------------------|----------------------------------------------------------------------------------------------------|
| SMTP Port                       | Port number of the SMTP server                                                                                                    |
| Use secured connection          | If checked, a secured connection (SSL) to the SMTP server will be used. The email server must be configured to support such connections. |
| SMTP user name<br>SMTP password | Authentication name for sending emails.<br>Password                                                                                      |

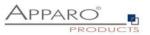

## 5 Database transaction handling using OK/STORE/CLOSE/CANCEL buttons

All database changes are done in a database transaction.

You can define the transaction behaviour for a Business Case with following setting:

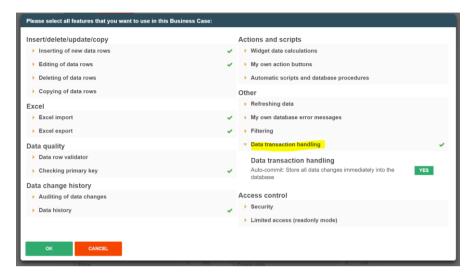

If auto-commit is **enabled** then the data changes (inserts, update, deletes) are commited as soon as possible. That means database locks will disappear as soon as possible and the data is readable using different database session too. It is not possible to make a session rollback.

If auto-commit is **disabled** then there will be no automatic commit.

If the user wants to commit explicitly the data changes, then it is possible to enable a **STORE** button that is making a commit.

| Main settings              | Available standard b | uttons           |           |       |
|----------------------------|----------------------|------------------|-----------|-------|
| Standard buttons           | Button type          | Button label     | Enabled 0 | Order |
| Filter data output         | > OK                 | ОК               | ✓         | F 1   |
| Variables                  | > Store              | Store            |           | 1     |
| Inserting of new data rows | > Cancel             | Cancel           | ✓         | 1     |
| -                          | > Close              | Close            | ✓         | 1     |
| Editing of data rows       | > Excel export       | Export to Excel  | ×         | 1     |
| Excel import               | > Import copy&paste  | Excel Row-Import | <b>v</b>  | 1     |
| Excel export               | > Help               | Help             |           |       |
| Data history               | иер                  |                  |           |       |

#### 5.1 OK-Button behaviour without the CLOSE-Button

Using auto-commit:

With pressing the **OK**-button all data changes in the Business Cases are stored into the database table including commit. The Business Case is closed too.

Using no auto-commit:

With pressing the **OK**-button all data changes in the Business Cases are stored into the database table without commit. Without a **CLOSE**-Button the Business Case is making a commit and will be closed too.

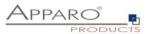

## 5.2 OK-Button and CLOSE-Button behaviour

Using auto-commit:

With pressing the **OK**-button all data changes are stored in the database table including a **COMMIT.** 

With pressing the **CLOSE**-button all data changes are stored in the database table with a following **COMMIT**. After that the Business Case is closed.

Using **no** auto-commit:

With pressing the **OK**-button all data changes are stored in the database table.

With pressing the **CLOSE**-buttons there is a **COMMIT**. After that the Business Case is closed.

## 5.3 Behaviour of the CANCEL-Buttons

Using auto-commit:

With pressing of the **CANCEL**-button the Business Case will be closed. If there is no **CLOSE/OK**-button then the Business Case is closed after that.

Using **no** auto-commit:

With pressing of the **CANCEL**-button the database transaction is **roll backed**. That means all changes are dropped and the old values are still in the database table. If there is no **CLOSE/OK**-button then the Business Case is closed after that.

## 5.4 CLOSE-Button in an embedded Business Case

If a Business Case is **embedded** in a report or dashboard then the **CLOSE**-button is **hidden** automatically and the **CANCEL**-button is **not closing** the Business Case.

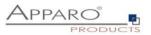

APPROVE ALL DATA FOR CONTROLLING

## 6 Table Business Cases (Table BC)

## 6.1 Definition

- In a table BC all records of the target table are displayed in the browser window.
- All individual elements on the form are so called widgets e.g. Input fields, check boxes, buttons, etc
- The navigation buttons can be used to scroll through the records page by page.

OK CANCEL CLOSE & SAVE DELETE INSERT EXPORT TO EXCEL ROW IMPORT FILE IMPORT EXECUTABLE BUTTON

• This representation makes it possible to effectively carry out changes within a database table.

## Example for a Table BC:

| The source all quarter like (independently from the kind of data Insertion:         If A mound Year is having a value, otherwise an error is raised         Eff has und all quarter like (independently from the kind of data Insertion:         Product line       Product       Accept yn       MoundYear Quarter II       Quarter II       Quarter III       Quarter III       Quarter III                                                                                                    | iiiiiiiiiiiiiiiiiiiiiiiiiiiiiiiiiiii                                                                                                    |
|----------------------------------------------------------------------------------------------------|----------------------------------------------------------------------------------------------------|
| If the sum of all quarters exceed the Amount/Year, otherwise an error is raised         Idiation outdiget Level is checking Amount/Year, must not exceed 10k       Quarter II       Quarter III       Quarter III       Quarter III       Quarter III       Quarter III       Quarter III       Quarter III       Quarter III       Quarter III       Quarter III       Quarter IIII       Quarter IIII       Quarter IIIIIIIIIIIIIIIIIIIIIIIIIIIIIIIIIII                                                                                                    | valid to <b>Last change</b><br>rrom<br>1 1 00 7 2021<br>1 3 07 2021<br>1 3 07 2021<br>1 3 07 2021<br>1 3 07 2021<br>1 3 07 2021<br>1 3 07 2021<br>1 3 07 2021 |
| Ididation on widget Level is checking Amount/Year, must not exceed 10k           Product line         Product         Accept yn         Amount/Year,<br>Mount/Year         Quarter II         Quarter II         Quarter II         Guarter II         Cast changed by         ddle from           T-Shirt/S         T-Shirt/October         5100         1000         600         2000         1200         administrator         July 2021 327 20 PM         III           T-Shirt/S         T-Shirt/October         12000         1000         600         2000         1200         Anorymous         Jul 13, 2021 25 113 PM         III           T-Shirt/S         T-Shirt/Nohe         600         1111         111         Anorymous         Jul 13, 2021 25 114 PM         III           T-Shirt/S         T-Shirt/Nohes         1100         1000         800         100         Anorymous         Jul 13, 2021 25 114 PM         III           T-Shirt/S         T-Shirt/Nonescow         1100         1000         800         100         Anorymous         Jul 13, 2021 25 114 PM         III                                                                                                    | valid to <b>Last change</b><br>rrom<br>1 1 00 7 2021<br>1 3 07 2021<br>1 3 07 2021<br>1 3 07 2021<br>1 3 07 2021<br>1 3 07 2021<br>1 3 07 2021<br>1 3 07 2021 |
| Product line         Product         Accept yn         AmountYear         Quarter II         Quarter III         Quarter                                                                                                    | rrom<br>□ □ □ 0 07 2021<br>□ □ □ 1 307 2021<br>□ □ □ □ 1 307 2021<br>□ □ □ □ 1 307 2021<br>□ □ □ □ 0 007 2021                                                 |
| T-Shirts         T-Shirt Vienna         5100         1000         600         2000         1200         administrator         Jul 9, 2021 327 20 PM         Image: Constraint of the state of the state  | rrom<br>□ □ □ 0 07 2021<br>□ □ □ 1 307 2021<br>□ □ □ □ 1 307 2021<br>□ □ □ □ 1 307 2021<br>□ □ □ □ 0 007 2021                                                 |
| T-Shirts         T-Shirt October         12000         1000         600         2000         1200         Anonymous         Jul 13, 2021 25113 PM         Image: Control of the part of the part of the pa | image: 00 07 2021           image: 00 07 2021           image: 00 07 2021           image: 00 07 2021           image: 00 07 2021           image: 00 07 2021 |
| T-Shirts         T-Shirt Monal         600         111         111         111         Anonymous         Jul 12, 2021 25.11.4 PM         III           T-Shirts         T-Shirt Wennal3         1100         100         800         100         100         Anonymous         Jul 12, 2021 25.11.4 PM         IIII           T-Shirts         T-Shirt Monay         1100         100         800         100         100         Anonymous         Jul 12, 2021 25.11.4 PM         IIII                                                                                                    | 13.07.2021<br>13.13.07.2021<br>14.13.07.2021<br>15.13.07.2021                                                                                                 |
| T-Shirt S         T-Shirt Verna3         1100         100         800         100         100         Anonymous         Jul 13, 2021 251:14 PM           T-Shirt Moscow         1100         100         800         100         100         administrator         Jul 9, 2021 326 42 PM         Image: Shirt Moscow                                                                                                    | 13 07 2021<br>1 09 07 2021                                                                                                    |
| T-Shirts T-Shirt Moscow 1100 100 800 100 100 administrator Jul 9, 2021 3 26:42 PM                                                                                                    | 09.07.2021                                                                                                    |
|                                                                                                    |                                                                                                    |
| T.Shirt 60's 600 111 111 111 111 administrator Au 9, 2021 3 26 15 PM                                                                                                    | 09.07.2021                                                                                                    |
|                                                                                                    |                                                                                                    |
|                                                                                                    |                                                                                                    |
|                                                                                                    |                                                                                                    |
|                                                                                                    |                                                                                                    |
| < 0 0 0 0 0 m                                                                                                    |                                                                                                    |
|                                                                                                    | 2                                                                                                    |
|                                                                                                    |                                                                                                    |

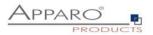

#### 6.2 Areas of a Table Business Case

## A Table Business Case consists of different (partially optional) areas

| Apparo Fa                 | ast Edit                       |                          |                                       |               |                 |                   |                 |               | administrator               | Demo        |
|---------------------------|--------------------------------|--------------------------|---------------------------------------|---------------|-----------------|-------------------|-----------------|---------------|-----------------------------|-------------|
| Header area with t        | the headline and logo          | 95                       |                                       |               |                 |                   |                 |               | <b>A</b> pparo <sup>®</sup> |             |
| Description               |                                |                          |                                       |               |                 |                   |                 |               | APPARO                      |             |
|                           |                                |                          |                                       |               |                 |                   |                 |               | Gi                          | roup        |
| Filter area               |                                |                          |                                       |               |                 |                   |                 |               |                             |             |
| SEARCH R                  | ESET FILTERS                   |                          |                                       |               |                 |                   |                 |               |                             |             |
|                           |                                |                          |                                       |               |                 |                   |                 |               |                             |             |
| Bulk update widge<br>Open | ets                            |                          |                                       |               |                 |                   |                 |               |                             |             |
| UPDATE                    |                                |                          |                                       |               |                 |                   |                 |               |                             |             |
| Widget in edit            | Product                        | My status                | Amount/Year                           | Quarter I Qua | arter II Quarte | er III Quarter IV | Last changed by | y Comment     | Last change                 |             |
| area<br>T-Shirts          | T-Shirt Vienna                 | Open                     | • 5100                                | 1000          | 600             | 2000 120          | administrator   |               | from<br>09.07.2021          |             |
| T-Shirts                  | T-Shirt October                | Open                     | - 5100                                |               | 600             | 2000 120          |                 |               | 13.07.2021                  |             |
| T-Shirts                  | T-Shirt blue                   | Open                     | ▼ 600                                 | 111           | 111             | 111 11            |                 |               | 13.07.2021                  |             |
| T-Shirts                  | T-Shirt Vienna3                | Open                     | - 1100                                |               | 800             | 100 10            |                 |               | 13.07.2021                  |             |
| T-Shirts<br>T-Shirts      | T-Shirt Moscow<br>T-Shirt 69's | Open                     | <ul> <li>1100</li> <li>600</li> </ul> |               | 800             | 100 10            |                 |               | 09.07.2021                  |             |
|                           |                                |                          |                                       |               |                 |                   |                 |               |                             |             |
|                           |                                |                          |                                       |               |                 |                   |                 |               |                             |             |
|                           |                                | <ul> <li>Open</li> </ul> | < 0                                   | 0             | 0               | 0                 |                 |               |                             | >           |
|                           |                                |                          |                                       |               |                 |                   |                 |               |                             |             |
|                           |                                |                          |                                       |               |                 |                   |                 |               | K                           | C KA K      |
| ок                        | CANCEL CLO                     | SE & SAVE DELE           | ETE INSERT                            | COPY          | EXPORT          | TO EXCEL EXCEL R  | DW-IMPORT FI    | ILE IMPORT    |                             | SUTTON AREA |
| Footer                    |                                |                          |                                       |               |                 |                   |                 |               |                             |             |
| Description of the Foot   | er                             |                          |                                       |               |                 |                   |                 |               |                             |             |
|                           |                                |                          |                                       |               |                 |                   |                 |               |                             |             |
| Applicati                 | ion Heade                      | er -                     | optional,                             | contair       | ns appli        | ication n         | ame, u          | ser name ar   | nd client name              |             |
| Header a                  | irea                           | -                        | includes t                            | the title     | and de          | escriptio         | n               |               |                             |             |
| Filter are                |                                |                          |                                       |               |                 |                   |                 | filter the da |                             |             |
|                           |                                |                          |                                       | •             |                 |                   |                 | inter the up  |                             |             |
| Bulk upd                  |                                |                          | mass upo                              | •             |                 |                   |                 |               |                             |             |
| Edit area                 | 1                              | -                        | to modify                             | / existin     | ig data         |                   |                 |               |                             |             |
| Insert ar                 | ea                             | -                        | for addin                             | g new r       | ecords          |                   |                 |               |                             |             |
| Calculati                 | on area                        |                          |                                       | -             |                 |                   | h as to         | vt or calcul  | ations of variables         |             |
|                           |                                |                          |                                       |               |                 |                   |                 |               |                             |             |
| Navigati                  | on area                        | -                        | includes                              | page co       | unter,          | navigati          | on and          | buttons for   | resizing                    |             |
| Button a                  | rea                            |                          |                                       |               |                 |                   |                 |               |                             |             |
|                           |                                | -                        | contains                              | buttons       | 5               |                   |                 |               |                             |             |
| Footer a                  |                                |                          | contains comparal                     |               | -               | dororco           |                 |               |                             |             |

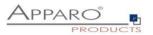

## 6.3 Create a new Business Case

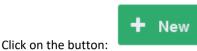

Now select the entry ,Table'

|         | Table        | A table Business Case is showing many data rows on the same page. The user can filter the data, edit, import from Excel, export to<br>Excel and so on.                                                                                                    |
|---------|--------------|----------------------------------------------------------------------------------------------------|
|         | Single       | A single Business Case is showing just one data row only.                                                                                                    |
|         | Set          | A grouping of multiple Business Cases (table/single) for more comfortable usage. You can define global fitters that are fittering all<br>Business Cases automatically too.                                                                                     |
|         | Email import | Importing Excel data directly by email - send Excel sheets using email attachments and Apparo will import the Excel data directly into<br>the database including file uploads. No web browser is necessary, just an email.                                     |
| $\succ$ | Email        | An ethal Business Case is a definition of an email text including usage behavior and can be used in another Business Cases of type<br>Table' or 'single' only. In these Business Cases it is possible to define buttons that can use this eMail Business Case. |
| >       | Action       | Purpose of Action Business Case is to execute scripts or database procedures that can be called from a report/HTML page. Usage<br>of AAX and Javascript for automatically executing in the background is possible too.                                         |

**Business Case selection** 

Following, the general settings for the Business Case :

Please provide a unique short name (ID), a name and select the target table. The description is optional and can contain declarations, release notes, or other information.

If multiple database connections are set up, this selection is automatically extended by the points 'database connection' and 'database schema'.

## Main database Business Case settings

| Identifier / Short nan | ne      | bc short name |     | * |
|------------------------|---------|---------------|-----|---|
| Business Case nam      | e       | bc long name  | ~ > | * |
| Target database tab    | le/view | Select table  |     | • |
| Notes                  |         |               | ^   |   |
|                        |         |               | ~   |   |
| NEXT                   | CANCEL  |               |     |   |

Main settings

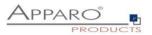

#### 6.4 Business Case features

The features of a Business Case open automatically after creating a Business Case .

If the Business Case is opened later for editing again, you can open the feature selection with the button on

|                                                        | 5 10000 1000 COUL                                             |
|--------------------------------------------------------|---------------------------------------------------------------|
| lease select all features that you want to use in this | Business Case:                                                |
| nsert/delete/update/copy                               | Actions and scripts                                           |
| Inserting of new data rows                             | <ul> <li>Widget data calculations</li> </ul>                  |
| <ul> <li>Editing of data rows</li> </ul>               | <ul> <li>My own action buttons</li> </ul>                     |
| Deleting of data rows                                  | <ul> <li>Automatic scripts and database procedures</li> </ul> |
| Bulk data update                                       | Other                                                         |
| Copying of data rows                                   | <ul> <li>Refreshing data</li> </ul>                           |
| excel                                                  | <ul> <li>My own database error messages</li> </ul>            |
| Excel import                                           | <ul> <li>Filtering</li> </ul>                                 |
| Excel export                                           | <ul> <li>Data transaction handling</li> </ul>                 |
| Data quality                                           | Access control                                                |
| Data row validator                                     | <ul> <li>Security</li> </ul>                                  |
| Checking primary key                                   | <ul> <li>Limited access (readonly mode)</li> </ul>            |
|                                                        |                                                               |

The features are divided into seven sections. The various features can be enabled or disabled as needed. If a feature is activated, then the selection menu in the Business Case edit view will be extended accordingly.

The advantage of this activation is obvious, if the Business Case isopened for editing again after some time, then you can see with one look at the menu, which features are used in this Business Case.

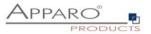

## 6.4.1 Features areas and features

- Insert/delete/update/copy
  - Inserting of new data rows
  - Deleting of data rows
  - Bulk data update
  - Copying of data rows
- Excel
  - Excel Import
  - Excel Export
- Data quality
  - Data row validator
  - Checking primary key
- Data change history
  - Auditing of data changes
  - Data history

## • Actions and scripts

- Widget data calculations
- My own action buttons
- Automatic scripts and database procedures

## • Other

- Reloading reports
- My own database error messages
- Filtering
- Data transaction handling

## • Access control

- Security
- Limited access

A detailed description of the functions can be found in the section Business Case features.

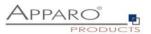

#### 6.5 Edit view of the Business Case

The edit screen is divided into two areas:

Menu bar, the buttons on the controller and all activated functions as menu items contains.

Buttons:

- Start saves all changes and starts the Business Case
- Close saves all changes and closes the edit view
- Save saves all changes
- Cancel discards any unsaved changes and closes the Business Case

Settings area, contains settings for the various functions and optionally divided again into tabs.

| My own action buttons     Row     Column     Column name     Widget type     Title     Title       Filter data output     1     1     > PRODUCT_ID     > Input field     Filter area       Arriables     Bulk update widgets     Imput field     Filter area     Imput field     Filter area       Inserting of new data rows     Column     Column     Column     Column name     Widget type     Title     Row       Editing of data rows     1     > STATUS_ID     > Lookup dropdown (for all tables)     Bulk update widgets     Imput field     Filter area                                                                                                    |                               |                     |            |                                                      |                       |            |                                                                                                    |            |
|----------------------------------------------------------------------------------------------------|-------------------------------|---------------------|------------|------------------------------------------------------|-----------------------|------------|----------------------------------------------------------------------------------------------------|------------|
| Filtering widgets         Filtering widgets         Image: Column name         Widget type         Title         Image: Column name         Widget type         Title         Image: Column name         Image: Column name         Widget type         Title         Image: Column name         Image: Column name         Image: Column name         Image: Column name         Widget type         Title         Image: Column name         Image: Column name         Widget type         Title         Image: Column name         Image: Column name         Image: Column name         Widget type         Title         Image: Column name         Widget type         Title         Image: Column name         Image: Column name         Widget type         Title         Image: Column name         Widget type         Title         Image: Column name         Widget type         Title         Image: Column name         Widget type         Title         Image: Column name         Widget type         Title         Image: Column name         Widget type         Title         Image: Column name         Widget type         Title         Image: Column name         Widget type         Title         Image: Column name         Widget type         Title         Image: Column name         Widget type         Title         Image: Column name         Widget type         Title         Image: Column name         Widget type         Title                                                                                                    | /lain settings                | + Add × Delete      |            |                                                      |                       |            |                                                                                                    |            |
| Now action buttons         Rew         Column         Column name         Widget type         Tite         Iter           1         1         > PRODUCT_ID         > Input field         Filter area         Iter         Iter <td< td=""><td>tandard buttons</td><td>Filtering widgets</td><td></td><td></td><td></td><td><b>T</b> (</td><td>• <b>∔</b> ₽</td><td>±</td></td<>                                                                                                    | tandard buttons               | Filtering widgets   |            |                                                      |                       | <b>T</b> ( | • <b>∔</b> ₽                                                                                                    | ±          |
| arables       Bulk update widgets       If the maximum of the maximum of the | ly own action buttons         |                     | olumn name | Widget type                                          | Title                 |            |                                                                                                    | н          |
| Sering of new data rows       Colum not Negues       Title       Ro         diting of data rows       1       > STATUS_ID       > Lookup dropdown (for all tables)       Buik update widgets       Image and tables)         elete data rows       Editing widgets       Image and tables)       Title       PK       RO       PK         uik data update       Column name       Widget type       Title       PK       RO       PK       PK                                                                                                    | ilter data output             | 1 1 3               | PRODUCT_ID | > Input field                                        | Filter area           |            |                                                                                                    |            |
| iting of data rows       i > STATUS_ID       Lookup dropdown (for all tables)       Bulk update widgets         elete data rows manually       Editing widgets       Image: Column name       Widget type       Title       PK       PK <td>ariables</td> <td>Bulk update widgets</td> <td></td> <td></td> <td></td> <td>7</td> <td>• •</td> <td>. <b>±</b></td>                                                                                                    | ariables                      | Bulk update widgets |            |                                                      |                       | 7          | • •                                                                                                    | . <b>±</b> |
| Induit of out in order       Editing Widgets       Imput field       PK       PK                                                                                                    | nserting of new data rows     | Column Column name  |            | Widget type                                          | Title                 |            | RO                                                                                                    | н          |
| Column Column name       Widget type       Title       PK       PK                                                                                                    | diting of data rows           | 1 > STATUS_ID       |            | > Lookup dropdown (for all tables)                   | Bulk update widgets   |            |                                                                                                    |            |
| ulk data update       1       > OFFICE_ID       > Input field       > Office       Imput field         ccel import       2       > PRODUCT_LINE_ID       > Lookup dropdown (for all tables)       > Widget in edit area       Imput field         ccel aport       3       > PRODUCT_LINE_ID       > Lookup dropdown (for all tables)       > Product       Imput field       > Office         opyling of data rows       4       > accept_ym       > Checkbox       > Accept yn       Imput field       > Sales         ata row validation       5       > SALES       > Input field       > Sales       Imput field       > Sales       Imput field       > My status       Imput field       Imput field       Imput field       > My status       Imput field       > My status       Imput                                                                                                    | elete data rows manually      | Editing widgets     |            |                                                      |                       | 7          | • •                                                                                                    | Ŧ          |
| cool import       2       > PRODUCT_LINE_ID       > Lookup dropdown (for all tables)       > Widget in edit area       Import         ccol export       3       > PRODUCT_ID       > Lookup dropdown (for all tables)       > Product       Import         oppling of data rows       4       > accept yn       > Coekup dropdown (for all tables)       > Product       Import         at arow validation       5       > SALES       > Input field       > Sales       Import         at diting of data changes       6       > STATUS_ID       > Lookup dropdown (for all tables)       > Mistatus       Import         providata changes       7       > STATUS_ID       > Lookup dropdown (for all tables)       > Revision status       Import         providatase error messages       9       > PORECAST       > Input field       > Amount/Year       Import         y own database error messages       10       > FORECAST3       > Input field       > Quarter I       Import                                                                                                    | ulk data update               | Column Column name  |            | Widget type                                          | Title                 | РК         | RO H                                                                                                    | NN         |
| 2       > PRODUCT_LINE_ID       > Lookup dropdom (for all tables)       > Widget in edit area       I         xcel export       3       > PRODUCT_LINE_ID       > Lookup dropdom (for all tables)       > Product       I         opping of data rows       4       > accept_m       > Checkbox       > Accept yn       I       I         at row validation       5       > SALES       > Input field       > Sales       I       I         uditing of data changes       6       > STATUS_ID       > Lookup dropdom (for all tables)       > My status       I       I         group addata changes       7       > STATUE_REVISION_ID       > Lookup dropdom (for all tables)       > My status       I       I         group addata changes       9       > FORECAST       > Lookup dropdom (for all tables)       > Amount/Year       I       I         group addata changes       9       > FORECAST3       > Input field       Quarter I       I       I                                                                                                    | xcel import                   |                     |            | > Input field                                        | > Office              |            |                                                                                                    |            |
| opying of data rows     4     3 cacept_yn     Checkbox     Accept yn       ata row validation     5     3 SALES     1 npur field     3 Sales       uditing of data changes     6     3 STATUS_ID     > Lookup dropdown (for all tables)     > My status       0     7     3 STATUS_ID     > Lookup dropdown (for all tables)     > My status     0       0     > FORECAST     > Input field     > Amount/Year     0       10     > FORECAST3     > Input field     > Quarter I                                                                                                    |                               |                     | LINE_ID    | Lookup dropdown (for all tables)                     | > Widget in edit area | ~          |                                                                                                    |            |
| ata row validation     5     > SALES     > Input field     > Sales       ata row validation     6     > STATUS_ID     > Lookup dropdown (for all tables)     > My status       uditing of data changes     7     > STATE_REVISION_ID     > Lookup dropdown (for all tables)     > My status        peurity     8     > FORECAST     > Input field     > Amount/Year        y own database error messages     9     > FORECAST3     > Input field     > Quarter il                                                                                                    | xcel export                   | 3 > PRODUCT         | ID         | <ul> <li>Lookup dropdown (for all tables)</li> </ul> | > Product             | ~          |                                                                                                    |            |
| Image: Status     Image: Status     Image: Status     Image: Status     Image: Status       Image: Status     Image: Status     Image: Status     Image: Status     Image: Status       Image: Status     Image: Status     Image: Status     Image: Status     Image: Status       Image: Status     Image: Status     Image: Status     Image: Status     Image: Status       Image: Status     Image: Status     Image: Status     Image: Status     Image: Status       Image: Status     Image: Status     Image: Status     Image: Status     Image: Status       Image: Status     Image: Status     Image: Status     Image: Status     Image: Status       Image: Status     Image: Status     Image: Status     Image: Status     Image: Status       Image: Status     Image: Status     Image: Status     Image: Status     Image: Status       Image: Status     Image: Status     Image: Status     Image: Status     Image: Status       Image: Status     Image: Status     Image: Status     Image: Status     Image: Status       Image: Status     Image: Status     Image: Status     Image: Status     Image: Status       Image: Status     Image: Status     Image: Status     Image: Status     Image: Status       Image: Status     Image: Status     Image: Status <t< td=""><td>opying of data rows</td><td>4 &gt; accept_yn</td><td></td><td>&gt; Checkbox</td><td>&gt; Accept yn</td><td></td><td>-</td><td></td></t<>                                                                                                    | opying of data rows           | 4 > accept_yn       |            | > Checkbox                                           | > Accept yn           |            | -                                                                                                    |            |
| ddfling of data changes     7     > STATE_REVISION_ID     > Lookup dropdown (for all tables)     > Revision status     V       scurity     8     > FORECAST     > Input field     > Amounti/Year     Imput field       y own database error messages     9     > FORECAST2     > Input field     > Quarter I       10     > FORECAST3     > Input field     > Quarter II                                                                                                    | ata row validation            | 5 > SALES           |            | > Input field                                        | > Sales               |            | <ul> <li>Image: A start of the start of the start of</li></ul> |            |
| 7         > STATE_REVISION_ID         > Lookup dropdown (for all tables)         > Revision status               > Revision status               > Revision status              > Revision status                                                                                                    | iditing of data changes       | 6 > STATUS_ID       |            | Lookup dropdown (for all tables)                     | > My status           |            |                                                                                                    |            |
| > > FORECAST2         > Input field         > Quarter II           > 10         > FORECAST3         > Input field         > Quarter II                                                                                                    |                               | 7 > STATE_RE        | ISION_ID   | > Lookup dropdown (for all tables)                   | > Revision status     |            | <b>v</b>                                                                                                    |            |
| 10 > FORECAST3 > Input field > Quarter II                                                                                                    | ecurity                       | 8 FORECAST          |            | > Input field                                        | > Amount/Year         |            |                                                                                                    |            |
|                                                                                                    | y own database error messages | 9 FORECAST          | 2          | > Input field                                        | > Quarter I           |            |                                                                                                    |            |
| 11 > FORECAST4 > Input field > Quarter III                                                                                                    |                               | 10 FORECAST         | 3          | > Input field                                        | > Quarter II          |            |                                                                                                    |            |
|                                                                                                    |                               | 11 > FORECAST       | 4          | > Input field                                        | > Quarter III         |            |                                                                                                    |            |

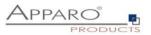

## 6.6 Business Cases Settings

## 6.6.1 Main settings

The main settings are divided into several tabs and are containing the settings of the data source and the optics of the Business Case. Above all, it contains the widget settings.

Widgets are the actual control and output elements of a Business Case. This can be a filter, input or selection fields, buttons and more.

Because of their importance are Widgets the first tab you see when you open the Main settings.

| Run Close Save Cancel         | Target table  | Header Footer Visual | Colours Widgets Row ordering                         | Link into Portal      | 🔥 Feature        |
|-------------------------------|---------------|----------------------|------------------------------------------------------|-----------------------|------------------|
| /lain settings                | + Add ×       | Delete               |                                                      |                       |                  |
| tandard buttons               | Filtering wid | aets                 |                                                      |                       | <b>∓ ★ ≑ ★ ±</b> |
| ly own action buttons         | Row           | Column Column name   | Widget type                                          | Title                 | н                |
| ilter data output             | 1             | 1 PRODUCT_ID         | > Input field                                        | Filter area           |                  |
| ariables                      | Bulk update   | widgets              |                                                      |                       | ¥ + + ±          |
| nserting of new data rows     | Column        | Column name          | Widget type                                          | Title                 | RO H             |
| diting of data rows           | 1             | > STATUS_ID          | > Lookup dropdown (for all tables)                   | Bulk update widgets   |                  |
| elete data rows manually      | Editing widg  | ets                  |                                                      |                       | Ŧ + + ±          |
| ulk data update               | Column        | Column name          | Widget type                                          | Title                 | PK RO H NN       |
| xcel import                   | 1             | > OFFICE_ID          | > Input field                                        | > Office              |                  |
|                               | 2             | > PRODUCT_LINE_ID    | Lookup dropdown (for all tables)                     | > Widget in edit area |                  |
| Excel export                  | 3             | > PRODUCT_ID         | <ul> <li>Lookup dropdown (for all tables)</li> </ul> | > Product             | ✓                |
| opying of data rows           | 4             | > accept_yn          | > Checkbox                                           | > Accept yn           |                  |
| ata row validation            | 5             | > SALES              | > Input field                                        | > Sales               |                  |
| udding of data shapped        | 6             | > STATUS_ID          | > Lookup dropdown (for all tables)                   | > My status           |                  |
| uditing of data changes       | 7             | > STATE_REVISION_ID  | > Lookup dropdown (for all tables)                   | > Revision status     |                  |
| ecurity                       | 8             | > FORECAST           | > Input field                                        | > Amount/Year         |                  |
| y own database error messages | 9             | > FORECAST2          | > Input field                                        | > Quarter I           |                  |
|                               | 10            | > FORECAST3          | > Input field                                        | > Quarter II          |                  |
|                               | 11            | > FORECAST4          | > Input field                                        | > Quarter III         |                  |
|                               | 12            | EORECASTS            | ) Input field                                        | Quarter IV            |                  |

Main settings, Widgets

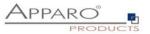

#### 6.6.2 Widgets

This chapter covers the central area of a Business Case.

Here you can have different widgets that are normally connected with the target table, positioned in different areas.

Each widget has its own individual settings.

#### 6.6.3 Edit view

You can open the settings of an existing widget, by clicking on the column name or widget type:

| Edit | ting widge | ts                |                                    |                |          | <b>₹</b> 1 | • • | Ŧ  |
|------|------------|-------------------|------------------------------------|----------------|----------|------------|-----|----|
|      | Column     | Column name       | Widget type                        | Title          | PK       | RO         | н   | NN |
|      | 1          | > OFFICE_ID       | > Lookup dropdown (for all tables) | > Office       |          |            | ~   |    |
|      | 2          | > PRODUCT_LINE_ID | > Lookup dropdown (for all tables) | > Product line | <b>~</b> |            |     |    |

Depending on the type of widget has the edit view different options, divided into tabs.

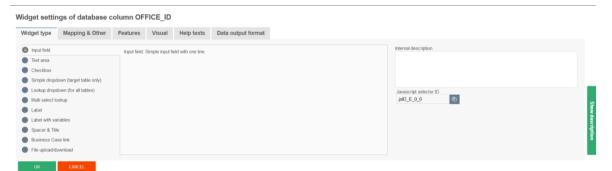

Widget edit view for the type ,Input field'

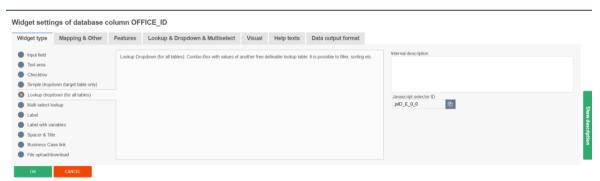

Widget edit view for the type ,Lookup dropdown (for all tables)'

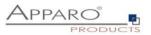

#### 6.6.4 Widget types and areas

When creating a new widget, you will first be asked for which area it is intended:

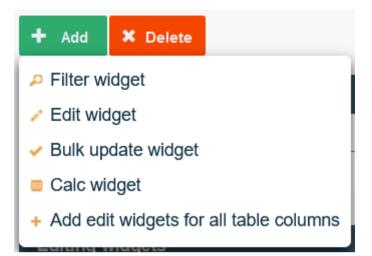

The option to add widgets for all database columns 'Add edit widgets for all table columns, is adding an 'input field' widget for each existing database column, if no widget is existing for this database column.

The corresponding areas for the widget types are:

- Filter area
- Edit area
- Bulk update area
- Calculation area

Based on the area for which the widget is thought, is there a selection of different widget types:

Input field - A standard entry field which allows the input of alphanumeric data Text area - A multiline entry area that allows formatted text Checkbox - Allows exactly two values, checked or not checked Simple dropdown (for target table only) - Based on data in the target table Lookup dropdown (for all tables) - Replaces numerical values with plain text from a 2nd table Simple multiselect - Select multiple values Lookup multiselect - Multiselect based on a lookup table Label - Enables you to output text Label with variables - Enables the output of text and values of variables Spacer & Title - To set up void spaces between individual widgets Business Case Link - To call e.g. detail BCs, data values are passed here File Upload/Download - To attach files to data rows

Business Case Link and File Upload/Download can only be used in the edit area.

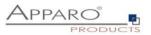

## Performance improvements necessary?

If your Business Case is using many lookup widgets and many data rows (20 data rows and more) in the editing area for a page then performance troubles can occur. That means the loading of the page need much time, the behavior of the browser is slow.

Solution:

See in tab "Visual" the setting "Performance mode".

If this mode is active then all lookup widgets in the editing area are displayed as labels with a pen icon. This output is much faster.

| Run Close Save Cancel      | Target table Header Footer Visual                        | Colours Widgets Row ordering Link into Portal                               | 📩 Features                                                                                                    |
|----------------------------|----------------------------------------------------------|-----------------------------------------------------------------------------|----------------------------------------------------------------------------------------------------|
| Main settings              | Fixed widgets amount                                     | 3                                                                           |                                                                                                    |
| Standard buttons           | Show max rows                                            | 20                                                                          |                                                                                                    |
| My own action buttons      | Performance mode                                         | Disabled                                                                    |                                                                                                    |
| Filter data output         | Gap width between data columns(px)                       | Disabled                                                                    |                                                                                                    |
| Variables                  |                                                          | Lookup widgets are optimized                                                |                                                                                                    |
| Inserting of new data rows | Gap width between data rows(px)                          | Date widgets are optimized<br>Lookup widgets and Date widgets are optimized | 5                                                                                                    |
| Editing of data rows       | Show checkbox for select/unselect all data rows          | <u>v</u>                                                                    | Party of the second second sec |
| Delete data rows manually  | Hide application header                                  |                                                                             | Show description                                                                                                    |
| Bulk data update           | Enable a general button bar for rich text widgets        |                                                                             | tion                                                                                                    |
| Excel import               | Enable dialog window with error message in case of error |                                                                             |                                                                                                    |

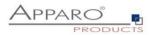

## 6.6.5 Widgets in the Edit Area

The edit area in a Table Business Case (TBC) is mainly used for displaying data in list form and gives users the ability to edit the data.

| Editing widg | ets                 |                                    |                       | <b>∓ + + ±</b>                                                                                                    |
|--------------|---------------------|------------------------------------|-----------------------|----------------------------------------------------------------------------------------------------|
| Column       | Column name         | Widget type                        | Title                 | PK RO H NN                                                                                                    |
| 1            | > OFFICE_ID         | > Input field                      | > Office              | Image: A state of the state of the state |
| 2            | > PRODUCT_LINE_ID   | > Lookup dropdown (for all tables) | > Widget in edit area |                                                                                                    |
| 3            | > PRODUCT_ID        | > Lookup dropdown (for all tables) | > Product             |                                                                                                    |
| 4            | > accept_yn         | > Checkbox                         | > Accept yn           |                                                                                                    |
| 5            | > SALES             | > Input field                      | > Sales               |                                                                                                    |
| 6            | > STATUS_ID         | > Lookup dropdown (for all tables) | > My status           |                                                                                                    |
| 7            | > STATE_REVISION_ID | > Lookup dropdown (for all tables) | > Revision status     | ✓ ✓                                                                                                    |
| 8            | > FORECAST          | > Input field                      | > Amount/Year         |                                                                                                    |
| 9            | > FORECAST2         | > Input field                      | > Quarter I           |                                                                                                    |
| 10           | > FORECAST3         | > Input field                      | > Quarter II          |                                                                                                    |
| 11           | > FORECAST4         | > Input field                      | > Quarter III         |                                                                                                    |
| 12           | > FORECAST5         | > Input field                      | > Quarter IV          |                                                                                                    |
| 13           | > FORECAST6         | > Input field                      | > Plan6               |                                                                                                    |
| 14           | > FORECAST7         | > Input field                      | > Plan7               |                                                                                                    |
| 45           |                     |                                    |                       |                                                                                                    |

## Widgets of an area are grouped.

## Example for edit widgets in the user view:

| escription                                                                       |                                                                 |                      |    |                       |                     |                   |                                |                                                              | APPARO <sup>®</sup>                           |
|----------------------------------------------------------------------------------|-----------------------------------------------------------------|----------------------|----|-----------------------|---------------------|-------------------|--------------------------------|--------------------------------------------------------------|-----------------------------------------------|
|                                                                                  |                                                                 |                      |    |                       |                     |                   |                                |                                                              | Gro                                           |
| Iter area                                                                        |                                                                 |                      |    |                       |                     |                   |                                |                                                              |                                               |
|                                                                                  |                                                                 |                      |    |                       |                     |                   |                                |                                                              |                                               |
|                                                                                  | SET FILTERS                                                     |                      |    |                       |                     |                   |                                |                                                              |                                               |
|                                                                                  |                                                                 |                      |    |                       |                     |                   |                                |                                                              |                                               |
|                                                                                  |                                                                 |                      |    |                       |                     |                   |                                |                                                              |                                               |
| ilk update widget                                                                | s                                                               |                      |    |                       |                     |                   |                                |                                                              |                                               |
| ulk update widget:                                                               | <b>s</b>                                                        |                      |    |                       |                     |                   |                                |                                                              |                                               |
| pen                                                                              | <b>v</b>                                                        |                      |    |                       |                     |                   |                                |                                                              |                                               |
|                                                                                  | S<br>•                                                          |                      |    |                       |                     |                   |                                |                                                              |                                               |
| pen                                                                              | Product                                                         | My status            | Am | iount/Year Qu         | arter I Qua         | irter II Quart    | ter III Quarter IV             | Last changed by Comment                                      | Last change<br>from                           |
| UPDATE<br>Widget in edit                                                         | *                                                               | My status<br>Open    | Am | iount/Year Qu<br>5100 | arter I Qua<br>1000 | erter II Quarte   | ter III Quarter IV<br>2000 120 |                                                              |                                               |
| UPDATE<br>Widget in edit<br>area                                                 | Product                                                         |                      |    |                       |                     |                   |                                | 0 administrator                                              | from                                          |
| UPDATE<br>Widget in edit<br>area<br>T-Shirts                                     | Product T-Shirt Vienna                                          | Open                 |    | 5100                  | 1000                | 600               | 2000 120                       | 0 administrator<br>0 Anonymous                               | from<br>09.07.2021                            |
| UPDATE<br>Widget in edit<br>area<br>T-Shirts<br>T-Shirts                         | Product T-Shirt Vienna T-Shirt October                          | Open<br>Open         | *  | 5100<br>5100          | 1000<br>1000        | 600<br>600        | 2000 120<br>2000 120           | 0 administrator<br>0 Anonymous<br>1 Anonymous                | from<br>09.07.2021<br>13.07.2021              |
| UPDATE<br>Widget in edit<br>area<br>T-Shirts<br>T-Shirts<br>T-Shirts<br>T-Shirts | Product     T-Shirt Vienna     T-Shirt October     T-Shirt blue | Open<br>Open<br>Open | *  | 5100<br>5100<br>600   | 1000<br>1000<br>111 | 600<br>600<br>111 | 2000 120<br>2000 120<br>111 11 | 0 administrator<br>0 Anonymous<br>1 Anonymous<br>0 Anonymous | rom<br>09.07.2021<br>13.07.2021<br>13.07.2021 |

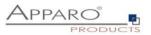

In the edit area you can choose between these types of widgets:

- Input field A standard entry field which allows the input of alphanumeric data
- Text area A multiline entry area that allows formatted text
- Checkbox Allows exactly two values, checked or not checked
- Simple dropdown (for target table only) Based on data in the target table
- Lookup dropdown (for all tables) Replaces numerical values with plain text from a 2nd table
- Label Enables you to output text
- Label with variables Enables the output of text and values of variables
- Spacer & Title To set up void spaces between individual widgets
- Business Case Link To call e.g. detail BCs, data values are passed here
- File Upload/Download To attach files to data rows

## 6.6.6 Special functions in the widget settings

There are some special functions in the widget settings:

## 6.6.6.1 Reading and writing expressions

Reading and writing expressions allow the usage of SQL to manipulate data before it is shown to users or stored to the database.

| Widget settin      | gs of database  | column OF        | FICE_ID        |                     |                               |
|--------------------|-----------------|------------------|----------------|---------------------|-------------------------------|
| Widget type        | Mapping & Other | Features         | Visual         | Help texts          | Data output format            |
| Column name        |                 | OFFICE_ID        |                |                     |                               |
| Enable expression: |                 | ✓                |                |                     |                               |
|                    |                 | Read expression  |                |                     |                               |
|                    |                 |                  |                |                     |                               |
|                    |                 |                  |                |                     |                               |
|                    |                 |                  |                |                     |                               |
|                    |                 | Write expression |                |                     |                               |
|                    |                 |                  |                |                     |                               |
|                    |                 |                  |                |                     |                               |
|                    |                 |                  |                |                     |                               |
|                    |                 | 🗸 Т              | he used read a | and write expressio | ns having an inverse behaviou |

Variables are allowed here.

Common examples for expressions are:

| TRIM()  | - Removes spaces from strings        |
|---------|--------------------------------------|
| UPPER() | - Turns all letters into upper cases |
| LOWER() | - Turns all letters into lower cases |

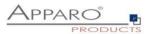

## 6.6.6.2 Conditional options

Many functions can be controlled with reference to conditions.

Thus, there are e.g. for the function ,Hidden', which hides a widget for the user when activated, several options.

| Widget setting | ngs of database of             | column OF           | FICE_ID        |             |                    |
|----------------|--------------------------------|---------------------|----------------|-------------|--------------------|
| Widget type    | Mapping & Other                | Features            | Visual         | Help texts  | Data output format |
| Hiding         |                                |                     |                |             |                    |
| Hide this w    | vidget in the editing area     |                     |                |             |                    |
| Hide this v    | vidget in the inserting area   |                     |                |             |                    |
| ✓ Hide this w  | vidget in edit and inserting a |                     |                | ÷           |                    |
|                |                                | all users selected  | security group | 25          |                    |
| Read-only      |                                | specific            |                |             |                    |
| Read-only      | in edit and inserting area fo  | all users           |                |             |                    |
| Read-only      | in edit area for all users     |                     | *              |             |                    |
| Read-only      | r in inserting area all users  |                     |                |             |                    |
| Show cont      | tent as a label and don't disp | play the widget fra | me and read-o  | only colour |                    |

## For all users

This option is set by default. It hides the widget for all users.

## For selected security groups

This hides the widget, but only for users who are member of one of the entered user groups. Other users can see the widget.

| Hiding                                          |                          |                                     |
|-------------------------------------------------|--------------------------|-------------------------------------|
| Hide this widget in the editing area            |                          |                                     |
| Hide this widget in edit and inserting area for | selected security groups | Specify settings for security group |

## Hide the widget for the selected user groups

## Widget security groups definition - Hidden

| Existing security groups |                    |
|--------------------------|--------------------|
| Security group           |                    |
| Group_A                  |                    |
| Add new security group   |                    |
| Security group           |                    |
| Group_B                  | ADD SECURITY GROUP |
|                          |                    |
|                          |                    |
| BACK TO WIDGET EDITOR    |                    |
|                          |                    |

Security group editor

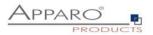

## For a specific value

The option applies here as soon as the value of one of the columns in the target table in the corresponding data row matches with the stored value.

In our example, the widget would be hidden once in a data row in the product line column the value '3' appears.

| Hiding                                                         |                 |             |  |
|----------------------------------------------------------------|-----------------|-------------|--|
| Hide this widget in the editing area                           |                 |             |  |
| Hide this widget in edit and inserting area for specific value | PRODUCT_LINE_ID | has value 3 |  |

The values can also be configured dynamically by using variables. <%VARIABLE%>

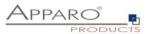

# 6.6.7 Widget settings for the example ,Input field'

Each widget type has its own settings. The following settings using the example of the widget type ,input field' can be found in almost all widget types. Distinctive features of each widget type are described in the following chapter ,More widget settings'

| Widget type                                                                          | Mapping & Other                                   | Features     | Visual          | Help texts          | Data output format |
|--------------------------------------------------------------------------------------|---------------------------------------------------|--------------|-----------------|---------------------|--------------------|
| Input field                                                                          |                                                   | Input field. | Simple input fi | ield with one line. |                    |
|                                                                                      | iown (target table only)<br>down (for all tables) |              |                 |                     |                    |
| Multi select lo<br>Label                                                             | ookup                                             |              |                 |                     |                    |
| <ul> <li>Spacer &amp; Title</li> <li>Business Cas</li> <li>File upload/do</li> </ul> | ie<br>ise link                                    |              |                 |                     |                    |

# 6.6.7.1 Mapping & Other

#### Widget settings of database column OFFICE\_ID

| ype M                   | apping & Other   | Features                                              | Visual                                             | Help texts                                                       | Data output format |                 |                          |                      |                          |                      |        |
|-------------------------|------------------|-------------------------------------------------------|----------------------------------------------------|------------------------------------------------------------------|--------------------|-----------------|--------------------------|----------------------|--------------------------|----------------------|--------|
| olumn name              | c                | DFFICE_ID                                             |                                                    |                                                                  |                    |                 |                          |                      |                          |                      |        |
| hable expressions       |                  |                                                       |                                                    |                                                                  |                    |                 |                          |                      |                          |                      |        |
| efault value            | 1                |                                                       |                                                    |                                                                  |                    | V for all users |                          | -                    |                          |                      |        |
|                         | D                | <ul> <li>Use English</li> <li>For date use</li> </ul> | top widget mu<br>format to define<br>a format YYYY | st be the lookup key<br>ne numeric values (<br>-MM-DD e.g. 2020- | e.g. 1000.13)      |                 | insening area. It is pos | sure to denne uniere | In obtaine values for un | ieren user rolesigit | loopa. |
| istant value            | C                | Do not use constar                                    | nt value                                           |                                                                  |                    | ÷               |                          |                      |                          |                      |        |
| ariable for using conte | ent in detail BC |                                                       |                                                    |                                                                  |                    |                 |                          |                      |                          |                      |        |
|                         |                  |                                                       |                                                    |                                                                  |                    |                 |                          |                      |                          |                      |        |
| ок                      | CANCEL           |                                                       |                                                    |                                                                  |                    |                 |                          |                      |                          |                      |        |

#### Column name

Here you can select the database column that is connected to this widget. The widget is reading the content of the column and is writing to this column. It is possible to use a variable in this column name too.

#### **Default value**

If you define a default value (using a variable is possible too) then the user will see this value in this input field in the inserting area. It is possible to define different default values for different user roles/groups. Use English format to define numeric or date values. Default value of lookup widget must be the lookup key value.

The function ,constant value' has the following options:

| Default value | V for                                                                                                    | all users 🗸                           |
|---------------|----------------------------------------------------------------------------------------------------|---------------------------------------|
|               | If you define a default value (using a variable is possible too) then the user will see this value in th<br>Default value of lookup widget must be the lookup key value. | all users<br>selected security groups |
|               | Use English format to define numeric values (e.g. 1000.13)                                                                                                    | Science Security groups               |

You can set different default values for different user groups.

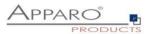

# Constant value

A constant value is a value that will be always used for this widget. Even if the widget is hidden, read-only or if the user is inserting a value, then the constant value will be used. It is possible to define different constant values for different user roles/groups.

The function , constant value' has the following options:

Do not use constant value

Do not use constant value

Use constant value in insert case only

Use constant value in insert and update case

Use constant value in insert case if variable returns 'true'

Use constant value in insert and update case if variable returns 'true'

# Variable for using content in detail BC

If this Business Case has a widget of type 'Business Case Link' for opening a detail Business Case , it is possible to define a variable that contains the value of the current widget.

The detail Business Case can use this report variable with the current value of this widget for example for output.

Important: In the detail Business Case you must define this report variable in tab "Variables" too.

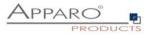

# 6.6.7.2 Features

In the tab Features you can control the behavior of the widget in detail.

| get setting                    | gs of database co                                | olumn OFFI           | CE_ID            |                      |                     |
|--------------------------------|--------------------------------------------------|----------------------|------------------|----------------------|---------------------|
| idget type                     | Mapping & Other                                  | Features             | Visual           | Help texts           | Data output format  |
| Hiding                         |                                                  |                      |                  |                      |                     |
| Lide this w                    | idget in the editing area                        |                      |                  |                      |                     |
|                                | idget in the inserting area                      |                      |                  |                      |                     |
| ✓ Hide this w                  | idget in edit and inserting a                    | area for all users   |                  |                      |                     |
|                                |                                                  |                      |                  |                      |                     |
|                                |                                                  |                      |                  |                      |                     |
| Read-only                      |                                                  |                      |                  |                      |                     |
| Read-only in                   | in edit and inserting area fo                    | all users            |                  |                      |                     |
| Read-only i                    | n edit area for all users                        |                      |                  |                      |                     |
|                                |                                                  |                      |                  |                      |                     |
|                                | n inserting area all users                       |                      |                  |                      |                     |
| <ul> <li>Show conte</li> </ul> | ent as a label and don't disp                    | play the widget fram | ne and read-o    | nly colour           |                     |
|                                |                                                  |                      |                  |                      |                     |
| Other                          |                                                  |                      |                  |                      |                     |
| Database c                     | column is the primary key o                      | r a part of it       |                  |                      |                     |
| Database o                     | column is computed by data                       | abase (for example   | using a datat    | base trigger or auti | -increment feature) |
|                                | all icon for easier deleting                     | of the complete co   | ntent of this wi | dget                 |                     |
|                                | indatory (not null)                              |                      | _                |                      |                     |
|                                | spaces at the begin and a<br>t in password style | it the end automati  | cally            |                      |                     |
| Store value                    |                                                  |                      |                  |                      |                     |
| Store value                    | in lower case                                    |                      |                  |                      |                     |
|                                |                                                  |                      |                  |                      |                     |
| 04                             | 000000                                           |                      |                  |                      |                     |

# **Hiding-Group**

Includes options for hiding widgets.

| Hiding                                            |                                            |
|---------------------------------------------------|--------------------------------------------|
| Hide this widget in the editing area              |                                            |
| ✓ Hide this widget in edit and inserting area for | all users                                  |
|                                                   | all users                                  |
|                                                   | selected security groups                   |
| Read-only                                         | specific value<br>if variable returns true |

# Hide this widget in the inserting area

If enabled, the user will not see this widget in the inserting area. If you use a constant value then it will be used no matter if the widget is hidden or not.

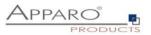

## Hide this widget in edit and inserting area for

The data field is to be used, but not shown in insert and editing area, optional security group based. That means this widget can be hidden for certain user groups only.

# Read only group

Includes options to disable the entering or changing of values in widgets

| Read-only                                                                       |
|---------------------------------------------------------------------------------|
| Read-only in edit and inserting area for all users                              |
| ✓ Read-only in edit area for all users                                          |
| Read-only in inserting area all users                                           |
| Show content as a label and don't display the widget frame and read-only colour |

# Read-only in edit and inserting area for

The data field cannot be altered in editing and inserting area but it is still visible with another background color, optional security group based.

Options:

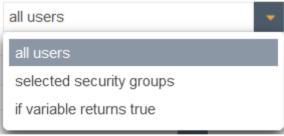

# Read-only in edit area for

The data field cannot be altered in editing area, optional security group based. Read-only widgets have an own background color.

Options:

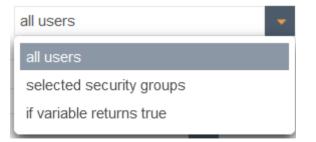

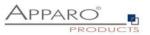

# Read-only in inserting area

The data field cannot be altered in inserting area, optional security group based.

Options:

 all users

 all users

 selected security groups

 if variable returns true

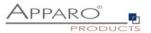

#### Other-Group

# Contains all other settings

| Other                                                                                                    |
|----------------------------------------------------------------------------------------------------|
| <ul> <li>Database column is the primary key or a part of it</li> <li>Database column is computed by database (for example using a database trigger or auto-increment feature)</li> <li>Show a small icon for easier deleting of the complete content of this widget</li> <li>Value is mandatory (not null)</li> <li>Remove all spaces at the begin and at the end automatically</li> <li>Hide output in password style</li> <li>Store value in upper case</li> </ul> |
| Store value in lower case                                                                                                    |

# Database column is the primary key or a part of it

The widget is the primary key of the underlying table or is an part of the key (with combined keys). This definition is independent of the primary key definition in the database and at least one column must be defined as primary key. A primary key is identifying an unique data row of the target table/view.

# **Database column is computed by database** (for example using a database trigger or auto-increment feature)

The database table column value is filled automatically by the database (e.g. with triggers, auto-increment field). Apparo Fast Edit is not changing this value in the target table.

#### Show a small icon for easier deleting of the complete content of this widget

Showing a small delete icon for deleting the widget content.

#### Value is mandatory (not null)

If a widget value is mandatory, the user must enter a value in this widget (or use a default or constant value). The definition of this behavior is independent of the definition of the target table column in the database.

If a filtering widget is mandatory, it is a good idea to define a default value for it as well. You will avoid some error messages when starting the business case.

#### Remove all spaces at the begin and at the end automatically

If enabled then all spaces at the begin and end are removed automatically before storing into database table

## Hide output in password style

Entered characters are shown as dots only

#### Store value in upper case

If enabled then all characters are changed to upper case before storing into database table

## Store value in lower case

If enabled then all characters are changed to lower case before storing into database table

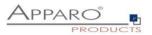

#### 6.6.7.3 Visual

In the tab ,Visual' you will find the header (column heading), and settings for the layout, and settings to limit the maximum allowed input length in this widget.

By default the maximum entry length is defined by the database column definition, for example Varchar(20) allows a maximum of 20 alphanumeric characters. This can be further limited by the input of an own value.

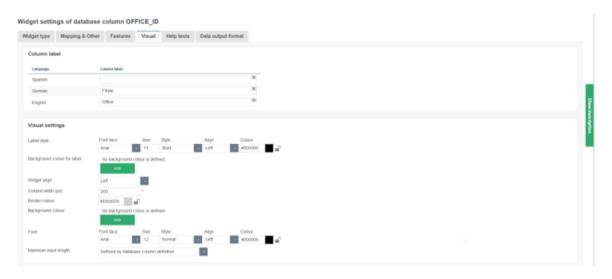

The layout can also be controlled by CSS.

To overwright global visual settings of the client settings, the lock symbol must be closed.

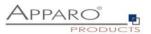

# 6.6.7.4 Visual help texts

Contains the settings for description and hint text

# Widget settings of database column OFFICE\_ID

| Widget type | Mapping & Other  | Features         | Visual        | Help texts            | Data outpu  | ıt format |
|-------------|------------------|------------------|---------------|-----------------------|-------------|-----------|
| Description | n text           |                  |               |                       |             |           |
| Language    | Description text |                  |               |                       |             |           |
| Spanish     |                  |                  |               |                       |             | V         |
| German      | Üblicherweise    | werden solche V  | Verte verstec | kt, zu Demozweck      | en sichtbar | V         |
| English     | Normally hidde   | n, for demonstra | ating purpose | es in this case visib | ble         | V         |
| Hint text   |                  |                  |               |                       |             |           |
| Language    | Hint te:         | xt               |               |                       |             |           |
| Spanish     |                  |                  |               |                       |             | V         |
| German      |                  |                  |               |                       |             | V         |
| English     |                  |                  |               |                       |             | V         |

# Description text

This text can describe the widget and can be helpful for the user. You can add a more detail description text for each installed language.

The user is seeing this text if he is pointing to the label of this widget.

# Hint text

The hint text is displayed only if the widget has no value. Is displayed in the input area in gray text, e.g. 'Enter date in the format: dd.MM.yy'

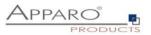

## 6.6.7.5 Data output format

Under data output format you will find several options for testing the validity of the data. The default setting ,Use type of output column data' and provides no further adjustments. With this option, the definition in the database of the associated database column determines which data type is used.

| Nidget settings of database column OFFICE_ID |                 |                                                        |        |            |                    |  |  |  |  |  |
|----------------------------------------------|-----------------|--------------------------------------------------------|--------|------------|--------------------|--|--|--|--|--|
| Widget type                                  | Mapping & Other | Features                                               | Visual | Help texts | Data output format |  |  |  |  |  |
| Oulput type                                  |                 | Number<br>Camency<br>Percentage<br>Date / Time<br>Test |        |            |                    |  |  |  |  |  |
| ox                                           | CANCEL          |                                                        |        |            |                    |  |  |  |  |  |

# **Output types:**

•

•

•

- **Number** Requires a number
- Currency Shows number values with currency symbol

- Percentages, e.g. 12,34%

• Percentage

Text

- Date / Time Requires a date / time
  - To enter text, as a special validation option, there are regular expressions

#### Widget settings of database column OFFICE\_ID

| Output type           |             |                                                                           |            |        |   |
|-----------------------|-------------|---------------------------------------------------------------------------|------------|--------|---|
|                       |             | Number<br>Currency<br>Percentage<br>Date / Time<br>Text<br>Use type of ou | put column |        | • |
| Decimal places        |             | 2                                                                         |            |        |   |
| Show separate gro     | iups        |                                                                           |            |        |   |
| How to show negat     | live number | with minus sig<br>with minus sig                                          |            | colour |   |
| Data quality cl       | heck        |                                                                           |            |        |   |
| Custom validator J    | ava 8 class |                                                                           |            | • 0    |   |
| Interval of old value | e (%)       | Minimum allow                                                             | ed:        |        |   |
|                       |             | Maximum allow                                                             |            |        |   |
| Interval              |             | Minimum allowe                                                            | ed:        |        |   |
|                       |             | Maximum allow                                                             | ad:        |        |   |

| Decimal places              | - You can set the numb   |
|-----------------------------|--------------------------|
| Show separate groups        | - Serves for better read |
| How to show negative number | - Negative numbers car   |

- You can set the number of decimal places displayed
- Serves for better readability of large numbers e.g. 1,000,000,000
- Negative numbers can only be viewed by a minus or colored red

# **Output type ,Currency'**

Is identical to the output type ,number', but contains as a further option the setting for a currency symbol

| Currency symbol | € |  |
|-----------------|---|--|
|-----------------|---|--|

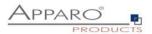

# Output type ,Date and Time'

The grey question mark hides the help for custom date/time patterns.

| /idget type     | Mapping & Other | Features                                                                  | Visual      | Help texts | Data output format |   | ate and Tir                                                    | ne Patterns                                                                                                    |                                                                   |                                                                                                    |                                                                      |
|-----------------|-----------------|---------------------------------------------------------------------------|-------------|------------|--------------------|---|----------------------------------------------------------------|----------------------------------------------------------------------------------------------------|-------------------------------------------------------------------|----------------------------------------------------------------------------------------------------|----------------------------------------------------------------------|
| utput type      |                 | Number<br>Currency<br>Percentage<br>Bate / Time<br>Text<br>Use type of or | dout column |            |                    | D | ate and time<br>t ' and from<br>sing single o<br>opied into th | e formats are specified by dat<br>'a' to 'z' are interpreted as<br>juotes (') to avoid interprete<br>e output string during formatt | s pattern letters rep<br>tion. "''" represe<br>ing or matched aga | strings. Within date and time pattern<br>resenting the components of a date<br>ints a single quote. All other charact<br>inst the input string during parsing.<br>from 'A' to '2' and from 'a' to 'z | e or time string. Text can be qu<br>ers are not interpreted, they're |
|                 |                 |                                                                           |             |            |                    |   | Lette                                                          | r Date or Time Component                                                                                                    | Presentation                                                      | Examples                                                                                                    |                                                                      |
| now date picker |                 | ~                                                                         |             |            |                    |   | 9                                                              | Era designator                                                                                                    | Text                                                              | AD                                                                                                    |                                                                      |
| ate and time pa | irt             | Date                                                                      |             |            |                    |   | 4                                                              | Year                                                                                                    | Year                                                              | 1996; 96                                                                                                    |                                                                      |
|                 |                 | Time<br>Date with time                                                    |             |            |                    |   | м                                                              | Month in year                                                                                                    | Month                                                             | July; Jul; 07                                                                                                    |                                                                      |
|                 |                 | Dale with the                                                             |             |            |                    |   | 14                                                             | Week in year                                                                                                    | Number                                                            | 27                                                                                                    |                                                                      |
| rmat            |                 | Short                                                                     |             | Language   | Custom format      | 0 | 14                                                             | Week in month                                                                                                    | Number                                                            | 2                                                                                                    |                                                                      |
|                 |                 | Medium                                                                    |             | German     |                    |   | D                                                              | Day in year                                                                                                    | Number                                                            | 189                                                                                                    |                                                                      |
|                 |                 | Full                                                                      |             | Gentiali   |                    |   | d                                                              | Day in month                                                                                                    | Number                                                            | 10                                                                                                    |                                                                      |
|                 |                 | Custom                                                                    |             | English    |                    |   | 7                                                              | Day of week in month                                                                                                    | Number                                                            | 2                                                                                                    |                                                                      |
|                 |                 |                                                                           |             |            |                    |   | E                                                              | Day in week                                                                                                    | Text                                                              | Tuesday, Tue                                                                                                    |                                                                      |
| ata quality c   | back            |                                                                           |             |            |                    |   | a                                                              | Am/pm marker                                                                                                    | Text                                                              | PM                                                                                                    |                                                                      |
| na quality c    | IICUN           |                                                                           |             |            |                    |   | H                                                              | Hour in day (0-23)                                                                                                    | Number                                                            | 0                                                                                                    |                                                                      |
| istom validator | Java 8 class    | - Anne                                                                    |             | . 0        |                    |   | k                                                              | Hour in day (1-24)                                                                                                    | Number                                                            | 24                                                                                                    |                                                                      |
|                 |                 |                                                                           |             |            |                    |   | R                                                              | Hour in am/pm (0-11)                                                                                                    | Number                                                            | 0                                                                                                    |                                                                      |
|                 |                 |                                                                           |             |            |                    |   | h                                                              | Hour in am/pm (1-12)                                                                                                    | Number                                                            | 12                                                                                                    |                                                                      |
| terval          |                 |                                                                           | -           |            | v                  |   | 23.                                                            | Minute in hour                                                                                                    | Number                                                            | 30                                                                                                    |                                                                      |
|                 |                 | Minimum allow                                                             | eo.         |            |                    |   | 3                                                              | Second in minute                                                                                                    | Number                                                            | 55                                                                                                    |                                                                      |
|                 |                 | Maximum allow                                                             | ed.         |            | V                  |   | S                                                              | Millisecond                                                                                                    | Number                                                            | 978                                                                                                    |                                                                      |

With ,Show date picker' (default) users can easily pick a date.

| 0                         | Jun |    | ✓ 2021 |    |    |    |  |  |  |  |
|---------------------------|-----|----|--------|----|----|----|--|--|--|--|
| м                         | D   | м  | D      | F  | S  | S  |  |  |  |  |
| 1                         | 1   | 2  | 3      | 4  | 5  | 6  |  |  |  |  |
| 7                         | 8   | 9  | 10     | 11 | 12 | 13 |  |  |  |  |
| 14                        | 15  | 16 | 17     | 18 | 19 | 20 |  |  |  |  |
| 21                        | 22  | 23 | 24     | 25 | 26 | 27 |  |  |  |  |
| 28                        | 29  | 30 |        |    |    |    |  |  |  |  |
| Aktuelles Datum Schließen |     |    |        |    |    |    |  |  |  |  |

The date picker prevents entry mistakes.

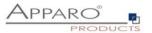

# 6.6.7.5.1 Data Quality check

#### **Custom validator Java 8 class**

| Custom validator Java 8 class | <br>- | 0 |
|-------------------------------|-------|---|
|                               |       |   |

Optional. A Java 8 class that is testing the input value. The file directory of this file is defined in the Apparo Configuration Manager. This class is called automatically before Apparo Fast Edit is updating or inserting this row.

#### Interval of old value (%)

| Interval of old value (%) | Minimum allowed: | 50  |  |  |  |
|---------------------------|------------------|-----|--|--|--|
|                           | Maximum allowed: | 100 |  |  |  |

Hereby you limit the validity of the entered values based on the existing values.

Example: In the widget, the value is 100. In this case, users may only enter values between 50% and 100% of the original value, so values between 50 and 100. Otherwise, the user receives an error message.

# Interval

| Interval | Minimum allowed: | 1000 |
|----------|------------------|------|
|          | Maximum allowed: | 2000 |

Limits the validity of entries based on an absolute interval. Permissible are values only from 1000 to 2000. Interval limits can be set dynamically with variables.

# Regular Expression (Only for type ,Text')

| Regular expression for data quality | * | 0 |
|-------------------------------------|---|---|
| l                                   |   | - |

Using a regular expression is useful to define more complex input rules. For example, you can specify that the first character must be an 'A' and then only numbers are allowed. Click the '?' icon to see the detailed instructions.

| Characters                                      |                                                                                                    |                                                        |  |  |  |  |  |  |  |  |
|-------------------------------------------------|----------------------------------------------------------------------------------------------------|--------------------------------------------------------|--|--|--|--|--|--|--|--|
| Character                                       | Description                                                                                                    | Example                                                |  |  |  |  |  |  |  |  |
| Any character except<br>[\^\$. ?*+()            | All characters except the listed special characters match a single instance of themselves.                                        | a matches a                                            |  |  |  |  |  |  |  |  |
| $\$ (backslash) followed by any of [\^\$. ?*+() | A backslash escapes special characters to suppress their special meaning.                                                         | \+ matches +                                           |  |  |  |  |  |  |  |  |
| \xFF where FF are 2 hexadecimal digits          | Matches the character with the specified ASCII/ANSI value, which depends on the code page used. Can be used in character classes. | \xA9 matches © when<br>using the Latin-1 code<br>page. |  |  |  |  |  |  |  |  |
| \n \n and \+                                    | Match an LE character CR character and a tab character respectively. Can be                                                       | \r\n matches a                                         |  |  |  |  |  |  |  |  |

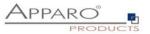

## 6.6.8 Special settings other widget types

# 6.6.8.1 Widget type Text area

For the type text area you will find an extra block of settings in the tab 'Visual'

| Rich text edit                  |                                                                                 |
|---------------------------------|---------------------------------------------------------------------------------|
|                                 | text design like bold, underline, etc.<br>rline and colour icons in HTML editor |
| Store as plain text into column | COMMENT_TEXT                                                                    |

#### Use HTML tags for flexible text design like bold, underline, etc.

With this feature the user can change the text style (for example bold, italic, colors underline,...). In this case the input text is stored including HTML tags.

Show just bold, italic, underline and color icons in HTML editor If enabled then just the most important buttons for text style are displayed

# Store as plain text into column

Optional it is possible to save the input text without HTML tags in another column of the same target table.

#### 6.6.8.2 Widget type Checkbox

The additional options for this widget type, you will find in the tab 'Other':

- Value, if the checkbox is activated
- Value, if the checkbox is deactivated

| 🌓 Apparo Fast Edit                      | Business Case Designer - BC_Areas / Editing of data incl. quality                                                                                                    |                  |
|-----------------------------------------|----------------------------------------------------------------------------------------------------|------------------|
| Widget settings of database             | column                                                                                                    |                  |
| Widget type Mapping & Other             | Features         Visual         Help texts         Data output format                                                                                                    |                  |
| Column name                             |                                                                                                    |                  |
| Enable expressions                      |                                                                                                    |                  |
| Default value                           | V for all users                                                                                                    |                  |
|                                         | you define a default value (using a variable is possible too) then the user will see this value in this input field in the inserting area. It is possible to define different default values for different us<br>etail value of loop widget must be the loops key value.<br>• Use English format to define numeric values (e.g. 1000.13)<br>• For date use format YYYY-MM-DD e.g. 2020.12-31<br>• For timestamp use format YYYY-MM-DD Hours Minutes:Seconds e.g. 2020.12-31 23:59:59 | ər roles/groups. |
| Constant value                          | bo not use constant value                                                                                                    |                  |
| Checked value                           |                                                                                                    |                  |
| Unchecked value                         |                                                                                                    |                  |
| Variable for using content in detail BC |                                                                                                    |                  |
| OK CANCEL                               |                                                                                                    |                  |

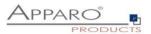

# 6.6.8.3 Widget type Simple dropdown (target table only)

A simple Combo-Box with values. The values are loaded from the target table only. It is possible to filter and to sort etc.

| Widget settir     | ngs of database o       | olumn OF  | FICE_ID                          |                      |            |                    |              |   |  |  |
|-------------------|-------------------------|-----------|----------------------------------|----------------------|------------|--------------------|--------------|---|--|--|
| Widget type       | Mapping & Other         | Features  | Lookup & Dropdown & Multiselect  | Visual               | Help texts | Data output format |              |   |  |  |
| Multivalue 'Order | By'                     | Ascending |                                  |                      |            |                    |              |   |  |  |
| SQL where cond    | ition                   |           |                                  |                      |            |                    | V            | 0 |  |  |
|                   |                         |           |                                  |                      |            |                    |              | 0 |  |  |
|                   |                         |           |                                  |                      |            |                    |              |   |  |  |
|                   |                         |           |                                  |                      |            |                    |              |   |  |  |
|                   |                         |           |                                  |                      |            |                    |              |   |  |  |
|                   |                         |           |                                  |                      |            |                    |              |   |  |  |
|                   |                         |           | •                                |                      |            |                    | SYNTAX CHECK |   |  |  |
|                   |                         | 1 1 1     | <b>4</b>   ^ <b>1</b> = > < >. G | <del>(   )</del>   • |            |                    |              |   |  |  |
| Maximum numbe     | r of options to display | 1000      | (0 = unlimited)                  |                      |            |                    |              |   |  |  |
| ок                | CARCEL                  |           |                                  |                      |            |                    |              |   |  |  |

#### Tab Lookup & Dropdown & Multiselect

# Multivalue 'Order By'

The widget will display a list of values. With this setting the sorting order can be defined.

Items in multivalue will be sorted by:

- None no sorting for values (use default sorting order taken from database)
- Ascending Ascending Value Sorting
- Descending Descending Value Sorting

#### SQL where condition

You can filter the output of this widget using this setting. Usage of variables is possible. It is possible to filter the values of a lookup widget depending on the value of another widget.

# Maximum number of options to display

This option determines number of dropdown options to be displayed. 0 = unlimited.

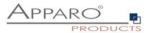

#### 6.6.8.4 Lookup dropdown

The lookup dropdown behaves identically to ,simple dropdown', but the plaintext comes from another table

|                     | gs of database co              |                       |                                                                                                    |                |            |                    |
|---------------------|--------------------------------|-----------------------|----------------------------------------------------------------------------------------------------|----------------|------------|--------------------|
| Widget type         | Mapping & Other                | Features              | Lookup & Dropdown & Multiselect                                                                                                    | Visual         | Help texts | Data output format |
| Outsidese connect   | ion                            |                       | SAMPLES                                                                                                    |                |            | <b>1</b>           |
| Lookup table        |                                |                       | SAMPLE_PRODUCT_UNE                                                                                                    |                |            | <b>1</b>           |
| Lookup column for   | r join with target column      |                       | PRODUCT_LINE_ID                                                                                                    |                |            |                    |
|                     |                                |                       | Use read expression                                                                                                    |                |            |                    |
| Looksp labia value  | e column for output            |                       | PRODUCT_LINE_NAME_+NLA                                                                                                    | GUAGE%+        |            | 1 C                |
|                     |                                |                       | Use read expression                                                                                                    |                |            |                    |
| Wullhalue 'Order B  | W.                             |                       | Ascending                                                                                                    |                |            |                    |
| Lookup table sort o | column                         |                       | Use same column like for displa                                                                                                    | ring the value |            |                    |
| SQL where condition | ion                            |                       |                                                                                                    |                |            |                    |
|                     |                                |                       |                                                                                                    |                |            |                    |
|                     |                                |                       |                                                                                                    |                |            |                    |
|                     |                                |                       |                                                                                                    |                |            |                    |
|                     |                                |                       |                                                                                                    |                |            |                    |
|                     |                                |                       |                                                                                                    |                |            |                    |
|                     |                                |                       |                                                                                                    |                |            |                    |
|                     |                                |                       | <ul> <li>For a second processing the second processing to the second processing to the secon</li></ul> |                | 1 10 10    | 4 9 *              |
| Accept the Lookup   | Key Value as import value to   |                       |                                                                                                    |                |            |                    |
| Make values distin  |                                |                       |                                                                                                    |                |            |                    |
|                     | of options to display          |                       | 1000 (0 - unit                                                                                                    | (bolt)         |            |                    |
| union an arready a  | elected value which isn't in t | re perecisióne kol of | 100000                                                                                                    |                |            |                    |

The lookup dropdown, compared with the simple dropdown provides other options:

#### **Database connection**

With the database connection you can define how the Lookup Dropdown (for all tables) can read the selectable values. All database connections are stored in "Database Connections".

#### Lookup table

The lookup table is a database table that has a mapping, e.g. 1=white, 2=blue, 3=yellow. In this case the number is the lookup key and the colour name is the lookup value. All possible and selectable values are stored in this database table/view.

#### Lookup table key column for comparing

The key column of the lookup table will be stored in the target table. This key column will be compared with the "Column Name" (see Mapping & Other). Be sure that both have the same data type. If you must compare both columns in a more flexible way then you can use the "Reading Expression"

#### Lookup table value column for output

The value column of the lookup table is used for displaying only. It will be not stored in the target table. If you want to change the output then it is possible to use "Reading Expression". Variables, like <%LANGUAGE%> are allowed. This would output the Label text in the users language by automatically chosing the right column (e.g. PRODUCT\_LINE\_NAME\_EN or PRODUCT\_LINE\_NAME\_DE)

#### Multivalue 'Order By'

The widget displays a list of values. With this setting, the sorting order can be set. Elements in the widget are sorted:

- None No sorting for values (use default sort order from database).
- Ascending Ascending value sort order
- Descending Descending value sorting

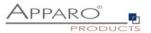

## Lookup table sort column

Normally the output is sorted alphabetically, but it is also possible to use another lookup column for sorting.

# SQL where condition

With this setting you can filter the output of this widget. The use of variables is possible. It is also possible to filter the values of a lookup widget depending on the value of another widget.

# Security group based filtering

Allows different SQL where conditions for different user groups

# Accept the Lookup Key Value as import value too

Lookups accept both values: lookup key value and lookup output value

#### Make values distinct

Make duplicate values unique:

If there are many output values with different filter values, all filter values are used for filtering when the user selects the unique output designation.

# Maximum number of options to display

This option determines the number of drop-down values to be displayed. For all values, use 0.

## Show an already selected value which isn't in the selectable list of values

Display a value that has already been selected, even if it is not in the current list of values (due to filter settings).

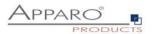

# 6.6.8.5 Widget type "Multi select lookup"

This widget type exists only in the edit area.

You can select many values which are stored in a detail database table.

| Multi select lo | okup         |                       |           |       |       |          |   | APPAR | Group      |
|-----------------|--------------|-----------------------|-----------|-------|-------|----------|---|-------|------------|
| Color selection | Product line | Product               |           |       |       |          | _ |       |            |
| thus            |              | Selecting many v      | alues     |       |       |          |   |       |            |
| ynlaw           |              | A I                   |           |       |       |          | - |       |            |
|                 |              | 2018                  | Available |       |       | Selected |   |       |            |
| black           |              | red                   |           |       | blue  |          |   |       |            |
| brown           |              | green<br>T-5<br>white |           |       | yelaw |          |   |       |            |
|                 |              | brown                 |           | black |       |          |   |       |            |
|                 |              | pink                  |           | ⇒     | _     |          |   |       |            |
|                 |              | T-B pupiple           |           | *     |       |          |   |       |            |
|                 |              | silver                |           | +     |       |          |   |       |            |
|                 |              |                       |           | le-   |       |          |   |       |            |
|                 |              | Tes                   |           |       |       |          |   |       |            |
| med:            |              |                       |           |       |       |          |   |       |            |
|                 |              | 15                    |           |       |       |          |   |       |            |
|                 |              |                       |           |       |       |          |   |       |            |
| green           |              | -                     |           |       |       |          | ~ |       |            |
|                 |              | 016                   | CANCEL    |       |       |          |   |       |            |
|                 |              |                       |           |       |       |          |   |       |            |
|                 |              |                       |           |       |       |          |   |       |            |
|                 |              |                       |           |       |       |          |   |       | C HA HH    |
| COR CONTRACTO   |              |                       |           |       |       |          |   |       | Contractor |
|                 |              | NNN                   |           | A     |       |          |   |       |            |

This widget does not need an own column in the target table of the Business Case.

The lookup values are stored in the lookup table, while the used values are stored in a third table.

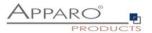

| get type Tables & Mapping                | Default & Constant Values Widget behaviour Visual Help texts                                                                                                    |
|------------------------------------------|----------------------------------------------------------------------------------------------------|
| atabase connection settings              |                                                                                                    |
| atabase connection SAMPLES               |                                                                                                    |
|                                          | se connection you can define how the Lookup Drepdown (for all tables) can read the selectable values. All database connections are stored in "Database Connections".                                                                        |
|                                          |                                                                                                    |
|                                          |                                                                                                    |
|                                          |                                                                                                    |
| ookup source table                       |                                                                                                    |
| iource lookup table name                 | SAMPLE_CAR_COLOR                                                                                                    |
|                                          | The source lookup table contains all possible values that can be selected                                                                                                    |
| ource lookup table key-column            | PRODUCT_COLOR_ID *                                                                                                    |
|                                          | The ID/Rey column that identify a value                                                                                                    |
| iource lookup table value-column         | PRODUCT_COLOR_NAME                                                                                                    |
|                                          | The column that contains the value that must be displayed                                                                                                    |
| ource lookup table description column    |                                                                                                    |
|                                          | The column that contains an optimal description text                                                                                                    |
| ource lookup table value sorting-column  | PRODUCT_COLOR.ID                                                                                                    |
|                                          | The column that is used for ordering the list of values                                                                                                    |
| fultivalue 'Order By'                    | Ascending                                                                                                    |
|                                          | The widget will display a list chalues. With this setting the sorting order can be defined.<br>Items in multivalue will be sortind                                                                                                    |
|                                          |                                                                                                    |
|                                          | None - no aoding forvaluse (use default aoding order taken from database)<br>Accending - Accending - Subscript Johns Goring<br>Descending Varie Goring                                                                                      |
| QL where condition                       |                                                                                                    |
| al where condition                       |                                                                                                    |
|                                          | × 🖓                                                                                                    |
|                                          |                                                                                                    |
|                                          |                                                                                                    |
|                                          |                                                                                                    |
|                                          |                                                                                                    |
|                                          |                                                                                                    |
|                                          |                                                                                                    |
|                                          | . STRACCHICK                                                                                                    |
|                                          |                                                                                                    |
|                                          | > Security group based filtering                                                                                                    |
|                                          |                                                                                                    |
|                                          |                                                                                                    |
| ookup target table                       |                                                                                                    |
| ookup table                              | SAMPLE_CAR_COLOR_STORING                                                                                                    |
|                                          | All selected values of this multi select widget are stored into this loolup target table.<br>The lookup target table contains for each row: the selected value (or key) and the primary key of the target table (that is the master table). |
|                                          | The ownp approach concerns on each rank, he sension on each and primary ray on the approach concerns actes).                                                                                                    |
| ein lankun fahin keurin) in insand inkin | W schward (B): N° Housed schward familiactur (Ma                                                                                                    |
| oin lookup table key(s) to target table  | PK columns of this BC Mapped column of target lookup table                                                                                                    |
|                                          | PRODUCT_LINE_ID PRODUCT_LINE_ID                                                                                                    |
|                                          | PRODUCT_D PRODUCT_D                                                                                                    |
|                                          |                                                                                                    |
| and a last a second to the               | COLOUR_ID                                                                                                    |
| oreign key to lookup source table        |                                                                                                    |
| oreign key to lookup source table        | Press select the culture of the Lookup larget table that must contain the key or value of the selected value.<br>For each selected value a new data rev will be stored.                                                                     |
| oreign key to lookup source table        |                                                                                                    |

# 6.6.8.5.1 Tables & Mapping

# 6.6.8.5.2 Database connection settings

# **Database connection**

You can freely specify any database connection that will be used for this widget.

#### 6.6.8.5.3 Lookup source table

Is used to translate stored IDs into clear text output. A color lookup table could look this way:

# ID Text

- 1 green
- 2 red
- 3 silver

# Settings

# Source lookup table name

The source lookup table contains all possible values that can be selected

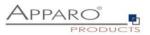

## Source lookup table key-column

The ID/key column that identify a value

# Source lookup table value-column

The column that contains the value that must be displayed

# Source lookup table description column

The column that contains an optional description text

# Source lookup table value sorting-column

The column that is used for ordering the list of values

# Multivalue 'Order By'

The widget will display a list of values. With this setting the sorting order can be defined.

# Items in multivalue will be sorted

None - no sorting for values (use default sorting order taken from database) Ascending - Ascending Value Sorting Descending - Descending Value Sorting

## SQL where condition

An optional filter for lookup values

#### 6.6.8.5.4 Lookup target table

This table stores the set values and could look like this:

| Product line id | Product id | Colour id |
|-----------------|------------|-----------|
| 2,00            | 60,00      | 4,00      |
| 2,00            | 60,00      | 2,00      |
| 2,00            | 70,00      | 6,00      |
| 2,00            | 70,00      | 7,00      |
| 2,00            | 440,00     | 1,00      |
| 2,00            | 480,00     | 10,00     |
| 2,00            | 480,00     | 8,00      |
| 2,00            | 480,00     | 3,00      |
| 2,00            | 480,00     | 9,00      |

## Settings

#### Lookup table

All selected values of this multi select widget are stored into this lookup target table. The lookup target table contains for each row: the selected value (or key) and the primary key of the target table (that is the master table).

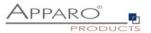

## Join lookup table key(s) to target table

PK columns of this BC

## Foreign key to lookup source table

This is the ID of the lookup table and will be stored along with the primary keys of the target table. For each selected value a new data row will be stored.

# 6.6.8.5.5 Widget behavior

Contains special settings only for this widget type.

| Value filtering                              |                                                                                                    |
|----------------------------------------------|----------------------------------------------------------------------------------------------------|
| Max size of result set                       | 1000<br>The max amount of the visible result set. This setting is helpful if you are working with a large list divalues.                                                                       |
| Make values distinct                         | 🕑<br>Making double values distinct.<br>#Bena an many output values with different filter-values Den all filter-values are used for filtering if the user is selecting the unique output label. |
| List of values is very large, use own dialog | Eyou have a large list of values then it is possible to use an own window for better oven/ew                                                                                                   |
| User can filter values                       | ✓ If anabled then the user is seeing a filter possibility. This is helpful if there are many values.                                                                                           |
| Minimum text length to filter values         | 2                                                                                                    |
| Load data automatically when dialog is shown | This feature is helpful if your list of values is very large                                                                                                    |
| Show checkboxes for easier selection         | Show checkbores for easier selection                                                                                                    |
| Dialog window width (px)                     | 800                                                                                                    |
| Dialog window height (px)                    | 400                                                                                                    |

#### Value filtering

#### Max size of result set

The max amount of the visible result set. This setting is helpful if you are working with a large list of values.

# Make values distinct

Making double values distinct:

If there are many output values with different filter values then all filter values are used for filtering if the user is selecting the unique output label.

#### List of values is very large, use own dialog

If you have a large list of values then it is possible to use an own window for better overview.

#### User can filter values

If enabled then the user is seeing a filter possibility. This is helpful if there are many values.

#### Minimum text length to filter values

# Load data automatically when dialog is shown

This feature is helpful if your list of values is very large

Show checkboxes for easier selection

Dialog window width (px)

Dialog window height (px)

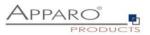

# 6.6.8.6 Widget type ,Simple & Lookup multiselect'

This widget type exists only in the filter area. User can select multiple values simultaneously.

Usually, the settings are identical to those of the widget ,dropdown'

The specific settings for this widget types can be found in ,Visual'

| Number of visible rows | 2 | * |
|------------------------|---|---|
|------------------------|---|---|

# **Visual Settings**

#### Number of visible rows

Here you can set the number of displayed choices that appear without scroll bar. The default is a widget size of 8 lines.

And in Lookup & Dropdown & Multiselect

| Show only choices used in target table |                                                                                                    |
|----------------------------------------|----------------------------------------------------------------------------------------------------|
|                                        | If enabled then only values that are used in target table will be shown as selectable dropdown options. |

# Show only choices used in target table

If enabled then only values that are used in target table will be shown as selectable dropdown options.

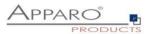

# 6.6.8.7 Widget type 'Label with variables'

This type of widget provides no direct way to assign a database column.

| Widget setting     | gs                         |          |              |            |                    |    |  |  |
|--------------------|----------------------------|----------|--------------|------------|--------------------|----|--|--|
| Widget type        | Mapping & Other            | Features | Visual       | Help texts | Data output format |    |  |  |
| Label value        |                            | Label    | text <%city% | ə          |                    | 10 |  |  |
| Hide value of this | nidget if used variable is | empty    |              |            |                    |    |  |  |
| OK                 | CARCEL                     |          |              |            |                    |    |  |  |

Special options for label with variables:

# Label value

Usually contains Text and variables. HTML and all variables can be used in this field.

# Hide value of this widget if used variable is empty

If one variable does not return a value, then the output is completely blocked

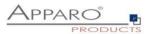

# 6.6.8.8 Widget type Business Case Link

This type of widget is used to link multiple Business Cases. With a hyperlink in each row, you can e.g. display details in another Business Case.

# Mapping & Other

| Widget setting      | gs                      |            |               |                     |                        |              |                                   |   |
|---------------------|-------------------------|------------|---------------|---------------------|------------------------|--------------|-----------------------------------|---|
| Widget type         | Mapping & Other         | Features   | Visual        | Help texts          |                        |              |                                   |   |
| Select the detail B | lusiness Case that must |            |               |                     |                        |              | • Widgets of master Business Case |   |
| Ртплагу кеу парр    |                         | PRODUCT_ID | ableo primary | rkey property of th | e detail Business Case | is mapped to | PRODUCT_ID                        | • |
|                     |                         |            |               |                     |                        |              |                                   |   |
| ок                  | CANCEL                  |            |               |                     |                        |              |                                   |   |

In 'Mapping & Other' you can choose a Business Case and assign a primary key. The primary key mapping is used to filter the called Business Case . Not assigned data is displayed unfiltered.

#### Features

| Other                                                                              |  |
|------------------------------------------------------------------------------------|--|
| Display the detail Business Case in the same window like the current Business Case |  |

In Features you will find another option. The default is to open the called Business Cases in a separate browser window. If this function is enabled, the called Business Case opened in the same browser window. If the called Business Case isclosed, then the calling Business Case is opened again.

Visual

| Visual settings                             |                                                |                                      |                         |       |         |          |        |
|---------------------------------------------|------------------------------------------------|--------------------------------------|-------------------------|-------|---------|----------|--------|
| Label style                                 | Font face Size                                 | Style                                |                         | Align | Colour  |          |        |
|                                             | Arial 🔹 11                                     | Bold                                 |                         | Left  | #000000 | m        |        |
| Background colour for label                 | No background colour is                        | tefined                              |                         |       |         |          |        |
|                                             | ADD                                            |                                      |                         |       |         |          |        |
| Widget align                                | Left                                           |                                      |                         |       |         |          |        |
| Column width (px)                           | 200 *                                          |                                      |                         |       |         |          |        |
| Font                                        | Font face Size                                 | Style                                |                         | Align | Colour  | _        |        |
|                                             | Arial • 12                                     | Norma                                | al 👻                    | Left  | #000000 | <b>m</b> |        |
| Window title                                | Language                                       | Wind                                 | low title name          |       |         |          |        |
|                                             | German                                         | Āno                                  | derungshistorie         |       |         |          | V      |
|                                             | English                                        | Lief                                 |                         |       |         |          | V      |
|                                             |                                                | 11121                                | lory of changes         |       |         |          |        |
| Hyperlink title                             | Language                                       | Link                                 |                         |       |         |          |        |
| Hyperlink title                             | Language<br>German                             | Link                                 |                         |       |         |          |        |
| Hyperlink title                             |                                                | Link                                 | name                    |       |         |          | v      |
| Hyperlink title<br>Detail window width (px) | German                                         | Link<br>Ānc<br>Hist                  | name<br>derungshistorie |       |         |          | ۷      |
|                                             | German<br>English                              | Link<br>Ănc<br>Hist<br>.75)          | name<br>derungshistorie |       |         |          | v      |
| Detail window width (px)                    | German<br>English<br>Math.floor(screen.width * | Link<br>And<br>Hist<br>.75)<br>0.75) | name<br>derungshistorie |       |         |          | V<br>V |

In addition to the general options there are further options for this widget type in tab ,Visual'

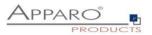

# Window title

All variables can be used in this input field Contains the window title name for all defined languages.

# Hyperlink title

All variables can be used in this input field Contains the name of the shown hyperlink

# Detail window width (px) & Detail window height (px)

This property is used to setup the size of the browser window, which shows the called Business Case . You can use JavaScript language to resolve window parameter. If you use number, quote it with single quote mark e.g. '540'

# Detail window left (px) & Detail window top (px)

Defines the location of the browser window (in pixel) from the left or the top of the screen.

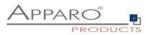

#### 6.6.8.9 Widget type File Upload/Download

This type of widget is used to attach files to data rows. It is possible to execute scripts and forwarding the file to an existing DMS.

Special Variables of this type are:

| <%UPLOADED_FILE_NAME%> | Name of the uploaded file |
|------------------------|---------------------------|
| <%DISPLAY_FILE_NAME%>  | Name of file as diplayed  |
| <%DELETED_FILE_NAME%>  | Name of the deleted file  |

# There are 2 ways to store files:

File storage type This can be selected with this radio button (Database or File system)

# Database - Files will be stored in the database. (Supported: Oracle, IBM DB2, IBM dashDB, MS SQL Server, PostgreSQL, MySQL and and SAP HANA)

The unique setting for storing in the DB is:

#### **Column for storing file content**

Database column where file will be stored. Supported types of the column are:

- ORACLE: BLOB
- IBM DB2: BLOB
- MS SQL SERVER: BINARY, VARBINARY
- PostgreSQL: BYTEA

#### File system - Files will be stored on the server filesystem:

#### Mapping & Other

| Widget settings of datab                           | ase column OFFICE_ID                                                                                                    |                                                                                          |
|----------------------------------------------------|----------------------------------------------------------------------------------------------------|------------------------------------------------------------------------------------------|
| Widget type Mapping & O                            | ther Features Actions Visual Help texts                                                                                                    |                                                                                          |
| File storage type                                  | File system - Files will be stored on the server filesystem     Database - Files will be stored in the database. (Supported databases: Oracle, IBM D | DB2, IBM dashDB, MS SQL Server, PostgreSQL, MySQL and and SAP HAN                        |
| Column for storing file name<br>Enable expressions | OFFICE_ID ·                                                                                                    |                                                                                          |
| Column for storing display name                    | Here you can specify the database column where file display name will be slowed. If not specified then displ                                         | ay name will be the same as the real file name.                                          |
| File name template                                 | <%UPLOADED_FILE_NAME%><br>The name of the uploaded file can be changed using the file name template.                                                 | v                                                                                        |
| Display name template                              | <%UPLCADED_FILE_NAME%><br>The display name of the uploaded file can be changed using the display name template.                                      | v                                                                                        |
| Copy file when data row is copied                  | If selected then file will be copied too when data row is copied.                                                                                    |                                                                                          |
| File name mask                                     | •<br>Using this mask the user can upload files with defined name parts only, e.g. * doc = files with .doc extension                                  | only or. " jpg," img means jpg and img files are allowed only.                           |
| File directory path                                | The file directory path for storing the uploaded files. Apparo must have read/write rights for this file directory.                                  | <ul> <li>Every "File UploadDownload widget" shall have unique directory path.</li> </ul> |
| Maximum allowed file size                          | 0 . Using the maximum allowed life size (MR) you can limit the file size for uploading $0$ = all life sizes are allowed                              | ed.                                                                                      |

#### Column for storing file name

OK CANCEL

DB column for storing the file name as set in the file name mask

#### Column for storing display name

DB column for storing the display name as set in the display name mask, usually the uploaded file name

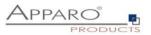

# File name template

The name of the uploaded file can be changed using the file name template.

## Display name template

The name of the uploaded file can be changed using the display name template.

# File name mask

Using this mask the user can upload files with defined name parts only, e.g. \*.docx = files with .docx extension only. .excel allows all Excel types(csv, xls, xlsx) Variables and wildcards (%, \*, ?) are allowed.

# File directory path

Path where the uploaded files are stored. Apparo Fast Edit must have read/write rights for this file directory. Every "File Upload/Download widget" should have a unique directory path. Network pathes are allowed <u>\\Server\Path\To\Folder</u>, access rights are necessary.

# Maximum allowed file size

Using the maximum allowed file size (MB) you can limit the file size for uploading. 0 = all file sizes are allowed.

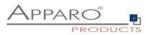

# Tab ,Actions'

After uploading the file, it is possible to start an action. This is useful when using a document management system.

**Options:** 

- Enable action after file upload
- Enable action before file download
- Enable action after file delete action

# Actions

- Executing JavaScript commands
- Executing SQL commands
- Running a DB procedure
- Executing an anonymous block (acts like a stored procedues)
- Running a script (batch file, SQL or JavaScript file)

Widget settings of database column OFFICE\_ID

| Widget type                       | Mapping & Other            | Features                             | Actions          | Visual       | Help texts |                       |
|-----------------------------------|----------------------------|--------------------------------------|------------------|--------------|------------|-----------------------|
| <ul> <li>Enable action</li> </ul> | n after file upload        |                                      |                  |              |            |                       |
|                                   |                            |                                      |                  |              |            |                       |
|                                   |                            |                                      |                  |              |            |                       |
|                                   |                            |                                      |                  |              |            |                       |
|                                   |                            |                                      |                  |              |            |                       |
|                                   |                            |                                      |                  |              |            |                       |
| Automatic ex                      | ecution of Javascript cor  | mands                                |                  |              | -          | Javascript definition |
|                                   | Javascript co              |                                      |                  |              |            |                       |
|                                   | SQL comman                 |                                      |                  |              |            |                       |
|                                   | Database pro               |                                      |                  |              |            |                       |
|                                   |                            | latabase block<br>ver (batch file, S | OL file or Javas | crint file)  |            |                       |
|                                   | - denpr on ser             | ter (baten nie, o                    | GL INC OF SAMAS  | (cript line) |            |                       |
|                                   |                            |                                      |                  |              |            |                       |
| Enable action                     | n before file download     |                                      |                  |              |            |                       |
| Eastle action                     | n after file delete action |                                      |                  |              |            |                       |
| Enable action                     | n atter tile delete action |                                      |                  |              |            |                       |
|                                   |                            |                                      |                  |              |            |                       |
| ок                                | CANCEL                     |                                      |                  |              |            |                       |

Variables are allowed here

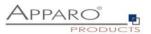

# 6.7 Business Case Functions

This chapter covers in detail all Business Case functions

# 6.7.1 Standard Buttons

#### Main

All the preset by the system buttons can be enabled or disabled using checkboxes. Information about the transaction handling of the buttons can be read in the chapter <u>transaction handling</u>

| Main settings              | Available standard bu | ttons            |          |       |
|----------------------------|-----------------------|------------------|----------|-------|
| Standard buttons           | Button type           | Button label     | Enabled  | Order |
| My own action buttons      | > OK                  | ОК               | <b>~</b> | + ±   |
| Filter data output         | > Store               | store            |          | + +   |
| Variables                  | > Cancel              | Cancel           | ✓        | + +   |
| Inserting of new data rows | > Close               | Close & Save     | <b>~</b> | + +   |
| -                          | > Delete              | Delete           | <b>~</b> | + +   |
| Editing of data rows       | > Insert              | Insert           | ✓        | + +   |
| Delete data rows manually  | > Сору                | Сору             | <b>~</b> | + +   |
| Bulk data update           | > Reload              | Reload           |          | + +   |
| Excel import               | > Excel export        | Export to Excel  | <b>v</b> | + +   |
| Excel export               | > Import copy&paste   | Excel Row-Import | ×        | + +   |
| Copying of data rows       | > Import file         | File Import      | ✓        | ++    |
| Data row validation        | > Help                | Help             |          | ++    |
| Auditing of data changes   | > Delete all          | The              |          | ++    |
| Security                   | > Delete all          |                  |          | · •   |

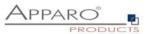

| Cancel button se | ettings  |           |   |
|------------------|----------|-----------|---|
| Label            | Language | Label     |   |
|                  | German   | Abbrechen | V |
|                  | English  | Cancel    | V |
| Gap (right)      | 12       |           |   |
| ок               | CANCEL   |           |   |

You can change the button title for all defined languages by clicking on the name of the type:

Gap defines the space to the next button (in pixel) to the right.

# **Button title**

You can change the label of different standard buttons here:

| Buttons              | German         |   | English       |   |
|----------------------|----------------|---|---------------|---|
| Bulk update          | Ändern         | V | Update        | V |
| Filter               | Suchen         | V | Search        | V |
| OK (Filter page)     | ОК             | V | OK            | v |
| Cancel (Filter page) | Abbrechen      | V | Cancel        | V |
| DK (Import)          | Importieren    | V | Start Import  | V |
| Cancel (Import)      | Import beenden | V | Finish Import | V |

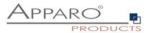

# 6.7.2 Own action buttons

Action buttons can call executables files or scripts, database procedures, URLs and eMail Business Cases.

It is possible to specify different behavior patterns. For example, single call or a call for each selected row of data, etc.

| own action but | tons                                           |                                                                   |                                                          |       |                    | 🔥 Feature |
|----------------|------------------------------------------------|-------------------------------------------------------------------|----------------------------------------------------------|-------|--------------------|-----------|
| Add 🗙 Del      | lete                                           |                                                                   |                                                          |       |                    |           |
| Action buttons |                                                |                                                                   |                                                          |       |                    |           |
| Button type    | Filename / URL<br>demo_change_status(<%city%>) | Button label > <span style="color:red">DB procedure button</span> | area<br>de: DB-Prozedur Button<br>en: DB procedure butto | Order | Req. when finished | Show out. |
| My ov          | wn action butto                                | าร                                                                |                                                          |       |                    |           |
|                |                                                |                                                                   |                                                          |       |                    |           |
| +              | Add 🗙 Delete                                   |                                                                   |                                                          |       |                    |           |
| ►E             | xecutable button                               |                                                                   |                                                          |       |                    |           |
| e D            | atabase Procedu                                | ire button                                                        |                                                          |       |                    |           |
| 🥜 U            | IRL button                                     | -                                                                 |                                                          |       |                    |           |
| B⊠E            | mail button                                    |                                                                   |                                                          |       |                    |           |
| L              |                                                |                                                                   |                                                          |       |                    |           |

# 6.7.2.1 Executable button

With Apparo Fast Edit you have several options for further processing of the data. With "Executable Button" you can add a button for processing (like.bat, .cmd, .sh, .sql). All files that are to be called up must be stored in the script file directory which was defined in the Apparo Configuration Manager. Using the Apparo Configuration Manager it is possible to change the used file directory.

### 6.7.2.1.1 General Settings

| My own action b        | utton                                                   |                     |          |
|------------------------|---------------------------------------------------------|---------------------|----------|
| General settings       | Dialog visua                                            | I Information texts | Features |
| Database connection    | SAME                                                    | LES                 | •        |
| DB procedure call expr | DB procedure call expression demo_change_status(<%clty% |                     |          |
|                        |                                                         |                     |          |
| Return value variable  | <%RE                                                    | TURN_VALUE%>        |          |
| Placement              | Right                                                   | -                   |          |
| Gap (left)             | 4                                                       |                     |          |
| ок                     | CANCEL                                                  |                     |          |

#### **Excutable filename**

Here you can select the batch processing file (or sql, JavaScript file), which will be executed by this button.

#### Arguments

Optional you can use arguments (variables are allowed too) that will be delivered to the script or database procedure.

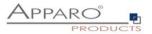

# Return value variable

In this variable is the return value of the function/script stored.

#### Placement

Arrangement of buttons on the screen.

#### Gap

Space to the next button in pixel

# 6.7.2.1.2 Dialog visual

Here you will find settings for the layout and behavior of the message window.

# My own action button

| General settings          | Dialog visual | Informatio | on texts | Features |        |                 |   |
|---------------------------|---------------|------------|----------|----------|--------|-----------------|---|
| "Please wait" font        | Font face     | S          | size Sty | e        | Align  | Colour          |   |
|                           | Arial         | -          | 13 Bo    | d        | - Left | <b>#</b> 000000 |   |
| Output message font       | Font face     | s          | size Sty | e        | Align  | Colour          |   |
|                           | Arial         | -          | 13 Bo    | d        | - Left | <b>#</b> 000000 |   |
| Finish message font       | Font face     | S          | size Sty | e        | Align  | Colour          |   |
|                           | Arial         | -          | 13 Bo    | d        | - Left | <b>#</b> 000000 |   |
| Background colour         | #FFFFF        |            |          |          |        |                 |   |
| Logo URL                  |               |            |          |          |        |                 | V |
| Dialog window size        | Width         |            | Height   |          |        |                 |   |
|                           | 440           |            | * 220    |          | *      |                 |   |
| Automatically close dialo | og window     |            |          |          |        |                 |   |
| ок сл                     | ANCEL         |            |          |          |        |                 |   |

# 6.7.2.1.3 Information texts

At this point you can define a label for your button and individual texts for waiting and finishing.

My own action button

 Information texts
 Features

 Language
 Button label
 "Please wait" message
 Finish message

 German
 Button für ausführbare Datel
 Image Button
 Image Button
 Image Button
 Image Button
 Image Button
 Image Button
 Image Button
 Image Button
 Image Button
 Image Button
 Image Button
 Image Button
 Image Button
 Image Button
 Image Button
 Image Button
 Image Button
 Image Button
 Image Button
 Image Button
 Image Button
 Image Button
 Image Button
 Image Button
 Image Button
 Image Button
 Image Button
 Image Button
 Image Button
 Image Button
 Image Button
 Image Button
 Image Button
 Image Button
 Image Button
 Image Button
 Image Button
 Image Button
 Image Button
 Image Button
 Image Button
 Image Button
 Image Button
 Image Button
 Image Button
 Image Button
 Image Button
 Image Button
 Image Button
 Image Button
 Image Button
 Image Button
 Image Button
 Image Button
 Image Button
 Image Button
 Image Button
 Image Button
 Image Button
 Image Button
 Image Butt

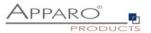

# 6.7.2.1.4 Features

Here you can define the behavior of the button.

## My own action button

| General settings                            | Dialog visual         | Information texts                       | Features |  |  |  |
|---------------------------------------------|-----------------------|-----------------------------------------|----------|--|--|--|
| Refresh Business Cas<br>Show process output | e data after finish 🗨 |                                         |          |  |  |  |
| Hidden for                                  | >                     | > Specify settings for security group   |          |  |  |  |
| Execution mode                              | E                     | Execute the script/procedure/email once |          |  |  |  |
| Send eMail after exect                      | ution                 |                                         |          |  |  |  |
|                                             |                       |                                         |          |  |  |  |
| ок                                          | CANCEL                |                                         |          |  |  |  |

# Refresh Business Case data after finish

If enabled, the Business Case isreloading the database data again after execution of the script/procedure. This is helpful if your script/procedure is changing data that must be displayed in the Business Case too.

#### Show process output

If enabled, the user will see the script output in a small window.

## Hidden for

Hides the button for defined user groups

#### **Execution mode**

Execute the script/procedure/email once Here you can define the exact behavior of this button. Your script/procedure can be called for each row, selected row or just once.

Execute the script/procedure/email once

Execute the script/procedure/email once

Execute the script/procedure/email for all rows of the current page only

Execute the script/procedure/email for each row of all pages

Execute the script/procedure/email for each already selected row only

#### Send eMail after execution

After execution of a script or database procedure it is possible to send automatically an eMail. This eMail Business Case has access to all widget values of this Business Case .

That means that the eMail body can contain values of this current Business Case .

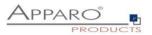

## 6.7.2.2 Database procedure button

| My own action b        | utton                                                     |         |                   |          |
|------------------------|-----------------------------------------------------------|---------|-------------------|----------|
| General settings       | Dialog vi                                                 | isual   | Information texts | Features |
| Database connection    | S                                                         | SAMPLES |                   | •        |
| DB procedure call expr | DB procedure call expression demo_change_status(<%city%>) |         |                   |          |
|                        |                                                           |         |                   |          |
| Return value variable  | <                                                         | %RETUR  | N_VALUE%>         |          |
| Placement              | R                                                         | Right   | -                 |          |
| Gap (left)             | 4                                                         |         |                   |          |
| ок                     | CANCEL                                                    |         |                   |          |

#### **Database connection**

Here you can select the database connection on which the button will be proceeded.

#### DB procedure call expression

How to call a database function or procedure:

[Calling convention] procedure/function\_name ( argument1, argument2, ..., argumentN )

Please use same character cases for schema and procedure/function like defined in your database.

If the database connection of this procedure/function is same as the one for Business Case than the procedure/function is executed within the same database transaction.

The procedure must not commit or rollback the existing transaction, but is allowed to start its own inner (named) transaction (if supported by database) or use savepoint's.

For character or string argument use ' character to enclose argument. Use at least one space between [Calling convention] and procedure name.

Your parameters may contain Apparo Fast Edit variables, for example: <%USER\_NAME%> Do not enclose Apparo Fast Edit variables with apostrophes or quotes.

Oracle or IBM DB2 database:

return - For calling a stored function that returns a value

MS SQL Server database:

Calling functions on SQL Server is not supported. It is possible to have a return value from procedure but [Calling convention] must be empty in this case.

Please use in your SQL Server procedure at the begin "SET NOCOUNT ON;" Then it is possible to use SQL commands in your procedure without having impact to the return value.

Sybase database: select - For calling a stored function that returns a value

Teradata database:

**return macro** - For calling a Teradata macro that returns a value **macro** - For calling Teradata macro that does not return a value **return** - For calling a stored functions that returns a value

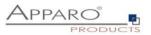

# Return value variable

In this variable is the return of the function/script stored.

# Placement

Here you can decide about the arrangement of buttons on the screen.

# Gap

Space to the next button in pixel

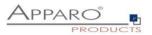

# 6.7.2.3 URL buttons

With these buttons you can call any URL:

- Web Sites & Portals
- Reports & Dashboards
- Business Cases

| My own action bu | ly own action button |                   |          |  |  |  |  |  |  |
|------------------|----------------------|-------------------|----------|--|--|--|--|--|--|
| General settings | Dialog visual        | Information texts | Features |  |  |  |  |  |  |
| URL              | http://goo           | gle.itj           |          |  |  |  |  |  |  |
| Placement        | Left                 | +                 |          |  |  |  |  |  |  |
| Gap (right)      | 4                    |                   |          |  |  |  |  |  |  |
| ок с             | ANCEL                |                   |          |  |  |  |  |  |  |

# 6.7.2.4 E-mail Buttons

With these buttons you can send e-mails.

| General settings | Dialog | visual | Informa                  | tion texts | Features |
|------------------|--------|--------|--------------------------|------------|----------|
| Email settings   |        |        | Email_BC<br>re_Detail_Se | ndMail     |          |
| Placement        |        | Left   |                          | -          |          |
| Gap (right)      |        | 4      |                          |            |          |

The settings for the e-mail you make in the selected e-mail Business Case . All variables of the calling Business Case can be used.

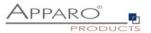

# 6.7.3 Filter data output

The function filter data output represents the global filter of the Business Case. Additional filters can be added through filter widgets.

| Filter data output                                                                    | 📅 Features    |
|---------------------------------------------------------------------------------------|---------------|
| The SQL filter conditions are filtering data rows of the target table for the output. |               |
| CURRENT_FLAG=1                                                                        | × 😯           |
|                                                                                       |               |
|                                                                                       |               |
|                                                                                       |               |
|                                                                                       | SVIITAX CHECK |
|                                                                                       |               |
| > Security group based filtering                                                      |               |

You can create different filters for different security groups. If a user is a member of the security group, only the security group based filter is used instead of the global BC filter.

Variables are allowed.

# Syntax

In the filter, you can use native SQL. It represents the Where clause of the SQL query and filters the output of the target table.

## Example

SELECT \* FROM target table WHERE [=data output filter]

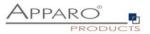

# 6.7.4 Filter widgets

Contains the optical settings for the additional filter page and the settings for combining filter widgets

# 6.7.5 Combine Widgets with AND/OR

The function extends the filtering possibilities with filter widgets.

| Filter widgets                                                 | n∦⊷ Features |
|----------------------------------------------------------------|--------------|
| Combine Widgets with AND/OR                                    |              |
| Search Expression                                              |              |
| <%SEARCH_VALUE_PRODUCT_UNE_ID%> OR <%SEARCH_VALUE_PRODUCT_ID%> |              |
| <%SEARCH_VALUE_PRODUCT_ID%>                                    |              |

Standard type of searching is combining all used searching widgets with logical 'AND' operator. If you want to combine them differently then you must use 'Advanced Type Of Searching'.In 'Search Expression' you can define your own combination of searching widgets. You can combine them with operators 'AND' and 'OR' and you can also use brackets '(' and ')'

#### Each searching widget must be used exacly once in the search expression.

The following examples contain combinations of these four filters widgets

# Examples

#### One of the set criteria is met:

<%SEARCH\_VALUE\_PRODUCT\_ID%> or <%SEARCH\_VALUE\_PRODUCT\_COLOUR%> or <%SEARCH\_VALUE\_PRODUCT\_SIZE%> or <%SEARCH\_VALUE\_PRODUCT\_LINE\_ID%>

# The product line and ONE of the other filter criteria is met:

<%SEARCH\_VALUE\_PRODUCT\_LINE\_ID%> and (<%SEARCH\_VALUE\_PRODUCT\_ID%> or <%SEARCH\_VALUE\_PRODUCT\_COLOUR%> or <%SEARCH\_VALUE\_PRODUCT\_SIZE%>)

#### The product line or the combination of ALL other filter criteria are met:

<%SEARCH\_VALUE\_PRODUCT\_LINE\_ID%> or (<%SEARCH\_VALUE\_PRODUCT\_ID%> and <%SEARCH\_VALUE\_PRODUCT\_COLOUR%> and <%SEARCH\_VALUE\_PRODUCT\_SIZE%>)

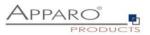

## 6.7.6 Variables

## Syntax: <%Variable\_name%>

| User defined variables   | Internal variables |                                                         | 🔥 Features                  |
|--------------------------|--------------------|---------------------------------------------------------|-----------------------------|
| + Add X Delete           |                    |                                                         |                             |
| User defined variables   | i -                |                                                         |                             |
| Variable name            |                    |                                                         | Variable type               |
| > <%bulk_text%>          |                    |                                                         | Script variable             |
| > <%city%>               |                    |                                                         | Script variable             |
| > <%NextID%>             |                    |                                                         | SQL variable (target table) |
| Variables for used filte | r widgets          |                                                         |                             |
| Variable name            |                    | Variable description                                    |                             |
| <%SEARCH_VALUE_PROD      | DUCT_ID%>          | Value of filter widget mapped to PRODUCT_ID column name |                             |

Basically, there are user-defined variables and internal variables.

## Apparo Fast Edit supports 6 different types of variables:

Internal pre-defined variables Operating system environment variables Script variables SQL variables Report variables Widget reference variables

Variables can be used in practically all settings and other variables

## In Business Cases, you can create these types of variables:

| Select the typ | e of new variable                      | ×                                                                                                    |
|----------------|----------------------------------------|----------------------------------------------------------------------------------------------------|
| JS             | > Script variable                      | You can use JavaScript to compute advanced calculations and the result can be used in Apparo as any other variable. The execution is done server side only.                                                                                                    |
| REPORT         | > Report variable                      | Report variables: They are used to deliver content to a Business Case using the URL e.g.<br>from a report or to deliver the content of a widget from one Business Case to another<br>one.                                                                                                    |
| SQL            | > SQL variable (for all tables)        | SQL variable to execute commands on all tables. Every time the SQL variable is used then the defined SQL is executed. The variable content is the first column of the first row of the executed SQL. You can use the variable (e.g. <%current_year%> in many input fields of the Business Case definitions, e.g. in header text, default value, constant value and so on. |
| SQL            | > SQL variable (for target table only) | SQL variable for Business Case target table only.                                                                                                    |
| CANCEL         |                                        |                                                                                                    |

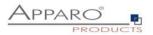

## 6.7.6.1 Use of variables in the Designer

Many widget settings can be made dynamic with variables.

#### Examples:

## Variables in lookup definitions

| Lookup column for join with target column         | PRODUCT_LINE_ID                           |   |
|---------------------------------------------------|-------------------------------------------|---|
|                                                   | Use read expression                       |   |
| Lookup table value column for output              | PRODUCT_LINE_NAME_<%LANGUAGE%>            | • |
|                                                   | Use read expression                       |   |
| a accordiated database column is composed of Name | and the return value of the language used |   |

The associated database column is composed of, Name\_ 'and the return value of the language used. German users are assigned to the column NAME\_DE and English users to the NAME\_EN column

## Variables in labels, hint texts, the header and footer

| Column label |              |   |
|--------------|--------------|---|
| Language     | Column label |   |
| German       | <%LABEL_DE%> | V |
| English      | <%LABEL_EN%> | V |

In this example, the heading of the column is output by variables

#### Variables in filter definitions

| SQL where condition |                                       |   |
|---------------------|---------------------------------------|---|
|                     | PRODUCT_LINE_ID = <%PRODUCT_LINE_ID%> | 0 |
|                     |                                       | - |
|                     |                                       |   |
|                     |                                       |   |
|                     |                                       |   |
|                     |                                       |   |
|                     |                                       |   |
|                     |                                       |   |
|                     |                                       |   |
|                     |                                       |   |
|                     |                                       |   |

Dynamic SQL filter

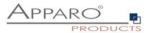

v **?** 

#### Variables in variables and in the data row validator

An example for the use of variables in the data row validation:

Data row validation

```
Data row validator
1
1 var a = afe.resolveVariable('FORECAST');
2 var b = <$FORECAST2$>;
3 var c = <$FORECAST3$>;
4 var d = <$FORECAST3$>;
5 var e = <$FORECAST3$>;
6 // prepare empty result, what means that row data is valid
7 var result = '';
8 if (a < (b+c+d+e)) {
9 if ('<$LANGUAGE$>' == 'en') {result = 'Sum of quarters is greater than the amount per year';
10 } else {
11 result = 'Summe der Quartale ist größer als das Jahr'; }}
12 if (a == null || a==0) {
13 if ('<$LANGUAGE$>' == 'en') {
14 result = 'Please enter an amount per year'; } else {
15 result = 'Bitte geben Sie die Anzahl je Jahr an'; }}
16 // return the result
17 result;
10
17
29 vYUXX CHECK
```

In this example widget reference variables, SQL variables and internal variables have been used

```
1 var result;
2 if(<%LANGUAGE%>=='en')
3 {result = 'Message text';}
4 else
5 {result = 'Nachrichtentext' ;}
6 result;
7
```

In this example, an internal variable is used in a JavaScript variable

| Variable value | Data output format                  |   |   |
|----------------|-------------------------------------|---|---|
| SQL expressio  | n                                   |   |   |
| select OFFICE_ | D where PRODUCT_ID = <%PRODUCT_ID%> | V | ? |

Widget reference variables are often used in SQL variables. JavaScript variables are also possible.

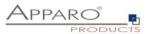

## An example, for the use of dynamic variables as interval:

In a widget of type "input field", the permissible range of values is restricted:

| Interval Minimum allowe |                  | : <%MIN_INTERVAL%> |  |
|-------------------------|------------------|--------------------|--|
|                         | Maximum allowed: | <%MAX_INTERVAL%>   |  |

Example of dynamic intervals that restrict the values input by calculations.

## Dynamic values are realized via variable:

Our SQL variable is of type SQL variable (target table only). This has the advantage that automatically all user-group-dependent filters are used.

The current line is identified by the value in the widget PRODUCT\_ID. That PRODUCT\_ID is a primary key.

The following sample SQL for SQL variable would be possible:

#### SELECT min\_value FROM target\_table WHERE product\_id = <%PRODUCT\_ID%>

In this case, <%PRODUCT\_ID%> refers to the widget PRODUCT\_ID in the Business Case and returns the current value.

The SELECT returns the value min\_value of the current line and stores it in the new SQL variable "VAR\_MIN\_CALC ".

The SQL is executed every time when accessing the variable "VAR\_MIN\_CALC".

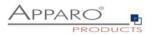

## 6.7.6.2 Internal variables

| <%AFE_HOME_DIR%>Folder on the server which contains AFE settings<%AFE_CLIENT_ID%>Contains the client ID of the current client<%AFE_BC_NAME%>Name of currently opened Business Case<%AFE_BC_ID%>ID of currently opened Business Case<%AFE_BC_FOLDER%>The Designer path of this Business Case<%SERVER_NAME%>Name of server where Apparo Fast Edit is running<%USER_NAME%>Name of currently logged user<%USER_LOGIN%>Unique login name of currently logged user<%LANGUAGE%>Identifier of language in which user interface is displayed<%NEW_UNIQUE_VALUE%>Unique value (everytime variable is resolved, its value will be unique)<%CURRENT_DATE_STANDARD%>Current date and time<%CURRENT_DATE_STANDARD%>Current date and time in the format "yyyy-MM-dd HH:mm:ss.SSS"<br>e.g. "2021-02-28 14:51:45.456". This variable can be used for                                                                                                    |
|----------------------------------------------------------------------------------------------------|
| <%AFE_BC_NAME%>       Name of currently opened Business Case         <%AFE_BC_ID%>       ID of currently opened Business Case         <%AFE_BC_FOLDER%>       The Designer path of this Business Case         <%AFE_BC_FOLDER%>       The Designer path of this Business Case         <%AFE_BC_FOLDER%>       Name of server where Apparo Fast Edit is running         <%SERVER_NAME%>       Name of currently logged user         <%USER_LOGIN%>       Unique login name of currently logged user         <%USER_EMAIL%>       Email address (in upper case) of currently logged user         <%LANGUAGE%>       Identifier of language in which user interface is displayed         <%NEW_UNIQUE_VALUE%>       Unique value (everytime variable is resolved, its value will be unique)         Returns content of the file as a string. Syntax is:       <%FILE_CONTENT%>         <%CURRENT_DATE%>       Current date and time         <%CURRENT_DATE_STANDARD%>       Current date and time in the format "yyyy-MM-dd HH:mm:ss.SSS"                                                                                                    |
| <%AFE_BC_ID%>       ID of currently opened Business Case         <%AFE_BC_FOLDER%>       The Designer path of this Business Case         <%AFE_BC_FOLDER%>       Name of server where Apparo Fast Edit is running         <%SERVER_NAME%>       Name of currently logged user         <%USER_LOGIN%>       Unique login name of currently logged user         <%USER_EMAIL%>       Email address (in upper case) of currently logged user         <%USER_EMAIL%>       Identifier of language in which user interface is displayed         <%NEW_UNIQUE_VALUE%>       Unique value (everytime variable is resolved, its value will be unique)         Returns content of the file as a string. Syntax is:       <%FILE_CONTENT%>         <%CURRENT_DATE%>       Current date and time         <%CURRENT_DATE_STANDARD%>       Current date and time in the format "yyyy-MM-dd 00:00:00.000" e.g. "2021-<br>02-28 00:00:00.000". This variable can be used for comparing with                                                                                                    |
| <%AFE_BC_FOLDER%>The Designer path of this Business Case<%SERVER_NAME%>Name of server where Apparo Fast Edit is running<%USER_NAME%>Name of currently logged user<%USER_LOGIN%>Unique login name of currently logged user<%USER_EMAIL%>Email address (in upper case) of currently logged user<%LANGUAGE%>Identifier of language in which user interface is displayed<%NEW_UNIQUE_VALUE%>Unique value (everytime variable is resolved, its value will be unique)Returns content of the file as a string. Syntax is:<%FILE_CONTENT%><%CURRENT_DATE%>Current date and time<%CURRENT_DATE_STANDARD%>Current date and time in the format "yyyy-MM-dd HH:mm:ss.SSS"                                                                                                    |
| <%SERVER_NAME%>       Name of server where Apparo Fast Edit is running         <%USER_NAME%>       Name of currently logged user         <%USER_LOGIN%>       Unique login name of currently logged user         <%USER_EMAIL%>       Email address (in upper case) of currently logged user         <%USER_EMAIL%>       Email address (in upper case) of currently logged user         <%USER_EMAIL%>       Identifier of language in which user interface is displayed         <%NEW_UNIQUE_VALUE%>       Unique value (everytime variable is resolved, its value will be unique)         Returns content of the file as a string. Syntax is:       <%FILE_CONTENT%>         <%FILE_CONTENT%>       Current date and time         <%CURRENT_DATE%>       Current date in the format "yyyy-MM-dd 00:00:00.000" e.g. "2021-<br>02-28 00:00:00.000". This variable can be used for comparing with         <%CURRENT_DATE_STANDARD%>       widget reference variables of type date.         Current date and time in the format "yyyy-MM-dd HH:mm:ss.SSS"                                                                                                    |
| <%USER_NAME%>       Name of currently logged user         <%USER_LOGIN%>       Unique login name of currently logged user         <%USER_EMAIL%>       Email address (in upper case) of currently logged user         <%USER_EMAIL%>       Identifier of language in which user interface is displayed         <%LANGUAGE%>       Identifier of language in which user interface is displayed         <%NEW_UNIQUE_VALUE%>       Unique value (everytime variable is resolved, its value will be unique)         Returns content of the file as a string. Syntax is:       <%FILE_CONTENT%>         <%FILE_CONTENT%>       Current date and time         <%CURRENT_DATE_STANDARD%>       Current date and time in the format "yyyy-MM-dd HH:mm:ss.SSS"                                                                                                    |
| <%USER_LOGIN%>Unique login name of currently logged user<%USER_EMAIL%>Email address (in upper case) of currently logged user<%LANGUAGE%>Identifier of language in which user interface is displayed<%NEW_UNIQUE_VALUE%>Unique value (everytime variable is resolved, its value will be unique)Returns content of the file as a string. Syntax is:<%FILE_CONTENT%><%FILE_CONTENT(C:\myFile.txt)%><%CURRENT_DATE%>Current date and time<%CURRENT_DATE_STANDARD%>Current date and time in the format "yyyy-MM-dd HH:mm:ss.SSS"                                                                                                    |
| <%USER_EMAIL%>       Email address (in upper case) of currently logged user         <%LANGUAGE%>       Identifier of language in which user interface is displayed         <%NEW_UNIQUE_VALUE%>       Unique value (everytime variable is resolved, its value will be unique)         Returns content of the file as a string. Syntax is:       <%FILE_CONTENT%>         <%FILE_CONTENT%>       <%FILE_CONTENT(C:\myFile.txt)%>         <%CURRENT_DATE%>       Current date and time         <%CURRENT_DATE_STANDARD%>       widget reference variables of type date.         Current date and time in the format "yyyy-MM-dd HH:mm:ss.SSS"                                                                                                    |
| <%LANGUAGE%>       Identifier of language in which user interface is displayed         <%NEW_UNIQUE_VALUE%>       Unique value (everytime variable is resolved, its value will be unique)         Returns content of the file as a string. Syntax is:          <%FILE_CONTENT%>          <%CURRENT_DATE%>       Current date and time         Current date in the format "yyyy-MM-dd 00:00:00.000" e.g. "2021-<br>02-28 00:00:00.000". This variable can be used for comparing with         <%CURRENT_DATE_STANDARD%>       widget reference variables of type date.         Current date and time in the format "yyyy-MM-dd HH:mm:ss.SSS"                                                                                                    |
| <%NEW_UNIQUE_VALUE%>       Unique value (everytime variable is resolved, its value will be unique)         Returns content of the file as a string. Syntax is:          <%FILE_CONTENT%>          <%CURRENT_DATE%>       Current date and time         Current date in the format "yyyy-MM-dd 00:00:00.000" e.g. "2021-<br>02-28 00:00:00.000". This variable can be used for comparing with         <%CURRENT_DATE_STANDARD%>       widget reference variables of type date.         Current date and time in the format "yyyy-MM-dd HH:mm:ss.SSS"                                                                                                    |
| Returns content of the file as a string. Syntax is:         <%FILE_CONTENT%>         <%FILE_CONTENT(C:\myFile.txt)%>         <%CURRENT_DATE%>         Current date and time         Current date in the format "yyyy-MM-dd 00:00:00.000" e.g. "2021-<br>02-28 00:00:00.000". This variable can be used for comparing with         <%CURRENT_DATE_STANDARD%>         Current date and time in the format "yyyy-MM-dd HH:mm:ss.SSS"                                                                                                    |
| <%FILE_CONTENT%>       <%FILE_CONTENT(C:\myFile.txt)%>         <%CURRENT_DATE%>       Current date and time         Current date in the format "yyyy-MM-dd 00:00:00.000" e.g. "2021-<br>02-28 00:00:00.000". This variable can be used for comparing with         <%CURRENT_DATE_STANDARD%>       widget reference variables of type date.         Current date and time in the format "yyyy-MM-dd HH:mm:ss.SSS"                                                                                                    |
|                                                                                                    |
| <%CURRENT_DATE_STANDARD%>       02-28 00:00:00.000". This variable can be used for comparing with widget reference variables of type date.         Current date and time in the format "yyyy-MM-dd HH:mm:ss.SSS"                                                                                                    |
| Current date and time in the format "yyyy-MM-dd HH:mm:ss.SSS"                                                                                                    |
|                                                                                                    |
| <%CURRENT_TIMESTAMP_STANDARD%> comparing with widget reference variables of type date+time.                                                                                                    |
| <%DATE%> Current date                                                                                                    |
| <%DATE_ISO%> Current date formatted according 'yyyy-MM-dd' format                                                                                                    |
| <%DATE_TIMESTAMP_SHORT%> Current timestamp for file names etc.                                                                                                    |
| <%TIMESTAMP%> Current date and time                                                                                                    |
| <%TIME_MS%> The number of milliseconds since 1.1.1970 (UNIX timestamp)                                                                                                    |
| <%CURRENT_TARGET_TABLE_NAME%> Name of the current target table                                                                                                    |
| <%PRIMARY_KEY%> The primary key of current row                                                                                                    |
| <%PRIMARY_KEYS%> Comma delimited list of the used primary keys                                                                                                    |
| <%ROW_EDIT_TYPE%> Type of data modification. Output is of type string                                                                                                    |
| This variable is helpful for output e.g. "Are you sure you want                                                                                                    |
| <%SELECTED_ROWS_COUNT%> to delete X rows?"                                                                                                    |
| <%ROWS%> Count of current visible rows                                                                                                    |
| <pre>&lt;%BULK_UPDATED_ROWS%&gt; Count of all updated rows</pre>                                                                                                    |
| <pre>&lt;%INSERTED_ROWS%&gt; Count of all inserted rows during Excel import</pre>                                                                                                    |
| <%UPDATED_ROWS%> Count of all updated rows during Excel import                                                                                                    |
| <%IMPORTED_ROWS%> Count of all imported rows during Excel import                                                                                                    |
| Contains current count of Excel columns of current Excel row of Excel<br>import with copy & paste. This count is calculated for every Excel<br><%EXCEL_IMPORT_COLUMNS_COUNT%> data row.                                                                                                    |
| <pre></pre> <pre></pre> |
| <pre>Universally unique identifier (UUID) of type String of each Excel &lt;%EXCEL_IMPORT_ID%&gt; import</pre>                                                                                                    |
| <pre></pre> <pre></pre> |

The following variables are predefined and can be used immediately:

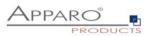

|                         | This variable is helpful for display error during import e.g.               |
|-------------------------|-----------------------------------------------------------------------------|
| <%LINE%>                | "Import error in line X:"                                                   |
| <%UPLOADED_FILE_NAME%>  | Name of the uploaded file (file upload/download widget)                     |
|                         | Display name of the uploaded file (file upload/download                     |
| <%DISPLAY_FILE_NAME%>   | widget)                                                                     |
| <%DELETED_FILE_NAME%>   | Name of the deleted file (file upload/download widget)                      |
|                         | Ticket number of the current import process when importing data             |
| <%IMPORT_TICKET_ID%>    | using Email Import Business Case                                            |
|                         | Subject of the users original email when importing data using Email         |
| <%ORIG_EMAIL_SUBJECT%>  | Import Business Case                                                        |
| <%RETURN_VALUE%>        | In this variable the return code of the function/script is stored.          |
|                         | The current widget name. Can be used for defining background                |
| <%CURRENT_WIDGET_NAME%> | colours, default values or constant values for many similar widgets         |
|                         | Variable has value 'true' if the current window is the window for           |
| <%ACTIVE_COPY_WINDOW%>  | copying rows                                                                |
|                         | Variable has value 'true' if the copy feature is applied. It is helpfull if |
| <%COPY_ROW_MODE%>       | you want to define a special widget behaviour in copy case.                 |

If the Business Case uses search fields, e.g. a filter lookup, then the matching variables are automatically defined for each search widget:

| <%SEARCH_KEY_COLOR%>   | Key-Value of the Lookup widget, mapped to column 'COLOR' |
|------------------------|----------------------------------------------------------|
| <%SEARCH_VALUE_COLOR%> | Value of the Lookup widgets, mapped to column 'COLOR'    |

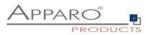

## 6.7.6.3 Report variables

They are used to deliver content to a Business Case using the URL e.g. from a report, web portal or any place where hyperlinks can be used or simply to deliver the content of a widget from one Business Case to another one.

The content of a report variable can be defined in a report in a column of a query. Using a hyperlink in the report, the value can be transported to the connected Business Case . A report variable in an URL has the syntax FE\_name.

# Variable for Business Case

| Variable name        | Report_Var_Name    | * |
|----------------------|--------------------|---|
| Variable description |                    |   |
| Variable value       | Data output format |   |
| Default value        | 999                |   |
| ок                   | CANCEL             |   |

The default value is used only if the report does not provide a value for this variable.

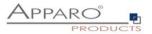

## Variable for Business Case

| Variable name           | Report_Var_Name                                                |                                                                                                    | *                             |
|-------------------------|----------------------------------------------------------------|----------------------------------------------------------------------------------------------------|-------------------------------|
| Variable description    |                                                                |                                                                                                    |                               |
| Variable value          | Data output format                                             |                                                                                                    |                               |
| Defines the type of the | e variable, the data output form                               | nat and the expected data input                                                                       | format.                       |
| Expected format for dat | te is MM.DD.YYYY (for example                                  | ess Case start time then you mus<br>: 12.31.2018) or YYYY-MM-DD (for<br>2018-12-31T23:59:59.999-0700) | example: 2018-12-31), for tir |
|                         | vn date/time format just for this<br>FORMAT=dd.MM.yyyy HH:mm ( | variable use additional paramete<br>or using different format).                                       | r FE_name_FORMAT, where       |
|                         | nal parameter dateFormat to d<br>t=dd.MM.yyyy HH:mm:ss (or usi | efine your own date/time format. F<br>ing different format).                                          | arameter dateFormat is glot   |
| Output type             |                                                                | Text<br>Number<br>Date / Time                                                                         | *                             |
| Decimal places          |                                                                | 2                                                                                                    |                               |
| Show separate grou      | ips                                                            |                                                                                                    |                               |
| ок                      | CANCEL                                                         |                                                                                                    |                               |

In output format can set the data type.

## Example of calling a Business Case with a URL:

http://localhost/apparo/pages/userInterface.jsf?bc=BCNAME**&FE\_REPORT\_VAR1=1234**&backLink=%2Fcon tent%2Ffolder%5B%40name%3D%27Apparo+Fast+Edit+Demonstration%27%5D

In the URL has the report variable REPORT\_VAR1 the value 1234

This report variable can now be used in the Business Case or further processed.

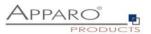

#### 6.7.6.4 SQL Variables

There are 2 different types of SQL variables:

#### • SQL variable (for all tables)

SQL variable for executing commands in all tables. Each time you use the variable the associated SQL is executed. This variable contains the content of the first row, first column (depending on the SQL command)

## • SQL variable (for target table only)

SQL variable for the Business Case target table. All filters of the Business Case are considered.

Example:

| Variable for B                        | usiness Case                                |   |   |              |
|---------------------------------------|---------------------------------------------|---|---|--------------|
| Variable name<br>Variable description | <%NextID%>                                  | • |   |              |
|                                       |                                             |   |   |              |
| Variable value                        | Data output format                          |   |   |              |
| SQL expressi                          | on                                          |   |   |              |
| select NVL(MA)                        | K(ID),0) + 1 from FESAMPLES.SAMPLE_FORECAST |   |   | v ?          |
|                                       |                                             |   |   |              |
| + - * 1                               | •<br>•<br>•                                 |   | • | SYNTAX CHECK |
| Calculate the v                       | variable value before each usage again      |   |   |              |
| ок                                    | CANCEL                                      |   |   |              |

The main difference is that a SQL-variable (for target table only) automatic uses:

- The filter of the Business Case
- All security-dependent filters
- All Widget dependent filters

Therefore, the SQL of the variable must also use the target table so that the filter will also find the same column names.

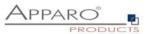

**SQL variables (for target table only)** are very useful for calculations that relate to the target table - e.g. sum of all sales, as all the used filters are considered automatically.

Since the output changes when using filter widgets, usually this dynamic filter restriction must also be considered.

In a **SQL variable (for target table only)** this is done automatically, in opposite to a SQL variable (for all tables).

An SQL variable is always executed when it is used. As result, the first result value is used.

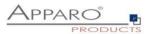

## 6.7.6.5 Script variables

A script variable is a routine that returns a value. It is not connected to a database session.

| Variable for | Business | Case |
|--------------|----------|------|
|--------------|----------|------|

| able name                         | <%city%>                                                               | *                                                             |
|-----------------------------------|------------------------------------------------------------------------|---------------------------------------------------------------|
| able description                  |                                                                        |                                                               |
|                                   |                                                                        |                                                               |
| ariable value                     | Data output format                                                     |                                                               |
| Script body                       |                                                                        |                                                               |
| Script language                   | : javascript                                                           |                                                               |
| You can see a det                 | ailed JavaScript language description including examples               | by clicking the question mark icon placed next to the editor. |
| Attention: If you wa for example: | int to use a Apparo variable in Javascript that contains text          | then you must use it in quotes,                               |
| string.replace                    | ('<%TEXT1%>','<%TEXT2%>','text')                                       |                                                               |
| If a script variable              | must return value true or false then it must be a string like          | "true".                                                       |
|                                   | <pre>s = afe.getGroupsByRegex('demo_office.*' t = groups[0]; ) {</pre> | );<br>V (?)                                                   |
| 4 result = :                      | result.substring(12);<br>result.toUpperCase();                         |                                                               |
| 6 }                               | result.tooppercase();                                                  |                                                               |
| 7 result;<br>8                    |                                                                        |                                                               |
| 9<br>10                           |                                                                        |                                                               |
| 11<br>12                          |                                                                        |                                                               |
| 13                                |                                                                        |                                                               |
| 14<br>15                          |                                                                        |                                                               |
| 16<br>17                          |                                                                        |                                                               |
| 18                                |                                                                        |                                                               |
| 19<br>20                          |                                                                        |                                                               |
| 21                                |                                                                        |                                                               |
| SYNTAX CHECK                      |                                                                        |                                                               |

The calculated value is returned by ,result'

You can use in the JavaScript routine SQL variables, reference variables and internal variables too. The Logic is defined by **JavaScript** and can be combined with SQL-Queries.

You can use scrip variables within database connection settings, but connection pooling will be disabled then.

## Calculate the variable value before each usage again

If unchecked the variable will be calculated only once, when the BC starts

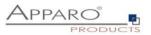

## 6.7.6.6 Extended JavaScript functions

Fast Edit offers the possibility to use advanced features besides from the standard syntax. The corresponding examples can be found in the designer when you click on the question mark icon.

#### Custom script example returning a string value based on security group:

```
var groups = afe.getGroupsByRegex('.*');
var result = 'Security groups of the current user: ';
var i;
var group;
for(i = 0; i < groups.length; i++) {
    group = groups[i];
    result = result + group + ', ';
}
// returning the calculated result from script
result;</pre>
```

#### Custom function example returning a string value:

```
// declaring a function
function myCustomFunction() {
  var result = 'defaultStringValue';
  // complext algorithm to evaluate the result of the method
  return result;
  }
  // calling the declared function to return a value from script
  myCustomFunction();
```

#### Example using custom functions declared in file

// If we have our custom functions declared in the text file we can use it in our script variable. // In our example we have a file 'C:\scripts\myFunctions.js' with content: 'function myFunctionPlus(a, b) {return a + b;}' // We can 'include' this content into the script variable as follow: <%FILE\_CONTENT(C:\scripts\myFunctions.js)%>

// now we can use declared function
var x = myFunctionPlus(2, 1);

// variable 'x' now has value 3 x;

#### **Example using Apparo variables:**

// working with string variable, and adding a custom postifx
var result = '<%USER\_NAME%>' + 'postfix';

// modifiying a result of sql variable returning a numeric variable
var result = <%SQL\_COUNT\_VAR%> / 100;

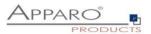

## Example using Apparo LANGUAGE variable in a column name:

// In this example Apparo must read the content of the widget reference variable <%PRODUCT\_EN%> or <%PRODUCT\_DE%>.

// PRODUCT\_EN for a user with english language and // PRODUCT\_DE for a user with german language:

var rc;

rc = '<%PRODUCT\_<%LANGUAGE%>%>';

## Example for calling a java class with return value:

// In this example Apparo creates an instance of 'MyCustomClass' class and executes the 'myCustomMethod' method var result = afe.callClassMethod('MyCustomClass', 'myCustomMethod'); result;

#### Example for calling a java class with arguments and return value:

// In this example Apparo creates an instance of 'MyCustomClass' class and executes the 'myCustomMethod' method var args = []; // create new array args[0] = "stringValue"; args[1] = 256; // passed to java as java.lang.Double args[2] = (new Date()).getTime(); // passed to java as java.lang.Double

var result = afe.callClassMethod('MyCustomClass', 'myCustomMethod', args);
result;

## Example for dynamic variable resolving:

```
// In this example Apparo creates an instance of array and set current number of milliseconds (since
1.1.1970) for each element separately.
var args = []; // create new array
var i;
for(i = 0; i < 10; i++) {
    args[i] = afe.resolveVariable('TIME_MS');
}</pre>
```

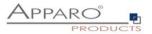

#### Example for working with date widget variables:

```
// In this example we will compare current Date with widget Date
var my_date_widget = afe.resolveVariable('DATE_WIDGET');
var current_date = new Date();
```

//for explicit date usage, e.g. December 24, 2016 at 6:30pm use format: Date(year, month-1, day, hour, minute, second, millisecond) //var date = new Date(2016,11,24,18,30,0,0);

var text;

```
if (my_date_widget == null) {
  text = 'my date widget is empty';
  }
  else if (my_date_widget.getTime() > current_date.getTime()) {
  text = 'My date widget value is after current date';
  }
  else if (my_date_widget.getTime() < current_date.getTime()) {
  text = 'My date widget value is before current date';
  }
  else {
   text = 'The dates are equal';
  }
</pre>
```

text;

#### Example for getting the name and content of the current widget:

```
// In this example Apparo is reading the name and content of the current widget.
// This is helpful for defining the background colour of many similar widgets or defining default
value/constant value without creating many different variables.
var current_widget= '<%CURRENT_WIDGET_NAME%>';
var current_widget_content = afe.resolveVariable(current_widget);
var red_colour_background = 'false';
```

```
if (current_widget_content > 100) {
  red_colour_background = 'true';
}
else if (current_widget_content < 50 && current_widget == 'MEASURE1') {
  red_colour_background = 'true';
}</pre>
```

red\_colour\_background;

#### Example for storing content into a file:

// In this example Apparo store text content into 'myFile.txt' file.
var fileContent = 'This is file content.';
var success = afe.createFile('c:\\files\\myFile.txt', fileContent);

Example for executing a SQL query:

// In this example Apparo executes SQL query to retrieve 'user\_id' value of 'John Smith' in table 'MyTable'.
var user\_id = afe.executeSql("select id from MySchema.MyTable where sales\_name='John Smith''');

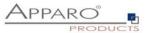

## Example for executing a SQL select:

```
// In this example Apparo executes SQL select to retrieve 'id', 'name' and 'price' values of all products in
table 'MyProduct'.
var productsArray = afe.executeSqlSelect('select id, name, price from MySchema.MyProduct');
var i;
var rowData;
var rowData;
var name;
var price;
for(i = 0; i < productsArray.length; i++) {
  rowData = productsArray[i];
  id = rowData[0];
  name = rowData[1];
  price = rowData[2];
}
```

## Example for executing a SQL select and storing result into XML file:

```
// In this example Apparo executes SQL select to retrieve 'id', 'name' and 'price' values of all products in
table 'MyProduct' creates xml String and stores it into XML file.
var productsArray = afe.executeSqlSelect('select id, name, price from MySchema.MyProduct');
var i;
var rowData;
var xmlString = '<?xml version="1.0" encoding="UTF-8"?>\n<products>';
var xmlRow;
for(i=0; i < productsArray.length; i++) {
  rowData = productsArray[i];
  xmlRow = '\n\t<product id="' + rowData[0] + ''' name="' + rowData[1] + ''' price="' + rowData[2] + ''' />';
  xmlString += xmlRow;
}
```

```
xmlString += '\n</products>';
```

```
var success = afe.createFile('c:\\myXmls\\products.xml', xmlString);
success;
```

#### Example for executing a SQL query with parameters:

```
// In this example Apparo executes SQL query with parameters.
var params = []; // create new Array
params[0] = 'John Smith';
params[1] = 'Germany';
var user_id = afe.executeSql('select id from MySchema.MyTable where sales_name=? and country=?',
params);
```

#### Example for executing a command:

```
// In this example Apparo executes command.
var returnValue = afe.executeCommand("c:\\scripts\\myfile.bat","c:\\scripts");
```

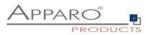

#### Example for making a row read-only:

// In this example we want to make a data row read-only when the PROJECT\_COMPLETITION\_DATE widget has value of a date in the past (the project is finished).

// First we must create a variable <%ROW\_READONLY\_VAR%> which will be used here.

// The goal is to return the same date as the widget if it is older then today, otherwise we will return dummy date.

// Returning date must be represented as string with proper format.

// dummy date in format of MM.dd.yyyy
var result='01.01.1990';

// today's date
var current\_date = new Date();

// We need to read string value of PROJECT\_COMPLETITION\_DATE widget. // If the widget is storing timestamp then it's string value has format 'yyyy-MM-dd HH:mm:ss.S' e.g. '2015-12-24 18:00:00.0' // If the widget is storing number then it can be e.g. '42' or '42.1' var end date string = '<%PROJECT COMPLETITION DATE%>';

// If the PROJECT\_COMPLETITION\_DATE is not specified then we don't want to make row read-only.
// If it has value then we must compare that date with today's date.
if (end\_date\_string.length > 0) {

// Here we are constructing the Date object from the string in order we can compare two dates.
var end\_date = new Date();

```
// we must set correct Year, Month and Day from the end_date_string
end_date.setFullYear(end_date_string.substring(0,4));
// watch out here: months are calculated from 0 so we must decrease it's number
end_date.setMonth(end_date_string.substring(5,7)-1);
end_date.setDate(end_date_string.substring(8,10));
```

```
// now we can compare the dates
if (end_date < current_date) {</pre>
```

```
// again, we must use correct format: MM.dd.yyyy
var end_date_string_EN_format = ";
end_date_string_EN_format += end_date_string.substring(5,7);
end_date_string_EN_format += end_date_string.substring(8,10);
end_date_string_EN_format += end_date_string.substring(8,10);
end_date_string_EN_format += end_date_string.substring(0,4);
```

```
result = end_date_string_EN_format;
}
```

```
// return the result
result;
```

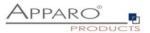

#### Example for executing a SQL insert:

// In this example Apparo executes SQL insert and returns true if inserting is done successfully, otherwise returns false;

var x = afe.executeSqlInsert("insert into PRODUCTS(ID,DESCRIPTION) values (1, 'shirt')");
// variable 'x' is resolved as true if insert was done ok.

#### **Example for reading Cognos session parameters**

//In this example Apparo reads Cognos session parameter named 'userClassID'.

//Declaration of the result variable.
var result = ";

//Call Apparo function that reads all the Cognos session parameters and return them as 2-dimensional String array.

var sessionParameters = afe.getSessionParameters();

var i = 0;

//Iterating over all returned parameters
for(i; i < sessionParameters.length; i++) {</pre>

//If parameter's name (second dimension with index 0) is 'userClassID' then we assign parameter's value (second dimension with index 1) into 'result' variable.

```
if(sessionParameters[i][0] == 'userClassID') {
  result = sessionParameters[i][1];
  }
}
```

//Return the result result;

#### Example for exporting all Business Case data to file:

// In this example Apparo exports all Business Case data to file on filesystem and returns whether operation was successful.

// Note: Backslash symbols must be escaped, i.e. '\\' must be used.

```
var result = afe.exportAllRows('C:\\Users\\Administrator\\Documents\\allDataExport-
<%DATE_TIMESTAMP_SHORT%>.xlsx');
result;
```

#### Example for exporting selected Business Case data to file:

// In this example Apparo exports selected Business Case data to file on filesystem and returns whether operation was successful.

// Note: Backslash symbols must be escaped, i.e. '\\' must be used.

```
var result = afe.exportSelectedRows('C:\\Users\\Administrator\\Documents\\selectedDataExport-
<%DATE_TIMESTAMP_SHORT%>.xlsx');
result;
```

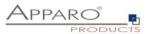

## Example for running Email Business Case:

// In this example Apparo sends an e-mail for each modified row of the Table Business Case.

// First we must create an Email Business Case (e.g. 'NotificationEmailBc') that will be used for email sending.

// We can use variables of the Table Business Case in the Email Business Case definition.

// Next we must create a script file (e.g. 'sendingEmailNotification.js') containing single line: afe.runEmailBc('NotificationEmailBc');

// Then we must enable 'Enable Post row update execution' feature in the Table Business Case, set "Automatic execution of" to "Script on server"

// and choose the 'sendingEmailNotification.js' in the drop-down list 'Name'.

// With such Business Case setup an email will be send every time a row will be updated, // including Excel import (manually or using automatic server-side import or Business Case Email Import)

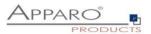

#### 6.7.6.7 Widget reference variables

It is possible to use the **current** content of a widget in within the filter of another widget. Other use cases are the usage within SQL and script variables or within labels.

Widget settings of database column PRODUCT\_ID

| Widget type | Mapping & Other | Features   | Lookup & Dropdown & Multiselect | Visual   | Help texts | Data output format |
|-------------|-----------------|------------|---------------------------------|----------|------------|--------------------|
| Column name | I               | PRODUCT_ID |                                 | <b>*</b> |            |                    |

The name of a widget reference variable is defined by the name of the column. Here: <%PRODUCT\_ID%>

#### Example:

It's possible to filter the values of a lookup widget depending on the value of another widget.

A Business Case has 2 widgets:

#1 Widget **PLANT** with the current plant value

#2 Lookup-Widget **DEPARTMENT** that shows all departments of the current selected plant.

Therefore the filter of the widget DEPARTMENT must be used as:

## PLANT\_DEP = <%PLANT%>

The column PLANT\_DEP must be part of the lookup database table of widget DEPARTMENT.

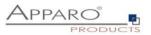

#### 6.7.6.8 Environment variables

All system variables starting with ,AFE\_' can be used within Business Cases and database connections.

You have to restart Apparo Fast Edit after defining the system variables.

Example for a Windows system variable:

| ystem Properties                      |                                    | ? ×                  | Environment Vari          | ables                                 |
|---------------------------------------|------------------------------------|----------------------|---------------------------|---------------------------------------|
| General Advanced                      | Computer Name<br>Automatic Updates | Hardware Remote      | <u>U</u> ser variables fo | r Administrator                       |
|                                       | Hatomatic opacios                  | 1 110111010 1        | Variable                  | Value                                 |
| You must be logged or                 | n as an Administrator to make mos  | st of these changes. | TEMP                      | %USERPROFILE%\Local Settings\Temp     |
|                                       |                                    | -                    | TMP                       | %USERPROFILE%\Local Settings\Temp     |
| Performance<br>Visual effects, proces | sor scheduling, memory usage, a    | nd virtual memory    |                           |                                       |
|                                       |                                    |                      |                           |                                       |
|                                       |                                    | Settings             |                           | New Edit Delete                       |
| User Profiles                         |                                    |                      |                           |                                       |
| Desktop settings relat                | ted to your logon                  |                      | <u>⊢S</u> ystem variables |                                       |
|                                       |                                    |                      | Variable                  | Value                                 |
|                                       |                                    | Settings             | AFE HOST                  | AQ4                                   |
|                                       |                                    |                      | AFE_TEST                  | TESTING                               |
| - Charles and Decourse                |                                    |                      | AFE_TEST1                 | blade1                                |
| Startup and Recovery                  |                                    |                      | ClusterLog                | C:\WINDOWS\Cluster\cluster.log        |
| System startup, system                | m failure, and debugging informati | ion                  | ComSpec                   | C:\WINDOWS\system32\cmd.exe           |
|                                       |                                    |                      |                           | · · · · · · · · · · · · · · · · · · · |
|                                       |                                    | Settings             | New System Varia          | able ? 🗙 🗌                            |
|                                       |                                    |                      | Variable <u>n</u> ame:    | AFE_DATABASE_HOST                     |
|                                       | Environment Variables E            | Error Reporting      | , anabio <u>H</u> amor    |                                       |
|                                       |                                    |                      | Variable <u>v</u> alue:   | localhost                             |
|                                       | OK Car                             | ncel <u>Apply</u>    |                           | OK Cancel                             |

In Windows are environment variables named 'System variables'

Variables that are containing \_\_\_ (two underlines) in the name can be used too, but are not displayed in Apparo Designer in the variables list.

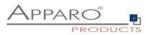

#### 6.7.7 Inserting of new data rows

If enabled then insertion of new data rows is possible. In this case an empty data record will be shown below or above the existing data in the edit area.

It's possible to hide or place read-only widgets in the inserting area too. Optional it's possible to enable the insertion feature for certain user groups only.

| Inserting of new data rows                                                                                                    | ures . |
|----------------------------------------------------------------------------------------------------|--------|
| If enabled then insertion of new data rows is possible. In this case an empty data record will be shown under the existing data in the inserting area. It's possible to hide or place read-only widgets in the inserting area too. Optional it's possible to enable the insertification of new data rows is possible to hide or place read-only widgets in the inserting area too. Optional it's possible to enable the inserting area to some user groups only. | on     |
| Insertion of rows is enabled for all users                                                                                                    |        |
| Inserting area is placed after editing area                                                                                                    |        |
| Inserting area is able to update an already existing data row<br>Sometimes the user is inserting a new row in the inserting area but the row is already here.<br>If enabled then it is overwriting the existing data row without complaining.<br>If disabled then the user is seeing an error message.                                                                                                    |        |

## Insertion of rows is enabled for

This provides three options, default is ,all users'

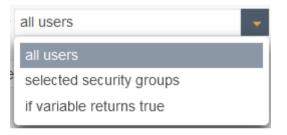

#### Inserting area is placed

#### Controls the placement of the insert area

| after editing area  |  |  |  |  |
|---------------------|--|--|--|--|
| before editing area |  |  |  |  |
| after editing area  |  |  |  |  |

#### Inserting area is able to update an already existing data row

Sometimes the user is inserting a new row in the inserting area but there is already a row with the same primary key.

If enabled then it is overwriting the existing data row. If disabld then the user is seeing an error message.

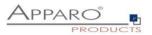

## 6.7.8 Editing of data rows

If editing is activated, it also activates this dialog here.

| Editing of data rows                                                                              |
|---------------------------------------------------------------------------------------------------|
| If editing is disabled then all editing widgets will be displayed as readonly.                    |
| Editing of data rows is enabled for all users                                                     |
|                                                                                                   |
|                                                                                                   |
| Making whole data row in editing area readonly if                                                 |
| If the selected widget value will match entered value, the entire record (row) will be read-only. |
| No widget selected                                                                                |
| ADD                                                                                               |

You can allow editing of data for all users, for certain user groups only or based on a variable check:

| Editing of data rows is enabled for | all users 🗸              |
|-------------------------------------|--------------------------|
|                                     | all users                |
|                                     | selected security groups |
|                                     | if variable returns true |

#### Making whole data row in editing area readonly if ...

If the selected widget value will match entered value, the entire record (row) will be read-only. This feature is helpful if you work with different record states like 'open', 'closed' and just certain records must be updateable.

Use English format to define numeric or date values.

The Excel import with copy & paste is recognizing the read-only rows too if the Excel import is using the edit area settings.

By clicking the ADD button you can select widgets that sets the row to be read-only based on a widget value

| Editing widget | Widget title | <ul> <li>has value</li> </ul> | XXX | v | for | all users | - | × |
|----------------|--------------|-------------------------------|-----|---|-----|-----------|---|---|
| ADD            |              |                               |     |   |     |           |   |   |

The value can also be a fix value or calculated by a variable.

## Example for a calculated read-only column:

You create a hidden column named e.g. check\_column, with always contains the value 'true'. This can be done by using e.g. the string 'true' as constant value in insert & update case.

Now you can create a script variable to check different conditions and return the value 'true' if the conditions are met and the row shall be read-only. Otherwise, the variable returns 'false' and users can edit this row.

| Making whole         | e data row in editing area rea                | donly if                      |                |   |     |           |   |   |
|----------------------|-----------------------------------------------|-------------------------------|----------------|---|-----|-----------|---|---|
| If the selected widg | et value will match entered value, the entire | erecord (row) will be         | e read-only.   |   |     |           |   |   |
| Editing widget       | Widget name                                   | <ul> <li>has value</li> </ul> | <%check_true%> | V | for | all users | - | × |
| ADD                  |                                               |                               |                |   |     |           |   |   |

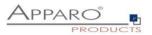

## 6.7.9 Deleting of data rows

If deleting is activated, it is adding a delete button and selecting checkboxes. You can also activate the output of a security dialog here.

| Delete data rows m                     | anually         |                   |                |                     |                 |              |   |   | 📩 Feat |
|----------------------------------------|-----------------|-------------------|----------------|---------------------|-----------------|--------------|---|---|--------|
| Deleting of data rows is               | enabled for     | all users         |                | *                   |                 |              |   |   |        |
| <ul> <li>Enable dialog wind</li> </ul> | ow for deleting | of selected data  | rows           |                     |                 |              |   |   |        |
| Delete dialog set                      | ings            |                   |                |                     |                 |              |   |   |        |
| Delete dialog text                     | Language        | Text              |                |                     |                 |              |   |   |        |
|                                        | German          | Alle markier      | en Zeilen entf | ernen?              |                 |              | V | _ |        |
|                                        | English         | Do you wan        | to delete the  | selected <%SELECTED | ROWS_COUNT%     | > data rows? | V |   |        |
| Button titles                          | Language        | "Yes button" labe | 1              |                     | "No button" lab | el           |   |   |        |
|                                        | German          | Ja                |                |                     | Nein            |              |   |   |        |
|                                        | English         | Yes               |                |                     | No              |              |   |   |        |
| Delete Dialog Style                    | Font face       | Size              | Style          | Align               | Colour          |              |   |   |        |
|                                        | Arial           | - 14              | Bold           | - Center            | - #000000       |              |   |   |        |
| Background colour                      | #FFFFFF         |                   |                |                     |                 |              |   |   |        |
| Dialog window size                     | Width           | Heig              | nt             |                     |                 |              |   |   |        |
|                                        | 350             | * 150             |                | *                   |                 |              |   |   |        |

You can also change the text of the delete query and the label of the button. Furthermore, it is possible to adapt the layout of the delete query.

Variables are allowed.

## Example

Do you really want to delete <%SELECTED\_ROWS\_COUNT%> rows?

If Delete all data rows on BC start is activated, the following dialog can be activated:

| Enable dialog window   | v for deleting of | all data rows                        |                   |
|------------------------|-------------------|--------------------------------------|-------------------|
| Confirmation dialo     | g settings for    | 'Delete All' button                  |                   |
| Delete dialog settings | Language          | Text                                 |                   |
|                        | German            | Alle Daten löschen?                  | V                 |
|                        | English           | Do you want to delete all data rows? | V                 |
| Button titles          |                   |                                      |                   |
| Button titles          | Language          | "Yes button" label                   | "No button" label |
|                        | German            | Ja                                   | Nein              |
|                        | English           | Yes                                  | No                |
| Delete Dialog Style    | Font face         | Size Style Align                     | Colour            |
|                        | Arial             | ▼ 12 Normal ▼ Left                   | #000000           |
| Background colour      | #FFFFFF           |                                      |                   |
| Dialog window size     | Width             | Height                               |                   |
|                        | 350               | * 150 *                              |                   |

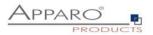

## 6.7.10 Bulk data update

With the bulk update feature the user can update many rows with one mouse click. You can define bulk update widgets and with these widgets the user can set values for all selected rows. Hidden widgets can be updated/hidden bulk widgets with a constant value are allowed too.

| Open               | -              |           |           |   |
|--------------------|----------------|-----------|-----------|---|
| Closed             |                |           |           |   |
| Open               |                |           |           |   |
| Ready for approval | Product        | Accept yn | My status |   |
| Rejected           | T-Shirt Vienna |           | Open      | - |
| T-Shirts           | T-Shirt Moscow |           | Open      | - |
| T-Shirts           | T-Shirt 69's   |           | Open      | - |

In Designer, you can activate a message window after a successful bulk update.

| Bulk data update   |              |          |         |                                       |                |              |                  |                |        |      |     |    |    |    |     |     |     |     |   |     |   |     |     |   |  |     |   |   |  |  |   |  |   |   |   |   |   |   |   |   |   |   |   |   |   |   |    |     |   |    |    |   |   |   |    |     |    |    |     |    |  |  |  |  |  |  |  |  |  |  |  |  |  |  |  | ń | ŀ | F | e | atı | ure | es |  |
|--------------------|--------------|----------|---------|---------------------------------------|----------------|--------------|------------------|----------------|--------|------|-----|----|----|----|-----|-----|-----|-----|---|-----|---|-----|-----|---|--|-----|---|---|--|--|---|--|---|---|---|---|---|---|---|---|---|---|---|---|---|---|----|-----|---|----|----|---|---|---|----|-----|----|----|-----|----|--|--|--|--|--|--|--|--|--|--|--|--|--|--|--|---|---|---|---|-----|-----|----|--|
| Updating data      | rows with I  | bulk up  | date w  | ill do follow                         | ing:           |              |                  |                |        |      |     |    |    |    |     |     |     |     |   |     |   |     |     |   |  |     |   |   |  |  |   |  |   |   |   |   |   |   |   |   |   |   |   |   |   |   |    |     |   |    |    |   |   |   |    |     |    |    |     |    |  |  |  |  |  |  |  |  |  |  |  |  |  |  |  |   |   |   |   |     |     |    |  |
| Update selecte     |              |          |         | te will be applie<br>te will update a |                |              | Case             |                |        |      |     |    |    |    |     |     |     |     |   |     |   |     |     |   |  |     |   |   |  |  |   |  |   |   |   |   |   |   |   |   |   |   |   |   |   |   |    |     |   |    |    |   |   |   |    |     |    |    |     |    |  |  |  |  |  |  |  |  |  |  |  |  |  |  |  |   |   |   |   |     |     |    |  |
| Vser can selec     | t update met | hod - In | Busines | s Case runtim                         | e user will be | able to sele | ct whether he wa | ints to update | ite se | e se | sel | se | se | se | e s | e s | e s | e s | e | e : | e | e : | : 5 | 5 |  | 9 ( | 5 | 3 |  |  | 9 |  | 2 | 5 | 2 | 9 | e | 2 | S | 2 | 5 | s | S | e | e | e | e/ | :/e | e | ec | ct | e | d | C | or | all | da | ta | rov | VS |  |  |  |  |  |  |  |  |  |  |  |  |  |  |  |   |   |   |   |     |     |    |  |
| Show message wi    |              |          |         |                                       |                |              |                  |                |        |      |     |    |    |    |     |     |     |     |   |     |   |     |     |   |  |     |   |   |  |  |   |  |   |   |   |   |   |   |   |   |   |   |   |   |   |   |    |     |   |    |    |   |   |   |    |     |    |    |     |    |  |  |  |  |  |  |  |  |  |  |  |  |  |  |  |   |   |   |   |     |     |    |  |
| Output message     | Language     | Text     |         |                                       |                |              |                  |                |        |      |     |    |    |    |     |     |     |     |   | 1   | 1 | 1   |     |   |  | 1   |   |   |  |  | 1 |  |   |   |   | 1 |   |   |   |   |   |   |   |   |   |   |    |     |   |    |    |   |   |   |    |     |    |    |     |    |  |  |  |  |  |  |  |  |  |  |  |  |  |  |  |   |   |   |   |     |     |    |  |
|                    | German       |          |         |                                       |                |              |                  | V              |        |      |     |    |    |    |     |     |     |     |   |     |   |     |     |   |  |     |   |   |  |  |   |  |   |   |   |   |   |   |   |   |   |   |   |   |   |   |    |     |   |    |    |   |   |   |    |     |    |    |     |    |  |  |  |  |  |  |  |  |  |  |  |  |  |  |  |   |   |   |   |     |     |    |  |
|                    | English      |          |         |                                       |                |              |                  | V              |        |      |     |    |    |    |     |     |     |     |   |     |   |     |     |   |  |     |   |   |  |  |   |  |   |   |   |   |   |   |   |   |   |   |   |   |   |   |    |     |   |    |    |   |   |   |    |     |    |    |     |    |  |  |  |  |  |  |  |  |  |  |  |  |  |  |  |   |   |   |   |     |     |    |  |
| "Please wait" Font | Font face    |          | Size    | Style                                 | Ali            | gn           | Colour           |                |        |      |     |    |    |    |     |     |     |     |   |     |   |     |     |   |  |     |   |   |  |  |   |  |   |   |   |   |   |   |   |   |   |   |   |   |   |   |    |     |   |    |    |   |   |   |    |     |    |    |     |    |  |  |  |  |  |  |  |  |  |  |  |  |  |  |  |   |   |   |   |     |     |    |  |
|                    | Arial        | -        | 14      | Normal                                | - Le           | eft          | #000000          |                |        |      |     |    |    |    |     |     |     |     |   |     |   |     |     |   |  |     |   |   |  |  |   |  |   |   |   |   |   |   |   |   |   |   |   |   |   |   |    |     |   |    |    |   |   |   |    |     |    |    |     |    |  |  |  |  |  |  |  |  |  |  |  |  |  |  |  |   |   |   |   |     |     |    |  |
| Background colour  |              |          |         |                                       |                |              |                  |                |        |      |     |    |    |    |     |     |     |     |   |     |   |     |     |   |  |     |   |   |  |  |   |  |   |   |   |   |   |   |   |   |   |   |   |   |   |   |    |     |   |    |    |   |   |   |    |     |    |    |     |    |  |  |  |  |  |  |  |  |  |  |  |  |  |  |  |   |   |   |   |     |     |    |  |
| Dialog window size |              |          | Heig    |                                       |                |              |                  |                |        |      |     |    |    |    |     |     |     |     |   |     |   |     |     |   |  |     |   |   |  |  |   |  |   |   |   |   |   |   |   |   |   |   |   |   |   |   |    |     |   |    |    |   |   |   |    |     |    |    |     |    |  |  |  |  |  |  |  |  |  |  |  |  |  |  |  |   |   |   |   |     |     |    |  |
|                    | 300          |          | * 150   |                                       | *              |              |                  |                |        |      |     |    |    |    |     |     |     |     |   |     |   |     |     |   |  |     |   |   |  |  |   |  |   |   |   |   |   |   |   |   |   |   |   |   |   |   |    |     |   |    |    |   |   |   |    |     |    |    |     |    |  |  |  |  |  |  |  |  |  |  |  |  |  |  |  |   |   |   |   |     |     |    |  |

You can choose the update option between Selected rows only or All rows, or leave it up to the user to decide:

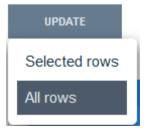

The message window is displayed only if you define a text for the output message.

Variables are allowed.

#### Sample output message

<%BULK\_UPDATED\_ROWS%> records were updated.

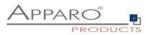

## 6.7.11 Excel Import

Excel is still one of the most powerful data processing programs: An ideal way to edit and present data in a simple way.

Unfortunately, Excel has disadvantages, the data is locked in a file.

Apparo Fast Edit offers several ways for the Excel import. Thus, the data can be tested auditable for errors and transferred in appropriate media (databases).

## **Excel import options**

- With copy & paste directly from an open Excel file (Manual Import)
- By file import via the browser (File Import)
- Through automatic import from defined directories (Auto Import)
- By importing e-mail attachments (E-Mail Import)

The automatic import and import via e-mail attachment always requires a table Business Case, in which the settings for the (manual) import are defined.

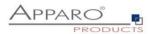

## 6.7.11.1 General Excel Import

| Run Close Save Cancel      | General Excel imp | ort Import strategy                                    | Manual import using copy & paste                                                                                                    | Excel file import | Automatic Excel file import |
|----------------------------|-------------------|--------------------------------------------------------|----------------------------------------------------------------------------------------------------|-------------------|-----------------------------|
| Main settings              | User can use Exc  | el import using copy & paste fe                        | eature only                                                                                                    |                   |                             |
| Standard buttons           | User can use Exc  | el file import feature only                            |                                                                                                    |                   |                             |
| My own action buttons      | Enable dialog win | dow with result message after                          | Excel data row import                                                                                                    |                   |                             |
| Filter data output         |                   |                                                        |                                                                                                    |                   |                             |
| Variables                  | Dialog window siz |                                                        | ight                                                                                                    |                   |                             |
| Inserting of new data rows |                   | 400 • 1                                                | 50 ·                                                                                                    |                   |                             |
| Editing of data rows       | Language Ex       | cel row import finish message                          |                                                                                                    |                   |                             |
| Delete data rows manually  |                   |                                                        | %IMPORTED_ROWS%><br>zellen wurden e<br>zellen wurden aktualisiert: <%UPDATED_ROW                                                       |                   | V                           |
| Bulk data update           |                   |                                                        |                                                                                                    |                   | v                           |
| Excel import               | English <         | umber valid of rows to import:<br>%INSERTED_ROWS%><br> | <%IMPORTED_ROWS%><br><br>Data rows<br>Data rows updated: <%UPDATED_ROWS%> <b< td=""><td>s inserted:<br>x/&gt;</br></td><td>×</td></b<> | s inserted:<br>   | ×                           |
| Excel export               |                   |                                                        |                                                                                                    |                   |                             |
| Data row validation        |                   |                                                        |                                                                                                    |                   |                             |
| Auditing of data changes   |                   |                                                        |                                                                                                    |                   |                             |

## Options

#### User can use Excel import using copy copy & paste feature only

If this option is activated, the business case only has the Excel import function with copy and paste. This means that immediately after starting the business case, the user only sees the Excel line import area, so this business case can only be used for Excel line import.

If this business case uses the same primary keys as defined in the database table, it is helpful to disable the "Check primary key constraints before saving" feature to improve import performance.

#### User can use Excel file import feature only

If this option is activated, the business case only has the import function for Excel files. The user can select an Excel file and import the data.

This means that immediately after starting the business case, the user only sees the Excel file import page. This business case can therefore only be used for the Excel file import.

## Enable dialog window with result message after Excel data row import

After an Excel import the user can see a small finishing message. You can alter the text of this message here.

#### **Special Import variables**

| IMPORTED_ROWS | Count of processed rows |
|---------------|-------------------------|
| INSERTED_ROWS | Count of inserted rows  |
| UPDATED_ROWS  | Count of updated rows   |

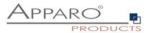

## 6.7.11.2 Import strategy

| ✓ Insert new data row                        | always                | Manual import using copy & paste              | Excel file import          | Automatic Excel file import | 🔥 Featur |
|----------------------------------------------|-----------------------|-----------------------------------------------|----------------------------|-----------------------------|----------|
|                                              | always                | -                                             |                            |                             |          |
|                                              |                       |                                               |                            |                             |          |
| <ul> <li>Update existing data row</li> </ul> | always                | *                                             |                            |                             |          |
|                                              |                       |                                               |                            |                             |          |
| Excel import strategy                        | Import valid rows and | d ignore invalid rows                         |                            |                             |          |
| Autocommit after                             | 1000 rows             |                                               |                            |                             |          |
| Write into a readonly widget to              | too (for Copy & Paste | 2)                                            |                            |                             |          |
| Write into a hidden widget too               | o (for Copy & Paste)  |                                               |                            |                             |          |
| Check exact count of decimal                 | I places for numeric  | widgets                                       |                            |                             |          |
| For file import: User can edit f             | the wrong data rows   | manually directly in web browser if the whole | import file has < 100 wror | ng data rows                |          |

## Insert new data row

If enabled then new data rows (the primary key values of this new data row are not found in the target table) are inserted

There are two options, either a new row is always inserted or only with the prior examination (via JavaScript variable)

| always                               | • |
|--------------------------------------|---|
| always                               |   |
| only if script variable returns true |   |

## Update existing data row

If this is enabled, existing rows will be overwritten (if the primary key combination is used twice), either always or by variable checking.

| always                               | - |
|--------------------------------------|---|
| always                               |   |
| only if script variable returns true |   |

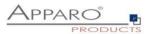

## Excel import strategy

With this feature you can configure the behavior of an Excel import.

| Import valid rows and ignore invalid rows | - |  |  |  |  |  |
|-------------------------------------------|---|--|--|--|--|--|
| Import valid rows and ignore invalid rows |   |  |  |  |  |  |
| Rollback import if there are invalid rows |   |  |  |  |  |  |

You can select between a complete rollback if there is invalid content (no data will be imported) or whether only valid content will be imported.

#### Autocommit after 1000 rows

Apparo Fast Edit will commit the database transaction after defined number of rows has been processed in Excel import.

If value is 0 or no value is defined then this feature is disabled.

If the above setting is set to "rollback import if there are invalid rows" than this feature is disabled.

#### Write into a readonly widget too

If enabled then Excel import is overwriting the value of an read-only widget too

#### Write into a hidden widget too

If enabled then Excel import is expecting a value for a hidden widget too

## Check exact count of decimal places for numeric widgets

When enabled then numeric values to be imported must exactly match the specified count of decimal places defined in the widget's data output format setting (must be set to "number").

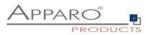

## 6.7.11.3 Manual Import using copy & paste

This function allows direct import of data rows from Excel by means of copy and paste into this business case. The user can select many Excel rows (even more than 100,000 rows are possible), press the Excel import button and paste them into the text area. Of course, the order of the Excel columns must be the same as in the Business Case. Read-only and hidden widgets are not used for mapping, but only if they have a constant value. It is not allowed to import Excel cell values that span multiple rows, use file import in this case.

| General Excel import    | rt Import    | t strategy       | Manual impo                      | rt using copy & pas                               | te Excel file import        | Automatic Ex | cel file |
|-------------------------|--------------|------------------|----------------------------------|---------------------------------------------------|-----------------------------|--------------|----------|
| Column list description | Language     | Column list de   | scription                        |                                                   |                             |              |          |
|                         | German       |                  | ier die kopierten<br>ED_COLUMNS% |                                                   | /' ein.<br>Erwartete Spalte | werte: V     |          |
|                         | English      |                  | opied Excel rows<br>ED_COLUMNS%  | here using 'CTRL+V' <                             | br/>Expected columns:       | V            |          |
| Style                   | Font face    | Size             | Style                            | Align                                             | Colour                      |              |          |
|                         | Arial        | • 12             | Normal                           | - Left                                            | #000000                     |              |          |
| Mapping from Excel      | like widgets | from inserting a | area                             |                                                   |                             |              |          |
|                         | -            | from inserting   |                                  |                                                   |                             |              |          |
|                         | like widgets | from editing a   | rea                              |                                                   |                             | ·            |          |
|                         |              |                  |                                  | ettings of insert area<br>ettings of editing area |                             |              |          |
|                         | using an in  |                  | ig a use magers                  | cange of calling area                             |                             |              |          |

## **Column list description**

You can define a description text that is helpful for the user to know all expected Excel columns. All variables are useable and HTML tags are possible too.

You can use the internal variable <%EXPECTED\_COLUMNS> that has a list of all expected columns using the widget labels.

All hidden or read-only widgets are expecting no Excel column value but the default/constant values of the hidden/read-only widgets are used automatically

## Mapping from Excel

If you want to important into different widgets than of the editing/inserting area then you can define an individual mapping for Excel file import too.

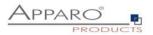

#### 6.7.11.4 Excel file import

This feature enables a manual import of an Excel data file into Apparo Fast Edit. The user can select an Excel file and the Business Case is importing the complete file.

Important: You must define a mapping of Excel columns like A, B, C and the associated widget. Just define the Excel column name in the right widget. You can define the count of header rows that must be ignored in tab "Excel file import".

| General Excel import         | Import strategy        | Manual import using copy & paste            | Excel file import                           | Automatic Excel f     | ile import  |
|------------------------------|------------------------|---------------------------------------------|---------------------------------------------|-----------------------|-------------|
| Header row count             | 2                      |                                             |                                             |                       |             |
| Error file format            | Same as input file     |                                             |                                             |                       |             |
| Excel file name              | You can define a regul | then file names are not checked.            | For example it must start with "co          | ntrolling" etc.       |             |
|                              | Language               | Excel file name                             |                                             |                       |             |
|                              | German                 |                                             |                                             | V                     |             |
|                              | English                |                                             |                                             | V                     |             |
|                              |                        |                                             |                                             |                       |             |
| Excel sheet name             | Language               | Excel sheet name                            |                                             |                       |             |
|                              | German                 | #1                                          |                                             | V                     |             |
|                              | English                | #1                                          |                                             | V                     |             |
|                              |                        |                                             |                                             |                       |             |
| Data file import description | Language Data          | file import description                     |                                             |                       |             |
|                              | German                 | e die Excel-Datei für den Import auswählen: |                                             |                       | V           |
|                              | Plea                   | ase select Excel text file to import:       |                                             |                       | V           |
|                              |                        |                                             |                                             |                       |             |
| Mapping strategy             | Using Excel column     | n names like A,B,C                          |                                             |                       |             |
| Mapping Excel to widgets     | Using Excel colum      |                                             | Excel columns to widgets.                   | anding on the wittent | oottingo    |
|                              | Using Excel colum      |                                             | e and the constant value de<br>t area only. | pending on the widget | seungs.     |
|                              | Widget type            | Database column Excel colu                  | ımn name (like B or BA)                     | Default value Con     | stant value |

#### Options

## Header row count

This number of rows are ignored during the imort

## Error file format

Format of a file containing errors and their descriptions, a user can download after an import that finished with errors.

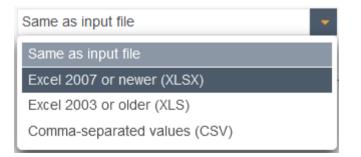

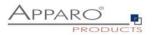

## Excel file name

You can specify that the name of the Excel file must comply with a naming convention, e.g. it must begin with "Controlling", etc. You can define a regular expression for this. If the setting is empty, the file names are not checked.

#### **Excel sheet name**

An Excel document can contain many Excel worksheets. If this setting is empty, the first (from left to right) worksheet is imported.

You can enter a worksheet name for each language and you can use \* and ? Example: Turnover\* If there are many worksheets that match this name, the user must select the correct worksheet. You can also use item numbers, e.g. #2 for the 2nd sheet or #1 for the first. You can also use variables.

#### Mapping Excel to widgets

For the import a mapping necessary. This mapping is defining all Excel columns that must imported using this Business Case .

If you input for example Excel column F for the 1. widget then all values of Excel column F will be imported into 1. widget.

If the Excel document has no value in a cell and the mapped widget has a default value defined then Apparo Fast Edit is using automatically the default value.

If a widget has a constant value then this value will be used for import depending on the setting (use constant value in insert case only or in insert/update case).

#### Data file import description

Contains the text of the select file dialog

## Mapping strategy

Lets you choose between Excel columns or header title for the mapping.

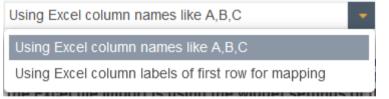

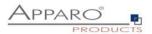

#### Mapping Excel to widgets

| Widget type                      | Database column | Excel column name (like B or BA) | Default value | Constant value |
|----------------------------------|-----------------|----------------------------------|---------------|----------------|
| Input field                      | OFFICE_ID       |                                  | 1             |                |
| Lookup dropdown (for all tables) | PRODUCT_LINE_ID | а                                |               |                |
| Lookup dropdown (for all tables) | PRODUCT_ID      | b                                |               |                |

To import data from an Excel file, it is necessary to assign all the required Excel columns to the widgets. If a widget has no Excel assignment, it does not use the default value and the constant value depending on the widget settings.

The Excel file import only uses the widget settings of the insertion area.

The import requires a mapping between the Excel column and the widget. The mapping defines the Excel columns to be imported.

For example, if you enter an 'F' in the first widget, the Excel column F will be imported into the first widget. Default values are only used if they are assigned to an Excel column and only when inserting a new data row.

Constant values are always used, regardless of the mapping to the Excel column. The setting for use, either only when inserting a new row or when inserting and updating, can be found in the widget settings.

## Settings for a CSV file for importing

When importing CSV files additional settings are required.

| • | Settings for a CSV file for impo | orting     |   |
|---|----------------------------------|------------|---|
|   | Character set of import file     | ISO-8859-1 | - |
|   | Field separator                  | -          |   |
|   | Use language defined separator   |            |   |
|   | Quote mark                       | п          |   |

#### Character set of import file

Contains a list of the available character sets.

#### **Field separator**

Definition of the field separator. Using the next setting it is possible to use an own separator for each used language.

Hint: If you need tab character as separator use "\t"

#### Use language defined separator

When checked then Apparo Fast Edit detects language type from file (for example from filename\_en.xlsx as "en") and uses separator defined for detected language from language messages.

#### Quote mark

Definition of the quote mark - character used to enclose fields containing a separator, usually "

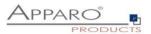

#### 6.7.11.5 Automatic Excel file import

It is possible to automatically import files that the server can access (e.g. Excel files). In this case, Apparo Fast Edit checks whether files according to a certain file mask exist in a file directory of your choice.

If so, these files are imported into the working directory. After the import, these files are stored in the history files directory.

The settings "Field separator" and "Header number" are also used for manual file import. The time interval for looking into the feed directory can be defined in the settings of the current client.

Automatic file import means that the business case does not have to be started manually. After activating the function, the import takes place within the entered time interval.

If the feed directory is located on a second server, the Windows user who starts Apparo Fast Edit must have the rights to access the directory on this second server.

If there are many files ready for import, the file with the oldest change timestamp will be imported first.

#### All Excel file import settings are also used during automatic Excel file import.

| General Excel import           | Import strategy         | Manual import using copy & paste | Excel file import | Automatic Excel file import |
|--------------------------------|-------------------------|----------------------------------|-------------------|-----------------------------|
| All Excel file import settings | are also used during au | tomatic Excel file import        |                   |                             |
| Source file directory          |                         |                                  | v                 |                             |
| File Mask                      | *.csv                   |                                  |                   |                             |
| Working file directory         |                         |                                  |                   |                             |
| Error File Directory           |                         |                                  |                   |                             |
| Error filename template        | error_<%IMPORTED_F      | FILE_NAME%>                      |                   |                             |
| History file directory         |                         |                                  |                   |                             |
| History filename template      | <%IMPORTED_FILE_N       | IAME%>_<%TIME_MS%>               |                   |                             |
| Language                       | English                 | *                                |                   |                             |

#### Options

#### Source file directory

Defines the file directory in which Apparo Fast Edit looks for files to import. It is looking after each 'n' seconds into this directory.

The path can be: \\servername\folder1\folder2 or x:\folder1\folder2 or <%VARIABLENAME%>\folder or <%VARIABLENAME%>. The variable must deliver a correct path.

If empty then no automatic import will occur on this Business Case .

#### File Mask

The importable files must have the defined file mask. File mask can contain wildcards ? and \*. Example: \*.xls Caution: If the filename matches the file mask of multiple Business Cases, the used Business Case will be random. If empty, no automatic import will occur on this Business Case .

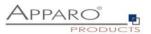

## Working file directory

Optionally Apparo Fast Edit is moving the files to the 'Working file directory' first and then the import process is starting.

If empty, working file and directory will be the same as the feed file.

## **Error File Directory**

File directory for error files with the error messages. If empty, no error results will be stored. Error filename template

## Template file name for error files.

The usage of variables is possible, for example: <%IMPORTED\_FILE\_NAME%> name of the imported file (without path) <%TIME\_MS%> numeric (UNIX) timestamp If empty, no error results will be stored.

#### **History file directory**

After import the files are moved into this file directory. If empty, no history will be stored.

#### History filename template

Template file name for history files. Mask can contain placeholders <%PlaceholderName%> where PlaceholderName is one of:

IMPORTED\_FILE\_NAME name of the imported file (without path) TIME\_MS numeric (UNIX) timestamp

If empty, no history will be stored.

#### Language

Language definition (important for formatting such as formatting of date).

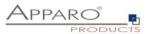

## 6.7.12 Verify that all the files were imported

In a multistage import file, where e.g. the 2nd import step depends on the full completion of the 1st file import, you can ensure by a script that the first import step is complete and that No more files need to be imported.

Strategy:

- 1. All files for step 1 are copied to the respective source directories
- 2. Via the script "autoImportChecker" you are waiting until all files have been imported from Step 1, i.e. the import of Step 1 is complete
- 3. All files for step 2 will be copied to the relevant source file directories

[APPARO\_HOME]\FastEdit\import\autoImportChecker.bat or. [APPARO\_HOME]/FastEdit/import/autoImportChecker.sh

Possible parameter:

-clientId <clientId> Example: -clientId QA When using this optional parameter, only the client "QA" is checked

-- afeURL <URL> Example: -afeURL http://localhost:18000/apparo When using this optional parameter, not the local installation is checked, but the one from the URL

Examples:

autoImportChecker.bat –clientId QA

This call checks all Business Cases from client QA whether it will import files at the moment or in the future. Here, the local Apparo application server is queried. The script is terminated only when no file imports are expected.

In the log file " autoImportcheckerResult.log" you will find the relevant log entries.

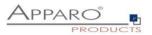

#### 6.7.13 Excel export

With Excel row export the user can export data into an Excel file output and/or into the client clipboard. You can define an optional header, widget labels output, separation character and so on.

#### 6.7.13.1 General

| General Excel export using CSV               | format                                                  | ÷. |  |  |  |  |  |
|----------------------------------------------|---------------------------------------------------------|----|--|--|--|--|--|
| Exporting into Excel is enabled for all user | s 🤤                                                     |    |  |  |  |  |  |
| Export to Excel                              | all selected rows                                       |    |  |  |  |  |  |
| Mapping to Excel                             | 1. widget = Excel column A, 2. widget = Excel column B, |    |  |  |  |  |  |
| Exported file name                           | ApparoExport <%TIME MS%>                                |    |  |  |  |  |  |
| Output the widget labels into first row      |                                                         |    |  |  |  |  |  |
| Optional export header title                 | Language Optional header title of Excel export          |    |  |  |  |  |  |
|                                              | German Datenexport aus Apparo Fast Edit                 | V. |  |  |  |  |  |
|                                              | Data export from Apparo Fast Edit                       | V  |  |  |  |  |  |

## Options

## Exporting into Excel is enabled for

The export can be disabled for all users or for selected security groups

## Export to Excel

Defines which rows shall be exported

all selected rows

all selected rows

all visible rows of all pages

all visible rows of current page

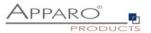

## Mapping to Excel

The mapping links Excel columns with the corresponding Database columns.

| 1. widget = Excel column A, 2. widget = Excel column B, | - |
|---------------------------------------------------------|---|
| 1. widget = Excel column A, 2. widget = Excel column B, |   |
| use an individual mapping for Excel export              |   |
| use the same mapping as Excel file import               |   |

## There are two different mapping strategies:

The first visible widget is mapped to Excel column A, the second visible widget to Excel column B, and so on

Individual mapping - you can define for each widget the target Excel column in the widget settings. In this way not all widget values must be exported and the ordering is free definable.

#### Exported file name

Template for the name of the exported file. Variables can be used. The file extension (XLS, XLSX, CSV) is added automatically.

## **Output into an Excel file (client side)**

Exports the data in an Excel file

## Output the widget labels into own row

Shows an additional Excel row for the labels of the widgets

#### **Optional Export header title**

Is a headline defined, this will be displayed in the first Excel row. All variables can be used here.

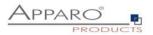

## 6.7.13.2 Excel export using CSV format

For the Excel export to a CSV file, further options are available.

| General     | Excel export usin       | g CSV form | at              |   |
|-------------|-------------------------|------------|-----------------|---|
| Character s | et of export file       | ISO-8859-1 |                 | - |
| Overwrite d | efault column separator | ✓          |                 |   |
|             |                         | Language   | Field separator |   |
|             |                         | German     | •               |   |
|             |                         | English    | 2               |   |
|             |                         | English    | 3               |   |

## Character set of export file

Contains a list of settable character sets.

## Overwrite default column separator

Each installed language in Apparo Fast Edit has an own Excel column separator because Excel is using for some different languages different separators.

If the expected Excel column separator of your Excel version is not equal to the default separator of a language then you can here define the right Excel column separator, use \t for tabulator.

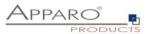

#### 6.7.14 Copying of data rows

## This can be used to copy rows within the target table.

| Copying of data rows                                                                                                    | 📩 Features |
|----------------------------------------------------------------------------------------------------|------------|
| This can be used to copy a data row within a database target table.<br>Rules regarding the copying of data:                                                                                                    |            |
| In the same window Data within the same window can be copied     In the new window Materia for the window (and the acew window flateria finducing) all primary keys. With this, the data and the primary keys can be altered     before copying takes place. The primary keys will always be shown. |            |
| Following variables are helpful to define a special widget behavior:                                                                                                    |            |
| <#AACTINE_COPY_WINDOW/%>-Variable has value "true" if the current window is the window for copying rows<br><%COPY_ROW_MICDE%> - Variable has value "true" if the copy feature is applied.                                                                                                    |            |
| Select copy rows method:                                                                                                    |            |
| ✓ In the same window - Data within the same window can be copied.                                                                                                    |            |
| In the new window - Copy selected rows into a new window                                                                                                    |            |
| The user can copy the data row if following variable returns true                                                                                                    |            |

#### In the same window:

Data within the same window can be copied

#### In the new window:

Marked rows will be is used in a new window including all primary keys. With this, the data and the primary keys can be altered before copying takes place. The primary keys are always shown.

## Copy depending on a variable

Permission to copy data lines can be made dependent on a variable that returns true if the conditions are met.

#### **Users view**

| leader area with<br>escription | h the headline and l                | ogos                     |                  |                 |             |              |                |         | <u>Apparo</u>       |
|--------------------------------|-------------------------------------|--------------------------|------------------|-----------------|-------------|--------------|----------------|---------|---------------------|
| ter area                       |                                     |                          |                  |                 |             |              |                |         |                     |
| k update wid                   |                                     |                          |                  |                 |             |              |                |         |                     |
| it selected row<br>roduct line | rs before copying<br>Product        | My status                | Amount/Year Quar | er I Quarter II | Quarter III | Quarter IV L | ast changed by | Comment | Last change<br>from |
| -Shirts                        | <ul> <li>T-Shirt Vienna</li> </ul>  | <ul> <li>Open</li> </ul> | - 5100           | 1000 6          | 00 2000     | 1200         | administrator  |         | 09.07.2021          |
| -Shirts                        | <ul> <li>T-Shirt October</li> </ul> | <ul> <li>Open</li> </ul> | × 5100           | 1000 6          | 00 2000     | 1200         | Anonymous      |         | 13.07.2021          |
| -Shirts                        | <ul> <li>T-Shirt blue</li> </ul>    | <ul> <li>Open</li> </ul> | - 600            | 111 1           | 11 111      | 111          | Anonymous      |         | 13.07.2021          |
| F-Shirts                       | <ul> <li>T-Shirt Vienna3</li> </ul> | <ul> <li>Open</li> </ul> | × 1100           | 100 8           | 00 100      | 100          | Anonymous      |         | 13.07.2021          |
| T-Shirts                       | <ul> <li>T-Shirt Moscow</li> </ul>  | <ul> <li>Open</li> </ul> | · 1100           | 100 8           | 00 100      | 100          | administrator  |         | 09.07.2021          |
| T-Shirts                       | <ul> <li>T-Shirt 69's</li> </ul>    | <ul> <li>Open</li> </ul> | - 600            | 111 1           | 11 111      | 111          | administrator  |         | 09.07.2021          |
| ок                             | CANCEL                              |                          |                  |                 |             |              |                |         |                     |
|                                |                                     |                          |                  |                 |             |              |                |         |                     |
|                                |                                     |                          |                  |                 |             |              |                |         |                     |
| lculation area                 | a                                   |                          |                  |                 |             |              |                |         |                     |
|                                |                                     |                          |                  |                 |             |              |                |         |                     |
|                                |                                     |                          |                  |                 |             |              |                |         |                     |
|                                |                                     |                          |                  |                 |             |              |                |         |                     |
|                                |                                     |                          |                  |                 |             |              |                |         |                     |

Before copying the records can be edited. It is recommended to change the primary key.

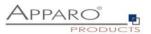

#### 6.7.15 Checking primary key

| <ul> <li>Checking primary key</li> </ul>                                                                                                    | ×   |
|----------------------------------------------------------------------------------------------------|-----|
| Checking primary key<br>Enable checking of PK before changing data in database.<br>DB-columns that are used as primary keys must NOT be of<br>data type CHAR. | YES |

## Enable checking of PK before changing data in database

If enabled then the Business Case ischecking the primary key for being unique. That is helpful if the primary key has no own unique index/primary key constraint in the database table.

It is possible to use database tables that have no primary key defined in the table. In this case this feature must be used to simulate a primary key.

## Not activated:

A primary key can supply more than one hit, helpful, e.g. in denormalized tables.

Warning: The primary key is used to uniquely identify the data row to be stored. If the key exists multiple times, the value of more than one line can be changed or deleted.

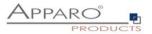

#### 6.7.16 Data row validator

Enables validation of input when inserting or updating data

You can:

- Access all widget content via widget reference variables
- Use SQL variables
- Define own error texts, which are output automatically

#### Data row validation

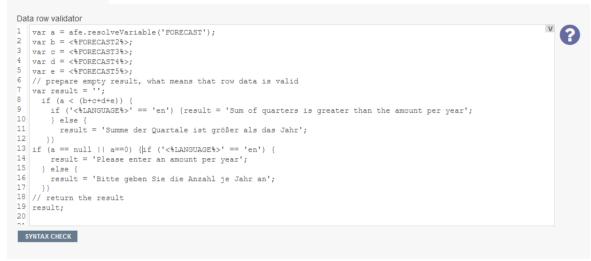

#### **Technical:**

You define a JavaScript routine that can access widget reference variable or SQL variable. An example can be obtained by clicking the question mark icon.

If the data row contains an error, an appropriate error message will be displayed automatically.

**Hint:** There is tutorial video 0410 Data Quality which handles this feature in the Training menu of the Apparo Designer

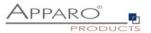

## 6.7.17 Data transaction handling

| <ul> <li>Data transaction handling</li> </ul>                                                     | ×   |
|---------------------------------------------------------------------------------------------------|-----|
| Data transaction handling<br>Auto-commit: Store all data changes immediately into the<br>database | YES |

## Auto-commit: Store all data changes immediately into the database

All data changes are committed immediately. The user can't roll back data changes, if the user leaves the Business Case and closing the window with right upper corner x-icon, then all data changes are stored too.

If this feature is enabled, then every change is stored ASAP (committed). The Excel data import is committed only once at the end in success case, because of performance reasons.

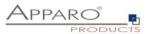

#### 6.7.18 Automatic scripts and database procedures

It is possible to start a shell-script, database function/procedure or SQL-script before Business Case /server side file import starts, and/or after it is finished before forced Excel row import starts, and/or after it is finished after the user has inserted or updated data row

| procedures                                                 |                                                                                                    |                                                                                                    |                                                                                                    | 摢 Features                                                                                                    |
|------------------------------------------------------------|----------------------------------------------------------------------------------------------------|----------------------------------------------------------------------------------------------------|----------------------------------------------------------------------------------------------------|----------------------------------------------------------------------------------------------------|
| allows to run automatically a script or database funct     | ion/procedure if the user is start                                                                                   | ting the Business Cas                                                                                                    | e)                                                                                                    |                                                                                                    |
| Script on server (batch file, SQL file or Javascript file) | for all users                                                                                                    | * ?                                                                                                    | )                                                                                                    |                                                                                                    |
|                                                            | F                                                                                                    |                                                                                                    |                                                                                                    |                                                                                                    |
|                                                            |                                                                                                    | V                                                                                                    |                                                                                                    |                                                                                                    |
| <%RETURN_VALUE%>                                           |                                                                                                    | •                                                                                                    |                                                                                                    |                                                                                                    |
|                                                            | allows to run automatically a script or database funct<br>Script on server (batch file, SQL file or Javascript file) | allows to run automatically a script or database function/procedure if the user is start<br>Script on server (batch file, SQL file or Javascript file) of all users | allows to run automatically a script or database function/procedure if the user is starting the Business Cas<br>Script on server (batch file, SQL file or Javascript file) of all users of all users of all | allows to run automatically a script or database function/procedure if the user is starting the Business Case) Script on server (batch file, SQL file or Javascript file) for all users |

With Pre/Post-Execution it is possible to run automatically a script or a database procedure/function at certain moments.

## Other options are:

| Script on server (batch file, SQL file or Javascript file) | - |
|------------------------------------------------------------|---|
| Javascript commands                                        |   |
| SQL commands                                               |   |
| Database procedure                                         |   |
| Anonymous database block                                   |   |
| Script on server (batch file, SQL file or Javascript file) |   |
|                                                            |   |

#### JavaScript commands

Allows you to enter JavaScript commands that will be executed when the event is triggered

#### SQL commands

Allows you to enter SQL commands that will be executed when the event is triggered

#### Database procedure

Allows you to run stored procedures or functions with parameters that will be executed when the event is triggered. Variables are allowed.

Return values can be stored within a variable and used within the Business Case, except for events after closing the Business Case.

#### Anonymous database block

Is similar to a stored procedure, but can be entered directly within the Business Case. You don't need database access.

Allows you to run an anonymous database block with parameters that will be executed when the event is triggered. Variables are allowed.

#### Script on server

Allows you to run a script (batch-, SQL- or JavaScript file) with parameters that will be executed when the event is triggered. Variables are allowed.

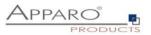

This behavior can be defined for all or for users that are members of a specified group. If the current user is member of a specified group then just the shell-script, database function/procedure, SQL-script or JavaScript file of this group is executed only.

| all users                | • |
|--------------------------|---|
| all users                |   |
| selected security groups |   |

In all other cases the default script/function/procedure is called only.

The commands are executed using the same database session like the Business Case and are separated by a semicolon.

Currently, Apparo Fast Edit is supporting Oracle, Microsoft SQL Server, IBM DB2, Sybase ASE/IQ (chained mode only) and Teradata databases.

## 6.7.18.1 Pre Business Case execution

Allows to run automatically a script or database function/procedure if the user is starting the Business Case

## 6.7.18.2 Post Business Case execution in success case

Allows to run automatically a script or database function/procedure after the user has closed tue Business Case with 'Ok' or 'Close' button

## 6.7.18.3 Post Business Case execution in failure case

Allows to run automatically a script or database function/procedure after the user has closed the Business Case with ,CANCEL' or ,X' button)

Fast Edit is checking the browser state by default every 180 seconds, it may take up to 3 minutes after closing the BC with ,X' before the script/procedure is executed.

#### 6.7.18.4 Post insert execution

Allows to run automatically a script or database function/procedure after a new row was inserted

This insert can be done:

- From inserting area (Table Business Case)
- From insert mode (Single Business Case)
- From Excel file import
- From Excel row import using copy and paste
- From automatic server import
- From automatic import of email data-file attachments
- By copying row/s in the same window

The procedure or script will NOT be executed after modifying a row in edit area.

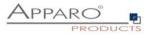

## 6.7.18.5 Post update execution

Allows to run automatically a script or database function/procedure after a row was updated

This update can be done:

- From inserting area (Table Business Case)
- From insert mode (Single Business Case)
- From Excel file import
- From Excel row import using copy and paste
- From automatic server import
- From automatic import of email data-file attachments
- By copying row/s in the same window
- After modifying a row in edit area

Optionally, a query window to activate that appears when the user updates a row of data from the input area.

## 6.7.18.6 Post Excel import execution

Allows to run automatically a script or database function/procedure after any kind of Excel import has finished

All Apparo Fast Edit variables can be used here, including:

- <%IMPORTED\_ROWS%> count of imported rows
- <%INSERTED\_ROWS%> count of inserted rows
- <%UPDATED\_ROWS%> count of updated rows
- <%IMPORTED FILE NAME%> file name of the imported file (if applicable)
- <%EXCEL\_IMPORT\_ID%> An unique ID of type string for each Excel import

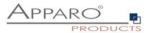

#### 6.7.18.7 Post Widget cell value update

Allows to run automatically a script or database function/procedure if the user is changing a widget cell value (and leaving the widget)

| Post widget cell value update execution (allows to run automatically a script or database function/procedure after a widget value was updated) |                                                |                                                        |  |  |  |  |  |  |
|----------------------------------------------------------------------------------------------------|------------------------------------------------|--------------------------------------------------------|--|--|--|--|--|--|
| Maximum number of parallel ex                                                                                                    | Maximum number of parallel executing threads 5 |                                                        |  |  |  |  |  |  |
| Enable dialog window that                                                                                                    | will be shown a                                | ter user has updated a widget value from editing area. |  |  |  |  |  |  |
| Dialog window setting                                                                                                    | IS                                             |                                                        |  |  |  |  |  |  |
| 'Please wait' message text                                                                                                    | All variables car                              | be used in this input field                            |  |  |  |  |  |  |
|                                                                                                    | Language                                       | 'Please wait' message text                             |  |  |  |  |  |  |
|                                                                                                    | German                                         | Bitte warten                                           |  |  |  |  |  |  |
|                                                                                                    | English                                        | Please wait                                            |  |  |  |  |  |  |
| 'Please wait' message font                                                                                                    | Font face                                      | Size Style Align Colour                                |  |  |  |  |  |  |
|                                                                                                    | Arial                                          | • 14 Normal • Left • #000000                           |  |  |  |  |  |  |

After the user changes a widget value, a script / database procedure / anonymous database block is called for this change.

The call is made per widget value, i.e. if the user changes 10 values, the action is called 10 times.

The calls can be made in parallel if multiple threads are allowed. The maximum number of parallel threads can be set per Business Case.

Optional a message window can be activated.

## The action will be defined on widget level:

## Widget settings of database column OFFICE\_ID

| Widget type                                                                                                    | Mapping & Other       | Features | Actions | Visual | Help texts | Data output format |  |  |
|----------------------------------------------------------------------------------------------------|-----------------------|----------|---------|--------|------------|--------------------|--|--|
| Call a script/procedure if the value of this widget was changed by user in a web browser<br>Note: If the user is changing many values of this widget then it is possible to call the script/procedure in a parallel way for reducing waiting time. |                       |          |         |        |            |                    |  |  |
| Automatic ex                                                                                                    | ecution of Database p | rocedure |         |        | -          |                    |  |  |
| Name                                                                                                    |                       |          |         |        | V          |                    |  |  |
| ок                                                                                                    | CANCEL                |          |         |        |            |                    |  |  |

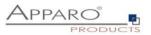

## 6.7.18.8 Defining own client side Javascript

Allows the us of client side custom JavaScript functions ad the use of special Apparo JavaScript methods like afe.callClassMethod as mentioned ealrier in this chapter.

| Automatic scripts and database procedures                                                                                                    | 🔥 Features |
|----------------------------------------------------------------------------------------------------|------------|
| Defining own client side Javascript                                                                                                    |            |
| The complete Jupacciful will be part of the web broker output and will be executed in the web broker only.<br>You can use variables to it future larger onduces here how can use - WHEL_CONTERTIFICE path-same/N>- and store the script server side.<br>You can showhide/calc widgets depending on user behaviour. See user guide for getting details. |            |
|                                                                                                    | V          |
|                                                                                                    |            |
|                                                                                                    |            |
|                                                                                                    |            |

Especially for this area you can use special methods to read and change widgets values A video guide using this methods to implement a planning feature is available in the Apparo Deigner in the training menu or online on <u>movies.apparo.solutions</u> and also described later in this user guide in the chapter "Planning application using a Table Business Case".

#### **Special Apparo Methods**

#### getAfeTableWidgetValue

Supported are

- getAfeTableWidgetNumValue reads and handles the values as numeric values
- getAfeTableWidgetStringValue reads and handles the values as string values

#### *setAfeTableWidgetValue*

Supported are

- setAfeTableWidgetNumValue writes the values as numeric values
- setAfeTableWidgetStringValue writes the values as string values

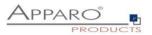

#### 6.7.19 Auditing of data changes

The audit function you can use to document all data changes.

There are 2 different types of audit:

#### 6.7.19.1 Simple Auditing

To save the audit information into the target table.

| Auditing of data changes                  |                         |    |                          |      |
|-------------------------------------------|-------------------------|----|--------------------------|------|
| Simple auditing settings                  |                         |    |                          |      |
|                                           | Inserting a new row cas | se | Updating or deleting row | case |
| User name column                          | USER_ID                 | -  | USER_ID                  | -    |
| Date column                               | STAMP                   | -  | STAMP                    | -    |
| State (U,I,D) column                      |                         |    |                          |      |
| Row edit type column                      |                         |    |                          |      |
| In delete case delete data row physically |                         |    |                          |      |
|                                           |                         |    |                          |      |
|                                           |                         |    |                          |      |

It is possible to save the user name, date and time and the type of change for each row in the target table.

There are 2 different types of changes possible:

- The user adds a new row
- The user deletes or modifies a row.

The following states are possible: U = Update, I = Insert, D = Delete

#### Options

User name column Stores the name oft he user

#### Date column

Date column for storing update or insert date and time

#### State (U, I, D) column

The database column in that the state (U=Update, I=Insert, D=Delete) will be stored.

#### Row edit type column

In this auditing column the row edit type can be stored. The row edit type (type of string) is describing the way of editing.

#### In delete case delete data row physically

Physically delete row(s) with 'D' flag from table. If disabled then all deleted rows get the state 'D' and are not physically deleted.

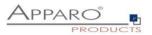

## 6.7.19.2 Detailed Auditing

Storing detailed audit information in a separate audit database table helpful if every small change (eg a column) with name, timestamp, old&new values etc. should be documented.

| Detailed auditing settings         |                                   |                 |                                   |  |  |  |
|------------------------------------|-----------------------------------|-----------------|-----------------------------------|--|--|--|
| Auditing database table            | SAMPLES_ADV_AUDITING              |                 |                                   |  |  |  |
| Auditing column for user<br>name   | USERNAME                          |                 | +                                 |  |  |  |
| Date column                        | CHANGE_DATE                       |                 | .*                                |  |  |  |
| State (U,I,D) column               | STATE_TYPE                        |                 | -                                 |  |  |  |
| Row edit type column               | ROW_EDIT_TYPE                     | ROW_EDIT_TYPE * |                                   |  |  |  |
| Custom value column                | CUSTOM_VALUE                      |                 |                                   |  |  |  |
|                                    | <%AFE_BC_FOLDER%>                 |                 | V                                 |  |  |  |
| Target table name column           | TARGET_TABLE                      |                 |                                   |  |  |  |
| Business Case identifier<br>column | BCID                              |                 | ÷.                                |  |  |  |
| SQL statement column               | SQL_COMMAND                       |                 | -                                 |  |  |  |
| Summary change column              |                                   |                 | ·*                                |  |  |  |
|                                    |                                   |                 |                                   |  |  |  |
| Widget mapping                     |                                   |                 |                                   |  |  |  |
| Editing widget                     | Auditing column for the old value |                 | Auditing column for the new value |  |  |  |
| OFFICE_ID (NUMBER)                 | OLD_NUM_1                         | *               | NEW_NUM_1                         |  |  |  |
| PRODUCT_LINE_ID (NUMBER            | R) OLD_NUM_2                      | *               | NEW_NUM_2                         |  |  |  |
| PRODUCT_ID (NUMBER)                | OLD_NUM_3                         | -               | NEW_NUM_3                         |  |  |  |

#### Options

#### Database schema

The database schema in that the auditing table is already stored.

#### Auditing database table

The database table for the auditing data.

#### Auditing column for user name

The database column of the auditing table in that the user name who has changed data will be stored.

#### Date column

The auditing column for storing the date/time of the data change.

#### State (U, I, D) column

The auditing table column in that the state must be stored (U=update, I=insert, D=delete).

#### Row edit type column

In this auditing column the row edit type can be stored.

#### Custom value column

In this auditing column a custom value with variables can be stored that is stored in the auditing table only.

#### Target table name column

In this auditing column the name of the target table of this Business Case can be stored.

#### **Business Case identifier column**

In this auditing column the Business Case ID (short name) can be stored.

#### SQL statement column

In this auditing column the SQL statement can be stored. Be sure that this column can store a long text.

#### Summary change column

This text contains all data changes in one string like oldValue=1, newValue=2,...

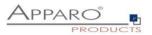

#### 6.7.20 Data History

Apparo Fast Edit can historicize a record (slowly changing dimension type 1 and 2). Information about "**Slowly changing dimension**", see:

http://en.wikipedia.org/wiki/Slowly Changing Dimensions

Note: For a historicizing the database must be able to perform "save points".

Since the Sybase / Teradata JDBC driver does not support this feature, the historicization of records within a Sybase or Teradata database is not possible.

This function automatically copies data rows when they are modified. It automatically manages the current record and makes it possible to either overwrite or historicize records within time frame definitions.

The user usually sees only the current line and not the data changes or deletions (if only virtually), the new rows are simply copies of the original lines.

| Advanced                                                                                                    | é r                                                                                                    | Featur                    |
|----------------------------------------------------------------------------------------------------|----------------------------------------------------------------------------------------------------|---------------------------|
| Depending on the decision strategy (tin<br>The row group normally contains all us<br>For auto-handling the date from widget, | opero is automatically corping a data over the visar is changing availue intol it and it is managing the 'date from'/date to' columns automatically.<br>Is established it is explaining the over one company individuely mine frame database<br>of grimmary key widgles. It must not contain date, joint date, joint columns.<br>It requires e.g. the *K-OURRENT_OLEFTEV=variable esta constant value in insert case or as default value.<br>It o al least date with time (medium). For milliseconds use the custom output type e.g. 'dd.MM yyyr.hh.mm.ss.SSS'<br>estas.                                                                                                    |                           |
| ise columns as row group                                                                                                    | OFFICE_D         PRODUCT_LINE_D         RADUCT_D         SALES         SALES         STATUS_ID         STATUS_ID         STATUS_ID         STATUS_TO         PRODUCT_CONSTR         FORECAST2         FORECAST3         FORECAST3         FORECAST3         FORECAST6         FORECAST6         FORECAST6         FORECAST6         FORECAST6         FORECAST6         FORECAST6         FORECAST6         FORECAST6         FORECAST6         FORECAST6         FORECAST6         FORECAST6         FORECAST6         FORECAST7         FORECAST6         FORECAST6         FORECAST6         FORECAST6         FORECAST6         FORECAST6         FORECAST6         FORECAST6         FORECAST7         FORECAST8         FORECAST8         FORECAST8         FORECAST8         FORECAST8         FORECAST8         FORECAST8         FORECAST8 | r<br>py of this<br>e data |
|                                                                                                    | 5 20, 12 2010 04,01 2010 100<br>5 05 01 2010 31,12 2999 105                                                                                                    |                           |
| ime resolution                                                                                                    | Same second                                                                                                    |                           |
|                                                                                                    | If there are 2 or more data changes into a row in the same time frame then Apparo will update the row only. If the next change is outside of the time frame then Apparo is copying automatically this row and<br>changing the 'date from' and 'date to' columns automatically column then deleting a data row will insert a new data row with flag D' instead of setting the flag to the same data row. (= 'Slowly changin<br>dimension' strategy)                                                                                                    |                           |
| /alid from' date column                                                                                                    | VALID_FROM_TS Validate that the new 'valid from' value precede the latest existing 'valid from' value of this row group.                                                                                                    |                           |
|                                                                                                    | The Valid from' dalabase column of the target table is used for storing the begin of the time frame for a row.<br>Hints: This column type must be a part of the primary key<br>The database column type must be able to store the complete dateltime. If you want to use mill second time resolution then these types are possible:<br>MS SOL, Server datelteme. Conde timestamo. BM DB2 timestamo                                                                                                    |                           |
| /alid to' date column                                                                                                    | VALID TO TS                                                                                                    |                           |
|                                                                                                    | The last active' database column of the target table is used to mark the last record of a row group. In most cases, this is the current entry, but it can also be an entry that lies in the future. This setting is opti<br>Is automatically managed by the Business Case.                                                                                                    | ional. It                 |
| ast active' flag column                                                                                                    | CURRENT_FLAG                                                                                                    |                           |
|                                                                                                    |                                                                                                    |                           |

The Business Case ismanaging automatically 'date from', 'date to' and "current" columns of the target table. With these date columns it is possible to see the time dependencies of the changes.

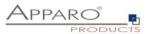

## Background

Apparo Fast Edit is combining data rows together to a 'row group'. A 'row group' are data rows that are storing detail information about an entity, for example a "product entity" has many different prices over the time.

Please don't use widgets (columns) for the history feature that contain read/write expressions.

#### **Time resolution**

If there are 2 or more data changes into a row in the same time frame then Apparo Fast Edit will update the row only. If the next change is outside of the time frame then Apparo Fast Edit is copying automatically this row and changing the 'date from' and 'date to' columns automatically too.

## 'Valid from' date column

The 'valid from' database column of the target table is used for storing the begin of the time frame for a row.

## Validate that the new 'valid from' value precede the latest existing 'valid from' value of this row group.

Useful for manually entered valid from values HINT: this column must be a part of the primary key

## 'Valid to' date column

The 'valid to' database column of the target table is used for storing the end of the time frame for a row. This setting is optional. It is automatically managed by the Business Case .

## Use for current flag

The 'current' database column of the target table is used for marking the current row of a group. This setting is optional. It is automatically managed by the Business Case .

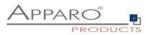

## Advanced settings

| Main Advanced                                                   |                                                                                                    |                                                                                       |                           |  |  |  |
|-----------------------------------------------------------------|----------------------------------------------------------------------------------------------------|---------------------------------------------------------------------------------------|---------------------------|--|--|--|
| Date for infinity                                               | 12.31.2999 0:0:0<br>The infinity date is used in the 'd'<br>- d - day of month (1-31)<br>- M - month of year (1-12)<br>- yyyy - year<br>- H - hour<br>- m - minute<br>- s - second<br>e.g. 1.1.2999 1:45:45 or 12.31.2 |                                                                                       | is MM.dd.yyyy H:m:s where |  |  |  |
| History flag for current row                                    | * Here you can define the value for the current column for the data row with the current values Specify number in format "###.####" or for text you can use any character                                              |                                                                                       |                           |  |  |  |
| History flag for not current row                                | 0 *<br>Here you can define the value for the current column for all non-current data rows<br>Specify number in format "###, ####" or for text you can use any character                                                |                                                                                       |                           |  |  |  |
| Set historical entries to read-only                             | If enabled then data records with                                                                                                    | n a valid-to date that lie in the past cannot be deleted or                           | changed.                  |  |  |  |
| Don't delete entries physically                                 | If enabled and the user deletes a record with valid-to date in the future,<br>the entry is not physically deleted, but the valid-to date is set to the current date and will be historicized.                          |                                                                                       |                           |  |  |  |
| Users can enter custom valid-to dates                           | If enabled, the user can set ousform valid-to dates for the current row.<br>By default, the valid-to date is taken from the feature settings (infinity date) and used for the current row.                             |                                                                                       |                           |  |  |  |
| Use advanced constant value settings for<br>'valid-from' widget | If enabled, the use of constant v                                                                                                    | alues of the widget 'valid-from' can be defined in a more                             | detailed way.             |  |  |  |
| Advanced constant value settings for                            | 'valid-from' widget                                                                                                    |                                                                                       |                           |  |  |  |
| The constant value for inserting a new h                        | story group entry                                                                                                    | <%TIMESTAMP%><br>Use format 'yyyy-MM-dd HH:mm.ss.SSS'<br>e.g. 2019-09-25 14:59:59.000 | v                         |  |  |  |
| The constant value for editing an existing                      | group entry                                                                                                    | <%TIMESTAMP%><br>Use format 'yyyy-MM-dd HH:mm.ss.SSS'<br>e.g. 2019-09-25 14:59:59.000 | V                         |  |  |  |
| If activated, the user can manually overv                       | rite the set constant values                                                                                                    |                                                                                       |                           |  |  |  |
| If left empty, no constant values are used.                     | uns if using security aroun done                                                                                                    | ndant constant values                                                                 |                           |  |  |  |

It contains the settings for the infinity date, the current flag and other settings.

## Date for infinity

The infinity date is used in the 'date to' column for the current data row. The date format is: MM.dd.yyyy H:m:s Where

- d day of month (1-31)
- M month of year (1-12)
- yyyy year
- H hour
- m minute
- s second

e.g. 1.1.2999 1:45:45 or 12.31.2999 11:11:11

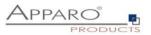

#### History flag for current row

Here you can define the value for the current column for the data row with the current values Specify number in format "###,####" or for text you can use any character.

In most cases the value '1' is used here.

## History flag for not current row

Here you can define the value for the current column for all non-current data rows Specify number in format "###,####" or for text you can use any character

In most cases the value '0' is used here.

## Set historical entries to read-only

If enabled then data records with a valid-to date that lie in the past turns to read-only and cannot be deleted or changed.

## Don't delete entries physically

If enabled and the user deletes a record with valid-to date in the future, the entry is not physically deleted. In this case the valid-to date is set to the current date instead and will be historicized.

## Users can enter custom valid-to dates

If enabled, the user can set manually custom valid-to dates for the current row. By default is the valid-to date taken from the feature settings (infinity date) and used for the current row automatically.

## Use advanced constant value settings for 'valid-from' widget

If enabled, the use of constant values of the widget 'valid-from' can be defined in a more detailed way. If this feature is activated, but the constant values for inserting and/or editing were left empty, then no constant values are used.

Set constant values are valid for all security groups if using security group-dependent constant values.

## The advanced constant value settings for 'valid-from' widget offers three options:

1. The constant value for inserting a new history group entry

You can use custom or predefined variables here (e.g. <%TIMESTAMP%> or <%CURRENT\_DATE%>) or a fix date value with the format 'yyyy-MM-dd HH:mm.ss.SSS' e.g. 2019-09-25 14:59:59.000

2. The constant value for editing an existing group entry

You can use custom or predefined variables here (e.g. <%TIMESTAMP%> or <%CURRENT\_DATE%>) or a fix date value with the format 'yyyy-MM-dd HH:mm.ss.SSS' e.g. 2019-09-25 14:59:59.000

3. If activated, the user can manually overwrite the set constant values

Users can enter manually custom values instead of using the given constant values.

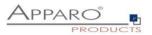

## 6.7.21 Security

This limits the general access to the Business Case (whitelist). Only users who are member of at least one of the entered groups can use this Business Case. Security groups are to be entered separated by commas.

| Security       |                                                                                                    |                                          |
|----------------|----------------------------------------------------------------------------------------------------|------------------------------------------|
|                | ed list of security group names. Only users, who are members of at least one of these groups, will be able to open this Business Case.<br>% can be used in group names both representing any number of characters. Example: controlling* will accept groups like controllingAfrica | , controllingUSA, controllingEurope etc. |
|                | Security_Group_A,Security_Group_B,<br>Security_Group_C,Security_Group_D                                                                                                    |                                          |
| Security group |                                                                                                    |                                          |
|                |                                                                                                    |                                          |

Wildcards \* and % can be used in group names both representing any number of characters. Example: controlling\* will accept groups like controllingAfrica, controllingUSA, controllingEurope etc.

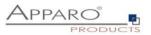

## 6.7.22 Limited Access

The limited access limits the possibilities of a Business Case to output data only.

In the limited access mode can:

- No data be entered or changed (neither manually, yet over the Excel Import)
- No scripts or database procedures (functions) get started
- Buttons only limited be used

| Limited access (readonly mode)                                                                                                    |                                                                   |  |
|----------------------------------------------------------------------------------------------------|-------------------------------------------------------------------|--|
| If this Business Case is limited then all widget                                                                                                    | s in edit area are read-only and:                                 |  |
| <ul> <li>"Save" button is hidden</li> <li>"Insert" button is hidden</li> <li>Inserting is disabled</li> <li>Excel row/column import is disabled</li> <li>Manual data file import is disabled</li> <li>Locking is disabled</li> <li>Pre/post execution is disabled</li> </ul> | abled                                                             |  |
| Select limited access type:                                                                                                    |                                                                   |  |
| <ul> <li>Limited for all</li> </ul>                                                                                                    | - The complete Business Case is read-only                         |  |
| Limited for security groups                                                                                                    | - Only members of the defined roles or groups can not change data |  |
| Limited if variable returns 'true' va                                                                                                    | alue - Limited if the result of a variable is 'true'              |  |
|                                                                                                    |                                                                   |  |
|                                                                                                    |                                                                   |  |

The limited access may be restricted

- for specific security groups
- when a variable returns true (for example, to avoid entering of data during maintenance periods)

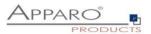

## 6.7.23 My own database error messages

When the database an error returned is the original message shown by default. With this feature you can define own more understandeble messages for your users.

The field SQL status is optional, but may help to group error messages.

If you want to define your own messages, you must first import the DB type template file, stored in the 'dbmessages' path.

## Example:

To define a custom message for Oracle Code ORA-02291 enter '02291' in the field "SQL Error Code".

| My own | database error messages |           |              |           |                                                 | 🔥 Features |
|--------|-------------------------|-----------|--------------|-----------|-------------------------------------------------|------------|
| × Dele | ete                     |           |              |           |                                                 |            |
| Custo  | om SQL messages         |           |              |           |                                                 |            |
|        | Database type           | Language  | SQL code     | SQL state | Message text                                    |            |
|        | Oracle                  | - English | - 0001       |           | Duplicate key! Please check the ID you entered. |            |
|        |                         |           |              |           |                                                 |            |
| Add n  | new SQL message         |           |              |           |                                                 |            |
|        | Database type           | Language  | SQL code SQL | state     | Message text                                    | Action     |
| Oracle | e 🗸                     | German 👻  |              |           |                                                 | ADD        |
|        |                         |           |              |           |                                                 |            |

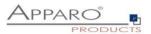

# 7 Single Business Cases (SBC)

A single Business Case (SBC) is used to represent a single data set (database row). A typical application is a data entry screen or a detailed view.

The functions and settings of the SBC are substantially identical to those of Table Business Cases. This chapter focuses on the features and the settings that apply only to the single Business Case .

| Paro Fa                                                                    | ast Edit           |                      |                |      |
|----------------------------------------------------------------------------|--------------------|----------------------|----------------|------|
| Dynamic Forms                                                              |                    |                      |                |      |
| Based on the selection<br>If the checkbox 'Spec<br>If the kind of transmis | cial optical featu | res' is checked, a d | escription fie | ld i |
| Car name                                                                   |                    | Honda CRV            |                | •    |
| Color                                                                      | 1                  | red                  |                | •    |
| Special optical featu                                                      | ires?              |                      |                |      |
| Transmission                                                               | 1                  | Manual               |                | •    |
| Number of gears                                                            |                    | 11                   |                |      |
| Drive                                                                      | 4                  | all wheel drive 4x4  |                | •    |
| Driver                                                                     |                    | Fero                 |                | •    |
| Page: 🚺 ┥ 1                                                                | ✓ /5 ►             | ENTER N              | ew data reco   | ORD  |
| ок                                                                         | CANCEL             | CLOSE                | DE             | LET  |

User view of a SBC, the widgets are visually divided into 2 columns.

## 7.1 Structure of the SBC

- Header area with the title and description
- Data area where the widgets are arranged in columns
- Navigation pane used to navigate between records and the switch button for the data input mode
- Button area contains the default and user-defined buttons
- Optional footer area for info and graphics

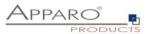

# 7.2 Arrangement of the widgets in the SBC

The widgets in the SBC can be output with multiple columns, the order is determined by the line.

| arget table Header Foote           | er Visual   | Colours Widgets             | Row ordering Link inf | o Portal                           | 📩 Feature   |
|------------------------------------|-------------|-----------------------------|-----------------------|------------------------------------|-------------|
| + Add × Delete                     |             |                             |                       |                                    |             |
|                                    |             |                             |                       |                                    |             |
| Editing widgets                    |             |                             |                       |                                    |             |
|                                    | 💠 Drag here |                             | 💠 Drag here           |                                    | 💠 Drag here |
| > ID                               | PK 🖌 RO     | > OPTICAL_FEATURES          | PK RO                 | > TRANSMISSION                     | PK RO       |
| > Input field                      | H 🖌 NN      | > Checkbox                  | P H NN                | > Lookup dropdown (for all tables) | H NN        |
| > Id                               |             | > Special optical features? | ?                     | > Transmission                     |             |
|                                    | 💠 Drag here |                             | 💠 Drag here           |                                    |             |
| > NAME                             | PK RO       | > DESCRIBE_OPTICS           | PK RO                 |                                    |             |
| Lookup dropdown (for all tables)   |             | > Text area                 |                       |                                    |             |
| > Car name                         | H NN        | > Describe optics           | H 🖌 NN                |                                    |             |
|                                    | 🕂 Drag here |                             |                       |                                    |             |
| > COLOR                            | PK RO       |                             |                       |                                    |             |
| > Lookup dropdown (for all tables) |             |                             |                       |                                    |             |
| > Color                            | H NN        |                             |                       |                                    |             |
|                                    | 🕂 Drag here |                             |                       |                                    |             |
| > GEAR                             |             |                             |                       |                                    |             |
| > Input field                      | PK RO       |                             |                       |                                    |             |
| > Number of gears                  | H 🖌 NN      |                             |                       |                                    |             |

Designer view: The arrangement of the widget by columns and rows

## Move widget(s) to another column

Use the mouse to drag the widget to the desired position

| arget table Header Foote                                                                 | er Visual                             | Colours Widgets                                                                           | Row ordering        | Link into Po | rtal                                                                   |                              | 📩 Features            |
|------------------------------------------------------------------------------------------|---------------------------------------|-------------------------------------------------------------------------------------------|---------------------|--------------|------------------------------------------------------------------------|------------------------------|-----------------------|
| + Add X Delete                                                                           |                                       |                                                                                           |                     |              |                                                                        |                              |                       |
| Editing widgets                                                                          |                                       |                                                                                           |                     |              |                                                                        |                              |                       |
| Drop here (widgets below will be shift dow                                               | n).                                   | Drop here (widgets below w                                                                | til be shift down). | Drop         | here (widgets beliow will be shift do                                  | ATT).                        |                       |
| ID Input field Id Crop here (widgets below will be shift dow                             | Drag here     PK      RO     H     NN | OPTICAL_FEATURES     Otheckbox     Special optical feature     Drap here (widgets below w | H                   | RO N         | RANSMISSION<br>ookup dropdown (for all tables)<br>ransmission          | + Drag here<br>PK RO<br>H NN | Drop here to place t  |
| NAME     Lookup dropdown (for all tables)     Gar name                                   | PK RO                                 | DESCRIBE_OPTICS     Text area     Describe optics                                         | + Dra               |              | here to place the widget.                                              | + Drag here                  | Drop here to place to |
| Drop here (widgets below will be shift dow<br>COLOR<br>COLOR<br>Color all tables)        | n).                                   | Drop here to place the widg                                                               | et.                 |              | Lookup dropdown (for all tables)<br>Drive<br>here to place the widget. |                              | Drop here to place t  |
| > Color                                                                                  | H NN                                  |                                                                                           |                     |              |                                                                        |                              |                       |
| Drop here (widgets below will be shift dow<br>OEAR<br>> Input field<br>> Number of gears | n).                                   | Drop here to place the widg                                                               | et.                 | Drop         | here to place the widget.                                              |                              | Drop here to place t  |
| Drop here (widgets below will be shift dow                                               | n).                                   |                                                                                           |                     |              |                                                                        |                              |                       |
|                                                                                          |                                       | Drop here to place the widg                                                               | et.                 | Drop         | here to place the widget.                                              |                              | Drop here to place t  |
| Drop here (widgets bellow will be shift dow                                              | n).                                   |                                                                                           |                     |              |                                                                        |                              |                       |

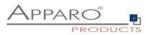

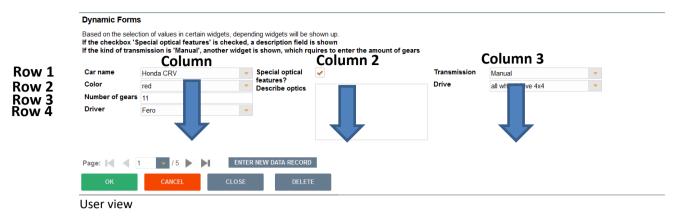

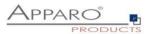

#### 7.3 Visual

Here you define the general optical settings for the single Business Case . These settings are different from those in Table Business Case

| Target table Header Footer Visual                        | Colours     | Widgets | Row ordering         | Link into Portal |   |    | 📩 Feature |
|----------------------------------------------------------|-------------|---------|----------------------|------------------|---|----|-----------|
| Label width (px)                                         | 100         | *       |                      |                  |   |    |           |
| Widget width (px)                                        | 200         | *       |                      |                  |   |    |           |
| Visual column label widths                               | 100,105,100 |         |                      |                  |   |    |           |
| Visual column widget widths                              | 200,205,200 |         |                      |                  |   |    |           |
| Gap width between data rows(px)                          | 2           | *       |                      |                  |   |    |           |
| Hide application header                                  |             |         |                      |                  |   |    |           |
| Enable a general button bar for rich text widgets        |             |         |                      |                  |   |    |           |
| Enable dialog window with error message in case of error | ~           |         |                      |                  |   |    |           |
| Window background image URL                              |             |         |                      |                  | V | r. |           |
| Show just the first data row only                        |             |         |                      |                  |   |    |           |
| No data to display message                               | Language    |         | No data to display n | nessage          |   |    |           |
|                                                          | German      |         | Keine Daten zum Ar   | nzeigen          | V |    |           |
|                                                          | English     |         | No data to display   |                  | V |    |           |

## Options

Label width (px)

Width of the label in pixels

Widget width (px)

Width of the input area of the widget

\*

## Visual column label widths

Defines the visual column label widths. If no value is defined for visual column label width then 'Label Width' property is used as default value; e.g.

| 100,150,200 | 3 visual columns with label widths 100 (px), 150 (px) and 200 (px)                     |
|-------------|----------------------------------------------------------------------------------------|
| 100,,200    | 3 visual columns with label widths 100 (px), 'Label Width' (px) and 200 (px)           |
| ,,200       | 3 visual columns with label widths 'Label Width' (px), 'Label Width' (px) and 200 (px) |

IMPORTANT: Negative numbers are not valid.

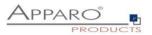

#### Visual column widget widths

Defines the visual column widget widths. If no value is defined for visual column widget width then 'Widget Width' property is used as default value; e.g.

100,150,200 3 visual columns with widget widths 100 (px), 150 (px) and 200 (px)
100,,200 3 visual columns with widget widths 100 (px), 'Widget Width' (px) and 200 (px)
3 visual columns with widget widths 'Widget Width' (px), 'Widget Width' (px) and 200 (px)

IMPORTANT: Negative numbers are not valid

## Gap width between data rows(px)

The optical gap between data rows in pixels, default is 2

#### Hide application header

Hides the blue application header

## Enable a general button bar for rich text widgets

When this feature is enabled, the user sees only a button bar with buttons for bold, italic, underline, etc. for changing the text style in rich text widgets.

This button bar is necessary when using text area type widgets with rich text functionality (bold, italic, underline, use different colors). The general button bar is visible as in Microsoft Word. If it is disabled, each text area with rich text functionality has its own button bar.

## Enable dialog window with error message in case of error

If this setting is enabled than a pop-up dialog window will be displayed after each error.

#### Window background image URL

It is possible to use own background picture using an URL.

#### Show just the first data row only

When enabled only first data row will be displayed; otherwise additional buttons "<<" and ">>" will be displayed to show previous respectively next data row.

#### No data to display message

Message presented to user when there are no data to display

## 7.4 Starting the Single Business Case in Insert mode using URL parameter

The URL parameter insertMode=true allows to start the SBC in insert mode.

Usage example (Cognos):

#### http://SERVER\_NAME/ibmcognos/cgi-

bin/cognos.cgi?b\_action=xts.run&m=portal/bridge.xts&c\_env=/portal/FastEditBusinessCase.xml&c\_mode= post&bc=BC\_NAME&clientid=CLIENT\_NAME&backLink=%252Fcontent%252Ffolder%255B%2540name%253 D%2527Apparo%2BFast%2BEdit%2527%255D&insertMode=true

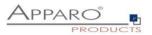

# 8 Business Case Sets (Set)

Sets group multiple Business Cases in a tab view. The Business Cases can be accessed with tabs and edited comfortable.

| Identifier / Short name       Set         Business Case name       Set         Security group       Set         Security group       Image: Security group         Select Business Case       Image: Security group         Demo page #11 small applications/SAMPL MASTER PROD-<br>SMALL APP       Image: Security group         Demo page #11 small applications/SAMPL MASTER PROD-<br>SMALL APP       Image: Security group         Demo page #11 small applications/SAMPL MASTER PROD-<br>SMALL APP       Image: Security group         Demo page #11 small applications/SAMPL MASTER PROD-<br>SMALL APP       Image: Security group         Demo page #11 small applications/SAMPL MASTER PROD-<br>DETAILS - App       Image: Security group         Demo page #11 small applications/SAMPL MASTER PROD<br>DETAILS - App       Image: Security group         Demo page #11 small applications/SAMPL MASTER PROD<br>DETAILS - App       Image: Security group         Demo page #11 small applications/SAMPL MASTER PROD<br>DETAILS - App       Image: Security group         Demo page #11 small applications/SAMPL MASTER PROD       Image: Security group         Demo page #11 small applications/SAMPL MASTER PROD       Image: Security group         Demo page #11 small applications/SAMPL MASTER PROD       Image: Security group         Demo page #11 small applications/SAMPL MASTER PROD       Image: Security group         Demo page: Security group       Image: Securit                                                                                                    | Main settings           |                                                                    |                                                     |   |
|----------------------------------------------------------------------------------------------------|-------------------------|--------------------------------------------------------------------|-----------------------------------------------------|---|
| Business Case name<br>Security group<br>Select Business Cases<br>Select Business Cases<br>Select Business Cases of current folder only<br>PRICE<br>Show just Business Cases of current folder only<br>Show folder path                                                                                                    | Main settings           |                                                                    |                                                     |   |
| Business Case name<br>Security group<br>Select Business Cases<br>Select Business Cases<br>Select Business Cases<br>Select Business Cases of current folder only<br>SMALL APP<br>Demo page #11 small applications/SAMPL MASTER PROD-<br>SMALL APP<br>Demo page #11 small applications/SAMPL MASTER PROD-<br>DPRICE<br>Show just Business Cases of current folder only<br>Show folder path                                                                                                    | Identifier / Short name | Set                                                                |                                                     |   |
| Security group<br>Security group<br>Select Business Cases<br>Available<br>Available |                         |                                                                    |                                                     |   |
| Select Business Cases<br>Select Business Cases<br>Available<br>Available<br>Selected<br>Demo page #11 small applications/SAMPL MASTER PROD<br>SMALL APP<br>Demo page #11 small applications/SAMPL MASTER PROD<br>PRICE<br>Demo page #11 small applications/SAMPL MASTER PROD<br>DETAILS - ApP<br>Demo page #11 small applications/SAMPL MASTER PROD<br>LIST - APP<br>Show Just Business Cases of current folder only<br>Show Just Business Cases of current folder only                                                                                                    |                         |                                                                    |                                                     |   |
| Available       Selected         Demo page #11 small applications/SAMPL MASTER PROD-<br>SMALL APP       'Demo page #11 small applications/SAMPL MASTER PROD-<br>DEMO page #11 small applications/SAMPL MASTER PROD         DPR/DCE       'Demo page #11 small applications/SAMPL MASTER PROD         Demo page #11 small applications/SAMPL MASTER PROD       'Demo page #11 small applications/SAMPL MASTER PROD         DPR/DCE       'Demo page #11 small applications/SAMPL MASTER PROD         Demo page #11 small applications/SAMPL MASTER PROD       'Demo page #11 small applications/SAMPL MASTER PROD         Demo page #11 small applications/SAMPL MASTER PROD       'Demo page #11 small applications/SAMPL MASTER PROD         Demo page #11 small applications/SAMPL MASTER PROD       'Demo page #11 small applications/SAMPL MASTER PROD         'Demo page #11 small applications/SAMPL MASTER PROD       'Demo page #11 small applications/SAMPL MASTER PROD         'Demo page #11 small applications/SAMPL MASTER PROD       'Demo page #11 small applications/SAMPL MASTER PROD         'Demo page #11 small applications/SAMPL MASTER PROD       'Demo page #11 small applications/SAMPL MASTER PROD         'Demo page #11 small applications/SAMPL MASTER PROD       'Demo page #11 small applications/SAMPL MASTER PROD         'Stow just Business Cases of current folder only       'Stow folder path                                                                                                    | ,                       |                                                                    |                                                     |   |
| Available       Selected         Demo page #11 small applications/SAMPL MASTER PROD-<br>SMALL APP       Demo page #11 small applications/SAMPL MASTER PROD-<br>LINES - ENTRy         Demo page #11 small applications/SAMPL MASTER PROD-<br>PRICE       Demo page #11 small applications/SAMPL MASTER PROD<br>UETALS - App         Demo page #11 small applications/SAMPL MASTER PROD       Demo page #11 small applications/SAMPL MASTER PROD         Veron page #11 small applications/SAMPL MASTER PROD       Demo page #11 small applications/SAMPL MASTER PROD         Veron page #11 small applications/SAMPL MASTER PROD       Demo page #11 small applications/SAMPL MASTER PROD         Veron page       Veron page #11 small applications/SAMPL MASTER PROD         Veron page       Veron page #11 small applications/SAMPL MASTER PROD         Veron page       Veron page #11 small applications/SAMPL MASTER PROD         Veron page       Veron page #11 small applications/SAMPL MASTER PROD         Veron page       Veron page #11 small applications/SAMPL MASTER PROD         Veron page       Veron page #11 small applications/SAMPL MASTER PROD         Veron page       Veron page #11 small applications/SAMPL MASTER PROD         Veron page       Veron page #11 small applications/SAMPL MASTER PROD         Veron page       Veron page #11 small applications/SAMPL MASTER PROD         Veron page       Veron page         Veron page       Veron page                                                                                                    | Select Business Cases   | -                                                                  |                                                     |   |
| SMALL APP<br>'Demo page #11 small applications/SAMPL MASTER PROD<br>PRICE<br>Show just Business Cases of current folder only<br>Show folder path                                                                                                    |                         |                                                                    | Selected                                            |   |
| Demo page #11 small applications/SAMPL MASTER PROD<br>PRICE<br>Demo page #11 small applications/SAMPL MASTER PROD<br>DETALS - App<br>Demo page #11 small applications/SAMPL MASTER PROD<br>ULST - APP<br>Show just Business Cases of current folder only<br>Show folder path                                                                                                    |                         | \Demo page #11 small applications\SAMPL MASTER PROD -<br>SMALL APP | \Demo page #11 small applications\SAMPL MASTER PROD |   |
| VDemo page #11 small applications/SAMPL MASTER PROD         ULST - APP         ILST - APP                                                                                                    |                         | \Demo page #11 small applications\SAMPL MASTER PROD                | \Demo page #11 small applications\SAMPL MASTER PROD |   |
| Show just Business Cases of current folder only<br>Show folder path                                                                                                    |                         | THUE .                                                             | \Demo page #11 small applications\SAMPL_MASTER PROD |   |
| <ul> <li>Show just Business Cases of current folder only</li> <li>Show folder path</li> </ul>                                                                                                    |                         |                                                                    |                                                     | T |
| <ul> <li>✓ Show just Business Cases of current folder only</li> <li>✓ Show folder path</li> </ul>                                                                                                    |                         |                                                                    | ~                                                   |   |
| <ul> <li>✓ Show just Business Cases of current folder only</li> <li>✓ Show folder path</li> </ul>                                                                                                    |                         |                                                                    |                                                     | + |
| Show folder path                                                                                                    |                         |                                                                    |                                                     |   |
| Show folder path                                                                                                    |                         |                                                                    |                                                     |   |
| Show folder path                                                                                                    |                         |                                                                    |                                                     |   |
| Show folder path                                                                                                    |                         |                                                                    |                                                     |   |
| Show folder path                                                                                                    |                         |                                                                    |                                                     |   |
|                                                                                                    |                         |                                                                    |                                                     |   |
| Notes                                                                                                    |                         | Show folder path                                                   |                                                     |   |
|                                                                                                    | Notes                   |                                                                    |                                                     |   |
|                                                                                                    |                         |                                                                    |                                                     |   |
|                                                                                                    |                         |                                                                    |                                                     |   |

## 8.1 Selection and positioning of Business Cases in the set (Set)

In ,Available' you find all existing Business Cases.

By double-clicking or using the arrow keys, these are assigned to the set.

The positioning within the set is also done via arrow keys or the mouse.

By holding down the Ctrl key you select multiple Business Cases and move it to the desired position.

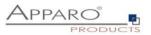

## 8.2 Colors

In colors you can set the color of the tabs (tab):

# Colours

| Inactive tab background colour | #E7E7E7 | * |
|--------------------------------|---------|---|
| Inactive tab text colour       | #336699 | • |
| Active tab background colour   | #336699 | • |
| Active tab text colour         | #FFFFF  |   |

## 8.3 Tab Widths

# In Table width you define the width of the tabs

## Tab widths

| Business Case name        | Tab width |
|---------------------------|-----------|
| SAMPLES - product lines   | 200       |
| SAMPLES - product details | 200       |
| SAMPLES - product list    | 200       |

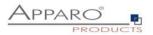

## 8.4 Global Set filters

A global filter is a connection between different filter widgets of different Business Cases of a Business Case Set. That is helpful if some Business Cases of this Set must be filtered in the same way when if the user is jumping to another Business Case.

Example: All Business Cases must filter for the same product and the user is selecting the product just once. It is possible to use many different global filters parallel, e.g. for product and for product-line.

| Global Set filters |
|--------------------|
| + Add X Delete     |
| Global filters     |
| Global filter Name |
| > global           |

All existing filter widgets of the Business Cases in the Set are listed here. To create a global Set filter, move all related filters to ,Selected filter widgets' and hit OK.

## Global filter

| Global filter name | global           |                           | *              |                                              |
|--------------------|------------------|---------------------------|----------------|----------------------------------------------|
| Select widgets     | Ava              | ilable filter widgets     |                | Selected filter widgets                      |
|                    | SAMPL MASTER PRO | D LIST - APP.product line | + <b>+ +</b> + | SAMPL MASTER PROD LINES - ENTRY.Product Line |
| ОК                 | CANCEL           |                           |                |                                              |

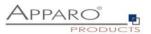

# 9 E-Mail Import Business Case (EIBC)

The Excel Email Import feature enables you to import data that is stored in Excel files (CSV, XLS, XLSX) from email attachments.

That means the user can send an email with **Excel files in attachment and the data of these Excel files will be imported automatically in your relational databases**.

The user is getting automatically answer-emails that are informing the user about the progress or data quality issues.

All activities can be logged in database table, the emails and attachments can be stored physically on the server.

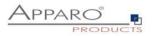

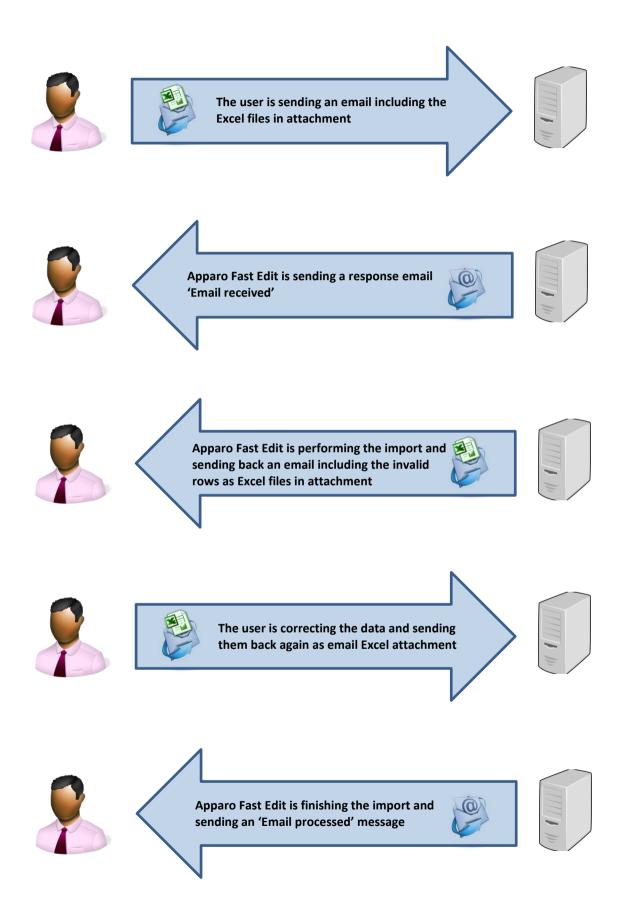

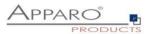

## 9.1 Creating a new Business Case of type 'Email import'

When clicking on New Business Case in the Business Case list the following selection list will appear:

| Please sel | ect type of Business | s Case you want to create now                                                                                                    |
|------------|----------------------|----------------------------------------------------------------------------------------------------|
|            | Table                | A table Business Case is showing many data rows on the same page. The user can filter the data, edit, import from Excel, export to Excel and so on.                                                                                                    |
|            | Single               | A single Business Case is showing just one data row only.                                                                                                    |
| :=         | Set                  | A grouping of multiple Business Cases (table/single) for more comfortable usage. You can define global filters that are filtering all<br>Business Cases automatically too.                                                                                      |
|            | Email import         | Importing Excel data directly by email - send Excel sheets using email attachments and Apparo will import the Excel data directly int the database including file uploads. No web browser is necessary, just an email.                                          |
| $\succ$    | Email                | An eMail Business Case is a definition of an email text including usage behavior and can be used in another Business Cases of type<br>'table' or 'single' only. In these Business Cases it is possible to define buttons that can use this eMail Business Case. |
| >          | Action               | Purpose of Action Business Case is to execute scripts or database procedures that can be called from a report/HTML page. Usage<br>of AJAX and Javascript for automatically executing in the background is possible too.                                         |
|            |                      |                                                                                                    |

CANCEL

Click on Email Import to create a new 'Email Import Business Case'

For the setup we will need a pre-defined email connection and at least one database connection, used for the Business Case that will perform the import.

These Business Cases are also containing all definitions for securing the data quality.

The Business Cases must have activated the Excel file import feature.

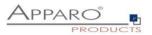

## 9.1.1 New Business Case - Main Settings

The main settings require the following settings:

- Identifier: The short name of the Business Case (must be unique)
- Business Case Name: This name will appear as name when we link the Business Case to the portal
- Email connection: The email connection for sending and receiving emails
- Internal description: Optional. For documentation purposes only.

# Email Import Business Case (EIBC) - Main settings

| Identifier / Short name | Sales_figures                             | * |
|-------------------------|-------------------------------------------|---|
| Business Case name      | Email import sales                        | * |
| Email connection        | Email2                                    | * |
| Enabled                 | ✓                                         |   |
| Notes                   | For importing the monthly sales via email |   |
| NEXT                    | CANCEL                                    |   |

Fill all necessary fields and click 'Next' to create the Business Case

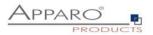

## 9.2 Overview of all possible settings

Once the Business Case iscreated we will see the following overview.

Here you can save and close the Business Case and click though the tabs of the settings:

- Introduction: Contains usage examples and explanations
- Main Settings: Contains the main settings and the server path for storing emails and attachments
- Importing Groups: Contains the import groups, the detailed settings how shall be imported
  eMails: Here you can define the text of a failure email, for the case that no import group is
- ervalis. Here you can define the text of a failure email, for the case that no import group is matching
- Logging: Contains the logging settings, details like user name can be mapped here to a database column
- Variables: Contains predefined variables and you can create own JavaScript variables

| Close Save Cancel | Main Email file         | system storage                            |     |
|-------------------|-------------------------|-------------------------------------------|-----|
| Introduction      | ldentifier / Short name | Color Emiron                              |     |
| Main Settings     | Business Case name      | Email import sales                        |     |
| Import Groups     | Email connection        | Email2                                    | * . |
| eMails            | Enabled                 | ×                                         |     |
| Logging           | Notes                   | For importing the monthly sales via email |     |
| Variables         |                         |                                           |     |
|                   |                         |                                           |     |

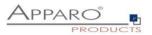

## 9.3 Main Settings

This tab contains, beside from the main settings, the path for storing emails and attachments physically on the server.

| Main         | Email file system storage |                         |   |  |  |  |
|--------------|---------------------------|-------------------------|---|--|--|--|
| Path for     | storing the email content | <%AFE_HOME_DIR%>\emails | V |  |  |  |
| Email file s | ystem storage             |                         |   |  |  |  |

# 9.4 Importing Groups

An import group contains the definitions of which attachments are expected and which business case should perform the import. It also contains the security settings, log settings and the reply email texts.

| Import Groups   |                  |                                  |             |         |         |
|-----------------|------------------|----------------------------------|-------------|---------|---------|
| + Add new impo  | rt group         |                                  |             |         |         |
| List of defined | import groupo f  | er this smail import Busisses Ca |             |         |         |
| List of defined | import groups to | or this email import Business Ca | se          |         |         |
| Order number    | Change order     | Import group name                | Description | Enabled | Actions |
| Order number    | Change order     | Import group name                | Description | Enabled | Actions |

Adding a new import group

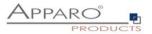

## 9.5 Importing group settings

## 9.5.1 Main group settings

It contains the import group name (unique) and an optional description text. You can enable or disable the import group here.

## Email import group settings

| Main group settings     | Business Cases                  | Email texts   | Security |
|-------------------------|---------------------------------|---------------|----------|
|                         |                                 |               |          |
| Import group name       | Group1                          |               |          |
| Description             |                                 |               |          |
|                         |                                 |               |          |
| Enabled                 | ✓                               |               |          |
| Error handling strategy | Rollback import if there are in | nvalid rows 🔹 |          |
| Error list file format  | XLSX -                          |               |          |
| Language                | English 🔹 \star                 |               |          |
|                         |                                 |               |          |
|                         |                                 |               |          |

#### Import group name

The unique name for this import group

## Description

Optional: Short description of a use case. For example, "Import profile for collecting monthly sales data".

#### Enabled

The import group can be disabled here.

## Error handling strategy

When there is a data error in an email attachment, there are two possible strategies to deal with it. Either the entire import process is aborted and no data is written, or the process skips rows with errors and saves the good ones. This value overrides the 'Excel import strategy' of the Table Business Cases.

## Error list file format

If an import was completed successfully and some errors occurred, the user will receive the errors as an attachment file in the specified format. For CSV format, you must specify a separator. If you want to use a tab, please enter '\t'.

#### Language

For validation errors in email attachments, users receive validation messages in the selected language.

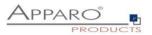

## 9.5.2 Business Cases

Contains the mapping to all Business Cases that are defined to perform the import. When an email from a valid sender arrives, Apparo Fast Edit automatically analyses the structure of the attachments and comparing the structure with the defined import groups.

| mail import gro    | up settings                     |                     |                                                                             |                                                                             |                                          |                   |
|--------------------|---------------------------------|---------------------|-----------------------------------------------------------------------------|-----------------------------------------------------------------------------|------------------------------------------|-------------------|
| Main group setting | s Business Cases                | Email texts         | Security                                                                    |                                                                             |                                          |                   |
| ADD NEW BUSINESS   | ASE                             |                     |                                                                             |                                                                             |                                          |                   |
| import group.      | nail, in order to be accepted t |                     | If its attachments (excluding images) must be mapped to the defined table I | usiness Case files. For example if the email contains a text file attachmen | that stays unused, the email will not be | e accepted by the |
| Order number       | Change order Table Bi           | usiness Case identi | lier Notes                                                                  |                                                                             | Excel file attachments                   | Actions           |
| 1                  | 후 🛧 > SAMI                      | PL WF WORKFLOW      | 2                                                                           |                                                                             | > *.excel                                | ×                 |
|                    |                                 |                     |                                                                             |                                                                             |                                          |                   |
|                    |                                 |                     |                                                                             |                                                                             |                                          |                   |
|                    |                                 |                     |                                                                             |                                                                             |                                          |                   |

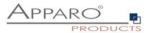

### 9.5.2.1 Add new attachment

You need to define at least one email attachment for every defined importing Business Case.

| Email file attachment settings - Excel file |                                                         |   |  |  |  |  |  |
|---------------------------------------------|---------------------------------------------------------|---|--|--|--|--|--|
| Basic settings                              | Advanced Excel document data constraints                |   |  |  |  |  |  |
| Please note, that                           | only the first sheet of an excel file will be imported. |   |  |  |  |  |  |
| File name pattern                           | *.excel                                                 | * |  |  |  |  |  |
| Description                                 |                                                         |   |  |  |  |  |  |
|                                             |                                                         |   |  |  |  |  |  |
| Min. and max. occure                        | nces 1 - 1 *                                            |   |  |  |  |  |  |
| Language                                    | English                                                 |   |  |  |  |  |  |

Creating a new file attachment

The following properties are expected:

- File name pattern: Defines the allowed file extension (\*.excel allows all Excel files: .xls, .xlsx, .csv)
- Description: For the internal documentation
- Starting row: For the case it contains a header in row 1, we start the import in row 2
- Min and Max occurrences: The minimum should be at least 1 the user gets an error email if the attachment contains less attachments than expected
- Language: Important for language sensitive data types e.g. dates and numbers

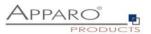

#### 9.5.2.2 Advanced Excel document data constraints

This feature is optional:

ſ

Here you can define the expected data column types, this feature allows Apparo Fast Edit to better distinguish similar Excel file attachments.

| mail file attachment settings - E         | ccel file                          |         |
|-------------------------------------------|------------------------------------|---------|
| Basic settings Advance                    | ed Excel document data constraints |         |
| Starting row 1                            | *                                  |         |
| Expected row and column                   | counts                             |         |
| Number of data columns                    |                                    |         |
| Minimum row count                         |                                    |         |
| Maximum row count                         |                                    |         |
| Expected data column typ                  | es                                 |         |
| This functionality is not supported       | for CSV files.                     |         |
| Column name (eg. A, B or AA)              | A                                  |         |
| Column type                               | Text                               |         |
| Short description                         |                                    |         |
|                                           | ADD COLUMN TYPE                    |         |
|                                           |                                    |         |
| Column name Column ty<br>(eg. A, B or AA) | pe Short description               | Actions |

## Expected row and column counts

Here you can define the number of columns and the minimum/maximum number of rows for valid Excel imports.

## Expected data column types

Here you can define all expected columns in detail

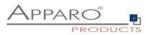

#### 9.5.3 Email texts

Contain the bodies of different auto response emails. Optional. When empty, no email will be sent.

There different kinds of response emails:

- 'Matching email import group found': Sent when email received
- **'Confirmation email':** Sent when confirmation by user is necessary
- 'Security constraints not met': Sender does have the required rights for the import
- **'Email processing cancelled because of error':** Sent in case of data errors and the import is set to 'Cancel the import in case of errors'
- 'Errors occurred, but import was performed': Sent when the import is finished with errors
- 'Email successfully imported'
- **'Limited access prevented email processing':** The feature 'limited access' is activated and prevents the import
- 'Error list': Email with file attachment containing all erroneous rows

#### Email import group settings

| Main group s                | ettings                                                                                                    | Business Cases                                                                                                    | Email texts                | Security |                      |                          |                          |  |
|-----------------------------|----------------------------------------------------------------------------------------------------|----------------------------------------------------------------------------------------------------|----------------------------|----------|----------------------|--------------------------|--------------------------|--|
| Email subject<br>Email body | Matching email import group found<br>[Data Import] <%ORIG_EMAIL_SUBJECT%> / Ticket <%IMPORT_TICKET_ID%> / Info - email received |                                                                                                    |                            |          |                      |                          |                          |  |
| Email subject<br>Email body | [Data Im<br>This is a<br>Ticket nu<br>Your em                                                                                   | Iccessfully imported<br>aport] <%ORIG_EMAIL_SUI<br>an automatically generated -<br>umber: <%IMPORT_TICKE<br>nail attachments were impor-<br>nort is finished now. | email by Apparo.<br>T_ID%> |          | (ET_ID%> / Success - | all files from your emai | il have been imp V<br>V  |  |
| Email subject<br>Email body | [Data Im<br>This is a<br>Ticket nu                                                                                              | constraints not met<br>port] <%ORIG_EMAIL_SUI<br>an automatically generated<br>umber: <%IMPORT_TICKE<br>nail didn't meet security crite                           | email by Apparo.<br>T_ID%> | _        | _                    |                          | V<br>V<br>email address. |  |

Auto response email texts

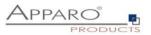

## 9.5.4 Security

The email import can be secured:

- by limiting the allowed email senders (comma separated list of email addresses)
- by limiting the <u>email senders</u> based on a security group: the user account including email address must be stored in an MS Active Directory system
- by using <u>a text keyword</u> that must be delivered in the subject or body of the email
- by enabling <u>a confirmation email</u> (an automated email is returned to the sender, which has to be confirmed within a defined timeframe)
- by <u>a list of trusted email servers</u> (only emails of listed servers are accepted)

All emails can be encrypted using SSL

The general access can be restricted by using the limited access feature in the tab 'Security':

- No limitations: Default value, no restrictions
- Limited for all: Nobody can use this import group
- Limited for variable value: Not useable if a variable return 'true' e.g. a variable returns true during the time period when the database is performing maintenance tasks

| Main group settings          | Business Cases                | Email texts           | Security                   |
|------------------------------|-------------------------------|-----------------------|----------------------------|
|                              |                               |                       |                            |
| Allowed email sender addres  | ises                          |                       |                            |
|                              |                               |                       |                            |
|                              |                               |                       |                            |
|                              |                               |                       |                            |
| Security keywords            |                               |                       |                            |
|                              |                               |                       |                            |
| Email confirmation required  |                               |                       |                            |
| Confirmation reply must com  | ie within                     |                       | 15 minutes                 |
| Check if the email address o | f the sender is defined in th | e local security syst | tem 🗸                      |
| Authorized security groups   |                               |                       |                            |
|                              |                               |                       |                            |
| Business Case limited acces  | SS                            |                       | No limitation (default)    |
|                              |                               |                       | Limited for all            |
|                              |                               |                       | Limited for variable value |
|                              |                               |                       |                            |
|                              |                               |                       |                            |
|                              |                               |                       |                            |

#### Email import group settings

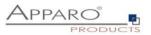

#### 9.6 eMails

It contains the general error message for the case that no matching import group could be found to perform the import.

This can have different causes:

- Erroneous setup of import groups
- Erroneous attachments (e.g. file does not match the file import template)
- The import group can be temporary disabled by the administrator
- Disabled by a variable (e.g. a time controlled variable to avoid issues during a maintenance period)

| Close Save Cancel                                                   | eMails                      |                                                                                                    |   |
|---------------------------------------------------------------------|-----------------------------|----------------------------------------------------------------------------------------------------|---|
| Introduction<br>Main Settings<br>Import Groups<br>eMails<br>Logging | Email subject<br>Email body | [Data infort]                                                                                                    | V |
| Variables                                                           |                             | to the defined import possibilities. Therefore the system imported nothing and the import stopped. Please inform your Apparo designer who is responsible for the email Excel import functionality. |   |
|                                                                     | Email subject               | Internal error occurred and processing stopped<br>[Data Import] <%ORIG_EMAIL_SUBJECT%> / Ticket <%IMPORT_TICKET_JD%> / Error - Internal error occurred                                             | v |

General error message

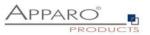

#### 9.7 Logging

All events can be logged into an own database table.

In order to log all possible values the table will need the following columns:

- Column for client name: What client was used for the import
- Column for sender address: What sender address tried to import
- Column for event timestamp: Timestamp
- **Column for ticket ID:** Ticket ID, unique ID for the import event
- Column for storage path: Where is the email and attachment stored
- Column for Business Case ID: What Business Case performed the import
- Column for importing group name: What import group performed the import
- Column for the import message: Plain text with error message
- Column for the log severity: Can be warning, error, info or debug
- Column for the message code: A number representing the message

| Close Save Cancel             | Logging                                                   |                     |
|-------------------------------|-----------------------------------------------------------|---------------------|
| Introduction<br>Main Settings | Write a log to a database table Email import log settings |                     |
| Import Groups<br>eMails       | Database Connection                                       | SAMPLES             |
| Logging                       | Logging table                                             | EMAIL_MPORT_LOG     |
| Variables                     | Column for the log sequence number                        | LOG_SEQUENCE_NUMBER |
|                               | Column for client name                                    | CLIENT_NAME         |
|                               | Column for sender address                                 | SENDER_ADDRESS      |
|                               | Column for the event timestamp                            | EVENT_TIMESTAMP     |
|                               | Column for the ticket ID                                  | TICKET_ID           |
|                               | Column for storage path                                   | STORAGE_PATH        |
|                               | Column for the Business Case ID                           | BUSINESS_CASE_ID    |
|                               | Column for the import group name                          | IMPORT_GROUP_NAME   |
|                               | Column for the import message                             | MPORT_MESSAGE       |
|                               | Column for the log severity                               | LOG_SEVERITY        |
|                               | Column for the message code                               | MESSAGE_CODE        |

You can log all email import related events into a custom database table. The following definition can be used to create such a table:

| IBM DB2:<br>CREATE TABLE EMAIL_IMPORT_LOG (<br>LOG_SEQUENCE_NUMBER<br>INTEGER,<br>CLIENT_NAME VARCHAR(255),<br>SENDER_ADDRESS<br>VARCHAR(255),<br>EVENT_TIMESTAMP<br>TIMESTAMP,<br>TICKET_ID INTEGER,<br>STORAGE_PATH<br>VARCHAR(2000),<br>BUSINESS_CASE_ID<br>VARCHAR(500),<br>IMPORT_GROUP_NAME<br>VARCHAR(500),<br>IMPORT_MESSAGE<br>VARCHAR(4000),<br>LOG_SEVERITY VARCHAR(255),<br>MESSAGE_CODE INTEGER); | Oracle:<br>CREATE TABLE EMAIL_IMPORT_LOG (<br>LOG_SEQUENCE_NUMBER<br>INTEGER,<br>CLIENT_NAME VARCHAR2(255),<br>SENDER_ADDRESS<br>VARCHAR2(255),<br>EVENT_TIMESTAMP<br>TIMESTAMP,<br>TICKET_ID INTEGER,<br>STORAGE_PATH<br>VARCHAR2(2000),<br>BUSINESS_CASE_ID<br>VARCHAR2(500),<br>IMPORT_GROUP_NAME<br>VARCHAR2(500),<br>IMPORT_MESSAGE<br>VARCHAR2(4000),<br>LOG_SEVERITY VARCHAR2(255),<br>MESSAGE_CODE INTEGER); | MS SQL Server:<br>CREATE TABLE EMAIL_IMPORT_LOG (<br>LOG_SEQUENCE_NUMBER<br>INTEGER,<br>CLIENT_NAME VARCHAR(255),<br>SENDER_ADDRESS<br>VARCHAR(255),<br>EVENT_TIMESTAMP DATETIME,<br>TICKET_ID INTEGER,<br>STORAGE_PATH<br>VARCHAR(2000),<br>BUSINESS_CASE_ID<br>VARCHAR(500),<br>IMPORT_GROUP_NAME<br>VARCHAR(500),<br>IMPORT_MESSAGE<br>VARCHAR(4000),<br>LOG_SEVERITY VARCHAR(255),<br>MESSAGE_CODE INTEGER); |
|----------------------------------------------------------------------------------------------------|----------------------------------------------------------------------------------------------------|----------------------------------------------------------------------------------------------------|
|----------------------------------------------------------------------------------------------------|----------------------------------------------------------------------------------------------------|----------------------------------------------------------------------------------------------------|

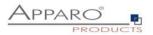

# 9.8 Variables

You can use JavaScript to compute advanced calculations, and the result can be used in importing Business Cases as any other variable.

There is a list with pre-defined variables, ready to use.

| Close Save Cancel | Variables                                                                                      |                                                                                                    |                 |
|-------------------|------------------------------------------------------------------------------------------------|----------------------------------------------------------------------------------------------------|-----------------|
| Introduction      | + Add X Delete                                                                                 |                                                                                                    |                 |
| Main Settings     | User defined variables                                                                         |                                                                                                    |                 |
| Import Groups     | Variable name                                                                                  |                                                                                                    | Variable type   |
| eMails            | > <%VAR%>                                                                                      |                                                                                                    | Script variable |
| Logging           |                                                                                                |                                                                                                    |                 |
| Madablas          | Internal variables                                                                             |                                                                                                    |                 |
| Variables         |                                                                                                |                                                                                                    |                 |
| variables         | Internal variables ready for use                                                               |                                                                                                    |                 |
| variables         | Internal variables ready for use<br>Variable name                                              | Variable description                                                                                                    |                 |
| variables         | •                                                                                              | Variable description<br>Folder on the server which contains Apparo settings                                                                                                    |                 |
| variables         | Variable name                                                                                  |                                                                                                    |                 |
| variables         | Variable name<br><%AFE_HOME_DIR%>                                                              | Folder on the server which contains Apparo settings                                                                                                    |                 |
| variables         | Variable name<br><%AFE_HOME_DIR%><br><%AFE_BC_NAME%>                                           | Folder on the server which contains Apparo settings<br>Name of currently opened Business Case                                                                                                    |                 |
| Variables         | Variable name<br><%AFE_HOME_DIR%><br><%AFE_BC_NAME%><br><%SERVER_NAME%>                        | Folder on the server which contains Apparo settings<br>Name of currently opened Business Case<br>Name of application server where Apparo is running                                                                             |                 |
| variables         | Variable name<br><%AFE_HOME_DR%><br><%AFE_BC_IAME%><br><%SERVER_JAME%><br><%NEW_UNIQUE_VALUE%> | Folder on the server which contains Apparo settings<br>Name of currently opened Business Gase<br>Name of application server where Apparo is running<br>Unique value (everyfitme variable is resolved, its value will be unique) |                 |

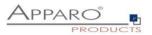

# **10** E-mail Business Cases (EBC)

An e-mail Business Case is used to send e-mails. It contains the definitions, such as subject and body. Content, recipient, etc. can be made dynamic with variables.

An e-mail Business Case is called usually by button froms Single or Table Business Cases.

An e-mail Business Case can access all the widget reference variables of the current line. All other variables can also be used.

### Comment via eMail and button-click

| Sender       | demo@apparo.solutions                                |
|--------------|------------------------------------------------------|
| Recipient(s) | @apparo.solutions                                    |
| Subject      | Apparo Fast Edit Demonstration                       |
|              | ADD ATTACHMENT                                       |
| Text         | ਜ⊺∗ <u>A</u> ∗ B/ ⊻ ≟ ⊟ x₂ x² ਭ छ छ छ छ छ उ⇔ c≠⊃ ≪   |
|              | Dear ,                                               |
|              | The order needs your attention.                      |
|              | Click here to call up this case in a browser window. |
|              | Reason:                                              |
|              | Regards                                              |
|              | administrator                                        |
|              |                                                      |
|              |                                                      |
|              |                                                      |
|              |                                                      |
|              |                                                      |
|              |                                                      |
|              |                                                      |
| SEND EMAIL   | CANCEL                                               |

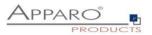

## **10.1** Creating an EBC

When you create an e-mail Business Cases you have to fill first, like all other types of Business Case , the general settings.

The email connection is used only to send and can also be used in other e-mail Business Cases.

The optional security group ensures that only authorized users can send e-mails. A number of security groups are to be entered separated by a comma.

# Main email Business Case settings

| Identifier / Short name      |        | Email_BC                 | * |
|------------------------------|--------|--------------------------|---|
| Business Case name           |        | Email_BC                 | * |
| Email connection             |        | Email2                   | - |
| Business Case security group |        | Administrators, GroupOne |   |
| Notes                        |        |                          |   |
|                              |        |                          |   |
|                              |        |                          |   |
|                              |        |                          |   |
| NEXT                         | CANCEL |                          |   |

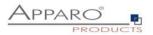

# **10.2** Header and Footer

In the header or footer, you can define captions and descriptions, specify fonts and styles and insert logos. In the title, the description and the logo URL variables can be used.

| Main settings Title & Desc | iption Language | Title                                |                      |        |         | Description    |    |
|----------------------------|-----------------|--------------------------------------|----------------------|--------|---------|----------------|----|
| Header                     |                 | Kommentar via eMail und Button-Klick |                      |        |         |                | V. |
| Footer                     | German          |                                      |                      |        |         |                |    |
| Email properties           |                 |                                      |                      |        |         |                |    |
| Email body                 |                 | Comment via                          | a eMail and button-c | lick   | V       |                | V  |
| Email attachments          | English         |                                      |                      |        |         |                |    |
| Button titles              |                 |                                      |                      |        |         |                |    |
| Title style                | Font face       | Size                                 | Style                | Align  | Colour  |                |    |
|                            | Arial           | - 14                                 | Bold                 | • Left | #000000 | <b>a</b>       |    |
| Description                | style Font face | Size                                 | Style                | Align  | Colour  |                |    |
|                            | Arial           | 12                                   | Normal               | 🖌 Left | #000000 | m <sup>2</sup> |    |
| Background                 | colour #FFFFFF  | <b>e</b>                             |                      |        |         |                |    |
| Left logo UR               | L (             |                                      |                      |        |         |                | 3  |
| Right logo U               | RI              |                                      |                      |        |         |                | 3  |

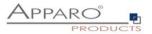

## 10.3 E-mail properties

Here you can define the sender e-mail, the recipient list and their settings.

| Run Close Save Cancel                                                                     | Email properties                                      |                                                                                                    |    |
|-------------------------------------------------------------------------------------------|-------------------------------------------------------|----------------------------------------------------------------------------------------------------|----|
| Main settings<br>Header<br>Footer<br>Email properties<br>Email tachments<br>Button tilles | Sender & recipients Sender email address Recipient(s) | Try to use automatically the email address of the user if the email is stored in the security system User can change the sender email address Please input into this field all email recipients separated by comma. Optional the user can edit this list too. | v. |
|                                                                                           | Subject                                               | User can change the recipient list for this email Apparo Fast Edit Demonstration User can change the email subject                                                                                                    | ×  |
|                                                                                           | Widget width(px)<br>Label width(px)                   | a for the email body text. This textarea is visible if the user can edit the email body text.           600         •           80         •           User can decide if for the following email(s) settings can be changed again or not                     |    |

#### Sender & recipients

## Sender email address

Does the indicated in the e-mail sender address this need not match the e-mail sender from the e-mail link. Variables can be used.

Options:

- Try to use automatically the email address of the user if the email is stored in the security system
- Users can change the sender address

#### Recipient(s)

Contains all recipients, separated by commas. Variables can be used.

Optionally, the user can modify the list.

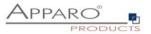

## Subject

Contains the subject of the e-mail, variables can be used. Optional user may change the subject.

## Settings

Defines the size of the text area for the e-mail text (visible if the user is allowed to change the e-mail text.

- Widget Width (px)
- Label Width (px)

### 10.4 E-Mail body

Contains the 'E-mail Body', also known as e-mail text. If you use formated text, the email HTML format is used. You can use all the variables of the calling Business Cases.

| Run Close Save Cancel                                                                    | Email body                                                                                                    |
|------------------------------------------------------------------------------------------|----------------------------------------------------------------------------------------------------|
| Main settings                                                                            | ·T·Δ·Β / 및 듣 ≔ x₂ x² 갤 판 푼 푼 푼 중 so op & ϕ                                                                                                    |
| Header<br>Footer<br>Email properties<br>Email body<br>Email attachments<br>Button titles | Dear <%RESPONSIBLE%>,<br>The order <%ORDER_ID%> needs your attention.<br>Click here to call up this case in a browser window.<br>Reason:<br><%COMMENT_HTML%><br>Regards<br><%USER_NAME%> |
|                                                                                          | User can change the email body                                                                                                    |

## 10.5 Email attachments

Send e-mail attachments with this e-mail, either user-selected or specified files from the server or from a selected file widget.

| Run Close Save Cancel                                 | Email attachments                                                                                                    |         |  |  |  |  |
|-------------------------------------------------------|----------------------------------------------------------------------------------------------------|---------|--|--|--|--|
| Main settings<br>Header<br>Footer<br>Email properties | Here you can define email attachments. You have 2 possibilities:<br>• If your file is stored on server-side file system you have to cick on 'Add new file attachment' button and choose option 'Using file stored on the server file system'.<br>Assubte paths must be used: e.g. 'C' Hearch'.USER', MAUER', MAUER |         |  |  |  |  |
| Email body                                            | Order Name                                                                                                    | Actions |  |  |  |  |
| Email attachments<br>Button titles                    | 1 File name (with path): C:/file.xls                                                                                                    | * * X   |  |  |  |  |
|                                                       | ADD NEW FILE ATTACHMENT                                                                                                    |         |  |  |  |  |

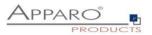

# 10.6 Button titles

# Contains the label of the buttons in all installed languages

## Button titles

| Language | Add email attachment button | Send email button | Don't send email button |   |
|----------|-----------------------------|-------------------|-------------------------|---|
| German   | Anhänge dazufügen           | E-mail senden     | Abbrechen               | ۷ |
| English  | Add attachment              | Send eMail        | Cancel                  | ۷ |

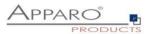

# **11** Action Business Cases (ABC)

Action BC is helpful for adding database actions like changing data, calling scripts server side without user interactivity directly into a Cognos report using HTML.

An Action BC can contain own web output too, even buttons like yes/no are possible. The window of an Action BC can close automatically.

Additional it is possible to run an Action BC **without user interface.** In this case the communication to the Apparo server will be done using AJAX.

#### **11.1** Possible Actions

An overview of the 4 options and their meaning, use case are following in Use Cases

Enable Pre Business Case action execution

Enable Post Business Case action execution in success case

Enable Post Business Case action execution in failure case

Enable Exit Business Case action execution

#### **Enable Pre Business Case action execution**

The default case, an action is started when the Action BC starts

#### Enable Post Business Case action execution in success case

Another action can be started when the user clicks on the green OK button in the closing dialog

#### Enable Post Business Case action execution in failure case

Another action can be started when the user clicks on the red Cancel button in the closing dialog

#### **Enable Exit Business Case action execution**

Another action can be started when the user clicks on the green OK or red Cancel button in the closing dialog

The first action usually starts a script or calculation or writes something to the database, while the second action usually triggers e.g. an email notification.

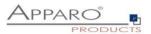

## 11.2 Use Cases

Action BCs can be run without user interaction, started when a JavaScript event triggers by calling the Action BC URL

Or

Action BCs can be run with user interaction, started by a JavaScript event when the user e.g. clicks a checkbox, or simply when clicking an URL button or a hyperlink.

Basically, there are two operation modes:

- Without output window, the silent mode, the user does not know that an Action BC has been started.
- With output window, issues a notification showing the process output, e.g. a calculation

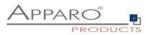

# **11.3** Creating a new Action Business Case

Select Action to start a new Action BC

| 🔁 Apparo |                                                            |              |                                                                                                    |  |  |  |  |  |
|----------|------------------------------------------------------------|--------------|----------------------------------------------------------------------------------------------------|--|--|--|--|--|
|          | Please select type of Business Case you want to create now |              |                                                                                                    |  |  |  |  |  |
|          |                                                            | Table        | A table Business Case is showing many data rows on the same page. The user can filter the data, edit, import from Excel, export to Excel and so on.                                                                                                    |  |  |  |  |  |
|          |                                                            | Single       | A single Business Case is showing just one data row only.                                                                                                    |  |  |  |  |  |
|          |                                                            | Set          | A grouping of multiple Business Cases (table/single) for more comfortable usage. You can define global filters that are filtering all Business Cases automatically too.                                                                                         |  |  |  |  |  |
|          |                                                            | Email import | Importing Excel data directly by email - send Excel sheets using email attachments and Apparo will import the Excel data directly into the database including file uploads. No web browser is necessary, just an email.                                         |  |  |  |  |  |
|          | $\succ$                                                    | Email        | An eMail Business Case is a definition of an email text including usage behavior and can be used in another Business Cases of<br>type 'table' or 'single' only. In these Business Cases it is possible to define buttons that can use this eMail Business Case. |  |  |  |  |  |
|          | >                                                          | Action       | Purpose of Action Business Case is to execute scripts or database procedures that can be called from a report/HTML page.<br>Usage of AJAX and Javascript for automatically executing in the background is possible too.                                         |  |  |  |  |  |
| CANCEL   |                                                            |              |                                                                                                    |  |  |  |  |  |

# **11.4** Defining the main settings

If the used action contains SQL commands, you need to select a databse connection.

| Run Close Save Cancel | Main settings                |                                                                   |
|-----------------------|------------------------------|-------------------------------------------------------------------|
| Main settings         |                              |                                                                   |
|                       | Identifier / Short name      | Action BC with output                                             |
| Header                | Business Case name           | Action BC with output                                             |
| Footer                | Database connection          | SAMPLES                                                           |
| Visual settings       |                              |                                                                   |
| Actions               | Show output                  | This Action Business Case will display output                     |
| Buttons               | Close automatically          |                                                                   |
| Variables             | Business Case security group |                                                                   |
| Link into Portal      |                              |                                                                   |
|                       |                              |                                                                   |
|                       | Notes                        | calling an Action BC that is calling a script and showing Output. |
|                       |                              |                                                                   |

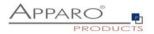

#### 11.5 Header & Footer

| lain settings Title & Desc | ription Language | Title           |        |        |         | Description                                                                 |          |
|----------------------------|------------------|-----------------|--------|--------|---------|-----------------------------------------------------------------------------|----------|
| Header                     |                  | Titel des Acti  | ion BC |        | V       | Der Action BC ruft eine Datenbank-Procedure auf und wart<br>einen OK-Klick  | t auf V  |
| ooter                      | German           |                 |        |        |         |                                                                             |          |
| isual settings<br>ctions   |                  | Title of Action | n BC   |        | v       | The Action bc is calling a database procedure und is waitin<br>button click | for ok V |
| uttons                     | English          |                 |        |        |         |                                                                             |          |
| ariables                   |                  |                 |        |        |         |                                                                             |          |
| nk into Portal Title style | Font face        | Size            | Style  | Align  | Colour  |                                                                             |          |
|                            | Arial            | = 14            | Bold   | 👻 Left | #000000 | <b>11</b>                                                                   |          |
| Description                | style Font face  | Size            | Style  | Align  | Colour  |                                                                             |          |
|                            | Arial            | • 12            | Normal | Left   | #000000 | <b>m</b>                                                                    |          |
| Background                 | colour #FFFFFF   | e î             |        |        |         |                                                                             |          |
| Left logo UR               | L                |                 |        |        |         |                                                                             | V        |
| Right logo U               | RL               |                 |        |        |         |                                                                             | V        |

#### 11.6 Visual settings

Contains the texts and visual settings of the message windows.

The description message is displayed when the BC action is started.

The "Please wait" message is displayed while the action is being executed.

Action output text contains the text of the Action has finished message and may contain return values.

| Run       | Close          | Save             | Cancel   | Visual settings             |           |                    |              |                |            |           |          |          |  |
|-----------|----------------|------------------|----------|-----------------------------|-----------|--------------------|--------------|----------------|------------|-----------|----------|----------|--|
| Main set  | tings          |                  |          | Hide application header     |           |                    |              |                |            |           |          |          |  |
| Header    |                |                  |          | Description text            | Language  | Language Title     |              |                |            |           |          |          |  |
| Footer    |                |                  |          |                             | German    | Besch              | eibung       | gsfeld         |            |           |          |          |  |
| Visual s  | ettings        |                  |          |                             |           | Descri             |              | ald            |            |           |          |          |  |
| Actions   | tions          |                  |          | English                     | Descri    | peonie             | eid          |                |            |           |          |          |  |
| Buttons   |                |                  |          |                             |           |                    |              |                |            |           |          |          |  |
| Variables |                |                  |          | Description style           | Font face | _                  | Size         | Style          | _          | Align     | Colour   | _        |  |
|           | nk into Portal |                  |          | Arial                       | ٣         | 12                 | Normal       | ٠              | Left       | #000000   | <b>1</b> |          |  |
| .Ink into | Portai         |                  |          |                             |           |                    |              |                |            |           |          |          |  |
|           |                | Please wait text | Language | Title                       |           |                    |              |                |            |           |          |          |  |
|           |                |                  |          | German                      | Bitte w   | arten              |              |                |            |           |          |          |  |
|           |                |                  |          |                             | English   | Please             | wait         |                |            |           |          |          |  |
|           |                |                  |          | Please wait shie            | Font face |                    | Size         | Style          |            | Align     | Colour   |          |  |
|           |                |                  |          |                             | Arial     |                    | 12           | Normal         |            | Left      | #000000  | <b>1</b> |  |
|           |                |                  |          |                             |           | _                  |              |                |            |           | -        |          |  |
|           |                |                  |          | Action output text          | Language  | Title              |              |                |            |           |          |          |  |
|           |                |                  |          |                             | German    | Nun w              | urde di      | e Procedure im | Erfolg aus | sgeführt. |          |          |  |
|           |                |                  | English  | Now th                      | e exec    | ution of the scrip | pt is finish | ed.            |            |           |          |          |  |
|           |                |                  |          | Action output style         | Font face | 5                  | Size         | Style          |            | Align     | Colour   |          |  |
|           |                |                  |          |                             | Arial     | _                  | 12           | Normal         |            | Left      | #000000  | <b>1</b> |  |
|           |                |                  |          |                             |           |                    |              |                |            |           |          |          |  |
|           |                |                  |          | Window background           | #FFFFFF   | -                  |              |                |            |           |          |          |  |
|           |                |                  |          | Window background image LIF | 21        | _                  |              |                |            |           |          |          |  |

Other settings:

# Hide application header

Hides the blue application header

#### Window background

Defines the color of the window background

## Window background image URL

Shows a background image instead of the color.

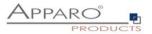

#### 11.7 Actions

Contains the actions and gives the selection Automatic execution of

## 11.7.1 Javascript commands

Allows server sided JavaScript and the use of variables and all custom Javascript methods - <<see here>>

| C Enable Pre Business Case action execution                                                                                                 |                     |               |     |   |  |  |
|----------------------------------------------------------------------------------------------------|---------------------|---------------|-----|---|--|--|
| Pre Business Case execution (allows to run automatically a script or database function/procedure if the user is starting the Business Case) |                     |               |     |   |  |  |
| Automatic execution of                                                                                                    | Javascript commands | for all users | e e |   |  |  |
| Javascript definition                                                                                                    |                     |               |     | V |  |  |
| Return value variable                                                                                                    | <%RETURN_VALUE%>    | *             |     |   |  |  |

## 11.7.2 SQL commands

Allows the direct use of all SQL commands

| Enable Pre Business Case action execution                                                                                                   |                                                       |               |     |   |  |  |
|----------------------------------------------------------------------------------------------------|-------------------------------------------------------|---------------|-----|---|--|--|
| Pre Business Case execution (allows to run automatically a script or database function/procedure if the user is starting the Business Case) |                                                       |               |     |   |  |  |
| Automatic execution of                                                                                                    | SQL commands                                          | for all users | 2 Ø |   |  |  |
|                                                                                                    | INSERT into Values (<%VARIABLE1%>,<%VARIABLE2%>,<%VAR | IABLE3%>)     |     | V |  |  |
|                                                                                                    |                                                       |               |     |   |  |  |
|                                                                                                    |                                                       |               |     |   |  |  |
| SQL definition                                                                                                    |                                                       |               |     |   |  |  |
| SQL demnion                                                                                                    |                                                       |               |     |   |  |  |
|                                                                                                    |                                                       |               |     |   |  |  |
|                                                                                                    |                                                       |               |     |   |  |  |
|                                                                                                    |                                                       |               |     |   |  |  |
| Return value variable                                                                                                    | <%RETURN_VALUE%>                                      | •             |     |   |  |  |

## 11.7.3 Database stored procedures and functions

| Enable Pre Business Case action execution                                                                                                   |                                                                                                    |                                                                                                    |                                                                                                    |  |
|----------------------------------------------------------------------------------------------------|----------------------------------------------------------------------------------------------------|----------------------------------------------------------------------------------------------------|----------------------------------------------------------------------------------------------------|--|
| Pre Business Case execution (allows to run automatically a script or database function/procedure if the user is starting the Business Case) |                                                                                                    |                                                                                                    |                                                                                                    |  |
| Database procedure                                                                                                    | • for all users                                                                                                    | 2 Ø                                                                                                    |                                                                                                    |  |
| return COMMENT_FUNC(Action BC calling', <%REPORT_VAR1%>)                                                                                    | V                                                                                                    |                                                                                                    |                                                                                                    |  |
| <%RETURN_VALUE%>                                                                                                    |                                                                                                    | •                                                                                                    |                                                                                                    |  |
|                                                                                                    | tion (allows to run automatically a script or database function Database procedure retum COMMENT_FUNC(Action BC calling, <%REPORT_VAR1%>) | tion (allows to run automatically a script or database function/procedure if the user is start Database procedure Telum COMMENT_FUNC(Action BC calling: <%REPORT_VAR1%>) | tion (allows to run automatically a script or database function/procedure if the user is starting the Business Case)           Database procedure         or         for         all users         or           return COMMENT_FUNC(Action BC calling, <%REPORT_WR1%>)         IM |  |

To call a database function or procedure:

[calling convention] procedure/function\_name ( argument1, argument2, ..., argumentN ).

ATTENTION: Please use the same upper and lower case for schema and procedure/function as defined in your database.

If the database connection of this procedure/function is the same as the one for the business case, then the procedure/function will be executed within the same database transaction.

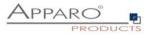

The procedure may not commit or rollback the existing transaction, but it may start its own inner (named) transaction (if supported by the database) or use savepoints.

For character or string arguments, use the ' character to enclose the argument. Use at least one space between [calling convention] and procedure name.

Your parameters can include Apparo variables, for example: <%USERNAME%>, <%CURRENT\_DATE%>, <%BC\_NAME%>, <%PRIMARY\_KEY%>.

Do not enclose Apparo variables with apostrophes or quotes. For the complete list of variables, see the Variables chapter.

[Calling convention] is one of these:

#### If you are using an Oracle or IBM DB2 database:

• return - For calling a stored function that returns a value.

#### If you are using an MS SQL Server database:

- Calling functions on SQL Server is not supported. It is possible to have a return value from a procedure, but [Calling convention] must be empty in this case.
- Please use "SET NOCOUNT ON;" in the beginning of your SQL Server procedure. Then it is possible to use SQL commands in your procedure without affecting the return value.

#### If you use a Sybase database:

• select - For calling a stored function that returns a value.

#### If you are using a Teradata database:

- return macro For calling a Teradata macro that returns a value.
- macro for calling a Teradata macro that does not return a value
- return For calling a stored function that returns a value.

#### If you are using an SAP HANA database:

• select - For calling a stored function that returns a value.

*Hint:* [Calling convention] must be empty when you call a stored procedure.

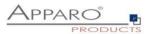

# 11.7.4 Exceuting anonymous block

The anonymous block serves as database procedure, which can be executed without having direct database access.

| Enable Pre Business Case action execution                                                                                                   |                          |               |   |   |  |  |
|----------------------------------------------------------------------------------------------------|--------------------------|---------------|---|---|--|--|
| Pre Business Case execution (allows to run automatically a script or database function/procedure if the user is starting the Business Case) |                          |               |   |   |  |  |
| Automatic execution of                                                                                                    | Anonymous database block | for all users | 0 |   |  |  |
| Anonymous database block<br>definition                                                                                                    |                          |               |   | v |  |  |
| Return value variable                                                                                                    | <%RETURN_VALUE%>         |               | • |   |  |  |

## 11.7.5 Calling a script or batch file on the server

You can call all script files located in the scripts folder as set in the Apparo Configuration Manager.

## Supported are:

- Batch and executable files (.bat, .sh, .exe)
- SQL files (.sql)
- JavaScript files (.js)

| P Enable Pre Business Case action execution                                                                                                 |                                                            |               |   |   |  |
|----------------------------------------------------------------------------------------------------|------------------------------------------------------------|---------------|---|---|--|
| Pre Business Case execution (allows to run automatically a script or database function/procedure if the user is starting the Business Case) |                                                            |               |   |   |  |
| Automatic execution of                                                                                                    | Script on server (batch file, SQL file or Javascript file) | for all users |   | 0 |  |
| Name                                                                                                    | sendOrderToSupplier.bat                                    | F             |   |   |  |
| Parameters for batch file only<br>(separated with space)                                                                                    | <%VARIABLE1%>,<%VARIABLE2%>                                |               | V |   |  |
| Return value variable                                                                                                    | <%RETURN_VALUE%>                                           |               | * |   |  |

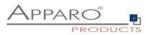

# 11.8 Buttons

Here you can enable/disable buttons.

| Run Close Save Cancel | Buttons          |              |         |         |
|-----------------------|------------------|--------------|---------|---------|
| Main settings         | Available standa | rd buttons   |         |         |
| Header                | Button type      | Button label | Enabled | l Order |
| Footer                | > OK             | ОК           | *       | + +     |
| Visual settings       | > Cancel         | Abbrechen    |         | + +     |
| Actions               |                  |              |         |         |
| Buttons               |                  |              |         |         |
| Variables             |                  |              |         |         |
| Link into Portal      |                  |              |         |         |

By clicking the linked button type, you can change the button title for each installed language:

| OK button setting | s      |          |       |   |
|-------------------|--------|----------|-------|---|
| Label             |        | Language | Label |   |
|                   |        | German   | OK    | V |
|                   |        | English  | OK    | V |
| Redirect URL      |        |          |       | V |
|                   |        |          |       |   |
| Gap (right)       |        | 12       |       |   |
|                   |        |          |       |   |
|                   |        | 1        |       |   |
| ок                | CANCEL |          |       |   |

Also possible: Defining a redirect URL, which redirects the user after clicking

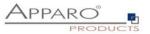

#### 11.9 Variables

When calling the Action BC via URL, all parameters passed to the Action BC require their own report variable

| Run              | Close   | Save | Cancel |
|------------------|---------|------|--------|
| lain se          | ttings  |      |        |
| Header<br>Footer |         |      |        |
| ooter            |         |      |        |
| isual s          | ettings |      |        |
| ctions           |         |      |        |
| uttons           |         |      |        |
| /ariabl          | 25      |      |        |
| k into           | Portal  |      |        |

# Example:

We want to pass one parameter and created one report vaiable:

| User defined variables | Internal variables |  |  |  |
|------------------------|--------------------|--|--|--|
| + Add × Delete         |                    |  |  |  |
| User defined variables |                    |  |  |  |
| Variable name          |                    |  |  |  |
| > <%Report_Var_1%>     |                    |  |  |  |

Syntax:

&Report\_Var\_1=VALUE

## The URL would look like this:

/ibmcognos/bi/v1/apparoBusinessCase.html?bc=Action+BC+with+output&clientid=Demo+g2&Report\_Var\_ 1=VALUE

The variable contains the value VALUE and can be used as parameter when calling the action.

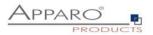

## 11.10 Link into IBM Cognos Analytics

Gives 2 options, the 1<sup>st</sup> option will be explained in detail later in this chapter. The 2<sup>nd</sup> option let you directly link the action BC to the Cognos portal. Select the folder and press the button Create portal entry.

| Run Close Save Cancel        | Link to IBM Cognos Analytics                                                                                                    |
|------------------------------|----------------------------------------------------------------------------------------------------|
| Main settings                | Calling Business Case using http:/Ajax                                                                                                    |
| Header                       | <ul> <li>Link into IBM Cognos portal</li> </ul>                                                                                                    |
| Footer                       | Entry for Business Case Action BC with output for IBM Cognos portal:                                                                                                    |
| Visual settings              | If you want to create a new start entry for this Business Case in the selected portal folder then press the "Create portal entry" button                                                                                                    |
| Actions                      | Pemonstration Apparo & Cognos Analytics                                                                                                    |
| Buttons                      | Step 01 - Commenting & file attachments     Step 02 - Commenting with history                                                                                                    |
| Variables                    | Step 04 - Dashboard & Workflow                                                                                                    |
| Link to IBM Cognos Analytics | Step 05 - Scripts & procedures Step 07 - Data Caulity Step 07 - Data Caulity Step 07 - Data Caulity Step 07 - Data Caulity Step 10 - Report with logic server side Step 10 - Report with logic server side Step 10 - Report Without the client of the Report server server serv |

# 11.11 Action Business Case with user interface output

If screen output has been activated (see above), then buttons and texts can be defined. The output is in a window.

Optionally, the window can also be closed automatically when the script / procedure has finished.

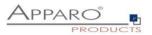

#### **11.12** Action Business Case without user interface output

It is possible to place buttons and checkboxes directly in a Cognos report. These widgets can use report calculations and are calling **an Action Business Case** without additional output.

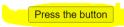

A Business Case is called automatically if the user is pressing a button or setting a checkbox in a list.

| ID                | custom ID | HTML item         | yes/no | Year  | Jan   | Feb   | March | April |
|-------------------|-----------|-------------------|--------|-------|-------|-------|-------|-------|
| 10                | 40        |                   | 0      | 2019  | 0     | 0     | 0     | 0     |
| 10                | 40        |                   | 0      | 2020  | 2     | 0     | 0     | 0     |
| 10                | 40        |                   | 0      | 2021  | 0     | 0     | 5551  | 0     |
| 15                | 20        |                   | 0      | 2019  | 15000 | 12000 | 580   | 79600 |
| 15                | 40        |                   | 0      | 2020  | 0     | 0     | 0     | 0     |
| 15                | 40        |                   | 0      | 2020  | 0     | 0     | 0     | 0     |
| 20                | 30        |                   | 0      | 2020  | 8000  | 9000  | 10000 | 18000 |
| Overall - Summary |           | Overall - Summary | 0      | 14139 | 23002 | 21000 | 16131 | 97600 |

#### 11.12.1 Placing a button into a Cognos report

In IBM CA, Javascript programs must be stored in separate files on the server side. These files are then linked to a report **using custom control widgets**.

- 1. Create a new blank report or open an existing report
- 2. Create a HTML item with the following content:

| <button <="" name="&lt;/th&gt;&lt;th&gt;'apparoAjaxButton" th="" type="button"></button> |                            |
|------------------------------------------------------------------------------------------|----------------------------|
| value="FE_VAR1=123&FE_                                                                   | VAR2=456">Press the button |

You can use instead of a text content a report calculation too. This is helpful if you want to calculate the delivered parameter values.

3. Add a new **custom control widget** with name **apparo ajax custom control** into the report. **Hint**: It must be placed "above" the HTML item widget.

| ÷                              |
|--------------------------------|
| ✓ apparo ajax custom control > |
| < HTML item >                  |

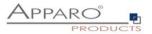

# Settings for "apparo ajax custom control":

| □ · Custom control |                                                                                             |  |  |  |
|--------------------|---------------------------------------------------------------------------------------------|--|--|--|
| GENERAL            |                                                                                             |  |  |  |
| Description        | apparo ajax custom control                                                                  |  |  |  |
| UI type            | UI with event propagation                                                                   |  |  |  |
| Module path        | /ibmcognos/bi/v1/apparoTableModule.html                                                     |  |  |  |
| Configuration      | { "bcid": "Action+BC+no+output", "clientid": "Demo+g2", "elementName": "apparoAjaxButton" } |  |  |  |
| Height             | 50px                                                                                        |  |  |  |
| Width              |                                                                                             |  |  |  |
| MISCELLANEOUS      | 3                                                                                           |  |  |  |
| Name               | apparo ajax custom control                                                                  |  |  |  |
|                    |                                                                                             |  |  |  |

Please use this configuration, just copy and paste it:

```
{
   "bcid": "Action1",
   "clientid": "Demo",
   "elementName": "apparoAjaxButton"
}
```

Hint: Parameter values must be in **uuencoded** format.

Use this URL for calling the page

# /ibmcognos/bi/v1/apparoTableModule.html

### Meaning:

bcidBusiness Case IDclientidClient IDelementNameIdentifier, this will be used in the HTML controls too

The File apparoTableModule.html is stored in the [IBM\_GATEWAY]\webcontent file directory. You can use another file (just copy this file) but then you must add this new file name in the web server configuration too. See directory "bi", ARR-settings.

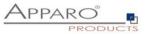

If the user is clicking the button then the Action BC of custom control will be started because attribute name...

```
<button type="button" name="apparoAjaxButton"
value="FE_VAR1=123&FE_VAR2=456">Press the button</button>
```

...and attribut elementName in custom control action1...

```
{
    "bcid": "Action1",
    "clientid": "Demo",
    "elementName": "apparoAjaxButton"
}
```

...having the same value.

Important: The report must run with full interactivity:

| Report                      |     | 꾸 |
|-----------------------------|-----|---|
| RUNNING & VALIDATING        |     |   |
| Burst options               |     |   |
| Run with full interactivity | Yes |   |
| STYLE                       |     |   |
| Report styles reference     |     |   |
|                             |     |   |

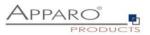

Result:

If the user is pressing button1 then the user should see a window like here with the return value of the Business Case:

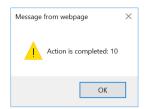

That means, when the user presses the button, the Action Business Case "Action1" of the client "Demo" is called with the parameters VAR1 and VAR2.

This also means, this Action Business Case needs the report variables VAR1 and VAR2.

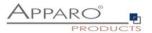

#### 11.12.2 List with checkbox column

1. Create a new empty report or open existing report, define a list widget with data.

2. Add a HTML item to the list as a new column, change it to "**Expression**" instead of "**Text**" with the following example content (parameters must be adapted):

'<input name="apparoAjaxCheckbox" type="checkbox"
value="par1=1&amp;FE\_customer=' +number2string( [Query1].[CUSTOMER\_ID1])
+'&amp;bc=Action+BC+for+checkbox+in+a+list&amp;clientid=Demo+g2"/>'

#### **Description:**

clientid client ID bc Business Case ID name Connection name that is used in the Javascript file

Hint: Parameter values must be in **uuencoded** format.

In the example the parameters **FE\_par1** and **FE\_customer** are passed. Therefore in the Action BC a report variable "**par1**" (without FE\_) and "**customer**" must be defined.

Additionally the parameter **FE\_checkbox\_state** that contains the current status of the checkbox will be passed **automatically**.

In the next step, this report variables **<%par1%>**, **<%customer%>** and **<%checkbox\_state%>** can be used as a call parameter for a database procedure or for a script.

Important: The report must run with full interactivity:

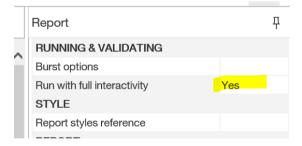

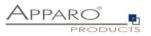

# Example:

|                   |           | ,                 |        |
|-------------------|-----------|-------------------|--------|
| ID                | custom ID | HTML item         | yes/no |
| 10                | 40        | < HTML item >     | 0      |
| 10                | 40        | < HTML item >     | 0      |
| 10                | 40        | < HTML item >     | 0      |
| 15                | 20        | < HTML item >     | 0      |
| 15                | 40        | < HTML item >     | 0      |
| 15                | 40        | < HTML item >     | 0      |
| 20                | 30        | < HTML item >     | 0      |
| Overall - Summary |           | Overall - Summary | 0      |

# Output:

|                   |           | · ·               | -      |
|-------------------|-----------|-------------------|--------|
| ID                | custom ID | HTML item         | yes/no |
| 10                | 40        |                   | 0      |
| 10                | 40        |                   | 0      |
| 10                | 40        |                   | 0      |
| 15                | 20        |                   | 0      |
| 15                | 40        |                   | 0      |
| 15                | 40        |                   | 0      |
| 20                | 30        |                   | 0      |
| Overall - Summary |           | Overall - Summary | 0      |

Now you see the new checkbox column.

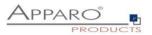

# 1. Add a new custom control outside of the List widget:

# Settings:

| □ × Custom co | ontrol                                                                                                    |
|---------------|----------------------------------------------------------------------------------------------------|
| GENERAL       |                                                                                                    |
| Description   | Control for checkboxes                                                                                           |
| UI type       | UI with event propagation                                                                                        |
| Module path   | /ibmcognos/bi/v1/apparoTableModule.html                                                                          |
| Configuration | $ \{ "bcid": "Action+BC+for+checkbox+in+a+list", "clientid": "Demo+g2", "elementName": "apparoAjaxCheckbox" \} $ |
| Height        |                                                                                                    |
| Width         |                                                                                                    |
| MISCELLANEOUS |                                                                                                    |
| Name          |                                                                                                    |

 $\times$ 

Cancel

## Configuration

| bcid        | Action+BC+for+checkbox+in+a+list |
|-------------|----------------------------------|
| clientid    | Demo+g2                          |
| elementName | apparoAjaxCheckbox               |
|             |                                  |
|             |                                  |
|             |                                  |
|             |                                  |
|             |                                  |
|             |                                  |
|             |                                  |
|             |                                  |
|             |                                  |
| Ø           |                                  |
|             |                                  |
|             |                                  |

\_\_\_\_

Apply

Hint: Use + instead of blank, use uuencoded characters only.

You can take this configuration using copy & paste:

{
 "bcid": "Action+BC+for+checkbox+in+a+list",
 "clientid": "Demo+g2",
 "elementName": "apparoAjaxCheckbox"
}

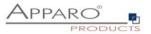

The URL for the module:

# /ibmcognos/bi/v1/apparoTableModule.html

If the user now selects / deselects a checkbox within the list, the Action Business Case defined in the URL is called.

## 11.12.3 Adapting the message window

The output of the message window is defined in the demonstration file apparoTableModule.html and can easily be adapted. The file is stored in the Cognos Gateway installation, file directory "webcontent". You will find the settings here:

apparoTableModule - Notepad File Edit Format View Help define( ['jquery'], function(\$) { //to disable showing prompt message after the AJAX execution set variable showPromptAfterAjax to false var showPromptAfterAjax = true; //to enable notification that is automatically closed after the AJAX execution set variable showNotificationAfterAjax to true: var <mark>showNotificationAfterAjax =</mark> false; //Module constructor
function ApparoPageModule() { **}**: //Module mandatory function ApparoPageModule.prototype.draw = function(oPage) { //html element name. BusinessCaseId and ClientId is set in configuration = oPage.configuration; if (!conf){ alert('Missing Apparo configuration.'); }

#### var showPromptAfterAjax = true;

Shows a message window with ok button, once the called action is finished

#### var showNotificationAfterAjax = true;

Shows a "Please wait" notification while the action is being executed and then autohiding

If both are true then two message windows will be displayed, we recommend to set only one option to true.

If both are set to false, the action is started but there will be no notification.

The default settings are:

```
var showPromptAfterAjax = true;
var showNotificationAfterAjax = false;
```

# **Hint**: For testing it can be helpful to delete the browser cache.

Contact to the Apparo support: <a href="mailto:support@apparo.solutions">support@apparo.solutions</a>

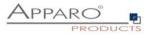

# **12** Business logic serverside

With Apparo Fast Edit it is possible to define your own business logic or smaller programs:

- Logic within a script variable
- Logic within a Javascript script
- Logic within the Row validator

The programming language used is JavaScript, which is executed on **the server side**.

## **12.1** Example of a script variable

#### Variable for Business Case

| /ariable name                                                                         | <%GROUPS%>                                                                                                    |                                          | *                                          |     |
|---------------------------------------------------------------------------------------|----------------------------------------------------------------------------------------------------|------------------------------------------|--------------------------------------------|-----|
| /ariable description                                                                  |                                                                                                    |                                          |                                            |     |
|                                                                                       |                                                                                                    |                                          |                                            |     |
| Variable value                                                                        | Data output format                                                                                                    |                                          |                                            |     |
| Script body                                                                           |                                                                                                    |                                          |                                            |     |
| Script language :                                                                     | javascript                                                                                                    |                                          |                                            |     |
| You can see a deta                                                                    | iled JavaScript language description                                                                                                    | n including examples by clicking the que | stion mark icon placed next to the editor. |     |
| Attention: If you wa<br>for example:                                                  | int to use a Apparo variable in Jav                                                                                                    | ascript that contains text then you must | use it in quotes,                          |     |
| string.replace                                                                        | e('<%TEXT1%>','<%TEXT2%>                                                                                                    | ','text')                                |                                            |     |
| If a script variable n                                                                | nust return value true or false then                                                                                                    | it must be a string like 'true'.         |                                            |     |
| <pre>2 var result 3 var i; 4 var group; 5 for(i = 0; 6 group = 6 7 result = 8 }</pre> | <pre>= afe.getGroupsByRegex() = 'Security groups of t i &lt; groups.length; i++) groups[i]; result + group + ', '; ng the calculated result</pre> | he current user: ';                      |                                            | ₩ ? |
| ✓ Calculate the va                                                                    | riable value before each usage                                                                                                    | again                                    |                                            |     |
|                                                                                       |                                                                                                    |                                          |                                            |     |
| ок                                                                                    | CANCEL                                                                                                    |                                          |                                            |     |

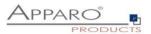

× ?

#### 12.2 Example of a JavaScript script file

This file can be called up by Apparo Fast Edit and is saved as a file on the server:

| -> · 🛧 📜                                                                                                    | « Windo | ows (C:) » Program Files » ApparoAdmin »                                                              | FastEdit > user_scripts | ٽ ~     | Search user     | scripts |      |
|----------------------------------------------------------------------------------------------------|---------|----------------------------------------------------------------------------------------------------|-------------------------|---------|-----------------|---------|------|
|                                                                                                    |         | Name                                                                                                  | Date modified           | Туре    |                 | Size    |      |
| Quick access                                                                                                    |         | ApparoStringValidator.class                                                                           | 10/27/2017 5:52 PM      | CLASS   | File            |         | 2 KB |
| 🗖 Desktop                                                                                                    | *       | ApparoStringValidator.java                                                                            | 10/27/2017 5:52 PM      | JAVA F  | ile             |         | 2 KB |
| 🔈 Downloads                                                                                                    | *       | send_update_contract_email.js                                                                         | 10/28/2017 4:56 PM      | JavaSo  | ript File       |         | 1 KB |
| 📔 Documents                                                                                                    | *       | user_scripts.txt                                                                                      | 10/27/2017 5:52 PM      | Text D  | ocument         |         | 1 KB |
| 🔚 Pictures                                                                                                    | *       |                                                                                                    |                         |         |                 |         |      |
| 🧦 Big Excel                                                                                                    |         |                                                                                                    |                         |         |                 |         |      |
|                                                                                                    |         | send update contract email is - Notepad                                                               |                         |         | _               |         | ×    |
| 📜 doc                                                                                                    |         | send_update_contract_email.js - Notepad                                                               |                         |         | _               |         | ×    |
| logs                                                                                                    | F       | File Edit Format View Help                                                                            | roup "Partner" (alread  | dv done | _<br>e in desig |         |      |
|                                                                                                    | F       |                                                                                                    |                         |         | _<br>e in desig |         |      |
| logs                                                                                                    | F       | ile Edit Format View Help<br>/* check if user is member of g                                          |                         |         | _<br>e in desig |         |      |
| logs                                                                                                    | F       | ile Edit Format View Help<br>/* check if user is member of g                                          | ipport@apparo.solutions |         | _<br>in desig   |         |      |
| <ul> <li>logs</li> <li>System32</li> <li>This PC</li> </ul>                                                                                                    | F       | <pre>ille Edit Format View Help /* check if user is member of g /* if yes then send email to su</pre> | ipport@apparo.solutions |         | —<br>e in desig |         |      |
| <ul> <li>logs</li> <li>System32</li> <li>This PC</li> <li>Desktop</li> </ul>                                                                                        | F       | <pre>ille Edit Format View Help /* check if user is member of g /* if yes then send email to su</pre> | ipport@apparo.solutions |         | —<br>e in desig |         |      |
| <ul> <li>logs</li> <li>System32</li> <li>This PC</li> <li>Desktop</li> <li>Documents</li> </ul>                                                                     | F       | <pre>ille Edit Format View Help /* check if user is member of g /* if yes then send email to su</pre> | ipport@apparo.solutions |         | —               |         |      |
| <ul> <li>logs</li> <li>System32</li> <li>This PC</li> <li>Desktop</li> <li>Documents</li> <li>Downloads</li> </ul>                                                  | F       | <pre>ille Edit Format View Help /* check if user is member of g /* if yes then send email to su</pre> | ipport@apparo.solutions |         | —               |         |      |
| <ul> <li>logs</li> <li>System32</li> <li>This PC</li> <li>Desktop</li> <li>Documents</li> <li>Downloads</li> <li>Music</li> </ul>                                   | F       | <pre>ille Edit Format View Help /* check if user is member of g /* if yes then send email to su</pre> | ipport@apparo.solutions |         | —               |         |      |
| <ul> <li>logs</li> <li>System32</li> <li>This PC</li> <li>Desktop</li> <li>Documents</li> <li>Downloads</li> <li>Music</li> <li>Pictures</li> </ul>                 | F       | <pre>ille Edit Format View Help /* check if user is member of g /* if yes then send email to su</pre> | ipport@apparo.solutions |         | —<br>⊇ in desig |         |      |
| <ul> <li>logs</li> <li>System32</li> <li>This PC</li> <li>Desktop</li> <li>Documents</li> <li>Downloads</li> <li>Music</li> <li>Pictures</li> <li>Videos</li> </ul> | F       | <pre>ille Edit Format View Help /* check if user is member of g /* if yes then send email to su</pre> | ipport@apparo.solutions |         | —               |         |      |

## 12.3 Example of the Row-Validator

#### Data row validation

```
Data row validator

var a = afe.resolveVariable('FORECAST');

var b = <$FORECAST2$>;

var c = <$FORECAST3$>;

var c = <$FORECAST3$>;

// prepare empty result, what means that row data is valid

var result = '';

if (a < (b+c+d+e)) {

if ('<$LANGUAGE$>' == 'en') {

result = 'Sum of quarters is greater than the amount per year';

} else {

result = 'Summe der Quartale ist größer als das Jahr'; }}

if ('<$LANGUAGE$>' == 'en') {

result = 'Summe der Quartale ist größer als das Jahr'; }}

if (a == null || a==0) {

if ('<$LANGUAGE$>' == 'en') {

result = 'Please enter an amount per year'; } else {

result = 'Bitte geben Sie die Anzahl je Jahr an'; }}

// return the result

result;

SYNTAX CHECK
```

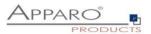

#### 12.4 Additional Apparo Fast Edit Methods

- afe.callClassMethod(className, methodName, args) calls a compiled Java class. This must be stored on the server side.
- afe.createFile(pathName, content) Creates a file with the provided content.
- afe.executeCommand(command, homeDir) Executes the specified cmd command. Example:

afe.executeCommand('C:\\Program Files\\Apparo\\FastEdit\\user\_scripts\\batchfile.bat "20"','C:\\Program Files\\Apparo\\FastEdit\\user\_scripts\\');

- afe.executeSql(sqlQuery) Executes an SQL command and returns the first column of the first row.
- **afe.executeSql**(sqlQuery, parametersArray) Executes an SQL command with a parameter list and returns the first column of the first row.
- afe.executeSqlInsert(sqlInsert) executing a SQL insert and returning true = success, false=failure
- afe.executeSqlSelect(sqlSelect) Executes the specified SQL query and returns the result as a two-dimensional object array
  of rows and columns.
- afe.exportAllRows(filename) Exports all visible (i. e. all filters are considered) data rows into an Excel file on the server side. Supported output formats: xls, xlsx and csv. The use of variables is possible.
   *Example*: afe.exportAllRows (' <%AFE\_HOME\_HOME\_DIR%>/data-export/<%AFE\_CLIENT\_ID%>/<%AFE\_BC\_ID%>\_<%DATE\_TIMESTAMP\_SHORT%>. xlsx');
   Attention: Please use \\ as path separator, e. g. afe. exportAllRows (' c: \\filename. csv');
- afe.exportSelectedRows(filename) Exports all selected data rows into an Excel file on the server side. Supported output formats: xls, xlsx and csv. The use of variables is possible.
   *Example*: afe.exportSelectedRows (' <%AFE\_HOME\_HOME\_DIR%>/data-export/<%AFE\_CLIENT\_ID%>/<%AFE\_BC\_ID%>\_<%DATE\_TIMESTAMP\_SHORT%>. xlsx');
   Attention: Please use \\ as path separator, e. g. afe. exportAllRows (' c: \\filename. csv');
- afe.getGroupsByRegex(regex) Returns an array of security group names corresponding to the' regular expressions' argument. Example: afe. getGroupsByRegex (' CLIENT. \*')
- afe.getSessionParameters() Reads the Cognos session parameters and returns them as a 2-dimensional string array
- afe.resolveVariable(variableName) Returns the value of a variable
- afe.runEmailBc(emailBusinessCaseId) Defines the e-mail business case to be executed, i. e. an e-mail is sent..
- afe.refreshEmbeddedBC(iframeName, BusinessCaseId, clientId, additionalUrIParameters) The current Business Case can refresh another Business Case that is embeded in a report too. Parameters are possible

You will find examples of use when you call the ?-icon in the script window.:

| cript body                     |                                  |          |  |  |
|--------------------------------|----------------------------------|----------|--|--|
| ript language : javascript     |                                  |          |  |  |
| var groups = afe.ge            | tGroupsByRegex('demo_office.*'); | × 📀      |  |  |
| <pre>var result = groups</pre> | [0];                             | <b>U</b> |  |  |
| if(result) {                   |                                  |          |  |  |
| result = result.sub            |                                  |          |  |  |
| result = result.tol            | ppercase();                      |          |  |  |
| / regult - 'protint'.          | //simplified for the demo only   |          |  |  |
| result;                        | //simplified for the demo only   |          |  |  |
| resurc,                        |                                  |          |  |  |
|                                |                                  |          |  |  |
|                                |                                  |          |  |  |
|                                |                                  |          |  |  |
|                                |                                  |          |  |  |
|                                |                                  |          |  |  |
|                                |                                  |          |  |  |
|                                |                                  |          |  |  |
|                                |                                  |          |  |  |
|                                |                                  |          |  |  |
|                                |                                  |          |  |  |
| SYNTAX CHECK                   |                                  |          |  |  |
|                                |                                  |          |  |  |

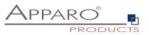

## 12.5 Example for the usage of Apparo Fast Edit Methods in Javascript

12.5.1 Custom script example returning a string value based on security group

```
var groups = afe.getGroupsByRegex('.*');
var result = 'Security groups of the current user: ';
var i;
var group;
for(i = 0; i < groups.length; i++) {
  group = groups[i];
  result = result + group + ', ';
}
// returning the calculated result from script
result;
```

### 12.5.2 Refresh another embedded Business Case in an IBM Cognos Analytic report

Usage possible in a script file (e.g. refresh.js) or in a script variable:

afe.refreshEmbeddedBC('iframe-Name', 'BusinessCase-Id', 'p1=4711&FE\_reportvar=test');

You can find the iframe-Name in the iframe HTML of the embedded Business Case.

The embedded Business Case will be refreshed as soon as possible. That means if the first Business Case that contains this code will refresh its output then the 2. Business Case will be refreshed too.

## 12.5.3 Custom function example returning a string value

```
// declaring a function
function myCustomFunction() {
  var result = 'defaultStringValue';
  // complext algorithm to evaluate the result of the method
  return result;
  }
  // calling the declared function to return a value from script
```

myCustomFunction();

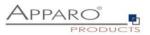

#### 12.5.4 Example using custom functions declared in file

// If we have our custom functions declared in the text file we can use it in our script variable. // In our example we have a file 'C:\scripts\myFunctions.js' with content: 'function myFunctionPlus(a, b) {return a + b;}' // We can 'include' this content into the script variable as follow: <%FILE CONTENT(C:\scripts\myFunctions.js)%>

// now we can use declared function
var x = myFunctionPlus(2, 1);

// variable 'x' now has value 3 x;

#### 12.5.5 Example using Fast Edit variables

// working with string variable, and adding a custom postifx
var result = '<%USER\_NAME%>' + 'postfix';

// modifiying a result of sql variable returning a numeric variable
var result = <%SQL\_COUNT\_VAR%> / 100;

Example using Fast Edit LANGUAGE variable in a column name:

// In this example Fast Edit must read the content of the widget reference variable <%PRODUCT\_EN%>
or <%PRODUCT\_DE%>.
// PRODUCT\_EN for a user with english language and
// PRODUCT\_DE for a user with german language:

var rc; rc = '<%PRODUCT\_<%LANGUAGE%>>';

#### 12.5.6 Example for calling a java class with return value

// In this example Fast Edit creates an instance of 'MyCustomClass' class and executes the 'myCustomMethod' method var result = afe.callClassMethod('MyCustomClass', 'myCustomMethod'); result;

#### 12.5.7 Example for calling a java class with arguments and return value

// In this example Fast Edit creates an instance of 'MyCustomClass' class and executes the 'myCustomMethod' method var args = []; // create new array args[0] = "stringValue"; args[1] = 256; // passed to java as java.lang.Double args[2] = (new Date()).getTime(); // passed to java as java.lang.Double

var result = afe.callClassMethod('MyCustomClass', 'myCustomMethod', args);
result;

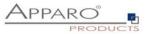

## 12.5.8 Example for dynamic variable resolving

// In this example Fast Edit creates an instance of array and set current number of milliseconds (since
1.1.1970) for each element separately.
var args = []; // create new array
var i;
for(i = 0; i < 10; i++) {
 args[i] = afe.resolveVariable('TIME\_MS');
}</pre>

## 12.5.9 Example for working with date widget variables

```
// In this example we will compare current Date with widget Date
var my_date_widget = afe.resolveVariable('DATE_WIDGET');
var current_date = new Date();
```

//for explicit date usage, e.g. December 24, 2016 at 6:30pm use format: Date(year, month-1, day, hour, minute, second, millisecond) //var date = new Date(2016,11,24,18,30,0,0);

var text;

```
if (my_date_widget == null) {
  text = 'my date widget is empty';
  }
  else if (my_date_widget.getTime() > current_date.getTime()) {
  text = 'My date widget value is after current date';
  }
  else if (my_date_widget.getTime() < current_date.getTime()) {
  text = 'My date widget value is before current date';
  }
  else {
   text = 'The dates are equal';
  }
}</pre>
```

text;

#### 12.5.10 Example for getting the name and content of the current widget

```
// In this example Fast Edit is reading the name and content of the current widget.
// This is helpful for defining the background colour of many similar widgets or defining default
value/constant value without creating many different variables.
var current_widget= '<%CURRENT_WIDGET_NAME%>';
var current_widget_content = afe.resolveVariable(current_widget);
var red_colour_background = 'false';
if (current_widget_content > 100) {
red_colour_background = 'true';
}
else if (current_widget_content < 50 && current_widget == 'MEASURE1') {</pre>
```

red\_colour\_background = 'true';

```
}
```

red\_colour\_background;

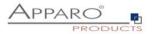

### 12.5.11 Example for storing content into a file

// In this example Fast Edit store text content into 'myFile.txt' file.
var fileContent = 'This is file content.';
var success = afe.createFile('c:\\files\\myFile.txt', fileContent);

# 12.5.12 Example for executing a SQL query

// In this example Fast Edit executes SQL query to retrieve 'user\_id' value of 'John Smith' in table 'MyTable'. var user\_id = afe.executeSql("select id from MySchema.MyTable where sales\_name='John Smith'");

## 12.5.13 Example for executing a SQL select

```
// In this example Fast Edit executes SQL select to retrieve 'id', 'name' and 'price' values of all products in
table 'MyProduct'.
var productsArray = afe.executeSqlSelect('select id, name, price from MySchema.MyProduct');
var i;
var rowData;
var rowData;
var id;
var name;
var price;
for(i = 0; i < productsArray.length; i++) {
rowData = productsArray.length; i++) {
```

```
rowData = productsArray[i];
id = rowData[0];
name = rowData[1];
price = rowData[2];
}
```

#### 12.5.14 Example for executing a SQL select and storing result into XML file

```
// In this example Fast Edit executes SQL select to retrieve 'id', 'name' and 'price' values of all products in
table 'MyProduct' creates xml String and stores it into XML file.
var productsArray = afe.executeSqlSelect('select id, name, price from MySchema.MyProduct');
var i;
var rowData;
var xmlString = '<?xml version="1.0" encoding="UTF-8"?>\n<products>';
var xmlRow;
for(i=0; i < productsArray.length; i++) {
 rowData = productsArray[i];
```

```
xmlRow = '\n\t<product id=''' + rowData[0] + ''' name=''' + rowData[1] + ''' price=''' + rowData[2] + ''' />';
xmlString += xmlRow;
}
```

```
xmlString += '\n</products>';
```

```
var success = afe.createFile('c:\\myXmls\\products.xml', xmlString);
success;
```

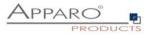

#### 12.5.15 Example for executing a SQL query with parameters

// In this example Fast Edit executes SQL query with parameters.
var params = []; // create new Array
params[0] = 'John Smith';
params[1] = 'Germany';
var user\_id = afe.executeSql('select id from MySchema.MyTable where sales\_name=? and country=?',
params);

#### 12.5.16 Example for executing a command

// In this example Fast Edit executes command.
var returnValue = afe.executeCommand("c:\\scripts\\myfile.bat","c:\\scripts");

## 12.5.17 Example for making a row read-only

// In this example we want to make a data row read-only when the PROJECT\_COMPLETITION\_DATE widget has value of a date in the past (the project is finished).

// First we must create a variable <%ROW READONLY VAR%> which will be used here.

// The goal is to return the same date as the widget if it is older then today, otherwise we will return dummy date.

// Returning date must be represented as string with proper format.

// dummy date in format of MM.dd.yyyy
var result='01.01.1990';

// today's date
var current\_date = new Date();

// We need to read string value of PROJECT\_COMPLETITION\_DATE widget. // If the widget is storing timestamp then it's string value has format 'yyyy-MM-dd HH:mm:ss.S' e.g. '2015-12-24 18:00:00.0' // If the widget is storing number then it can be e.g. '42' or '42.1' var end date string = '<%PROJECT COMPLETITION DATE%>';

// If the PROJECT\_COMPLETITION\_DATE is not specified then we don't want to make row read-only.
// If it has value then we must compare that date with today's date.
if (end\_date\_string.length > 0) {

// Here we are constructing the Date object from the string in order we can compare two dates.
var end\_date = new Date();

// we must set correct Year, Month and Day from the end\_date\_string
end\_date.setFullYear(end\_date\_string.substring(0,4));
// watch out here: months are calculated from 0 so we must decrease it's number
end\_date.setMonth(end\_date\_string.substring(5,7)-1);
end\_date.setDate(end\_date\_string.substring(8,10));

// now we can compare the dates
if (end\_date < current\_date) {</pre>

// again, we must use correct format: MM.dd.yyyy
var end\_date\_string\_EN\_format = ";
end\_date\_string\_EN\_format += end\_date\_string.substring(5,7);
end\_date\_string\_EN\_format += '.';
end\_date\_string\_EN\_format += end\_date\_string.substring(8,10);
[002]

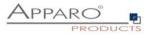

```
end_date_string_EN_format += '.';
end_date_string_EN_format += end_date_string.substring(0,4);
```

```
result = end_date_string_EN_format;
}
```

// return the result
result;

}

## 12.5.18 Example for reading Cognos session parameters

//In this example Fast Edit reads Cognos session parameter named 'userClassID'.

//Declaration of the result variable.
var result = ";

//Call Fast Edit function that reads all the Cognos session parameters and return them as 2-dimensional String array. var sessionParameters = afe.getSessionParameters();

var i = 0;

//Iterating over all returned parameters
for(i; i &It; sessionParameters.length; i++) {

```
//If parameter's name (second dimension with index 0) is 'userClassID' then we assign parameter's value
(second dimension with index 1) into 'result' variable.
if(sessionParameters[i][0] == 'userClassID') {
    result = sessionParameters[i][1];
    }
}
```

//Return the result
result;

#### 12.5.19 Example for exporting all Business Case data to file

// In this example Fast Edit exports all Business Case data to file on filesystem and returns whether
operation was successful.
// Note: Backslash symbols must be escaped, i.e. '\\' must be used.

```
var result = afe.exportAllRows('C:\\Users\\Administrator\\Documents\\allDataExport-
<%DATE_TIMESTAMP_SHORT%>.xlsx');
result;
```

# 12.5.20 Example for exporting selected Business Case data to file

// In this example Fast Edit exports selected Business Case data to file on filesystem and returns whether
operation was successful.
// Note: Backslash symbols must be escaped, i.e. '\\' must be used.

var result = afe.exportSelectedRows('C:\\Users\\Administrator\\Documents\\selectedDataExport-<%DATE\_TIMESTAMP\_SHORT%>.xlsx'); result;

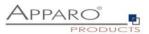

## 12.5.21 Example for running Email Business Case

// In this example Fast Edit sends an e-mail for each modified row of the Table Business Case.

// First we must create an Email Business Case (e.g. 'NotificationEmailBc') that will be used for email sending.

// We can use variables of the Table Business Case in the Email Business Case definition.

// Next we must create a script file (e.g. 'sendingEmailNotification.js') containing single line: afe.runEmailBc('NotificationEmailBc');

// Then we must enable 'Enable Post row update execution' feature in the Table Business Case, set "Automatic execution of" to "Script on server" // and choose the 'sendingEmailNotification.js' in the drop-down list 'Name'.

// With such Business Case setup an email will be send every time a row will be updated,
// including Excel import (manually or using automatic server-side import or Business Case Email Import)

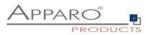

# 13 Business logic & widget control in the web browser

Own JavaScript business logic can be executed automatically when the user is in the

- Single Business Case or
- Table Business Case

in insert or editing mode:

- check and uncheck a **checkbox**
- exits an **input field** (or pressing the Enter key)
- selects a value in a lookup widget (for all tables)

After that, a JavaScript routine can be automatically executed in the browser to change other widget values:

- Widget Label
- Widget Label with variables
- Input field widget
- Checkbox

Attention: Only the widgets of the **current** data row can be changed, as well as all calculation widgets.

#### Example:

- 1. The user sets a checkbox or changes a number in an input field and exits this input field.
- 2. The self-defined JavaScript routine is started

The routine can now read values from other widgets and change the widget value of the type label, label with variables or input field without a submit.

In a table business case, the current values of a column can also be summed up and output in a calculation widget, for example.

#### Limitations

The execution in the web browser naturally results in some restrictions:

- Variables can only be used to a limited extent, they are calculated on the server side.
- You could start an Action Business Case with window.open, but the (intermediate) results of the calculations cannot be saved in this way, as access to the widget references of the calculations is missing.

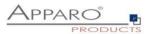

## 13.1 JavaScript Selektor ID

For unique assignment, each widget has a JavaScript selector ID.

The JavaScript selector ID can be found in the widget settings under Widget Type:

Widget settings of database column PLAN\_YEAR

| Widget type               | Mapping & Other                     | Features      | Visual          | Help texts         | Data output format |
|---------------------------|-------------------------------------|---------------|-----------------|--------------------|--------------------|
| Eingabefe                 | ld                                  | locut field : | Cimela input fi | eld with one line. |                    |
| Textareal                 |                                     | input neid.   | Simple input ii | eid with one line. |                    |
| Checkbox                  |                                     |               |                 |                    |                    |
| Einfaches     Zieltabelle | Auswahlfeld (nur für die            |               |                 |                    |                    |
|                           | /<br>iswahlfeld (für alle Tabellen) |               |                 |                    |                    |
| Mehrfach                  | uswahl                              |               |                 |                    |                    |
| Label                     |                                     |               |                 |                    |                    |
| Label mit                 | /ariablen                           |               |                 |                    |                    |
| Platzhalte                | r & Titel                           |               |                 |                    |                    |
| Business                  | Case Link                           |               |                 |                    |                    |
| Datei Uple                | ad/Download                         |               |                 |                    |                    |

To copy the ID, you can use the button to the right of the ID.

# 13.1.1 Structure of the ID

# **The selector ID looks like this:** .jsID E 0 0

The first part of the ID is the abbreviation for JavaScript ID .jsID\_E\_0\_0

The second part of the ID describes the area in which the widget is used .jsID\_E\_0\_0

E stands for edit area and C stands for calculation area.

# The two digits stand for the respective column and number in which the widget is used .jsID\_E\_0\_0

The counter starts at zero and is always incremented by 1.

The first digit identifies the column in which the widget is located and is used in Single Business Cases. In

Table Business Cases, the counter is always 0, as no columns are used.

The second digit represents the consecutive numbering of the widgets.

If you change the order of the widgets, the ID also changes.

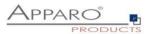

# 13.2 Use in a Table Business Case

# 13.2.1 Activating the feature

Activate the feature " Defining own client-side JavaScript" under Features in the widget settings:

|  | Please select all featu | ires that you | want to use i | n this Busin | ess Case: |            |             |                             |           |         |           |                             |   |  |     |  | l |
|--|-------------------------|---------------|---------------|--------------|-----------|------------|-------------|-----------------------------|-----------|---------|-----------|-----------------------------|---|--|-----|--|---|
|  | Insert/delete/update    | lconv         |               |              |           | Actions an | nd scrin    | nts                         |           |         |           |                             |   |  |     |  |   |
|  | Inserting of new        |               |               |              |           |            |             | lculations                  |           |         |           |                             | 1 |  |     |  |   |
|  | Editing of data ro      |               |               |              | -         | My own     | n action    | buttons                     |           |         |           |                             |   |  |     |  |   |
|  | Deleting of data r      | ows           |               |              |           | - Automa   | atic scrip  | pts and dat                 | itabase j | procedu | ires      |                             | - |  |     |  |   |
|  | 🕨 Bulk data update      |               |               |              |           |            |             | ripts and                   |           |         | cedures   |                             |   |  |     |  |   |
|  | Copying of data r       | ows           |               |              |           |            |             | iness Case e<br>siness Case |           |         | C000 C300 | NO                          |   |  |     |  |   |
|  | Excel                   |               |               |              |           |            |             | siness Case                 |           |         |           | NG<br>NO<br>NO<br>NO<br>YES |   |  |     |  |   |
|  | Excel import            |               |               |              |           | Enable     | Post row    | r insert exect              | ution     |         |           | NO                          |   |  |     |  |   |
|  | Excel export            |               |               |              |           | Enable     | Post row    | vupdate exe                 | ecution   |         |           | NO                          |   |  |     |  |   |
|  | Data quality            |               |               |              |           |            | 10.2000.000 | iget cell value             |           |         | on        | NO                          |   |  |     |  |   |
|  | > Data row validato     | r             |               |              |           |            |             | el import exi               |           |         |           | NO                          |   |  |     |  |   |
|  | Checking primary        | rkey          |               |              | -         | Defining   | g own clie  | ent side Java               | rascript  |         |           | YE                          | 5 |  |     |  |   |
|  | Data change histor      | /             |               |              |           | Other      |             |                             |           |         |           |                             |   |  |     |  |   |
|  | 🕨 Auditing of data d    | hanges        |               |              | -         | Refrest    | hing dat    | ta                          |           |         |           |                             |   |  |     |  |   |
|  | Data history            |               |               |              |           | My own     | n databa    | ase error m                 | nessage   | es      |           |                             |   |  |     |  |   |
|  |                         |               |               |              |           | Filterin   | g           |                             |           |         |           |                             |   |  |     |  |   |
|  |                         |               |               |              |           | 🕨 Data tra | ansactio    | on handling                 | g         |         |           |                             | ~ |  |     |  |   |
|  |                         |               |               |              |           | Access co  | ontrol      |                             |           |         |           |                             |   |  |     |  |   |
|  |                         |               |               |              |           | Securit    | ty          |                             |           |         |           |                             |   |  |     |  |   |
|  |                         |               |               |              |           | Limited    | i access    | s (readonly                 | ( mode)   | i       |           |                             |   |  |     |  |   |
|  |                         |               |               |              |           |            |             |                             |           |         |           |                             |   |  |     |  |   |
|  | OK                      | CANCEL.       |               |              |           |            |             |                             |           |         |           |                             |   |  |     |  |   |
|  |                         |               | -             |              |           |            |             |                             |           | 7.1.8   |           |                             |   |  | 100 |  |   |

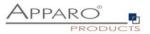

## 13.2.2 Available JavaScript methods

The general format for **get** and **set** methods:

## getAfeWidgetValue(targetElementSelector)

must be extended in the table business case in the edit area as follows: getAfeTableWidgetValue(sourceElement, targetElementSelector).

Table is a hint for the routine and sourceElement refers to the current row and is always 'this'.

| Goal                                                                               | Command                                                                                                    |
|------------------------------------------------------------------------------------|----------------------------------------------------------------------------------------------------|
| <b>Read</b> the value of a widget of the current row,<br>Value is a <b>number</b>  | getAfeTableWidgetNumValue(this, '.jsID_E_0_1');                                                                |
| <b>Read</b> the value of a widget of the current row,<br>Value is a <b>string</b>  | <pre>getAfeTableWidgetStringValue(this, '.jsID_E_0_1');</pre>                                                  |
| Write to a widget of the current row,<br>Value is a <b>number</b>                  | <pre>setAfeTableWidgetNumValue(this,'.jsID_E_0_2', calcValueNum);</pre>                                        |
| Write to a widget of the current row,<br>Value is a <b>string</b>                  | setAfeTableWidgetStringValue(this,'.jsID_E_0_2',<br>calcValueNum);                                             |
| <b>Read</b> the value of a <b>calculation widget</b> ,<br>Value is a <b>number</b> | <pre>getAfeWidgetNumValue('.jsID_E_0_1');</pre>                                                                |
| Write a value to a calculation widget,<br>Value is a string                        | <pre>setAfeWidgetStringValue('.jsID_C_0_1', 'CHANGED');</pre>                                                  |
| Reading a Lookup Widget Label                                                      | var myLabelValue =<br>getAfeTableWidgetLookupLabel(this, '.jsID_E_0_3');                                       |
| Read/aggregate all numeric values of a column of the current page                  | <pre>getAfeTableColumnFunction('.jsID_E_0_9', 'sum') ; getAfeTableColumnFunction('.jsID_E_0_9', 'min') ;</pre> |
|                                                                                    | getAfeTableColumnFunction('.jsID_E_0_9', 'max') ;                                                              |
|                                                                                    | getAfeTableColumnFunction('.jsID_E_0_9', 'avg') ;                                                              |
|                                                                                    | Null values are calculated with 0-values                                                                       |

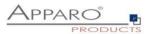

# 13.3 Use in a Single Business Case

# 13.3.1 Activating the Feature

Activate the feature "Defining own client side JavaScript" under Features in the widget settings:

| Please select all features that you want to use in this Busine | ss Case: |                                                                                         |                |  |     |     |
|----------------------------------------------------------------|----------|-----------------------------------------------------------------------------------------|----------------|--|-----|-----|
| Insert/delete/update/copy                                      | -        | Actions and scripts                                                                     |                |  |     |     |
| Insert/delete/update/copy     Inserting of new data rows       |          | Widget data calculations                                                                | ~              |  |     |     |
| Editing of data rows                                           |          | My own action buttons                                                                   | *              |  |     |     |
| Deleting of data rows                                          |          | <ul> <li>Automatic scripts and database procedures</li> </ul>                           | ~              |  | + + | 1 1 |
| Bulk data update                                               |          | Automatic scripts and database procedures                                               |                |  |     |     |
| <ul> <li>Copying of data rows</li> </ul>                       |          | Enable Pre Business Case execution                                                      | NO             |  |     |     |
| Excel                                                          |          | Enable Post Business Case execution in success case                                     | NO             |  |     |     |
| Excel import                                                   |          | Enable Post Business Case execution in failure case<br>Enable Post row insert execution | NO             |  |     |     |
| Excel export                                                   |          | Enable Post row update execution                                                        | NO<br>NO<br>NO |  |     |     |
| Data quality                                                   |          | Enable Post widget cell value update execution                                          | NO             |  |     |     |
| Data quality     Data row validator                            |          | Enable Post Excel import execution                                                      | NO             |  |     |     |
| Checking primary key                                           | ~        | Defining own client side Javascript                                                     | YES            |  |     |     |
| Data change history                                            |          | Other                                                                                   |                |  |     |     |
| Auditing of data changes                                       | -        | Refreshing data                                                                         |                |  |     |     |
| > Data history                                                 |          | My own database error messages                                                          |                |  |     |     |
|                                                                |          | Filtering                                                                               |                |  |     |     |
|                                                                |          | Data transaction handling                                                               | *              |  |     |     |
|                                                                |          | Access control                                                                          |                |  |     |     |
|                                                                |          | > Security                                                                              |                |  |     |     |
|                                                                |          | <ul> <li>Limited access (readonly mode)</li> </ul>                                      |                |  |     |     |
|                                                                |          |                                                                                         |                |  |     |     |
| OK CANCEL                                                      |          |                                                                                         |                |  |     |     |
|                                                                |          | noutling result anostu                                                                  |                |  |     |     |

# 13.3.2 Available JavaScript methods

| Goal                                    | Command                                                       |
|-----------------------------------------|---------------------------------------------------------------|
| Read the value of a widget,             | <pre>getAfeWidgetNumValue('.jsID_E_0_1');</pre>               |
| Value is a <b>number</b>                |                                                               |
| Read the value of a widget,             | getAfeWidgetStringValue('.jsID_E_0_1');                       |
| Value is a s <b>tring</b>               |                                                               |
| Write to a widget,                      | setAfeWidgetNumValue('.jsID_E_0_2', calcValueNum);            |
| Value is a <b>number</b>                |                                                               |
| Write to a widget,                      | setAfeWidgetStringValue('.jsID_E_0_2',                        |
| Value is a <b>string</b>                | calcValueNum);                                                |
| Read the value of a calculation widget, | getAfeWidgetNumValue('.jsID_E_0_1');                          |
| Value is a <b>number</b>                |                                                               |
| Write a value to a calculation widget,  | <pre>setAfeWidgetStringValue('.jsID_C_0_1', 'CHANGED');</pre> |
| Value is a <b>string</b>                |                                                               |
| Reading a Lookup Widget Label           | var myLabelValue = getAfeWidgetLookupLabel(                   |
|                                         | '.jsID_E_0_3');                                               |

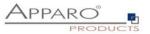

## 13.4 Read/Write Widget Values

#### 13.4.1 Reading widget values

With the method *getAfeWidgetValue(JavaScriptSelektorID)* you can read any widget value. The *JavaScriptSelektorID* identifies the widget whose value we want to read.

For numeric values (numbers) use getAfeWidgetNumValue and For string values use getAfeWidgetStringValue.

# 13.4.2 Writing widget values

With the method *setAfeWidgetValue(JavaScriptSelektorID, value)* you can write values into widgets. The *JavaScriptSelektorID* identifies the widget we want to write to and **value** identifies the value (e.g. a number) to write.

For numeric values (numbers) use *setAfeWidgetNumValue* and For string values (strings) use *setAfeWidgetStringValue*.

## 13.4.3 Example function

In this example, the value of the widget with reference ID **.jsID\_E\_0\_0** is read and the value of the widget \* 2 is stored back into the widget **.jsID\_E\_1\_2** when the user exits the widget **.jsID\_E\_0\_0**.

```
$(document).on('change', '.jsID_E_0_0', function(){
    var myValue = getAfeWidgetNumValue('.jsID_E_0_0');
    setAfeWidgetNumValue('.jsID_E_1_2', myValue * 2);
})
```

#### 13.4.4 In detail

## \$(document).on('change', '.jsID\_E\_0\_0', function()

Starts a JavaScript *function()* when a value in the widget '.*jsID\_E\_0\_0*' in the web browser *\$(document)* is changed *on('change')*.

Attention: If the widget is a lookup (for all tables), then the setting "User can enter into widget for selecting a value" must be switched off.

The content of the JavaScript function is enclosed in the curly brackets.

{ var myValue = getAfeWidgetNumValue('.jsID\_E\_0\_0');

Defines var and fills the JavaScript variable myValue with the value of the widget '.jsID\_E\_0\_0'.

```
setAfeWidgetNumValue('.jsID_E_1_2', myValue * 2); }
```

Writes the content of the JavaScript variable *myValue* multiplied by 2 \* 2 into the widget '.*jsID\_E\_1\_2*' as numeric value *setAfeWidgetNumValue* 

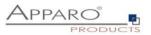

# Note

Numeric value is important here, the system can thus automatically use language-specific number formats, otherwise there would be problems e.g. when using different decimal separators (123.45 and 123,45)

# 13.4.5 Use in Apparo

| Run Close Save Cancel                                               | Automatic scripts and database procedures                                                                                                    | h- Features |
|---------------------------------------------------------------------|----------------------------------------------------------------------------------------------------|-------------|
| Main settings                                                       | Defining own client side Javascript                                                                                                    |             |
| Standard buttons<br>Filter data output                              | The constelle Jacusside full all a part of the verb lowers output and will be exceeded in the web horses only.<br>You can be used to be a full and part of the verb lower of the set of the set of the set of the sort stever side.<br>You can showhold cate widget depending on user behavior. See user guide for peting defails. |             |
| Variables<br>Editing of data rows<br>Automatic scripts and database | \$/document) an("change", "IPID_E_0_0", function()<br>va m rydue - gedReVVdgetRivitävic (PID_E_0_0"),<br>setAleVVdgetRivitävic(PID_E_0_0"),<br>))                                                                                                    | v           |
| procedures Auditing of data changes                                 |                                                                                                    |             |

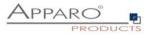

## 13.5 Possibilities of a Checkbox

Checkboxes can be set independently of the used value (usually 0 and 1 or Y and N). With true the checkbox is checked, with false the checkbox is unchecked.

## setAfeWidgetStringValue('.jsID\_E\_0\_3', true);

This call sets the checkmark (=true) in the checkbox widget with the reference '.jsID\_E\_0\_3'. Since true is a string we use the method setAfeWidgetStringValue.

## Checkboxes can also be easily hidden.

In the following example, the checkbox is hidden depending on its value:

Example:

```
$(document).on('change', '.jsID_E_0_3', function(){
    var myValue = getAfeWidgetNumValue('.jsID_E_0_3');
    if(true == myValue) {
```

document.querySelector('.jsID\_E\_0\_4').parentElement.parentElement.parentElement.parentElement.styl e.display = "none";

} else {

document.querySelector('.jsID\_E\_0\_4').parentElement.parentElement.parentElement.parentElement.styl
e.display = "table-row";
}
};

If the checked checkbox is set, the checkbox widget .jsID\_E\_0\_4 is hidden or otherwise (re)displayed.

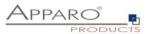

#### 13.6 Disabling Row Selection Checkbox

The row selection checkboxes that are displayed when, for example, the "Delete rows" feature is active or when using custom buttons that work for all selected rows, can be disabled row by row depending on widget values (or calculations).

These rows can then not be deleted or the action on the button cannot be triggered for this row.

#### Method:

### hideTableRowSelection(JavaScriptSelectorId, 'widget value');

#### hideTableRowSelection('.jsID\_E\_0\_5', 'test');

In this example, all rows whose value of the widget with ID .jsID\_E\_0\_5 contains the value 'test' become unselectable.

#### 13.6.1 Application example

Widget settings

In a business case, rows should be non-deletable depending on the workflow status "Ready for approval".

| Ye | ar Mont | h | Office        | Product line | Product | My status          |   | Revision state | JS | Plan data | Plan2 | Pla |
|----|---------|---|---------------|--------------|---------|--------------------|---|----------------|----|-----------|-------|-----|
|    | 2017    | 1 | London office | Trousers     | Talli   | Ready for approval | • | Open           |    | 4007      |       | 500 |
|    | 2017    | 1 | London office | Trousers     | Talli   | open               | • | Open           |    | 5555      |       | 0   |

Lookup widgets can be used directly, but assuming the selection checkbox is to be hidden based on a calculation, we need to output the result of the calculation in a 'label with variables' type widget beforehand. Therefore, we output the value of the lookup widget here as a substitute in a label with variables, which can optionally also be hidden:

| mager setti        | igo                          |          |         |            |                    |  |   |
|--------------------|------------------------------|----------|---------|------------|--------------------|--|---|
| Widget type        | Mapping & Other              | Features | Visual  | Help texts | Data output format |  |   |
|                    |                              |          |         |            |                    |  | W |
| Label value        |                              | <%STAT   | US_ID%> |            |                    |  | V |
|                    |                              |          |         |            |                    |  |   |
|                    |                              |          |         |            |                    |  |   |
|                    |                              |          |         |            |                    |  |   |
|                    |                              |          |         |            |                    |  |   |
|                    |                              |          |         |            |                    |  |   |
|                    |                              |          |         |            |                    |  | * |
| Hide value of this | widget if used variable is e | mpty     |         |            |                    |  |   |
| ок                 | CANCEL                       |          |         |            |                    |  |   |

As label value we simply use the widget reference variable of the status widget. In a calculation, 'true' or similar would usually be output.

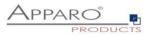

| Run Close Save Cancel                        | Automatic scripts and database procedures                                                                                                    | eatures |
|----------------------------------------------|----------------------------------------------------------------------------------------------------|---------|
| Main settings                                | Defining own client side Javascript                                                                                                    |         |
| Standard buttons                             | The complete Javascript will be part of the web browser output and will be executed in the web browser only.<br>You can use variables too. If using larger routines then you can use <frint_c_ontent[ife b="" path-name]=""> and store the script server side.</frint_c_ontent[ife> |         |
| My own action buttons                        | You can showhidelcaic widgets depending on user behaviour. See user guide for getting defails.                                                                                                    |         |
| Filter data output                           |                                                                                                    |         |
| Variables                                    |                                                                                                    |         |
| Inserting of new data rows                   |                                                                                                    |         |
| Editing of data rows                         |                                                                                                    |         |
| Delete data rows manually                    |                                                                                                    |         |
| Bulk data update                             |                                                                                                    |         |
| Excel import                                 |                                                                                                    |         |
| Excel export                                 |                                                                                                    |         |
| Automatic scripts and database<br>procedures | x                                                                                                    |         |
| Auditing of data changes                     |                                                                                                    |         |
| Data history                                 |                                                                                                    |         |

In the window "Define own client side Javascript" we enter the following function:

```
function onAfeFormReload() {
  $(document).ready(function(){
    //for multiple widgets or values the method can be called more then once.
    //Note: function onAfeFormReload() can be used only once.
    hideTableRowSelection('.jsID_E_0_27', '2');
    })
}
```

# In detail:

#### function onAfeFormReload() {

Calls a special Apparo function that, as soon as the business case starts or is reloaded (e.g. when OK is clicked), starts the following JavaScript:

#### \$(document).ready(function(){

Once the web page has finished loading, start a function with the following command(s):

## hideTableRowSelection('.jsID\_E\_0\_27', '2');

Hide the selection checkbox if the value of the widget of type 'Label with variables' '.jsID\_E\_0\_27' is equal to two (lookup ID value for "Ready for approval").

**Result:** 

| Year Month | Office        | Product line | Product | My status          | Revision status | Plan data | Plan2 Pla |
|------------|---------------|--------------|---------|--------------------|-----------------|-----------|-----------|
| 2017 1     | London office | Trousers     | Talli   | Ready for approval | Open            | 4007      | 500       |
| 2017 1     | London office | Trousers     | Talli   | open               | Open            | 5555      | 0         |

The user can now no longer delete this row.

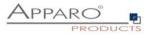

# 13.7 Show and hide a widget

For a Table Business Case:

- hideAfeTableWidget(this,<javascript selector ID>);
- unhideAfeTableWidget(this, <javascript selector ID>');

For a Single Business Case:

- hideAfeWidget<javascript selector ID>);
- unhideAfeWidget(<javascript selector ID>);

Note: Even if the widget is hidden, the value is stored in the database destination table.

Example:

```
$(document).on('change', '.jsID_E_0_2', function() {
```

```
let ID = getAfeTableWidgetNumValue(this, '.jsID_E_0_2');
if(ID == 2022) {
    hideAfeTableWidget(this, '.jsID_E_0_12'); // hide widget of current row if year is 2022
  }
  else {
    unhideAfeTableWidget(this, '.jsID_E_0_12'); // show widget of current row
  }
});
```

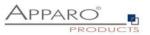

#### **13.8** Possibilities of Lookup Widgets

Lookup widgets can only be read, but not set.

13.8.1 Lookup key values

Lookup key values can be read like this:

In the table business case

getAfeTableWidgetNumValue(sourceElement, targetElementSelector)

var myLabelValue = getAfeTableWidgetNumValue(this, '.jsID\_E\_0\_4');

In the single business case

getAfeWidgetNumValue(targetElement)

var myLabelValue = getAfeWidgetNumValue('.jsID\_E\_0\_4');

# 13.8.2 Lookup output values (Label)

The lookup output values can be read like this:

In the table business case

getAfeTableWidgetLookupLabel(sourceElement, targetElementSelector)

var myLabelValue = getAfeTableWidgetLookupLabel(this, '.jsID\_E\_0\_4');

In the single business case

getAfeWidgetLookupLabel(targetElement)

var myLabelValue = getAfeWidgetLookupLabel('.jsID\_E\_0\_4');

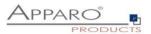

#### 13.9 Aggregate all values of a column in a table Business Case

It is possible to perform calculations over all used rows of a widget (=column). The column must be numeric.

All values of only the current page (=all visible data rows) are taken into account. The sum can be output e.g. in a calculation widget.

| Product        | Sum year   | January | February | March    | April  | May       | June     | July     | August   | September | Oktober   | November   | December  | Workflow           |   |
|----------------|------------|---------|----------|----------|--------|-----------|----------|----------|----------|-----------|-----------|------------|-----------|--------------------|---|
| T-Shirt Vienna | 3,000.00   | 0.0     | 0.00     | 200.00   | 300.00 | 2,000.00  | 300.00   | 120.00   | 200.00   | -30.00    | -30.00    | -30.00     | -30.00    | open               | - |
| Lueneburg      | 50,000.00  | 0.0     | 0.00     | 200.00   | 300.00 | 3,450.00  | 300.00   | 120.00   | 200.00   | 11,357.50 | 11,357.50 | 11,357.50  | 11,357.50 | Ready for approval | - |
| Bags New York  | -39,857.50 | 0.0     | 0.00     | 200.00   | 300.00 | 3,450.00  | 300.00   | 120.00   | 200.00   | 1,857.50  | 1,857.50  | -50,000.00 | 1,857.50  | open               |   |
| New Yorker     | 20,000.00  | 0.0     | 0.00     | 400.00   | 500.00 | 500.00    | 5,005.00 | 500.00   | 500.00   | 3,148.75  | 3,148.75  | 3,148.75   | 3,148.75  | Ready for approval |   |
| Nightblue      | 300.00     | 0.0     | 0.00     | 800.00   | 500.00 | 500.00    | 5,005.00 | 500.00   | 500.00   | -1,876.25 | -1,876.25 | -1,876.25  | -1,876.25 | open               | - |
| Gilbert        | 5,000.00   | 0.0     | 0.00     | 1,200.00 | 500.00 | 500.00    | 5,005.00 | 500.00   | 500.00   | -801.25   | -801.25   | -801.25    | -801.25   | open               |   |
| Luxor          | 8,000.00   | 0.0     | 0.00     | 800.00   | 500.00 | 500.00    | 5,005.00 | 500.00   | 500.00   | 48.75     | 48.75     | 48.75      | 48.75     | Ready for approval |   |
| Madox          | 10,000.00  | 0.0     | 0.00     | 800.00   | 500.00 | 500.00    | 5,005.00 | 500.00   | 500.00   | 548.75    | 548.75    | 548.75     | 548.75    | open               |   |
|                | <          |         |          |          |        |           |          |          |          |           |           |            |           |                    |   |
|                | 50 440 50  |         |          | 4 000 00 |        | 44 400 00 |          | 0.000.00 | 0 400 00 | 44.050.75 | 44 050 75 | 07 000 75  | 44.050.75 |                    |   |

56,442,50 0.00 0.00 4,600.00 3,400.00 11,400.00 25,925.00 2,860.00 3,100.00 14,253.75 14,253.75 -37,603.75 14,253.75

#### getAfeTableColumnFunction(targetColumnSelector, functionName)

targetColumnSelector refers to the widget for which the function is to be calculated over all rows.

functionName refers to the function and can be one of the following:

- **Sum**: getAfeTableColumnFunction('.jsID\_E\_0\_3', 'sum')
- **Minimum**: getAfeTableColumnFunction('.jsID\_E\_0\_3', 'min')
- Maximum: getAfeTableColumnFunction('.jsID\_E\_0\_3', 'max')
- Average: getAfeTableColumnFunction('.jsID\_E\_0\_3', 'avg')

#### 13.9.1 Example for sum over one column

For this we need a calculation widget (without content) of type Label with variables for the output. The output value is calculated and entered by the script.

var Write\_Sum;

With this we define the JavaScript variable Write\_Sum

#### Write\_Sum = getAfeTableColumnFunction('.jsID\_E\_0\_3', 'sum');

Herewith we fill the variable *Write\_Sum* with the calculation of the sum *getAfeTableColumnFunction('.jsID\_E\_0\_3', 'sum')* over all visible rows of the widget '.jsID\_E\_0\_3'.

### setAfeWidgetNumValue('.jsID\_C\_0\_0', Write\_Sum);

Here we write *setAfeWidgetNumValue('.jsID\_C\_0\_0', Write\_Sum);* the calculation stored in the variable *Write\_Sum* to the calculation widget '*.jsID\_C\_0\_0*'.

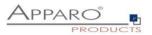

## 13.10 Use of variables

As already mentioned the use of variables is only possible to a limited extent. If these are to be included in calculations, they must first be output in a widget of the type label with variables and then read from there with the get method.

| idget settin                                                 | gs                      |            |                 |                       |                          |
|--------------------------------------------------------------|-------------------------|------------|-----------------|-----------------------|--------------------------|
| Widget type                                                  | Mapping & Other         | Features   | Visual          | Help texts            | Data output format       |
| Input field                                                  |                         | Label with | variables: Disj | playing static text a | nd content of variables. |
| Text area                                                    |                         |            |                 |                       |                          |
| Checkbox                                                     | own (target table only) |            |                 |                       |                          |
| Lookup dropde                                                |                         |            |                 |                       |                          |
| Multi select loo                                             | okup                    |            |                 |                       |                          |
| Label                                                        |                         |            |                 |                       |                          |
| Label with var                                               |                         |            |                 |                       |                          |
| <ul> <li>Spacer &amp; Title</li> <li>Business Cas</li> </ul> |                         |            |                 |                       |                          |
| File upload/do                                               |                         |            |                 |                       |                          |

The JavaScript selector ID of the widget is required.

| Widget settir      | ngs                            |               |        |            |                    |   |  |  |
|--------------------|--------------------------------|---------------|--------|------------|--------------------|---|--|--|
| Widget type        | Mapping & Other                | Features      | Visual | Help texts | Data output format |   |  |  |
| Label value        |                                | ~%offsettill: | ay%>   |            |                    | V |  |  |
|                    |                                |               |        |            |                    |   |  |  |
| Hide value of this | widget if used variable is emp | pty           |        |            |                    |   |  |  |

#### OK CANCEL

The variable is output as a label value.

| Widget type     Mapping & Other     Features     Visual     Help texts     Data output format       Hiding | idget settin                                              | igs             |          |        |            |                    |  |  |  |  |
|----------------------------------------------------------------------------------------------------|-----------------------------------------------------------|-----------------|----------|--------|------------|--------------------|--|--|--|--|
| Hide this widget in the editing area Hide this widget in the inserting area                                | Widget type                                               | Mapping & Other | Features | Visual | Help texts | Data output format |  |  |  |  |
| Hide this widget in the inserting area                                                                     | Hiding                                                    |                 |          |        |            |                    |  |  |  |  |
| Hide this widget in edit and inserting area for all users                                                  |                                                           |                 |          |        |            |                    |  |  |  |  |
|                                                                                                    | Hide this widget in edit and inserting area for all users |                 |          |        |            |                    |  |  |  |  |

OK CANCEL

Optionally, the widget can also be hidden as 'hidden'.

# Example:

setAfeTableWidgetNumValue(this,'.jsID\_E\_0\_7', calcValueNum+
getAfeTableWidgetNumValue(this,'.jsID\_E\_0\_20')

With *setAfe* the value of the JavaScript variable *calcValueNum* is written into the widget '.*jsID\_E\_0\_7*', added with the value of the Apparo variable *<%offsetMay%>*, output in widget '.*jsID\_E\_0\_20*'.

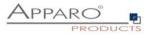

#### 13.11 Using server side variables

SQL variables and script variables can also be recalculated at runtime via Javascript and the result can be reused in the browser.

Example:

var srcElement;

```
$(document).on('change', '.jsID_E_0_3', function(event) {
            srcElement = this;
            let dropdownKey = getAfeTableWidgetValue(srcElement, '.jsID_E_0_3');
            let dropdownValue = getAfeTableWidgetLookupLabel(srcElement, '.jsID_E_0_3');
            afeReadVariableJs([
                        {name:'variableName', value:'myFeVariable'},
                        {name:'callbackMethodName', value:'myJsMethod'},
                        {name:'FE_ID', value: dropdownKey},
                        {name:'FE_COLOUR', value: dropdownValue} ]);
})
$(document).on('change', '.jsID_E_0_4', function(event) {
            srcElement = this;
            let dropdownKey = getAfeTableWidgetValue(srcElement, '.jsID_E_0_4');
            let dropdownValue = getAfeTableWidgetLookupLabel(srcElement, '.jsID_E_0_4');
            afeReadVariableJs([
                        {name:'variableName', value:'myFeVariable'},
                        {name:'callbackMethodName', value:'mySecondJsMethod'},
```

{name:'FE\_ID', value: dropdownKey},

setAfeTableWidgetValue(srcElement, '.jsID\_E\_0\_1', 'color code is: '+result[0]);

setAfeTableWidgetValue(srcElement, '.jsID\_E\_0\_1', 'second color code is: '+result[0]);

{name:'FE\_COLOUR', value: dropdownValue} ]);

})

}

}

function myJsMethod(result) {

function mySecondJsMethod(result) {

```
If the value of the drop-down widget is changed ('.jsID_E_0_3' or '.jsID_E_0_4'), then the request is sent to the server using the Javascript method afeReadVariableJs to resolve the variable <%myFeVariable%> and update the text widget '.jsID_E_0_1' according to the result.
```

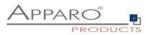

The afeReadVariableJs method has these parameters:

- variableName: Name of the variable to be recalculated
- **callbackMethodName**: Name of the Javascript method in the browser that is automatically called after the calculation. This also supplies the calculation result.
- **FE\_x**: Parameters are sent to the server as <%FE\_x%> variables. This means that the variable must begin with FE\_, the rest of the name is freely definable.

In the variable itself, this parameter can then also be used with <%FE\_x%>. For example, <%FE\_PRODUCT\_ID%>

All parameters must be of type String or Number.

The used script variable:

```
//declare the result variable
var resultArray;
var id = '<%FE_ID%>';
var colour = '<%FE_COLOUR%>';
//check if the dropdown values are filled
if(id && colour) {
            //select values from the database
            resultArray = afe.executeSqlSelectOneRow("select CODE, ID, COLOUR from BASE_LOOKUP where ID =
            <%FE_ID%> and COLOUR = '<%FE_COLOUR%>' ");
        }
        else {
            //otherwise return empty values
            resultArray = [",","];
        }
```

resultArray;

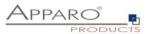

## 13.12 Use of larger JavaScript programmes

With increasing complexity, it is advisable to outsource the JavaScript to an external file.

With the variable:

## <%FILE\_CONTENT(path+file)%>

you can import the contents of the file again.

Example call of the file myJsFunctions.txt:

## <%FILE\_CONTENT(D:\My Data\script\myJsFunctions.txt)%>.

The following replaces the variable with the contents of the file:

myAlert(); // <- Example content of the file.</pre>

### 13.13 Enter key for calling the JavaScript routine

The Enter key is normally used to simulate a click on the OK key. However, if the user is to be able to start the calculations with the enter key, the function "ready" must be extended:

\$(document).ready(function(){
 // The business case has been started, the Calc widget is set to 0
 setAfeWidgetNumValue('.jsID\_C\_0\_0', 0);

disableFormSubmitOnEnter();
})

With *disableFormSubmitOnEnter();* the enter key is converted and only calls the JavaScript routine.

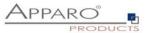

# 13.14 Updating the entered numbers to match the existing number format

When entering numbers, e.g. 1000, after clicking the OK button it will be adjusted to the set widget number format, e.g. 1,000.00.

When using the script method, we instead have to call a method to achieve the formatting without having to click the OK button.

Instead of just calling the calculateYearSum function:

\$(document).on('change', '.jsID\_E\_0\_20', function() {
 calculateYearSum(this);
})

We call the method that formats the input values:

```
$(document).on('change', '.jsID_E_0_20', function() {
    setInputWidgetNumFormat(this); // format the numeric and string input values according to the widget
    settings
    calculateYearSum(this);
})
```

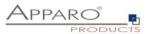

## 13.15 Example of a Table Business Case for planning

In this example, a small planning application is developed.

- 1. The entered annual total is distributed over the annual months, ignoring the previous months (these are "frozen").
- 2. If the user has entered a monthly plan value, the annual total is automatically updated.
- 3. For May, an additional value is automatically added from a hidden "Label with variables" widget.
- 4. The monthly totals for all selected products and the yearly total are automatically calculated.

| Product id   |               |         |          |          |        |          |          |        |        |           |           |            |           |                    |   |               |         |
|--------------|---------------|---------|----------|----------|--------|----------|----------|--------|--------|-----------|-----------|------------|-----------|--------------------|---|---------------|---------|
| Bags New Yor | ^             |         |          |          |        |          |          |        |        |           |           |            |           |                    |   |               |         |
| Gilbert      | `             |         |          |          |        |          |          |        |        |           |           |            |           |                    |   |               |         |
| Lueneburg    |               |         |          |          |        |          |          |        |        |           |           |            |           |                    |   |               |         |
| Luxor        | ~             |         |          |          |        |          |          |        |        |           |           |            |           |                    |   |               |         |
| SEARCH       | RESET FILTERS |         |          |          |        |          |          |        |        |           |           |            |           |                    |   |               |         |
| SEARCH       | RESETFICIERS  |         |          |          |        |          |          |        |        |           |           |            |           |                    |   |               |         |
| roduct       | Sum year      | January | February | March    | April  | Мау      | June     | July   | August | September | Oktober   | November   | December  | Workflow           |   | Commen<br>for | It Last |
| Shirt Vienna | 3,000.00      | 0.00    | 0.00     | 200.00   | 300.00 | 2,000.00 | 300.00   | 120.00 | 200.00 | -30.00    | -30.00    | -30.00     | -30.00    | open               | - | sales         | adm     |
| ueneburg     | 50,000.00     | 0.00    | 0.00     | 200.00   | 300.00 | 3,450.00 | 300.00   | 120.00 | 200.00 | 11,357.50 | 11,357.50 | 11,357.50  | 11,357.50 | Ready for approval | - |               | adm     |
| ags New York | -39,857.50    | 0.00    | 0.00     | 200.00   | 300.00 | 3,450.00 | 300.00   | 120.00 | 200.00 | 1,857.50  | 1,857.50  | -50,000.00 | 1,857.50  | open               | • |               | adm     |
| lew Yorker   | 20,000.00     | 0.00    | 0.00     | 400.00   | 500.00 | 500.00   | 5,005.00 | 500.00 | 500.00 | 3,148.75  | 3,148.75  | 3,148.75   | 3,148.75  | Ready for approval | * |               | adm     |
| ightblue     | 300.00        | 0.00    | 0.00     | 800.00   | 500.00 | 500.00   | 5,005.00 | 500.00 | 500.00 | -1,876.25 | -1,876.25 | -1,876.25  | -1,876.25 | open               | * |               | adm     |
| iilbert      | 5,000.00      | 0.00    | 0.00     | 1,200.00 | 500.00 | 500.00   | 5,005.00 | 500.00 | 500.00 | -801.25   | -801.25   | -801.25    | -801.25   | open               | * |               | adm     |
| uxor         | 8,000.00      | 0.00    | 0.00     | 800.00   | 500.00 | 500.00   | 5,005.00 | 500.00 | 500.00 | 48.75     | 48.75     | 48.75      | 48.75     | Ready for approval | + |               | adm     |
| adox         | 10,000.00     | 0.00    | 0.00     | 800.00   | 500.00 | 500.00   | 5,005.00 | 500.00 | 500.00 | 548.75    | 548.75    | 548.75     | 548.75    | open               | • |               | admi    |
|              | <             |         |          |          |        |          |          |        |        |           |           |            |           |                    |   |               |         |
|              |               |         |          |          |        |          |          |        |        |           |           |            |           |                    |   |               |         |

OK CLOSE

#### You can find this example business case in the public demo

# https://demo.apparo.services

| Demon                             | nstration Apparo Fast Edit                                                       |       | B                              | Business Case List                                            |        | administrator Demonstration Go to Portal |                       |                  |                  |  |  |  |
|-----------------------------------|----------------------------------------------------------------------------------|-------|--------------------------------|---------------------------------------------------------------|--------|------------------------------------------|-----------------------|------------------|------------------|--|--|--|
|                                   | + New S Edit                                                                     | + New | 🗙 Delete 🗋 Copy/Mo             | ove 📩 Import 👤 Export                                         |        |                                          |                       | Filter           |                  |  |  |  |
| <                                 | Business Case Folders 1                                                          | Busin | ess Cases of folder Planning   | 3                                                             |        |                                          |                       |                  |                  |  |  |  |
| Connections                       | <ul> <li>Demonstration</li> </ul>                                                | Star  | Business Case ID 🔺             | Name 🗘                                                        | Туре   | Connection name                          | Target table/view 🗘   | Last change user | Last change date |  |  |  |
| Business Cases                    | <ul> <li>Master Data (MDM)</li> <li>Planning</li> <li>Standalone Demo</li> </ul> | ►     | > Planning year                | > Planning year with auto-distributing month<br>values + sums | Table  | SAMPLES                                  | SAMPLE_FORECAST5      | administrator    | 8/23/21 11:29 AM |  |  |  |
|                                   |                                                                                  | •     | > SAMPL APP SALES              | > SAMPLES - Sales                                             | Set    |                                          |                       | Administrator    | 11/28/17 2:49 PM |  |  |  |
| <b>¢</b> <sup>¢</sup><br>Settings |                                                                                  | •     | > SAMPL APP SALES MAN          | > SAMPLES - Sales manager                                     | Table  | SAMPLES                                  | SAMPLE_SALES          | Administrator    | 11/28/17 2:48 PM |  |  |  |
| **                                |                                                                                  | ►     | > SAMPL MASTER PLAN<br>DETAILS | > SAMPLES - product details                                   | Single | SAMPLES                                  | SAMPLE_PRODUCT        | Administrator    | 11/28/17 2:48 PM |  |  |  |
| Clients                           |                                                                                  | •     | > SAMPL PLAN SALES PLAN        | > SAMPLES - sales planning                                    | Table  | SAMPLES                                  | SAMPLE_SALES_PLANNING | Administrator    | 11/28/17 2:48 PM |  |  |  |
| Training                          |                                                                                  |       |                                |                                                               |        |                                          |                       |                  |                  |  |  |  |
| 2<br>About Apparo                 |                                                                                  |       |                                |                                                               |        |                                          |                       |                  |                  |  |  |  |

Hint

In the training menu of the Apparo Designer, you can find the making of videos for this Business Case.

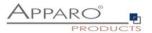

The Script:

| // sum of a product was changed:<br>\$(document).on('change', '.jsID_E_0_1', function(){                                                                                                    |
|----------------------------------------------------------------------------------------------------|
| <pre>// get current value of the sum widget:<br/>var myValue = getAfeTableWidgetNumValue(this, '.jsID_E_0_1');</pre>                                                                                                    |
| <pre>// Date calculations var currentDate = new Date(); var currentMonth = currentDate.getMonth() +2; var months = 13 - currentMonth;</pre>                                                                                                    |
| <pre>//calculate sum of values in the past<br/>var sumOfPast = 0;<br/>if (currentMonth &gt;= 2) { sumOfPast = getAfeTableWidgetNumValue(this,'.jsID_E_0_3'); };<br/>if (currentMonth &gt;= 3) { sumOfPast = sumOfPast + getAfeTableWidgetNumValue(this,'.jsID_E_0_4'); };<br/>if (currentMonth &gt;= 4) { sumOfPast = sumOfPast + getAfeTableWidgetNumValue(this,'.jsID_E_0_5'); };<br/>if (currentMonth &gt;= 5) { sumOfPast = sumOfPast + getAfeTableWidgetNumValue(this,'.jsID_E_0_6'); };<br/>if (currentMonth &gt;= 6) { sumOfPast = sumOfPast + getAfeTableWidgetNumValue(this,'.jsID_E_0_6'); };<br/>if (currentMonth &gt;= 7) { sumOfPast = sumOfPast + getAfeTableWidgetNumValue(this,'.jsID_E_0_8'); };<br/>if (currentMonth &gt;= 8) { sumOfPast = sumOfPast + getAfeTableWidgetNumValue(this,'.jsID_E_0_9'); };<br/>if (currentMonth &gt;= 9) { sumOfPast = sumOfPast + getAfeTableWidgetNumValue(this,'.jsID_E_0_10'); };<br/>if (currentMonth &gt;= 10) { sumOfPast = sumOfPast + getAfeTableWidgetNumValue(this,'.jsID_E_0_10'); };<br/>if (currentMonth &gt;= 11) { sumOfPast = sumOfPast + getAfeTableWidgetNumValue(this,'.jsID_E_0_12'); };<br/>if (currentMonth &gt;= 12) { sumOfPast = sumOfPast + getAfeTableWidgetNumValue(this,'.jsID_E_0_13'); };</pre> |
| <pre>// change values of future months and current only // toFixed(2) rounds the value to 2 decimal places, but the result is string. The '+' in the begin convert this string into English number var calcValueNum = + (((myValue-sumOfPast) / months).toFixed(2));</pre>                                                                                                    |
| <pre>if (currentMonth == 1) { setAfeTableWidgetNumValue(this,'.jsID_E_0_3', calcValueNum); } if (currentMonth &lt;= 2) { setAfeTableWidgetNumValue(this,'.jsID_E_0_4', calcValueNum); } if (currentMonth &lt;= 3) { setAfeTableWidgetNumValue(this,'.jsID_E_0_5', calcValueNum); } if (currentMonth &lt;= 4) { setAfeTableWidgetNumValue(this,'.jsID_E_0_6', calcValueNum); }</pre>                                                                                                    |
| <pre>// for May additional the calculated value of E_0_17 must be added.<br/>// this is an example how to use calculated values from the database, e.g. SQL. The value is stored in a hidden widget of type "Label with variables"<br/>if (currentMonth &lt;= 5) { setAfeTableWidgetNumValue(this,'.jsID_E_0_7', calcValueNum+ getAfeTableWidgetNumValue(this,'.jsID_E_0_17') ); }</pre>                                                                                                    |
| <pre>if (currentMonth &lt;= 6) { setAfeTableWidgetNumValue(this,'.jsID_E_0_8', calcValueNum); } if (currentMonth &lt;= 7) { setAfeTableWidgetNumValue(this,'.jsID_E_0_9', calcValueNum); } if (currentMonth &lt;= 8) { setAfeTableWidgetNumValue(this,'.jsID_E_0_10', calcValueNum); } if (currentMonth &lt;= 9) { setAfeTableWidgetNumValue(this,'.jsID_E_0_11', calcValueNum); } if (currentMonth &lt;= 10) { setAfeTableWidgetNumValue(this,'.jsID_E_0_12', calcValueNum); } if (currentMonth &lt;= 11) { setAfeTableWidgetNumValue(this,'.jsID_E_0_13', calcValueNum); } if (currentMonth &lt;= 12) { setAfeTableWidgetNumValue(this,'.jsID_E_0_14', calcValueNum); } </pre>                                                                                                    |
| <pre>// because the particular values may be rounded, recalculate the SUM in order to reflect the sum of rounded values calculateYearSum(this); })</pre>                                                                                                    |
| <pre>\$(document).on('change', '.jsID_E_0_3', function(){     // january value was changed     calculateYearSum(this); })</pre>                                                                                                    |
| <pre>\$(document).on('change', '.jslD_E_0_4', function(){     // February value was changed     calculateYearSum(this); })</pre>                                                                                                    |
| <pre>\$(document).on('change', '.jsID_E_0_5', function(){     calculateYearSum(this); })</pre>                                                                                                    |
| <pre>\$(document).on('change', '.jsID_E_0_6', function(){     calculateYearSum(this); })</pre>                                                                                                    |
| <pre>\$(document).on('change', '.jsID_E_0_7', function(){     calculateYearSum(this); })</pre>                                                                                                    |
| <pre>\$(document).on('change', '.jsID_E_0_8', function(){     calculateYearSum(this); })</pre>                                                                                                    |
| \$(document).on('change', '.jsID_E_0_9', function(){                                                                                                    |

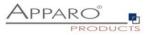

calculateYearSum(this); }) \$(document).on('change', '.jsID\_E\_0\_10', function(){ calculateYearSum(this); }) \$(document).on('change', '.jsID\_E\_0\_11', function(){ calculateYearSum(this): }) \$(document).on('change', '.jsID\_E\_0\_12', function(){ calculateYearSum(this); }) \$(document).on('change', '.jsID\_E\_0\_13', function(){ calculateYearSum(this); }) \$(document).on('change', '.jsID\_E\_0\_14', function(){ calculateYearSum(this); }) function calculateYearSum(elem) { // make a sum of all months of the current product var yearSum = getAfeTableWidgetNumValue(elem,'.jsID\_E\_0\_3'); yearSum = yearSum + getAfeTableWidgetNumValue(elem,'.jsID\_E\_0\_4'); yearSum = yearSum + getAfeTableWidgetNumValue(elem,'.jsID\_E\_0\_5'); yearSum = yearSum + getAfeTableWidgetNumValue(elem,'.jsID\_E\_0\_6'); yearSum = yearSum + getAfeTableWidgetNumValue(elem, '.jsID E 0 7'); yearSum = yearSum + getAfeTableWidgetNumValue(elem, '.jsID\_E\_0\_8'); yearSum = yearSum + getAfeTableWidgetNumValue(elem,'.jsID\_E\_0\_9'); yearSum = yearSum + getAfeTableWidgetNumValue(elem, '.jsID\_E\_0\_10'); yearSum = yearSum + getAfeTableWidgetNumValue(elem,'.jsID\_E\_0\_11'); yearSum = yearSum + getAfeTableWidgetNumValue(elem,'.jsID\_E\_0\_12'); yearSum = yearSum + getAfeTableWidgetNumValue(elem,'.jsID\_E\_0\_13'); yearSum = yearSum + getAfeTableWidgetNumValue(elem,'.jsID\_E\_0\_14'); // recalculate all month sums of all products calculateColumnSums(); // set sum of year of current product setAfeTableWidgetNumValue(elem, '.jsID\_E\_0\_1', yearSum); function calculateColumnSums() { // recalc all month sums var m: m = getAfeTableColumnFunction('.jsID\_E\_0\_3', 'sum'); setAfeWidgetNumValue('.jsID\_C\_0\_3', m); m = getAfeTableColumnFunction('.jsID\_E\_0\_4', 'sum'); setAfeWidgetNumValue( '.jsID\_C\_0\_4', m); m = getAfeTableColumnFunction('.jsID\_E\_0\_5', 'sum'); setAfeWidgetNumValue( '.jsID\_C\_0\_5', m); m = getAfeTableColumnFunction('.jsID\_E\_0\_6', 'sum'); setAfeWidgetNumValue( '.jsID\_C\_0\_6', m); m = getAfeTableColumnFunction('.jsID\_E\_0\_7', 'sum'); setAfeWidgetNumValue( '.jsID\_C\_0\_7', m); m = getAfeTableColumnFunction('.jsID\_E\_0\_8', 'sum'); setAfeWidgetNumValue( '.jsID\_C\_0\_8', m); m = getAfeTableColumnFunction('.jsID\_E\_0\_9', 'sum'); setAfeWidgetNumValue( '.jsID C 0 9', m); m = getAfeTableColumnFunction('.jsID\_E\_0\_10', 'sum'); setAfeWidgetNumValue( '.jsID\_C\_0\_10', m); m = getAfeTableColumnFunction('.jsID E 0 11', 'sum'); setAfeWidgetNumValue( '.jsID\_C\_0\_11', m); m = getAfeTableColumnFunction('.jsID\_E\_0\_12', 'sum'); setAfeWidgetNumValue( '.jsID\_C\_0\_12', m);

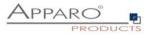

m = getAfeTableColumnFunction('.jsID\_E\_0\_13', 'sum'); setAfeWidgetNumValue( '.jsID\_C\_0\_13', m);

m = getAfeTableColumnFunction('.jsID\_E\_0\_14', 'sum'); setAfeWidgetNumValue( '.jsID\_C\_0\_14', m);

// calc total sum and display it, value is the sum of all products
setAfeWidgetNumValue( '.jsID\_C\_0\_1',

| set ine that get that it and et all a set in et all a set and et all a set and et all a set and et all a set a |
|----------------------------------------------------------------------------------------------------|
| <pre>getAfeTableColumnFunction('.jsID_E_0_3', 'sum') +</pre>                                                   |
| <pre>getAfeTableColumnFunction('.jsID_E_0_4', 'sum') +</pre>                                                   |
| <pre>getAfeTableColumnFunction('.jsID_E_0_5', 'sum') +</pre>                                                   |
| <pre>getAfeTableColumnFunction('.jsID_E_0_6', 'sum') +</pre>                                                   |
| <pre>getAfeTableColumnFunction('.jsID_E_0_7', 'sum') +</pre>                                                   |
| getAfeTableColumnFunction('.jsID_E_0_8', 'sum') +                                                              |
| getAfeTableColumnFunction('.jsID_E_0_9', 'sum') +                                                              |
| getAfeTableColumnFunction('.jsID_E_0_10', 'sum') +                                                             |
| getAfeTableColumnFunction('.jsID_E_0_11', 'sum') +                                                             |
| getAfeTableColumnFunction('.jsID E 0 12', 'sum') +                                                             |
| getAfeTableColumnFunction('.jsID E 0 13', 'sum') +                                                             |
| getAfeTableColumnFunction('.jsID E 0 14', 'sum') );                                                            |
|                                                                                                    |

}

\$(document).ready(function(){ // Business Case was started, this function will be called automatically, the calc widget are updated

// pressing enter key means new event and not making submit disableFormSubmitOnEnter();

// calc month sums: calculateColumnSums();

})

function onAfeFormReload() { \$(document).ready(function(){ // Business Case after submit (e.g. pressing OK button) is calling this function automatically

// enter key means new event
disableFormSubmitOnEnter();

// calc month sums: calculateColumnSums(); }) }

\$(document).on('focus', '.jsID\_E\_0\_1', function(){

 $/\!/$  the user has clicked into the sum widget. Now this function is called automatically.  $/\!/$  This is helpful if you want to make calculations directly after user clicked into a widget

// ... place for activities

})

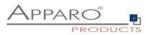

# 14 Business logic in a Cognos report

With an Action Business Case, you can incorporate actions directly into existing Cognos reports. The user can set / delete a checkbox or press a button.

An Action Business Case is then called automatically, which can, for example, execute SQL.

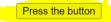

A Business Case is called automatically if the user is pressing a button or setting a checkbox in a list.

| ID                | custom ID | HTML item         | yes/no | Year  | Jan   | Feb   | March | April |
|-------------------|-----------|-------------------|--------|-------|-------|-------|-------|-------|
| 10                | 40        |                   | 0      | 2019  | 0     | 0     | 0     | 0     |
| 10                | 40        |                   | 0      | 2020  | 2     | 0     | 0     | 0     |
| 10                | 40        |                   | 0      | 2021  | 0     | 0     | 5551  | 0     |
| 15                | 20        |                   | 0      | 2019  | 15000 | 12000 | 580   | 79600 |
| 15                | 40        |                   | 0      | 2020  | 0     | 0     | 0     | 0     |
| 15                | 40        |                   | 0      | 2020  | 0     | 0     | 0     | 0     |
| 20                | 30        |                   | 0      | 2020  | 8000  | 9000  | 10000 | 18000 |
| Overall - Summary |           | Overall - Summary | 0      | 14139 | 23002 | 21000 | 16131 | 97600 |

You will find a detailed description in the chapter "Action Business Case (ABC)"

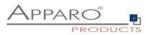

# 15 Primary Keys & Not Null columns

Each column (also many columns at the same time) can be used as the primary key.

In this case it is not important how the primary key is defined within the database table. In Apparo Fast Edit you can define a completely different primary key.

Apparo Fast Edit is using the primary key in insert and update case only.

The definition in the database will be not used.

Likewise only the null/not null-definitions from Fast Edit will be used. The definition in the database will be not be used.

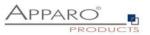

# **16** Adding Business Cases into Portal, Cognos reports or Dashboards

You have following possibilities – just open the right entry.

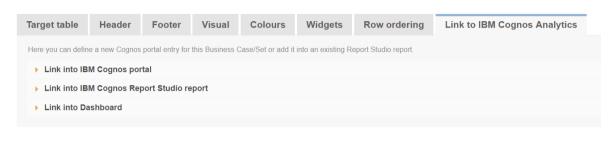

# 16.1 New entry in Cognos portal

| Target table                                                                                                    | Header              | Footer           | Visual          | Colours            | Widgets            | Row ordering         | Link to IBM Cognos Analytics |  |  |  |  |  |
|----------------------------------------------------------------------------------------------------|---------------------|------------------|-----------------|--------------------|--------------------|----------------------|------------------------------|--|--|--|--|--|
| Here you can defin                                                                                                    | ie a new Cognos     | portal entry for | this Business ( | Case/Set or add it | into an existing R | eport Studio report. |                              |  |  |  |  |  |
| Link into IBM Cognos portal                                                                                                    |                     |                  |                 |                    |                    |                      |                              |  |  |  |  |  |
| Please select the Cognos portal folder in that the new entry shall be stored.<br>Entry for Business Case SAMPLES - product lines for IBM Cognos portal:                                                                                                    |                     |                  |                 |                    |                    |                      |                              |  |  |  |  |  |
| If you want to create a new start entry for this Business Case in the selected portal folder then press the 'Create portal entry' button                                                                                                    |                     |                  |                 |                    |                    |                      |                              |  |  |  |  |  |
| Include 'client id' parameter to the portal entry Adding the client id means that the system is trying to open the Business Case of this client only. Without this client parameter it is looking through all clients from top to down using security settings/client security groups only |                     |                  |                 |                    |                    |                      |                              |  |  |  |  |  |
| CREATE PO                                                                                                    | CREATE PORTAL ENTRY |                  |                 |                    |                    |                      |                              |  |  |  |  |  |
| Link into IBM Cognos Report Studio report                                                                                                    |                     |                  |                 |                    |                    |                      |                              |  |  |  |  |  |
| Link into IB                                                                                                    | M Cognos Rep        | port Studio re   | port            |                    |                    |                      |                              |  |  |  |  |  |

Select the target folder and press "CREATE PORTAL ENTRY". After that you will see a new entry in the portal for starting this Business Case.

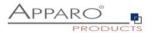

#### 16.2 Linking Business Case into a report

#### Possibility #1: Link to call the Business Case in own window

You can add this HTML into a list.

'<a href="javascript.void(0)" onclick="window.open("/ibmcognos/bi/v1/apparoBusinessCase.html?bc=SAMPL+MASTER+PROD+LINES&amp;clientid=Demo'+
'&amp;p1=' + [DEFINE HERE PRIMARY KEY VALUE 1 AND USE number2string() IF IT IS A NUMBER]+</pre>

","\_blank","directories=0, location=0, menubar=0, scrollbars=0, status=1, titlebar=0, toolbar=0, top=20, left=20, width=900, height=400");">'+ 'Label of Hyperlink' +</a>

Possibility #2: Embed this Business Case into a Report Studio report (the same window like report): Do not use it as an element of list

'<iframe src="/ibmcognos/bi/v1/apparoBusinessCase.html?bc=SAMPL+MASTER+PROD+LINES&amp;clientid=Demo&amp;embedded=true'+

'&p1=' + [DEFINE HERE PRIMARY KEY VALUE 1 AND USE number2string() IF IT IS A NUMBER]+

" name="apparo" height="600" width="600"></iframe>'

#### Possibility #3: Embed this Business Case into a Report Studio report in a list (the same window like report):

Please add the first HTML part inside the list to define links and second HTML part outside the list to define output area of this Business Case. '<a href="//ibmcognos/bi/v1/apparoBusinessCase.html?bc=SAMPL+MASTER+PROD+LINES&amp;clientid=Demo&amp;embedded=true'+

'&p1=' + [DEFINE HERE PRIMARY KEY VALUE 1 AND USE number2string() IF IT IS A NUMBER]+

" target="apparo">edit ... </a>'

Put this HTML in a new HTML item. It is defining the output position and size of the Business Case <iframe name="apparo" height="600" width="600" frameborder="0" />

#### Copy the URL

The URL always contains placeholders for all set primary keys and for all containing report variables.

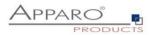

# 16.3 Adding a Business Case link

Pick an HTML item from the toolbox and add it to your list.

| ii e | )× ∥ ∩ ∩ ⊙                                                                   |        |                           | SAMPLE-PRODUCT *                                      | ~             |                                     | <b>()</b>                         |                               | O Administr                       |
|------|------------------------------------------------------------------------------|--------|---------------------------|-------------------------------------------------------|---------------|-------------------------------------|-----------------------------------|-------------------------------|-----------------------------------|
|      |                                                                              | Ŧ      |                           |                                                       | Doub          | le-click to edit                    | ext                               |                               |                                   |
| ⊢ F  | ind O, 🛡 🗄                                                                   |        | PRODUCT_ID                | PRODUCT_LINE_ID                                       | HTML item     | PRODUCT_NAME_EN                     | PRODUCT_COLOUR                    | PRODUCT_SIZE                  | PRODUCT_MC                        |
|      | value prompt Select & search prompt                                          | ~      | <product_id></product_id> | <product_line_id></product_line_id>                   | < HTML item > | <product_name_en></product_name_en> | <product_colour></product_colour> | <product_size></product_size> | <product_mc< td=""></product_mc<> |
|      | Date & time prompt                                                           | $\sim$ | <product_id></product_id> | <product_line_id></product_line_id>                   | < HTML item > | <product_name_en></product_name_en> | <product_colour></product_colour> | <product_size></product_size> | <product_mc< td=""></product_mc<> |
| Ŭ    | Date prompt                                                                  |        | <product_id></product_id> | <product_line_id></product_line_id>                   | < HTML item > | <product_name_en></product_name_en> | <product_colour></product_colour> | <product_size></product_size> | <product_mc< td=""></product_mc<> |
|      | Se Time prompt                                                               |        | Overall -<br>Summary      | <summary(product_line_id)></summary(product_line_id)> |               |                                     |                                   |                               |                                   |
|      | E Tree prompt<br>Generated prompt<br>Prompt button                           |        |                           |                                                       |               |                                     |                                   |                               |                                   |
|      | ADVANCED                                                                     |        |                           |                                                       |               |                                     |                                   |                               |                                   |
|      | Conditional blocks                                                           |        |                           |                                                       |               |                                     |                                   |                               |                                   |
|      | HTML item<br>HTML item<br>Layout component reference                         |        |                           |                                                       |               |                                     |                                   |                               |                                   |
|      | Eayout component reference Additional component reference                    |        |                           |                                                       |               |                                     |                                   |                               |                                   |
|      | Table of contents                                                            |        |                           |                                                       |               |                                     |                                   |                               |                                   |
|      | Table of contents entry                                                      |        |                           |                                                       |               |                                     |                                   |                               |                                   |
|      | Bookmark<br>Crosstab space                                                   |        |                           |                                                       |               |                                     |                                   |                               |                                   |
|      | <ul> <li>Crosstab space</li> <li>Crosstab space (with fact cells)</li> </ul> |        |                           |                                                       |               |                                     |                                   |                               |                                   |
| (+)  | Hyperlink button                                                             |        |                           |                                                       |               |                                     |                                   |                               |                                   |
| ♪    |                                                                              |        |                           |                                                       |               |                                     |                                   |                               |                                   |
|      |                                                                              |        |                           |                                                       |               |                                     |                                   |                               |                                   |

Now open the properties and change the source type to 'Report expression'

| 1        | - 1  | 1 A A O                                                                                                    |            |   |                           | SAMPLE-I                                                                                                    | PRODUCT* 🗸                                                     |                                                                                                    |                                                                                                    | ۰                                                                                                    |     |                | 0 | Administra |
|----------|------|----------------------------------------------------------------------------------------------------|------------|---|---------------------------|----------------------------------------------------------------------------------------------------|----------------------------------------------------------------|----------------------------------------------------------------------------------------------------|----------------------------------------------------------------------------------------------------|----------------------------------------------------------------------------------------------------|-----|----------------|---|------------|
|          |      |                                                                                                    | ŧ          |   |                           |                                                                                                    | D                                                              | ouble-click to e                                                                                                    | edit text                                                                                                    | □- List column                                                                                                    | bod | у              |   |            |
| ∕×<br>⊘● | Find | Value prompt<br>Select & search prompt<br>Date & time prompt<br>Date & time prompt<br>Time prompt<br>Filterval prompt<br>Select & search prompt<br>Filterval prompt<br>Select & search prompt | <b>⊽</b> ⊞ | • | <product_id></product_id> | PRODUCT_LINE_ID<br><product_line_id><br/><product_line_id><br/><product_line_id><br/><summary<br>(PRODUCT_LINE_ID)<br/>&gt; </summary<br></product_line_id></product_line_id></product_line_id> | HTML item ><br>< HTML item ><br>< HTML item ><br>< HTML item > | PRODUCT_NAME_EN<br><product_name_en><br/><product_name_en><br/><product_name_en></product_name_en></product_name_en></product_name_en> | <product_col< th=""><th>HTML source variable<br/>HTML source variable<br/>HTML SOURCE<br/>Source type<br/>Report expression<br/>DATA<br/>Data format</th><th></th><th>Report ex<br/>'</th></product_col<> | HTML source variable<br>HTML source variable<br>HTML SOURCE<br>Source type<br>Report expression<br>DATA<br>Data format |     | Report ex<br>' |   |            |

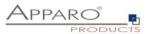

Ť □- List column body Double-click to edit text ₹ 🖽 O, m PRODUCT\_NAME\_EN PRODUCT\_COL CONDITIONAL PRODUCT\_ID PRODUCT\_LINE\_ID Conditional styles value prompt Select & search prompt Report expression Θ ariable 🔠 Date & time prompt Date prompt Report expression Time prompt 2 8 8 4 D A X Available Components: <a href="javascript:void(0)". Interval prompt Tree prompt Expression Definition d(0)" onclick="window.open Vuery1 'sa href="javascript:void(0)" onclick="window.open ("/ibmcognos/bi/v1/apparoBusinessCase.html? bc=SAMPL+MASTER+PROD+DETAILS&clientid=QA'+ PRODUCT\_ID Generated prompt PRODUCT\_LINE\_ID Prompt button \*8amp;p1=' + "[DEFINE HERE PRIMARY KEY VALUE 1]'+ \*8amp;FE\_PRODNAME=' + "[DEFINE HERE VALUE OF REPORT VARIABLE PRODNAMETA PRODUCT NAME EN ADVANCED PRODUCT\_COLOUR ","\_blank","directories=0, location=0, menubar=0, scrollbars=0, st. titlebar=0. toolbar=0. too=20. left=20. width=900. heioht=400");">'+ Conditional blocks PRODUCT\_SIZE PRODUCT\_MODEL (i) Information: Lavout component reference Summary(PRODUCT LINE ID) CKGROUND Retric Studio diagram nage Table of contents fects olor Table of contents entry lor Bookmark

Then open the expression editor and paste the copied URL there (yellow marked)

#### **Example URL:**

'<a href=''javascript:void(0)''
onclick=''window.open(''/ibmcognos/bi/v1/apparoBusinessCase.html?bc=SAMPL+MASTER+PROD+DETAILS
&amp;clientid=QA'+</pre>

'&p1=' + '[DEFINE HERE PRIMARY KEY VALUE 1]'+ '&FE\_PRODNAME=' + '[DEFINE HERE VALUE OF REPORT VARIABLE PRODNAME]'+

"","\_blank","directories=0, location=0, menubar=0, scrollbars=0, status=1, titlebar=0, toolbar=0, top=20, left=20, width=900, height=400");">'+ 'Label of Hyperlink' +'</a>'

#### Now edit the URL and replace the string in the brackets

'<a href=''javascript:void(0)''
onclick=''window.open(''/ibmcognos/bi/v1/apparoBusinessCase.html?bc=SAMPL+MASTER+PROD+DETAILS
&amp;clientid=QA'+</pre>

'&p1=' + number2string([Query1].[PRODUCT\_ID])+ '&FE PRODNAME=' + [Query1].[PRODUCT NAME EN]+

''',''\_blank'',''directories=0, location=0, menubar=0, scrollbars=0, status=1, titlebar=0, toolbar=0, top=20, left=20, width=900, height=400'');">'+ [Query1].[PRODUCT\_NAME\_EN] +'</a>'

#### Hints:

For the product ID we must use the function **number2string**.

*Report variables* are transporting any value you need from the report to the same named report variable in the Business Case. They always have the syntax in the URL: **FE\_VarName** 

Instead of using Hyperlink as link name, you can use values as here the product name for the link

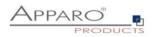

## Running the report shows the result:

| <b>1</b> | 🖹 ~ 🏼 🧷    | $\bigcirc$ $\bigcirc$ |                |                 |                |              |               |               |  |  |  |  |
|----------|------------|-----------------------|----------------|-----------------|----------------|--------------|---------------|---------------|--|--|--|--|
| ~        |            |                       |                |                 |                |              |               |               |  |  |  |  |
| ୍        | PRODUCT_ID | PRODUCT_LINE_ID       | HTML item      | PRODUCT_NAME_EN | PRODUCT_COLOUR | PRODUCT_SIZE | PRODUCT_MODEL | PRODUCT_MANUF |  |  |  |  |
| _        | 350        | 6                     | Bino           | Bino            | blue           | M            |               | Bino          |  |  |  |  |
| 2        | 440        | 2                     | T-Shirt Moscow | T-Shirt Moscow  | green          | M            |               | Adidas        |  |  |  |  |
| _        | 480        | 6                     | Bino           | Bino            | blue           | M            |               | Bino          |  |  |  |  |
| ••• •    | 490        | 2                     | T-Shirt Moscow | T-Shirt Moscow  | green          | Μ            |               | Adidas        |  |  |  |  |
| ~        | 500        | 1                     | test           | test            | green          | M            |               | test abc      |  |  |  |  |
| $\odot$  | 510        | 4                     | Alon           | Alon            | green          | XL           |               | uuuu          |  |  |  |  |
|          | 520        | 4                     | Gilbert        | Gilbert         | yellow         | XL           |               | Hugo Boss     |  |  |  |  |
|          | 390        | 1                     | test           | test            | green          | M            |               | test abc      |  |  |  |  |
|          | 400        | 4                     | Alon           | Alon            | green          | XL           |               | uuuu          |  |  |  |  |
|          | 410        | 4                     | Gilbert        | Gilbert         | yellow         | XL           |               | Hugo Boss     |  |  |  |  |
|          | 420        | 4                     | Luxor          | Luxor           | green          | XL           |               | Hugo Boss     |  |  |  |  |
|          | 430        | 4                     | Madox          | Madox           | white          | M            |               | Escada        |  |  |  |  |

When clicking the hyperlink the mapped Business Case opens

|          | 🖹 ~ 🏿 🖊    |                 | •            | ¢             |              |          |               |          | New 🗸            |                  |                |
|----------|------------|-----------------|--------------|---------------|--------------|----------|---------------|----------|------------------|------------------|----------------|
| Q        | PRODUCT ID | PRODUCT_LINE_ID | HTML ite     | Æhttp://aq16  | 5/?bc=SAMF   | PL+MAS   | TER+PROD+DETA | 1L5&clie | ntid=QA&p1=350&l | FE_PRODNAME=Bind | %cam_passport= |
|          | 350        | 6               |              | QA for AFE    | 3            |          |               |          |                  |                  |                |
| 2        | 440        | 2               | T-Shirt Mos  |               |              |          |               |          |                  |                  |                |
|          | 480        | 6               |              | Product de    | talls of Bli | no       |               |          |                  |                  |                |
| ••••     | 490        | 2               | T-Shirt Mos  |               |              |          | Product       |          |                  |                  |                |
|          | 500        | 1               | test         | Product ID    | 350          |          | descriptio    | n        |                  |                  |                |
| $\odot$  | 510        | 4               |              | Product line  | Bikinis      | -        |               |          |                  |                  |                |
|          | 520        | 4               | Gilbert      | Product name  | Bino         |          |               |          |                  |                  |                |
|          | 390        | 1               | test         | Colour        | blue         | -        |               |          |                  |                  |                |
|          | 400        | 4               | Alon         | Size          | М            | -        |               |          |                  |                  |                |
|          | 410        | 4               | Gilbert      | Model         |              | -        |               |          |                  |                  |                |
|          | 420        | 4               | Luxor        |               | Bino         |          |               |          |                  |                  |                |
|          | 430        | 4               | Madox        | Start date    | 28.02.2015   |          | <b></b>       |          |                  |                  |                |
|          | 450        | 3               | Oxford L     | Price history | Price detai  | ils      |               |          |                  |                  |                |
|          | 460        | 3               | New Yorker   |               |              |          |               |          |                  |                  |                |
|          | 470        | 3               | Nightblue    |               |              |          |               |          |                  |                  |                |
|          | 320        | 2               | T-Shirt Vien |               |              |          |               |          |                  |                  |                |
|          | 330        | 5               | Lueneburgji  | Page: 1 / 1   |              |          |               |          |                  |                  |                |
|          | 360        | 6               | <u>Joki</u>  | ок            | EXPO         | DRT TO E | EXCEL         |          |                  |                  |                |
|          | 370        | 6               | Illo         |               |              |          |               |          |                  |                  |                |
| $\oplus$ | 380        | 1               | Talli        | ram           |              | green    | L             |          | Fincher          | 18111-2          |                |

# Hints:

When using the p1 parameter (=primary key value), the opened Business Case shows only results for this value.

When using a Table Business Case, the p1 parameter can be deleted to show all data unfiltered.

It is also possible to use other values, like the product line for filtering, to show all results of the clicked product line.

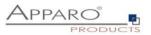

# **17** Usage of Cognos Prompts for filtering in Business Cases

| ₩.       | <b>I</b> • • •                    | ) • • 🖻                    |                       |                 |                    |                  | New report 🗸 🗸                   |    |
|----------|-----------------------------------|----------------------------|-----------------------|-----------------|--------------------|------------------|----------------------------------|----|
| ☆        | Alon                              |                            |                       |                 |                    |                  |                                  |    |
| 0,       | Architect                         |                            |                       |                 |                    |                  |                                  |    |
| -        | Bags New York                     |                            |                       |                 |                    |                  |                                  |    |
|          | Bino Man                          |                            |                       |                 |                    |                  |                                  |    |
| <b>D</b> | Blue Cap                          |                            |                       |                 |                    |                  |                                  |    |
| -        | Dark Cap                          | ~                          |                       |                 |                    |                  |                                  |    |
| *        |                                   | Deselect all Finis         |                       |                 |                    |                  |                                  |    |
|          | PRODUCT_ID                        | PRODUCT_LINE_ID            | -                     | 5               |                    |                  |                                  |    |
| •        | 14,400                            | 90                         | 46                    |                 |                    |                  |                                  |    |
|          |                                   | 90 - Summary               | 46                    |                 |                    |                  |                                  |    |
|          | 14,400 - Summary                  | 90                         | 46                    |                 |                    |                  |                                  |    |
|          |                                   | Overall - Summary<br>90    | 46                    |                 |                    |                  |                                  |    |
|          | Overall - Summary                 |                            | 40                    |                 |                    |                  |                                  |    |
|          | Conditional format                | tung demo                  |                       |                 |                    |                  | PARO®                            | -  |
|          | p=T-Shirt Vienna, 1               | T-Shirt Vienna, T-Shi      | rt October, T-Shirt I | oscow           |                    | / \1             |                                  |    |
|          | Row condition: Amoun              | t/Year < 100 red ; >100 g  | reen; 100 = no hit    |                 |                    |                  | Grou                             | qu |
|          | Column condition: Qua             | rter I < 100 yellow ; >100 | blue; 100 = no hit    |                 |                    |                  |                                  |    |
|          | Year Product li                   | ne Product                 | Amount                | /Year Quarter I | Quarter II Quarter | III Quarter IV I | Last changed by Last change from |    |
|          | <ul> <li>2017 T-Shirts</li> </ul> | T-Shirt Octo               | ber                   | 99 400          | 101                | 10 10            | Administrator 04.21.2018         |    |
|          | <ul> <li>2017 T-Shirts</li> </ul> | T-Shirt Vien               | na                    | 10 100          | 100                | 100 100          | administrator 03.29.2017         |    |
|          |                                   |                            |                       |                 |                    |                  |                                  |    |

You can use prompt values in a Business Case for filtering too.

In this example, the selected prompt values are passed to the integrated Business Cases for filtering.

Method:

In the Business Case, define a new report variable with the output type Text.

Then use this report variable as the default value in a multi-select filter:

| Paro F        | ast Edit          |              | B                               | usiness Ca                | se Designer - SAMPL | WF Conditional / SAMPLE | S Input of |
|---------------|-------------------|--------------|---------------------------------|---------------------------|---------------------|-------------------------|------------|
| Widget settir | ngs of database o | column P     | RODUCT_ID                       |                           |                     |                         |            |
| Widget type   | Mapping & Other   | Flags        | Lookup & Dropdown & Multiselect | Visual                    | Visual help texts   | Data output format      |            |
| Column name   | F                 | PRODUCT_ID   |                                 | <ul> <li>Enabl</li> </ul> | le expressions      |                         |            |
| Default value |                   | JSE LABELS:« | v for                           | all users                 | *                   |                         |            |
|               |                   |              |                                 |                           |                     |                         |            |
| ок            | CANCEL            |              |                                 |                           |                     |                         |            |

"USE LABELS" means that no IDs are expected, but a list of the output texts - e.g. MARCO POLO, TELIAND but not 20, 50

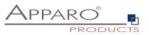

The integrated HTML for calling the Business Case must be extended:

| Report expression                                                                                                    |                                                                                                    | G             |
|----------------------------------------------------------------------------------------------------|----------------------------------------------------------------------------------------------------|---------------|
| vailable Components:                                                                                                    |                                                                                                    | 🗹 🖻 🖻 😽 🗈 🏦 🗙 |
| <ul> <li>Quer1</li> <li>PRODUCT_ID</li> <li>SALES</li> <li>PRODUCT_LINE_ID</li> <li>OFFICE_ID</li> <li>Summary(PRODUCT_LINE_ID)</li> <li>Summary(PRODUCT_LINE_ID)</li> <li>Summary(OFFICE_ID)</li> <li>Summary(OFFICE_ID)</li> <li>Summary(SALES)</li> <li>Query2</li> <li>PRODUCT_ID</li> <li>PRODUCT_ID</li> <li>PRODUCT_NAME_EN</li> </ul> | Expression Definition:<br>' <iframe frameborder="0" height="600" name="apparo" src="/ibmcognos/bi/v1/apparoBusinessCase.html?&lt;br&gt;bc=SAMPL+WF+Conditional&amp;clientid=Demo&amp;embedded=true' -&lt;br&gt;'&amp;FE_products=' +ParamDisplayValue('Parameter_product')+&lt;br&gt;'" width="1000"></iframe> |               |
|                                                                                                    | Information:                                                                                                    |               |

The 3rd line with FE\_products provides a list of the selected products to the Businesss Case.

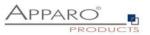

# **18** Ouput of multiple Business Cases in one report including synchronizing

|                                | ✓ Product                                                                                          | *            |                                                               |                                                                      |                                                                 |   |                                                                                     |                |                    |          |          |          |
|--------------------------------|----------------------------------------------------------------------------------------------------|--------------|---------------------------------------------------------------|----------------------------------------------------------------------|-----------------------------------------------------------------|---|-------------------------------------------------------------------------------------|----------------|--------------------|----------|----------|----------|
| Corporate                      | V Order id                                                                                         | Details      | Comment Ord                                                   | ler date Ship da                                                     | e Ship mode                                                     |   | Customer id C                                                                       | ustomer name   | Product id         | Sales    | Quantity | PROFIT   |
|                                | CA-2016-142902                                                                                     | Show details | <b>, 9</b> /12                                                |                                                                      | Second Class                                                    |   | BP-11185 E                                                                          | len Peterman   | FUR-FU-10001918    | 15.14    |          | 4 3.59   |
| lberdeen                       | CA-2016-142902                                                                                     | Show details | <b>, O</b> 9/12                                               | 2/16 9/14/16                                                         | Second Class                                                    |   | BP-11185 E                                                                          | len Peterman   | FUR-CH-10004086    | 466.77   |          | 2 52.51  |
| bilene                         | CA-2016-142902                                                                                     | Show details | <b>,</b> 🔎 9/12                                               | 2/16 9/14/16                                                         | Second Class                                                    |   | BP-11185 E                                                                          | len Peterman   | FUR-FU-10001756    | 15.23    |          | 1 1.71   |
| ikron                          | CA-2016-142902                                                                                     | Show details | <b>, O</b> 9/12                                               | 2/16 9/14/16                                                         | Second Class                                                    |   | BP-11185 E                                                                          | len Peterman   | OFF-LA-10000634    | 6.26     |          | 3 2.04   |
| Ibuquerque                     | CA-2017-100650                                                                                     | Show details | > Ø 6/21                                                      | 9/17 7/3/17                                                          | Second Class                                                    |   | DK-13225 D                                                                          | lean Katz      | OFF-ST-10001780    | 1,295.78 |          | z 310.99 |
| Joxandria                      | CA-2016-156685                                                                                     | Show details | , 🔎 7/8/                                                      | /16 7/10/16                                                          | Second Class                                                    |   | SC-20230 S                                                                          | loot Coram     | TEC-PH-10004345    | 863.64   |          | 9 107.96 |
| Jen                            | CA-2016-156685                                                                                     | Show details | <b>, )</b> 7/8/                                               | /16 7/10/16                                                          | Second Class                                                    |   | SC-20230 S                                                                          | icot Coram     | OFF-AR-10000588    | 47.62    |          | 3 3.57   |
| Select all Dese                | iect all 📃 😮 CA-2014-102988                                                                        | Show details | > 4/5/                                                        | /14 4/9/14                                                           | Second Class                                                    |   | GM-14695 0                                                                          | kreg Maxwell   | OFF-SU-10002881    | 4,164.05 |          | 5 83.28  |
| Finish                         | CA-2014-102988                                                                                     | Show details | , Q 4/5/                                                      | /14 4/9/14                                                           | Second Class                                                    | - | GM-14695 0                                                                          | kreg Maxwell   | OFF-AR-10004757    | 22.96    |          | 7 7.58   |
|                                | CA-2014-102988                                                                                     | Show details | · O 4/5/                                                      | /14 4/9/14                                                           | Second Class                                                    | • | GM-14695 G                                                                          | ireg Maxwell   | TEC-PH-10001615    | 28.99    |          | 1 8.41   |
|                                | CA-2014-102988                                                                                     | Show details | , Q 4/5/                                                      | /14 4/9/14                                                           | Second Class                                                    | ٠ | GM-14695 0                                                                          | Freg Maxwell   | OFF-PA-10003349    | 12.96    |          | 2 6.35   |
| Summary of the selected orders | CA-2014-102988                                                                                     | Show details | , 🔎 4/5/                                                      | /14 4/9/14                                                           | Second Class                                                    | - | GM-14695 0                                                                          | Freg Maxwell   | OFF-AR-10000127    | 22.96    |          | 7 6.66   |
| The calculated target is 19    | CA-2016-144337                                                                                     | Show details | <b>, D</b> 8/1/                                               | /16 8/5/16                                                           | Second Class                                                    | - | SG-20890 S                                                                          | lusan Gilcrest | OFF-PA-10000249    | 19.65    |          | 2 6.63   |
| Target #1 19<br>Target #2      |                                                                                                    |              |                                                               |                                                                      |                                                                 |   |                                                                                     |                |                    |          |          |          |
| Target #2                      | Order file 1<br>Order date 4/5/14<br>Ship date 4/5/14                                              | 114-102988   | EXCEL ROW-MPOS<br>Customer name<br>Segment<br>Country<br>City | Greg Maxwell<br>Corporate<br>United States<br>Alexandria             | Product id<br>Category<br>Sub-category<br>Product name          | 0 | FF-SU-10002881<br>ffice Supplies *<br>upplies *<br>lartin Yale Chadless 0           | Comment        |                    |          |          |          |
| Target #2                      | Order Id CA-20<br>Order file the CA-20<br>Order date 45/114<br>Ship date 40/114<br>Ship mode Secon | 114-102988   | Customer name<br>Segment<br>Country                           | Greg Maxwell<br>Corporate<br>United States<br>Alexandria<br>Virginia | Product id<br>Category<br>Sub-category                          | 0 | FF-SU-10002881<br>mce Supplies v                                                    | Comment        |                    |          |          |          |
| Target #2                      | Order id OA-20<br>Order file 1<br>Order date 4/514<br>Ship date 4/914                              | I14-102988   | Customer name<br>Segment<br>Country<br>City<br>State          | Greg Maxwell<br>Corporate<br>United States<br>Alexandria             | Product id<br>Category<br>Sub-category<br>Product name<br>Sales | 0 | FF-SU-10002881<br>moe Supplies v<br>upplies v<br>lartin Yale Chadless 0<br>4,164.05 | Comment        | > Forward this cat |          |          |          |

You can place multiple Business Cases in a Report Studio report:

The individual Business Case output can be refreshed if necessary. Individual parameters such as primary key or a report variable can also be transferred.

Thus, e.g. In the upper screen, the right business case can be refreshed including values depending on user behavior in the left Business Case.

#### This removes even more complex Excel applications with IBM Cognos Analytics and Apparo.

Advantages:

• Always up-to-date data, no import to Excel necessary

• There is **always only one current version of the program**, which can be accessed by all users at any time via browser

- Data import from Excel is simple, fast and quality assured
- Auditing, Logging: Any data change can be logged
- Security the security system of IBM Cognos Analytics is used

The update request is controlled by JavaScript method: afe.refreshEmbeddedBC('iframeName', 'Business Case ID', 'parameters like p1 or report variables')

# iframeName:

This is the name of the HTML iframe that is containing the Business Case output.

# **Business Case ID:**

The Business Case ID of the business case that is to be reissued. That You can also issue different business cases depending on your business logic

#### Additional parameters:

Here you can pass parameters such as primary key or report variables Example: p1 = 100 & FE\_Variable =<%WIDGET\_VALUE%>

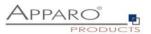

## 18.1 Usage of the JavaScript-Method

afe.refreshEmbeddedBC can be used in a Script-Variable or in a JavaScript-file.

## 18.1.1 Usage in a Script-Variable

var rc=";

afe.refreshEmbeddedBC('Details','Product details','p1=<%SEARCH\_KEY\_PRODUCT\_LINE\_ID%>'); rc;

The refresh is requested as soon as this variable is executed and the Business Case output is updated. Therefore this variable could be placed in the Business Case header or footer.

## 18.1.2 Usage in a Javascript-file

Content of file refresh.js (this file must be stored serverside in the default file directory C:\Program Files\Apparo\FastEdit\user\_scripts )

afe.refreshEmbeddedBC('Details','Product details','p1=<%SEARCH\_KEY\_PRODUCT\_LINE\_ID%>');

This Javascript-file must be called ...

- Using Pre/Post-Scripts, for example post-insert
- Execution using an own button

#### 18.2 Usage of HTML hyperlink

You can also define a hyperlink with HTML in a "label with variable" widget that the user can use to refresh immediately:

<a

# href="/ibmcognos/bi/v1/apparoBusinessCase.html?bc=PROD+LIST&clientid=Demo&embedded=true&p1 =<%PRODUCT\_LINE\_ID%>" target="PRODLIST">Show product details</a>

This example calls the Business Case with the ID "PROD LIST" and the client "Demo". The first primary key should have the current row value from the PRODUCT\_LINE\_ID widget (<% PRODUCT\_LINE\_ID%>).

The iframe name is "PRODLIST" and the column displays "Show product details".

The refresh is executed as soon as the user clicks on the hyperlink.

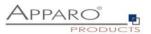

# **19** Apparo database repository

All the settings and definitions, beside from the logos and scripts, are stored in the **Apparo database repository**.

For data storage purposes, it is to be recommended that at regular intervals, the repository be saved in the form of a database backup.

The repository is server-independent which means that it can be moved across to another server without changes being necessary (i.e. from the development server to the productive server).

#### Several Apparo Fast Edit instances can use the same repository at the same time.

An automatic repository-update will ensue with the installation of a new Apparo Fast Edit version. After this, the **older** Apparo Fast Edit versions will be **unable** to **use the same updated repository**.

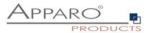

# 20 About Apparo

In ,About Apparo' you get in the first line information about the program version and the build.

The next block contains information about the global license key, including the registrar, the expiry date and the maximum number of business cases and users.

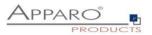

# 21 Addendum

# 21.1 Java class for testing

Examples for a user exit – test if a value of a widget is valid or not:

- TesterPK.java
- TesterNUMBER\_VALUE.java

Both are stored in [APPARO HOME]\FastEdit\samples

You need an installed Java 8 JDK because you need javac for compiling.

## Java version 8 must be used.

Please open a command shell (cmd/sh) and go into the file directory [APPARO HOME]\FastEdit\samples

Enter now:

#### javac TestValidator.java TesterPK.java

The result is the file **TesterPK.class** in the same file directory.

Please copy the **TesterPK.class** into the file directory [APPARO HOME]\FastEdit\user\_scripts

Now (without restaring Apparo) you can use this file in the Apparo Designer:

# Widget settings of database column PRODUCT\_LINE\_ID

| Widget type          | Mapping & Other | Features Lo                                                                      | okup & D    | ropdown & Mu          | ltiselect      | Visual            | Help texts | Data output format |
|----------------------|-----------------|----------------------------------------------------------------------------------|-------------|-----------------------|----------------|-------------------|------------|--------------------|
| Output type          |                 | Number<br>Currency<br>Percentage<br>Date / Time<br>Text<br>Use type of output of | column      |                       | •              |                   |            |                    |
| Decimal places       |                 | 2                                                                                |             |                       |                |                   |            |                    |
| Show separate gr     | oups            |                                                                                  |             |                       |                |                   |            |                    |
| How to show nega     | ative number    | with minus sign<br>with minus sign and                                           | in red cold | bur                   |                |                   |            |                    |
| Data quality c       | heck            |                                                                                  |             |                       |                |                   |            |                    |
| Custom validator     | Java 8 class    | TesterPK                                                                         | -           | 0                     |                |                   |            |                    |
| Interval of old valu | ue (%)          | ApparoStringValida                                                               |             | or (test value of wid | lget PK if 1 < | = value <=10<br>ب | /          |                    |
| Interval             |                 | Minimum allowed:                                                                 |             |                       |                | ,                 | /          |                    |
|                      |                 | Maximum allowed:                                                                 |             |                       |                | ,                 | 1          |                    |
| Sample format tex    | kt font         | Font face                                                                        | Size        | Style                 | Align          | _                 | Colour     |                    |
|                      |                 | Arial                                                                            | 10          | Normal                | - Left         | -                 | #000000    |                    |

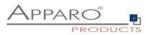

## 21.2 Creating an encrypted password

Passwords in repository and XML files are encrypted using AES256. It is possible to use encrypted pass strings instead of plain passwords

- Within the Apparo Configuration Manager
- In Apparo Designer in database and email connections

# Syntax

The file is located in [Apparo-Home]/FastEdit/etc and can be called via script or command line:

CreatePassword.bat/sh PIN PASSWORD

The PIN is always "T9puG" and is used to protect the master password, just like the pin of a credit card.

# Output

The standard output is the encrypted password. To use it later, the prefix 'CRYPTED:' must be included.

Example output: "CRYPTED:usUa6JiIr6PGOjta+QFEeCUacDtj,BBDydclflDC73p+e2O+P8Mau"

# Use Case

In a company the Designer users must not know the database passwords, therefore the database administrator calls the encryptor with the parameter 'T9puG' and the password 'secret\_password123'. The output is like "CRYPTED:xxxxx".

He copies the whole string including the prefix and sends it to the Apparo Designer user who inserts it into the Designer password field (database connection password or eMail account password).

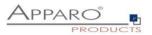

## 21.3 DB-Session Handling

If a user is starting a Business Case then automatically the Business Case is taking an own database session. A database session is used by one Business Case at the same time only.

If connection pooling is enabled then it is taking the session from the connection pool. If connection pooling is disabled then Apparo Fast Edit is opening a new database session.

Apparo Fast Edit can manage database transactions. This feature is helpful if the user want to cancel changes and rollback all changes.

If the user is pressing OK, CLOSE or CANCEL button then it has impact to the database transaction too. That means "commit" or "rollback" is used.

If the Business Case is using the "Auto-Commit" feature then after every update/insert/delete command an additional "commit" is used and the transaction is closed automatically.

If the user is closing the Business Case in a correct way (pressing OK or CLOSE button) then the database transaction is closed with a "commit" command too. That means there are no locks because of the usage of this Business Case after the Business Case is closed by the user.

If the connection pooling is enabled then the database connection will be moved back to the pool. If the connection pooling is disabled then the database connection will be closed.

If the user is closing a Business Case with **just closing the complete window** without pressing OK, CLOSE or CANCEL button then the database session/transaction management is different:

Apparo Fast Edit is testing automatically every minute if a Browser window that is used for running a Business Case is still open. That means if the user closed the Business Case in a non-official way then the database session is closed **automatically** 5-6 minutes later using rollback.

#### **Calling database procedures and functions:**

Using Oracle or IBM DB/2 then it is possible to use the same database transaction like Apparo Fast Edit is using for this Business Case.

If using MS SQL Server then using the same transaction is not possible. Therefore using commit or rollback is not allowed. Solution: Define an own transaction.

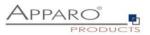

# 21.4 Usage of external web javascript frameworks like jQuery

It is possible to include javascript frameworks like jQuery for improving the output of a Business Case. jQuery is already included in Apparo Fast Edit.

How to use it:

Following jQuery example should be displayed in a single/table Business Case:

| <br><button id="myButton" type="button">Start Animation</button><br><div id="myDiv" style="background:green; height:50px; width:50px;"></div> <script></th></tr><tr><td>\$(document).ready(function(){</td></tr><tr><td>\$("#myButton").click(function(){</td></tr><tr><td>\$("#myDiv").animate({ width: '300px' });</td></tr><tr><td>});</td></tr><tr><td>});</td></tr><tr><td></script> |
|----------------------------------------------------------------------------------------------------|
|                                                                                                    |

Link into Portal Target table Visual Colours Widgets Row ordering Header Footer Title & Description Language Title Description ۷ ۷ Produktliste #myDutton J.enex(turbuton();
\$("#myDiv").animate({ width: '300px' }); }); }); </script> German ~ ۷ ۷ <button type="button" id="myButton">Start
Animation</button> Product list <div id="myDiv" style="background:green; height:50px; width:50px;" /> English <s cript> ~ Title style Font face Size Style Align Colour Bold Arial 16 Left #54B4EB Description style Size Style Colour Font face Align Arial 12 Normal -Left #000000 Background colour #FFFFFF ۷ Left logo URL ٧ Right logo URL

Open the Business Case and choose tab "Header" and paste it into the header description:

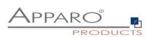

#### Run the Business Case:

The button and the green area are the result of the jQuery definition.

#### Product list

| Start Animation                                                                                                    |                                           | deta             | Is and price history Conteni                         | t of the Qlik variable   | : default                                  |             |                   |                       |                                               |                                                                  |                                                                                              |   |
|----------------------------------------------------------------------------------------------------|-------------------------------------------|------------------|------------------------------------------------------|--------------------------|--------------------------------------------|-------------|-------------------|-----------------------|-----------------------------------------------|------------------------------------------------------------------|----------------------------------------------------------------------------------------------|---|
| Search product line                                                                                                    | e Product n                               | ame              |                                                      |                          |                                            |             |                   |                       |                                               |                                                                  |                                                                                              |   |
|                                                                                                    | •                                         |                  | •                                                    |                          |                                            |             |                   |                       |                                               |                                                                  |                                                                                              |   |
| SEARCH                                                                                                    | RESET FILT                                | ERS              |                                                      |                          |                                            |             |                   |                       |                                               |                                                                  |                                                                                              |   |
|                                                                                                    |                                           |                  | l                                                    |                          |                                            |             |                   |                       |                                               |                                                                  |                                                                                              |   |
| Details                                                                                                    | Product lir                               |                  | Product name english *                               | Product ID               | Produ                                      | ~*          | Product           |                       | Product manufacturer                          | Price valid from                                                 | Current price                                                                                |   |
| Details                                                                                                    | Froductin                                 | ie               | Froduct name english                                 | FIGURETID                |                                            |             | FIOUUCL           | Size                  | Froduct manufacturer                          | Frice valid from                                                 | current price                                                                                |   |
|                                                                                                    |                                           |                  |                                                      |                          | colou                                      | r           |                   |                       |                                               |                                                                  |                                                                                              |   |
| > Details                                                                                                    | Jackets                                   | -                | Madox                                                | 170                      | white                                      | r<br>•      | М                 | •                     | Escada                                        | 01.15.2009                                                       | > US\$ 50                                                                                    | ^ |
| > Details<br>> Details                                                                                                   | Jackets<br>Underwear                      | •<br>•           | Madox<br>Lino outdoor                                | 170<br>340               |                                            | ir<br>•     | M                 | •                     | Escada                                        | 01.15.2009                                                       |                                                                                              | ^ |
|                                                                                                    |                                           | *<br>*<br>*      |                                                      |                          | white                                      | r<br>•<br>• |                   | •<br>•                |                                               |                                                                  | > US\$ 55                                                                                    | ^ |
| > Details                                                                                                    | Underwear                                 | •<br>•<br>•      | Lino outdoor                                         | 340                      | white<br>green                             | r<br>•<br>• | L                 | •<br>•<br>•           | Lino                                          | 02.22.2015                                                       | > US\$ 55<br>> US\$                                                                          | ^ |
| <ul><li>&gt; Details</li><li>&gt; Details</li></ul>                                                                      | Underwear<br>T-Shirts                     | *<br>*<br>*      | Lino outdoor<br>Architect                            | 340<br>470               | white<br>green<br>black                    | IF          | L                 | *<br>*<br>*<br>*      | Lino<br>Woodstock                             | 02.22.2015                                                       | > US\$ 55<br>> US\$<br>> US\$ 29                                                             | ^ |
| <ul> <li>&gt; Details</li> <li>&gt; Details</li> <li>&gt; Details</li> </ul>                                             | Underwear<br>T-Shirts<br>T-Shirts         | *<br>*<br>*<br>* | Lino outdoor<br>Architect<br>T-Shirt 69's            | 340<br>470<br>480        | white<br>green<br>black<br>white           |             | L<br>L<br>M       | *<br>*<br>*<br>*      | Lino<br>Woodstock<br>Woodstock                | 02.22.2015<br>01.26.2017<br>02.21.2017                           | > US\$ 55<br>> US\$<br>> US\$ 29                                                             | ^ |
| <ul> <li>&gt; Details</li> <li>&gt; Details</li> <li>&gt; Details</li> <li>&gt; Details</li> <li>&gt; Details</li> </ul> | Underwear<br>T-Shirts<br>T-Shirts<br>Bags | *<br>*<br>*<br>* | Lino outdoor<br>Architect<br>T-Shirt 69's<br>Softbag | 340<br>470<br>480<br>460 | white<br>green<br>black<br>white<br>yellow |             | L<br>L<br>M<br>XL | *<br>*<br>*<br>*<br>* | Lino<br>Woodstock<br>Woodstock<br>Bags United | 02.22.2015 11<br>01.26.2017 11<br>02.21.2017 11<br>01.13.2017 11 | <ul> <li>&gt; US\$ 55</li> <li>&gt; US\$</li> <li>&gt; US\$ 29</li> <li>&gt; US\$</li> </ul> | ^ |

# 21.5 Hidding of the top header of Business Case output

Please put

<script type="text/javascript">

document.getElementById('headerPanel').style.display = 'none'; </script>

into the header setting of the Business Case. Now the top header is hidden..